## СОДЕРЖАНИЕ

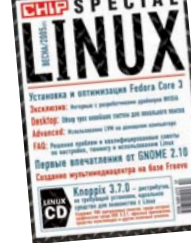

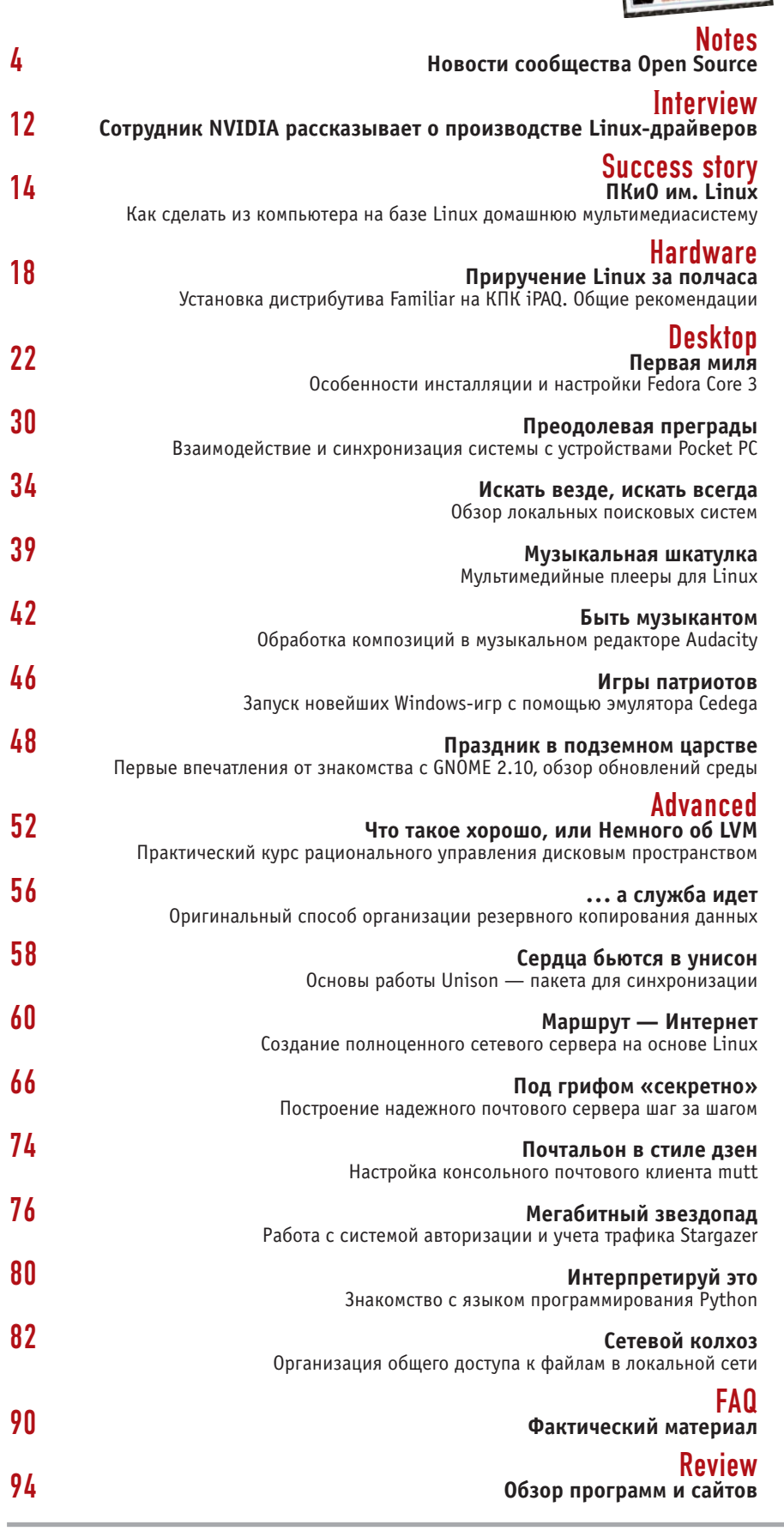

## Заглянуть за горизонт

Сущность человечества заключается в постоянном прогрессе и движении вперед. Нашим предкам было мало Африки, и они заселили все континенты, добравшись даже до безжизненной Антарктиды. Кстати, не такой уж безжизненной. Например, там обитают любопытные создания - пингвины, чувствующие себя одинаково хорошо и в воде, и на суше. В новейшей истории мы наблюдаем ту же картину. Мы создали искусственную среду обитания, окружили себя электронными устройствами, программами и операционными системами. И, как всегда, нам хочется разнообразия, хочется расширить границы возможностей.

Появившись на свет как программистская игрушка «just for fun», Linux притянула к себе тех людей, которые во все времена стремятся заглянуть за горизонт. Как правило, по их стопам потом илут и остальные. Сегодня использование этой ОС на домашнем компьютере стало вполне обыденным решением. Мультимедиа, игры, работа с офисными документами - все, что необходимо среднестатистическому пользователю, Linux дает.

Мы создали этот журнал, чтобы помочь вам ориентироваться в море программ и новых технологий, а также дать навыки эффективной работы в этой системе. Может быть, не всех волнуют патентные проблемы, администрирование компьютерных сетей, исследование исходных кодов ядра и сборка собственных RPM-пакетов, но иногда мы будем говорить и на эти темы. Мы знаем, что найдутся люди, которым это будет интересно для расширения кругозора, а для кого-то, возможно, станет толчком к движению вперед.

Да, заметим, что как «эталон» и тестовый стенд для написания статей мы будем использовать Fedora Core 3, руководствуясь тем, что на сегодняшний день это лучший из интернациональных дистрибутивов, предназначенных для использования на десктопе. Еще в этом номере мы представляем вам LiveCD-дистрибутив Кпорріх 3.7. Сего помощью вы сможете без особого труда познакомиться с интересным миром Linux. Надеемся, вам в нем понравится!

Денис Михайлов, выпускающий редактор

## Вешь в себе

Диск, содержащий и музыку, и проигрыватель для нее, - такой интересный проект придумали разработчики аудио-

плеера атагоК. AmaroK Live это созданный на базе PCLinux OS LiveCD, самозагружающийся дистрибутив, который включает собственно сам атагоК, а так-

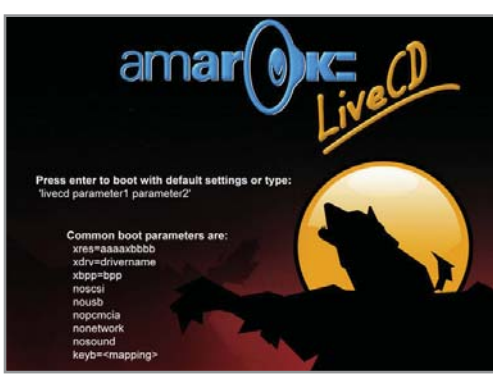

же музыкальные треки, выпущенные по лицензии Creative Comons в рамках инициативы Wired CD. В конечном

итоге AmaroK Live вряд ли можно назвать полноценным дистрибутивом. Это проект, созданный для демонст-

> рации прекрасных возможностей одноименного музыкального проигрывателя. Среди композиций, содержащихся на диске, есть песни в исполнении Beastie Boys и David Byrne, Bce

треки свободно распространяются для некоммерческого использования. amarok.kde.org

## Конструктор интерфейсов

Компания Adobe, несмотря на внушительную стоимость своей продукции, медленно, но верно сближается с движением Open Source. Это подтверждается в том числе и тем фактом, что гигант графического программного обеспечения открыл доступ к исходному коду некоторых компонентов коммерческой продукции. Два открытых пакета -Adam и Eve - применяются для создания интерфейса управления приложениями. Это библиотеки, которые могут использоваться другими пакетами. Еve облегчает создание диалоговых окон и

позволяет управлять их положением на рабочем столе. Adam автоматизирует процесс модификации элементов интерфейса в соответствии с меняющимися условиями. «Спросите любого инженерапрограммиста, что он больше всего ненавидит делать, и почти каждый скажет: «Заниматься построением пользовательского интерфейса», - говорится в обзоре от компании Adobe. Чтобы упростить сложившуюся ситуацию, можно скачать бесплатные пакеты Adobe на сайте компании. opensource.adobe.com

## Хамелеон-следопыт

Программа для локального поиска Beagle за последнее время достаточно сильно изменилась в лучшую сторону и, как следствие, приобрела популярность.

Доказательством этому служит тот факт, что утилита вошла в новый дистрибутив SuSE Linux. Beagle существенно облегчает пользователям по-

иск разнообразных файлов включая документы, e-mail, IM-переговоры и программы. Novell объявила себя первым поставщиком Linux, включившим Beagle в свой дистрибутив. «SuSE Linux Рго стал первым дистрибутивом, содер-

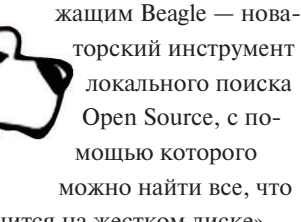

хранится на жестком диске», говорится в заявлении Novell. www.gnome.org/projects/beagle

## Продвинутая картотека

В ЕМС был разработан поисковый программный модуль для предлагаемых компанией систем архивации Centera -Centera Seek. Это программное обеспечение реализует механизм оперативной индексации метаданных, сопровождающих файлы, хранящиеся в Centera. Система архивации предназначена для хранения данных, не подлежащих модификации, - медицинских снимков, изображений чеков и т. п. При сохранении в Centera каждому документу присваиваются уникальный адрес и справочные метаданные. Извлечение производится при помощи специальных сценариев или приложений, использующих API доступа к метаданным. Технология Seek обеспечивает возможность извлечения данных из архивов при помощи ввода соответствующего запроса. Параллельно анонсирован полагающийся на функции «Seek» модуль Centera Chargeback Reporter, который позволяет создавать отчеты по использованию ресурсов Centera индивидуальными отделами предприятия. Для работы модулей требуется сервер под управлением Red Hat Linux Enterprise Server 3.0. www.networkworld.com

## Рейс «Голубой гигант»

Компания Deutsche Bahn, управляющая железными дорогами Германии, успешно завершила перевод своей системы Lotus Notes на сервер IBM eServer zSeries 990 под управлением SuSE Linux Enterprise Server Version 8. Процесс перехода ITсистем компании на новую платформу будет осуществляться в несколько этапов. Приложения масштаба предприятия (такие как SAP R/3) будут переводиться на Linux одновременно с другими ключевыми приложениями. Информационные же системы для составления расписаний движения поездов уже переведены на Linux. Сегодня Lotus Notes обеспечивает потребности Deutsche Bahn в почтовых услугах и используется в качестве технологической платформы более чем для 5,5 тыс. баз данных. www.computerworld.com

## Орега в реальном времени

Компания LynuxWorks, официальным представителем которой в России является «РТСофт», подписала договор с Opera Software. Согласно этому документу, встраиваемая операционная система BlueCat Linux (разработка LynuxWorks) по желанию клиента будет поставляться в комплекте с браузером Орега. Согласно сообщению «РТСофт», BlueCat Linux используется в разнообразных встраиваемых системах - от

компактных потребительских устройств до крупных многопроцессорных решений. До заключения соглашения LynuxWorks использовала браузер Opera для демонстрации совместимости своего флагманского продукта (ОС реального времени Lynx OS) с Linux на уровне двоичного интерфейса прикладных программ (Application Binary Interface, ABI). Такая совместимость позволяет бинарным Linux-файлам выполняться под Lynx OS без каких-либо изменений и перекомпиляции.

www.rtsoft.ru

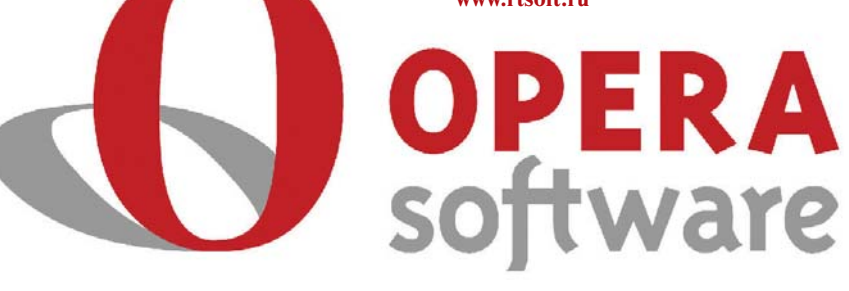

## Выигрышный симбиоз

Novell анонсировала комплекс служб Open Enterprise Server, включающий в себя NetWare и SuSE Linux Enterprise Server и содержащий службы управления файлами печати, администрирования, коллективной работы и приложений. Как утверждают разработчики, платформа «соединяет в себе все лучшее, что есть у Novell и Linux». Комплекс вошел в стадию открытого бета-тестирования в декабре, и с тех пор его бета-версия была загружена 7 тыс. раз. В состав сервера входит набор основных сетевых служб, унифицированные, интегрированные инструменты управления через Novell - iManager, Novell Storage Services, Novell Cluster Services, а также две операционные системы с полным комплектом кода. Цены на новый продукт, по словам представителей Novell, останутся такими же, как и на NetWare. www.novell.com

## Доступный антиспам

Компания **Roaring Penguin** Software изменила схему лицензирования антиспам-системы CanIt Anti-**Spam. Теперь ор-**

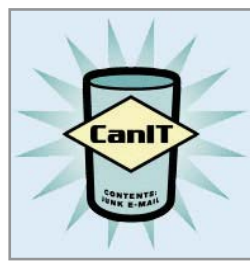

ганизации, насчитывающие не более 50 электронных почтовых ящиков, смогут получить ее бесплатно. Таким образом, небольшим предприятиям становится выгодно использовать именно эту систему. CanIt, серверное решение для систем под управлением Linux или Unix, было создано в 2002 году. Основными задачами этого ПО стали сокращение времени, уходящего на борьбу со спамом, и предотвращение потери нужных писем. Данный программный продукт достаточно быстро обрел популярность и теперь стал активно использоваться на предприятиях, в университетах и правительственных учреждениях по всему миру. www.roaringpenguin.com

## Игры — двигатель прогресса

Известная среди любителей развлечений компания TransGaming объявила о выходе новой версии популярного эмулятора Win32-приложений Cedega (ранее известного как WineX). В Cedega 4.3 Stilton добавлена поддержка нескольких игр, в том числе Star Wars Battlefront, Star Wars Knights of the Old Republic II -The Sith Lords u Sid Meier's Pirates! Live the Life, SimCity 4. Кроме того, в новой версии существенно повышена скорость

работы Half-life 2 и World of Warcraft, а также разрешен ряд проблем, связанных с предварительной компоновкой (ргеlinking), защитой exec shield и т. п. World of Warcraft reперь может работать в режиме OpenGL. Зарегистрированные пользователи могут загрузить новую версию с сайта разра-

## ботчика. Одновременно с выпуском Cedega 4.3 было опубликовано и очередное обновление к Point2Play - графической оболочке Cedega. В новой версии появилась функция остановки всех игр, запущенных в Cedega 4.3 (и старших версиях), а также внесены исправления в код для корректного отображения переведенных сообщений в панели «System Test».

www.transgaming.com

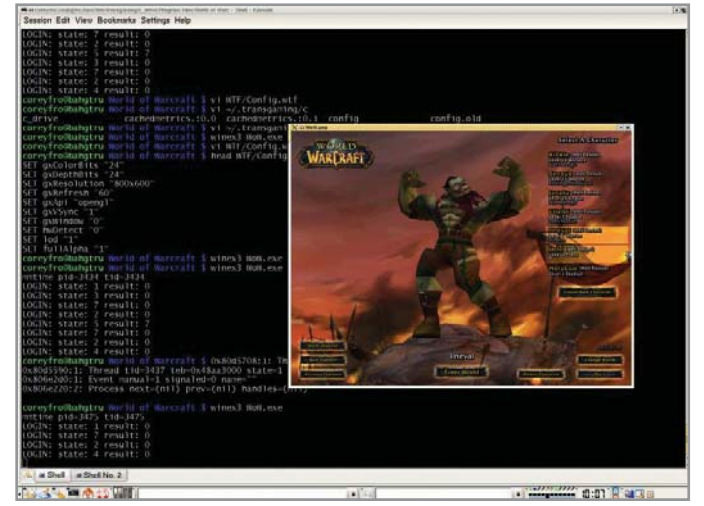

## Linux без проводов

Как сообщает сайт eWeek.com, компания Instant802 объявила о своем переименовании в DeviceScape и выпустила на рынок UWP (Universal Wireless Platform) 2.0, включающую поддержку Linux и средства разработки на базе Eclipse. Ранее Instant802 предоставляла услуги производителям беспроводных устройств. Теперь акценты сместились,

и DeviceScape будет продавать стеки Wi-Fi, а также комплекты для самостоятельной разработки. «В настоящий момент мы предлагаем более 20 удачных моделей (designs) для широкого ряда устройств, и в большинстве из них установлена Linux», — сказал президент компании DeviceScape. www.eWeek.com

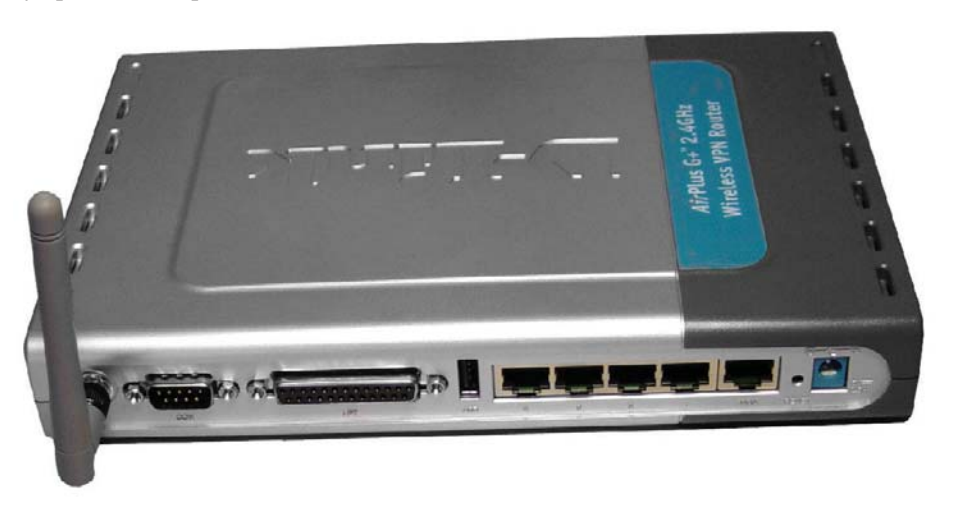

## Новый корпоративный стандарт?

Компания Novell представила новый проект — Open Source Hula. Это серверное программное обеспечение для работы с электронной почтой, календарями и списками контактов. По утверждению Лжека Мессмана, главы компании Novell, 200 тысяч строк кода Hula была взята из Novell NetMail. Проект Hula нацелен на конкуренцию не только с

ного программного обеспечения, Novell надеется на то, что и другие компании внесут свою лепту в разработку. «Novell приглашает сообщество Open Source объединиться вокруг этого проекта», говорит Мессман. Hula выпускается под двумя лицензиями - LGPL и Mozilla Public License. www.novell.ru

Microsoft Exchange и IBM Domino, но и с родным продуктом от Novell -GroupWise. Правда, Мессман отметил. что Hula немного более проста. Novell вступила также в партнерство с Netline Internet Service, которая тоже будет участвовать в проекте Hula. Следуя традициям движения свобод-

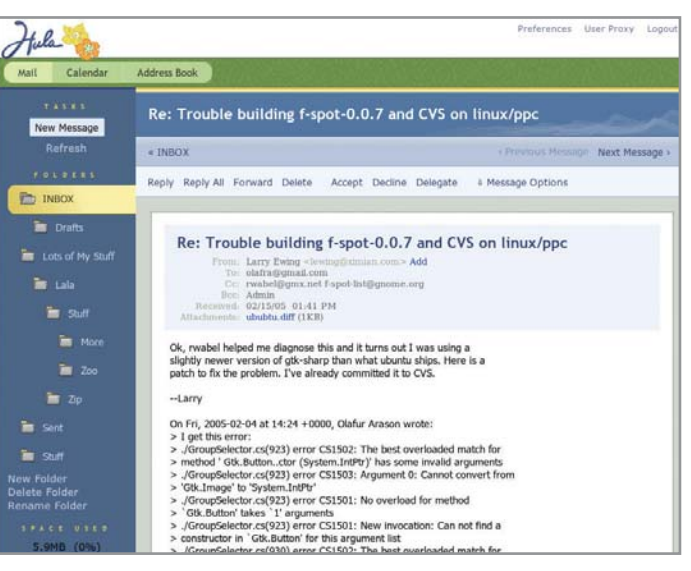

## Осторожные шаги

В связи с недавними шагами компании Adobe в сторону сообщества Open Source у многих возникают вопросы о дальнейшем совместном развитии продукции Adobe и проектов с открытым исходным кодом. В недавнем интервью, данном компании Cnet News, Брюс Чизен, исполнительный директор Adobe Systems, рассказал о видах компании на Linux: «Большинство наших серверных программных продуктов корпоративного уровня будут работать поверх ОС Linux... Однако реальностью на сегодняшний день стало достаточно небольшое число корпораций, перешедших на Linux для настольных ПК. Поэтому мы прислушиваемся к нашим клиентам, пытаемся понять, собираются ли они мигрировать и когда. Мы видим, что многие компании, традиционно использующие рабочие станции под управлением Unix для работы с видео, переходят на Linux. Также поступают и некоторые государственные учреждения, но мы не видим большого числа наших традиционных клиентов, меняющих платформу. Таким образом, никакого определенного плана на данный момент нет. Похоже, что адаптация Linux больше относится к бизнес-сообществу, а не к креативным профессионалам».

news.com.com

## Тайное окно в Сеть

Как утверждают в Mozilla Foundation, веббраузер Firefox и клиент электронной почты Mozilla Thunderbird приобрели достаточную популярность среди крупных предприятий, однако не все компании желают признать данный факт и портить отношения с Microsoft. Тристан Нито, президент Mozilla Europe, заявил, что он знает некоторое количество компаний, в которых Firefox и Thunderbird установлены на 100 000 рабочих местах: «Я знаком со многими, кто использует Firefox и Thunderbird, но предпочитает об этом молчать, чтобы не увидеть в один прекрасный момент стремительно растущую цену лицензии на Microsoft Office». uk.news.yahoo.com

## **IBM-серверы** — в массы!

По сообщению журнала Computerworld, компания IBM впервые за два года решила заняться укреплением своих позиций на рынке Unix-систем начального уровня. Ориентировочная стоимость нового сервера eServer p5 510 Express в минимальной конфигурации будет составлять в США около \$4 тыс. Данная система, адресуемая предприятиям малого и среднего бизнеса, выполнена на единственном 1,5-гигагерцевом процесcope Power5 и оснащена оперативной памятью объемом 512 Мбайт. На сервер предустанавливается IBM AIX, Linux или сразу обе операционные системы в соответствующие виртуальные разделы. Как отмечают в IBM, сервер прост в конфигурировании и рассчитан на то, чтобы составить конкуренцию аналогичным системам, предлагаемым Sun Microsystems u Hewlett-Packard.

www.computerworld.com

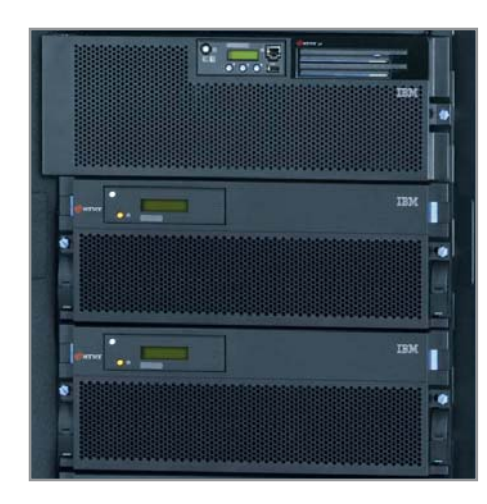

### , mame32 - Microsoft Visual C++ - [EA..Asrc\cpu\m6502\m6502.c  $F[X]$ File Edit View Insert Project Build Tools Window Help  $-|E|X|$  $\overline{\mathbf{r}}$  $\frac{1}{2}$ **SHA! 10 8** G H & & & C · B A & Hocksize  $\overline{z}$  in  $H =$  ccpu m6502.c Portable 6502/65c02/6510 emulator V1.1 由 **18039**  $\frac{1}{1}$  18085 Copyright (c) 1998 Juergen Buchmueller, all rights  $\overline{+}$  186 konami<br>El-Cym6502 This source code is released as freeware for non You are free to use and redistribute this code i  $\begin{array}{c}\n\boxed{4} & 6502 \text{dasm.c} \\
\boxed{4} & \text{m6502.c}\n\end{array}$ unmodified form, provided you list me in the cree If you modify this source code, you must add a n source file that it has been changed.<br>will clearly mark each change too. :) m6502.h If you're Ð m6502ops.h If you wish to use this for commercial purposes,<br>pullmoll@t-online.de bl6502.c<br>bl6510.c<br>bl65c02.c The author of this copywritten work reserves the<br>terms of its usage and license at any time, incl tbl65c02.c m6800 南 This entire notice must remain in the source cod m68000  $\frac{1}{|{\bf H}|}$ 由 n6805 \*\*\*\*\*\*\*\*\*\*\*\*\*\*\*\*\*\*\*\*\*\*\*\*\*\*\*\*\*\*\*\*\*\*\*\*\*\* C m6809 田 32650  $\overline{\phantom{a}}$ include <stdio.h> ClassMew & ResourceMew E FileMew  $\mathbb{R}$ **Build / Debug**  Find in Files 1  $\overline{\phantom{a}}$  Find in Files 2  $\overline{\phantom{a}}$  Results /  $\mathbf{N}$ Ln 16, Col 1 | REC (COL IOVE)

## Чужой среди своих

Разработчики Wine сообщили о том, что популярную среду разработки для Windows Visual  $C++$  версии 6.0 можно запустить при помощи так называемого «неэмулятора». Из этого следует, что сам Wine можно компилировать при помощи Visual C++, но это не главное. Основное применение среда разработки найдет у тех, кто пишет программы для Windows, но в качестве рабочей операционной системы использует Linux, потому что при наличии Visual C++ под Wine проблема компиляции исходного кода для разных операционных систем становится неактуальной, и время, затрачиваемое на разработку приложений для другой платформы, значительно уменьшается. www.inehq.com

## Шкатулка, полная иконок

Экономия пространства на рабочем столе является проблемой многих пользователей. Если вы уверены, что для каждой используемой программы есть своя иконка, если вы не привыкли запускать приложения с помощью соответствующей утилиты или консоли, то рано или поздно весь рабочий стол превратится в пеструю мозаику из иконок. Достаточно оригинальное решение проблемы свободного пространства предлагают разработчики программы IconBox.

×

С помощью этой утилиты многочисленные иконки будут появляться на вашем экране только тогда, когда они действительно нужны. При запуске программа остается невидимой до тех пор, пока курсор не попадет в заданную при конфигурации область экрана. При перемещении курсора в указанную область в ней появляется окно. содержащее иконки. Таким образом, все программы запускаются олним шелчком мыши. www.elrodeo.de/velopment/iconbox

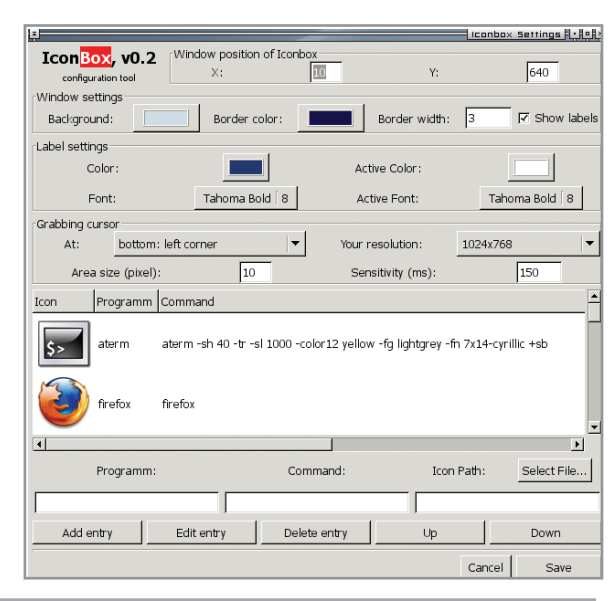

## Популярный мигрант

С течением времени все больше крупных производителей программного обеспечения обращают внимание на пользователей Linux. Об этом говорит тот факт, что многие известные программы, созданные для работы в ОС Windows, портируются под Linux. Эта обнадеживающая тенденция не обошла стороной и компанию Nero. Теперь самая популярная программа для записи лазерных дисков существует и для Linux. Правда, любителей свободного программного обеспечения несколько огорчит тот факт, что NeroLinux не распространяется бесплатно: эту программу можно получить только в качестве бонуса к Nero для Windows. www.nero.com

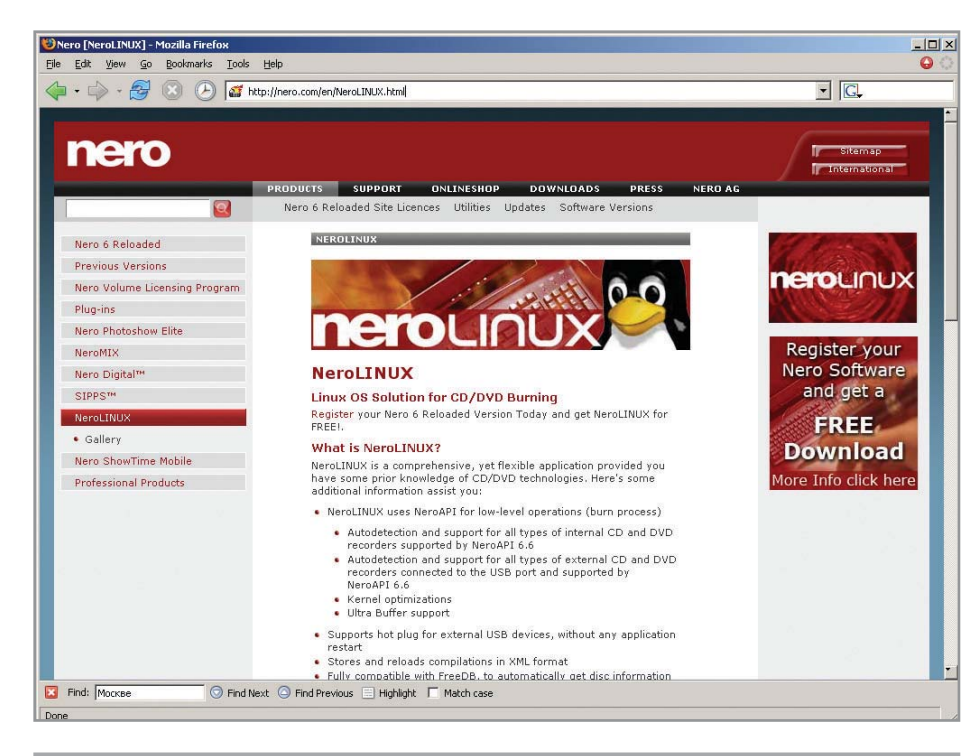

## Потрясение основ

Фонд свободного программного обеспечения (Free Software Foundation) призывает к разработке открытой версии BIOS. На сегодняшний день в большинстве случаев BIOS поставляется либо производителями материнских плат, либо компаниями, специализирующимися в этой области, например Phoenix. Таким образом, именно изготовитель материнской платы решает, когда и как будет обновлено программное обеспечение BIOS и будет ли оно обновлено вообще. В свою очередь Фонд свободного программного обеспечения предпринял попытку создания собственной BIOS - бесплатной и свободно распространяемой. По словам Ричарда Столлмена, этот проект даст возможность пользователям осуществлять более полный контроль над BIOS. Несмотря на то что первые попытки создания свободной BIOS уже предпринимались (например, LinuxBIOS), президент Free Software Foundation считает, что этого недостаточно. «Некоторые настольные компьютеры уже могут использовать свободную BIOS, но я не слышал ни об одном ноутбуке, способном на это», - говорит он. www.fsf.org

## Возвращение многоликого Netscape

О возрождении браузера Netscape xoдило достаточно много слухов. Наконец они стали реальностью - America Online выпустила первую бета-версию Netscape 8. Главной особенностью нового продукта АО является возможность выбора движка для визуализации страницы - Gecko (Mozilla и Netscape, Firefox) или Trident, используемого в Internet Explorer. Сначала планировалось, что бета-версия Netscape выйдет в феврале, однако разработчики вынуждены были перенести релиз из-за большого количества ошибок, на исправление которых понадобилось время. Альфа-версия была выпущена в ноябре прошлого года, и за прошедшее время программа

успела претерпеть большое количество радикальных изменений. По сообщению одного из создателей Netscape, версия, выпущенная в ноябре, существенно отличается от той, с которой пользователи могут ознакомиться уже сейчас. Также новая версия почти идентична Firefox, однако имеет влвое больший объем скачиваемого файла и использует для рендеринга сайтов движок Internet Explorer. На практике это означает более правильное отображение веб-страниц, нежели в браузерах с движком Gekko. Netscape поддерживает скины, умеет читать RSS-новости и имеет средство автозаполнения форм. browser.netscape.com

## RADOCTЬ программиста

Согласно информации издательства «Открытые системы», компания Interface, официальный партнер Gupta Technologies, начала поставки на российский рынок универсального кросс-платформенного средства для быстрой разработки приложений Gupta Team Developer 2005. Это решение предназначается для оперативного создания информационных систем (Rapid Application Development - RAD). C ero noмощью разработчики могут использовать одни и те же фрагменты кода как в Windows-, так и Linux-приложениях. По словам представителей Interface, Gupta Team Developer 2005 не только даст специалистам преимущества RAD-разработки, но и поможет компаниям, традиционно ориентированным на Windows, выйти на рынок Linux-приложений. www.osp.ru

## Сетевая альма-матер

Корпорация IBM предоставляет студентам заманчивую возможность найти работу, а компаниям — приобрести талантливых молодых специалистов. Согласно планам компании, в третьем квартале этого года будет создана специальная база данных, в которую занесут резюме студентов, активно участвующих в проектах Open Source. Правда, для того чтобы попасть в эту базу, необходимо обучаться в вузе, участвующем в программе IBM Academic Initiative, и пройти сертификационные экзамены. Сведениями, содержащимися в базе, смогут воспользоваться сначала менеджеры IBM, а потом и бизнеспартнеры корпорации из США и других стран. Кроме того, студенты вузов -VЧАСТНИКОВ Academic Initiative смогут пройти дистанционное обучение технологиям IBM/Linux.

www.ibm.com/us

## Новый порядок

Среди разработчиков ядра Linux идет активная дискуссия об изменении порядка нумерации версий ядра. Обычно все проекты Open Source развиваются параллельно по двум веткам: стабильной - для пользователей и нестабильной, на которой обкатываются новые технические решения и проводятся тесты - для разработчиков. Для обозначения стабильных версий используются четные цифры, для нестабильной - нечетные. В случае с ядром Linux это 2.6.х (стабильная) и 2.5.х (нестабильная). Однако разработка версии 2.5.х была прекращена почти два года назад, а новая нестабильная версия так и не была выпущена, все изменения происходили в ядре 2.6.х. По новой схеме помимо Linux 2.6.x будут выходить и дополнительные релизы ядра - Linux 2.6.x.y, в которые войдут патчи для конкретных версий. Сам Линус Торвальд, разработчик ядра Linux, продолжит работу над Linux 2.6.x, а поддержкой патчей к 2.6.х.у займутся энтузиасты сообщества Open Source. linux.slashdot.org

## Дистрибутив-самописец

Огромный список дистрибутивов Linux пополнился весьма интересной и многообещающей новинкой. Puppy Linux это первый в мире LiveCD-дистрибутив (он не требует установки на жесткий диск, для работы достаточно одного CD). позволяющий пользователям сохранять данные на сам компакт-диск, с которого работает система. Для этого достаточно записать Puppy Linux на многосессионный диск и вставить его в привод, обладающий функцией записи. Далее можно работать с дистрибутивом в обычном режиме, а при выключении или перезагрузке компьютера все измененные файлы, содержащиеся в домашней папке, будут сохраняться на компакт-диск. Проект Puppy Linux еще совсем молодой, нынешняя версия дистрибутива - 1.0.0 Alpha, однако благодаря оригинальной идее у него есть все шансы завоевать большую популярность.

www.goosee.com/puppy

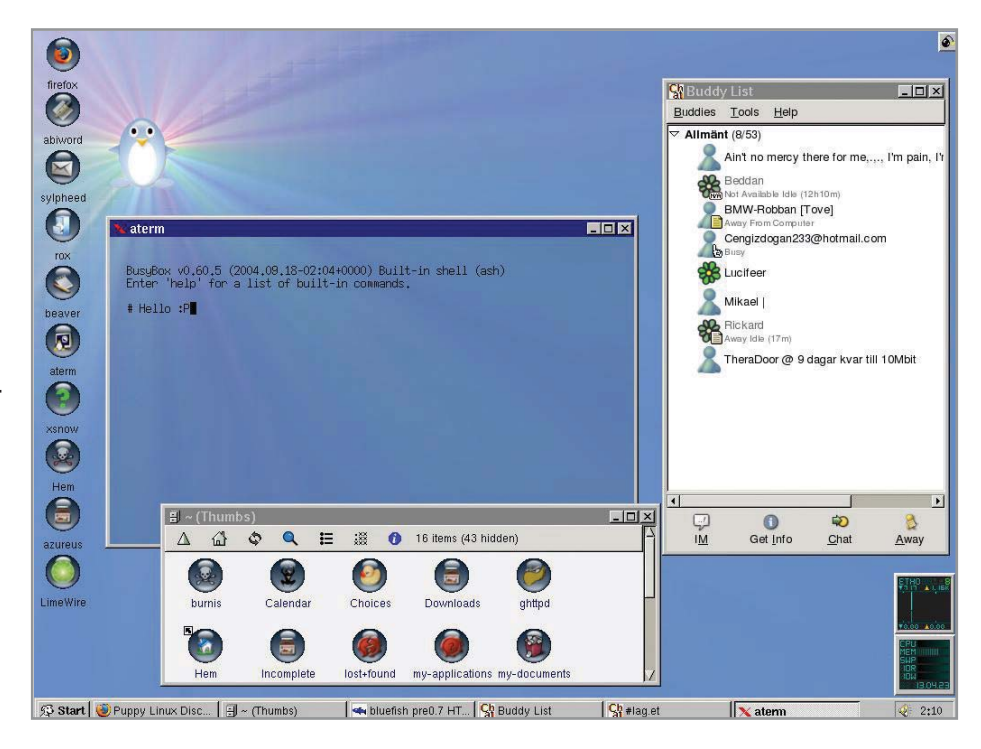

## Авторитетная сертификация

Первые в России сертифицированные учебные курсы по продуктам и технологиям SuSE Linux будут проведены в учебном центре R-Style уже этим летом. Преподавать там будут инструкторы, сертифицированные по широко признанной международной системе Linux Professional Institute Certification (LPIC). Пройдя специальную подготовку и экзамены, три штатных преподавателя центра получили статусы Junior Level Administration (LPIC1) и Intermediate Level Administration (LPIC2), а сам центр теперь имеет **CTATYC Novell Business Partner Training** Provider (BPTP). Объявили о начале совместной образовательной деятельности и ASPLinux и центр компьютерного обучения «Специалист» при МГТУ им. Н. Э. Баумана. Теперь «Специалист» будет проводить обучение по двум разработанным совместно с ASPLinux учебным курсам, предназначенным для подготовки специалистов по ОС Linux с нуля до уровня профессионального администратора. В их основу тоже легли стандарты LPI. Курсы обеспечены авторизованными учебными пособиями, а по окончании обучения слушатели будут сдавать экзамен на получение сертификата специалиста ASPLinux. www.osp.ru

## Реальные ошибки

В известном мультимедиапроигрывателе RealPlayer обнаружены критические ошибки, допускающие возможность автозапуска вредоносного кода в системы под управлением Windows, Linux и Mac OS X. Уязвимости выявлены в механизмах обработки WAV- и SMIL-файлов и связаны они с ошибками проверки граничных значений. Атаку можно осуществить, убедив пользователя открыть содержащий вредоносный код SMIL-файл или спровоцировав автоматическую загрузку такого файла в RealPlayer с веб-страницы. В частности, это станет возможным, если после установки RealPlayer в Windows у плеера будут сохранены настройки по умолчанию: в этом случае Internet Explorer откроет SMIL-файлы без предупреждения. Ошибки присутствуют в RealPlayer 10.5, RealPlayer 10, RealOne Player V2, RealOne Player V1, RealPlayer 8 и RealPlayer Enterprise для Windows;

RealPlayer 10 и RealOne Player для Macintosh; RealPlayer 10 u Helix Player для Linux. Исправленные обновления проигрывателя доступны на сайте RealNetworks. Патч для RealPlayer Enterprise можно скачать на сайте service.real.com/help/faq/security/ security022405.html.

## informationweek.com

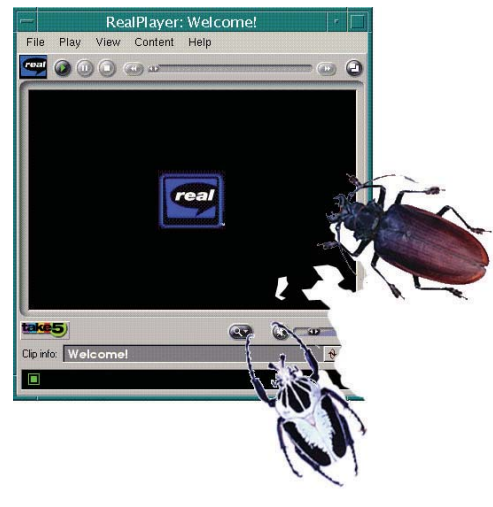

## Синхронно со временем

В течение достаточно долгого времени все устройства от компании PalmSource, предназначенные для синхронизации с компьютером, использовали патентованное фирменное программное обеспечение HotSync. Однако, согласно заявлениям представителей PalmSource, в ближайшем будущем вместо HotSync будет использоваться программа SyncML. Это приложение для синхронизации, в основе которого лежит принцип открытых стандартов. Таким образом, сторонним производителям станет проще разрабатывать программное обеспечение для настольных и карманных ПК, избегая проблем с синхронизацией. Этот шаг компания PalmSource объясняет тем, что в скором времени за основу Palm OS будет взята Linux. Срок выхода первой версии Palm OS на базе Linux пока неизвестен, но решение об этом должно быть принято до начала ежегодного мобильного саммита PalmSource. www.palminfocenter.com

## Сближение офисов

В августе этого года ожидается выпуск офисного пакета программ StarOffice 8. На сегодняшний день этот известный продукт компании Sun выпущен на 11 языках. Для расширения числа потенциальных покупателей интерфейс новой версии будет переведен еще на пять языков, в том числе и на русский. Бета-версия офисной программы была представлена в феврале на выставке

LinuxWorld, прошедшей в Бостоне. StarOffice 8, так же как и предыдущие версии, будет базироваться на OpenOffice.org 2.0 и включать в себя такие полезные функции как «Масго Migration Tool» (импорт макросов Microsoft Office). По словам Майкла Бэммера, директора по разработке программного обеспечения StarOffice, проект преследует три основные це-

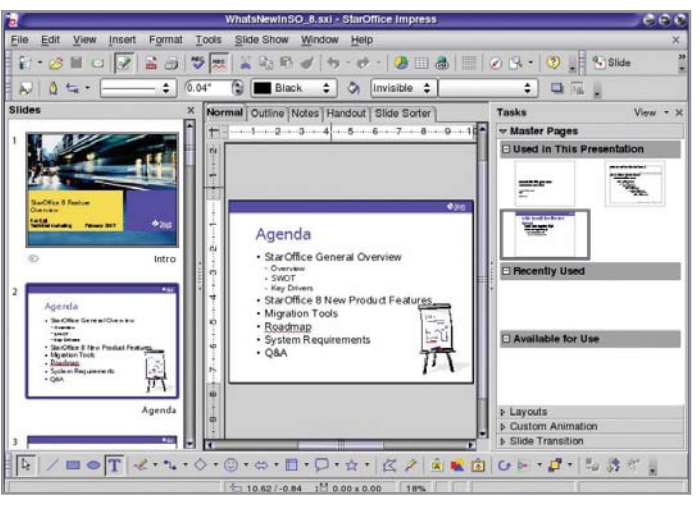

ли - простоту использования, снижение затрат на обучение новых пользователей и безболезненный переход с других офисных программ. Бета-версию нового пакета StarOffice уже сейчас можно скачать на официальном сайте компании Sun. www.sun.com

## Смена приоритетов

Организация Mozilla Foundation официально объявила о том, что больше не планирует выпуск значительных обновлений к веб-браузеру Mozilla. Вместо этого все основные силы разработчиков будут сконцентрированы на главных проектах: браузере Firefox и почтовом клиенте Thunderbird. Это означает, что релиз Mozilla Suite 1.8 (под кодовым названием Seamonkey), включающий в себя браузер Mozilla и почтовый клиент, не состоится, а ветка 1.7.х станет для Mozilla последней. Тем не менее совсем отказываться от нее разработчики не планируют - в ближайшее время выйдет версия 1.7.6, а сроки завершения работы над проектом Mozilla и вовсе пока не определены. «Пробные альфа- и бета-релизы Seamonkey 1.8 предполагали, что мы выпустим и финальную версию 1.8. Но это не входит в наши планы. — говорится в заявлении Mozilla Foundation, - релизы 1.8 были предназначены только лишь для тестирования нашего движка». www.mozilla.org

## Сетевая дактилоскопия

В свете последних научных исследований анонимность в Интернете может вскоре стать достоянием прошлого. Ученый из Калифорнийского университета Тадаеси Коно нашел способ дистанционной идентификации аппаратуры компьютера. В своей работе он пишет: «Сегодня существует ряд мощных технологий дистанционного снятия «отпечатков пальцев» системы, то есть определения на расстоянии типа операционной системы, установленной на том или ином подключенном к Интернету устройстве. Мы дали этой идее дальнейшее развитие и ввели понятие дистанционного снятия «отпечатков пальцев» аппаратуры... без участия самого исследуемого устройства». Результат этой научной работы может иметь весьма далеко идущие перспективы. Например, появится

возможность отследить устройство в тот момент, когда оно подключается к Интернету через другой узел доступа; подсчитать число устройств за транслятором сетевых адресов, даже если они используют постоянные или случайные IP-идентификаторы; дистанционно проверить блок адресов на соответствие виртуальным хостам. В отчете Коно подчеркивается, что для снятия «отпечатков пальцев» не требуется никаких изменений в исследуемом устройстве и никакого участия с его стороны. Новая технология уже проверена на многих операционных системах, в том числе на Windows XP и 2000, Mac OS X Panther, Red Hat и Debian Linux, FreeBSD, OpenBSD и даже Windows for Pocket PCs 2002.

## Манеж для ОС

Новая версия Novell SuSE Linux Professional 9.3 позволяет исполнять несколько копий операционной системы одновременно. Это возможно благодаря Xen — пакету Open Source, конкурирующему с продуктами Microsoft и EMC VMware и уже завоевавшему признание крупных заказчиков. Хеп создает виртуальную машину, которую ОС считает реальным компьютером. На такой платформе разработчики могут тестировать новое ПО, не рискуя вывести из строя основной компьютер или потерять важные данные. Пока Хеп достаточно сырой и не будет устанавливаться по умолчанию. www.novell.com

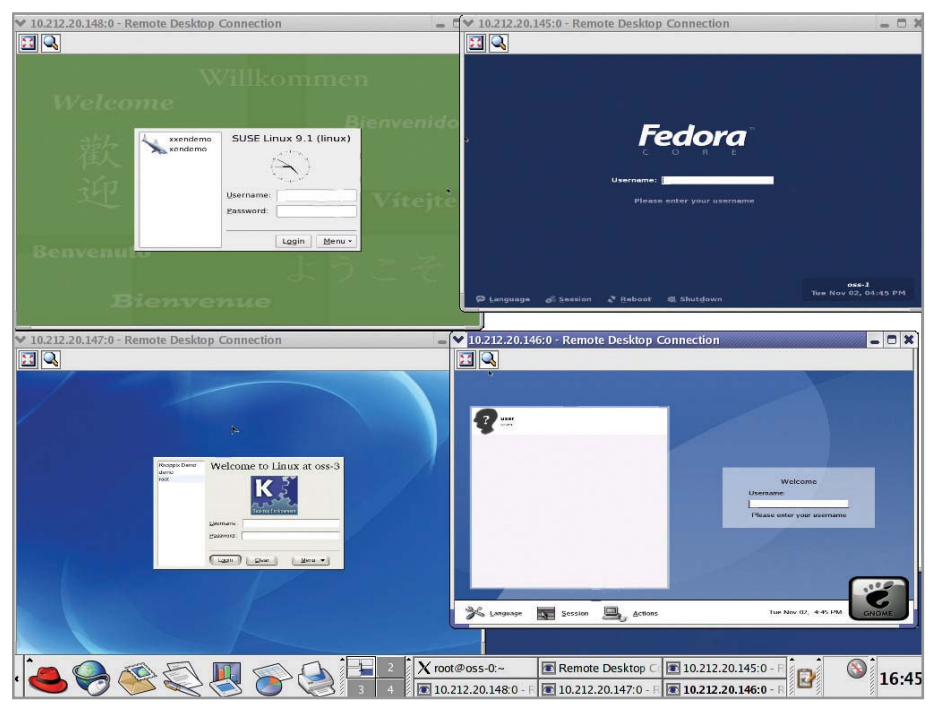

## Линус Торвальдс и Мас

Линус Торвальдс перешел на Apple Macintosh. В почтовой рассылке сайта lkml.org он сообщил, что больше не использует процессоры архитектуры х86. Также во время обсуждения снижения объема Linux-ядра он заметил, что предлагаемый им для рассмотрения патч для платформы х86 совсем не был протестирован. Журналисты ZDNet Australia были заинтригованы тем, что человек, который некогда помог совершить революцию в использовании Unix на платформе х86, теперь ушел на другую платформу. На вопрос, чем он сейчас пользуется, Линус ответил: «Моей главной машиной сейчас является G5 (aka PowerPC 970), имеющий два процессора по 2 ГГц. Физически это обычный Apple Mac, однако, естественно, на нем запускается ОС Linux, так что не думаю, что это можно называть Маком ;)». Причину такого шага Линус пояснил тем, что частично это произошло из-за его тяги к экспериментам, и, по его мнению, люди, тестирующие систему на платформе х86, больше в нем не нуждаются, а частично - из-за того, что он бесплатно получил компьютер. www.zdnet.com

# Дружелюбное железо

Подключение нового оборудования в Linux зачастую вызывает трудности у новичков. Но это ни в коей мере не относится к драйверам для видеоплат от NVIDIA. На протяжении последних нескольких лет они демонстрируют в Linux традиционную для Windows удобную установку. Нам стало любопытно, почему разработчики проявляют такой неподдельный интерес к сообществу пользователей Linux, и мы побеседовали с одним из ведущих сотрудников компании NVIDIA.

## Представьтесь, пожалуйста. Какой пост вы занимаете в компании, что входит в ваши непосредственные обязанности?

Меня зовут Эндрю Фир, я руковожу отделом маркетинга программных продуктов компании NVIDIA. Наш отдел занимается исследованием софтового рынка и анализом потребительского спроса. Благодаря этому новая продукция NVIDIA создается с учетом все возрастающих требований пользователей, что несомненно повышает ее популярность и конкурентоспособность.

## Практикует ли ваша компания выпуск обновленных версий драйверов «для галочки» — просто, например, изменяя порядковый номер версии, внося минимальные поправки в код и не добавляя при этом никаких действительно важных функций?

Я бы сказал, как правило, нет. Фактически это не очень хорошая политика для любой компании, разрабатывающей программное обеспечение. Процесс выпуска продукта означает его детальный просмотр многими подразделениями, в том числе разработчиками ПО, отделами проверки качества и оценки производительности, маркетинга и PR. Внесение несущественных изменений в драйвер означало бы, что все эти отделы работают напрасно ради лишь небольшой выгоды наших покупателей.

Тем не менее, если в только что выпущенном драйвере обнаружено некоторое количество ошибок, способных повлиять на условия работы большинства пользователей, мы, безусловно, будем упорно трудиться, чтобы предоставить им новый драйвер настолько быстро, насколько это возможно.

В NVIDIА мы пытаемся сделать так, чтобы в каждом очередном релизе появлялось больше новых функций, улучшалась производительность и стабильность наших продуктов.

## По вашему мнению, при работе с какой операционной системой драйверы видеоплат NVIDIA обеспечивают наибольшую производительность и с чем это связано?

Я бы сказал, наши графические процессоры лучше всего работают с приложениями, написанными под определенную операционную систему или ее API. Каждая из двух главных ОС имеет сильное ядро, внятные АРІ для ускорения графики и оптимизированные приложения, так что в общем наши графические процессоры обладают одинаковой производительностью на каждой из платформ. Мы нашли этому подтверждение, когда в числе прочего тестировали производительность Doom 3 и Unreal Tournament.

Более того, скажу, что наши последние драйверы ForceWare обеспечивают самую высокую производительность, по данным теста SPEC Viewperf8, c видеоплатами Quadro под Linux.

## **Существуют ли какие-то точные сроки, в течение которых должны выходить драйверы с поддержкой новых видеоплат, недавно появившихся на рынке?**

Когда кто-то из партнеров NVIDIA начинает поставлять видеоплаты, основанные на наших чипах, мы всегда стараемся сделать так, чтобы драйверы были доступны уже с момента начала их выпуска. Часто производители уже получают драйверы за несколько недель до того, как мы выкладываем их для скачивания в Интернет. Это делается заранее специально для того, чтобы быть уверенными, что они смогут напечатать CD, разработать дополнительные средства и выпустить продукт настолько идеально, насколько это возможно. Только после этого мы предоставляем обновление программного обеспечения на нашем веб-сайте, совпадающее по времени с запуском драйвера в обращение.

## **На протяжении нескольких лет все драйверы распространялись в виде RPM-пакетов, сборки которых существовали для всех популярных дистрибутивов. Что послужило для вас поводом отказаться от данной практики и приступить к разработке единого инсталляционного пакета, самостоятельно компилирующего необходимые модули в процессе установки под каждый конкретный дистрибутив?**

Одна из самых частых жалоб, поступающих от наших OEMпартнеров, конечных пользователей и прессы, всегда касалась того, что Linux сложна в использовании и поэтому трудно заставить железо и программы работать на этой платформе. К тому же мы увидели, как стремительно растет число дистрибутивов Linux, и решили, что нужно найти способ внедрить наш софт в наибольшее их количество, и в результате создали два решения для Linux.

Первым из них стала технология Linux Update (www.nvidia. com/object/linux\_update.html), стартовавшая более года назад. Она была призвана помочь пользователям своевременно узнавать о появлении новых драйверов и файлов, не требуя от них регулярного посещения нашего сайта. Программа работает в фоновом режиме и автоматически проверяет обновления. Технология Linux Update сейчас интегрирована во все наши обновления для Linux — это 32- и 64-битная графика и семейство nForce.

Следующим решением является технология интегрированного установщика, составляющего часть Linux Update. Инсталлятор был создан в ответ на просьбы пользователей, которые хотели, чтобы драйверы устройств устанавливались так же просто, как и в Windows, и в то же время продолжали предоставлять максимальную гибкость распространения для разных дистрибутивов. Если вы посмотрите на типичные требования к установке программ под Linux, то обнаружите там несколько уровней детализации настроек, с которыми нужно разобраться еще до того, как вы начнете устанавливать драйвер: тип процессора,

поддержка нескольких процессоров, версия ядра, версия дистрибутива и прочее. Установщик драйверов NVIDIA решает все это за вас, объединяя все опции в единый пакет. Менее чем за три шага вы получите полностью функционирующий драйвер и работающий Unreal Tournament!

**Под Windows-платформу разработано несколько утилит для разгона видеоплат через драйверы. Дают ли возможность такого разгона Linux-драйверы, и есть ли какие-то другие способы тюнинга видеоплат, работающих под Linux?**

Забавно, что вы об этом спросили! Сейчас не существует способа это сделать, но у нас было много запросов насчет разгона, потому что это можно сделать на других платформах. Мы обязательно добавим такую возможность в следующий большой релиз драйвера ForceWare для Linux.

## **Поддержка ОС Linux в продукции NVIDIA имеет достаточно давнюю историю. Вами движет коммерческий расчет, или вы идете навстречу пожеланиям многочисленных пользователей?**

Мы придаем большое значение поддержке всех платформ, на которых работают пользователи. У нас уже есть победы в среде OEM и Customer Design на Linux, и мы продолжим поддерживать эту ОС до тех пор, пока она остается выбором наших покупателей. Мы понимаем, что широкие массы пользователей хотят видеть в нашей продукции поддержку Linux, и их требования являются основой для дальнейшего продвижения приложений NVIDIA под Linux. Так что ответ, конечно же: и то и другое.

## **Есть ли принципиальные различия в процессе разработки драйверов для разных ОС? Для какой системы их проще писать?**

Компания NVIDIA изобрела уникальный подход к созданию драйверов, который существует уже более 10 лет и охватывает более 250 продуктов. Это единая архитектура драйверов (Unified Driver Architecture — UDA), уже почти запатентованная разработка, позволяющая нам создавать драйверы, переносимые на разные операционные системы на 95%. Это означает, что новые функции, прирост производительности и стабильности могут распространяться на многие платформы и принести пользу всем нашим покупателям. В марте мы выпустили релиз драйвера Force-Ware одновременно для семи различных операционных систем! Это отличное доказательство преимущества применения UDA, значительно облегчающее поддержку наших пользователей.

## **Сколько человек занимается написанием Linux-драйверов в вашей компании, и помогает ли сообщество Open Source в тестировании их предварительных версий?**

Так как разработка драйверов у нас ведется с применением технологии Unified Driver Architecture, многие сотни инженеров работают над кодом, использующимся в Linux. Сообщество Open Source — это отличный источник помощи для NVIDIA. Для примера: Linux Installer мы написали как Open Source. Вы можете скачать код и изменить его в соответствии со своими потребностями. Мы всегда пытаемся предоставить сообществу инструменты, нужные ему для того, чтобы эффективнее использовать и внедрять железо NVIDIA на своих платформах. **|**

## ПКиО им. Linux

Для использования компьютера в качестве мультимедиацентра компания Microsoft создала отдельную операционную систему - Windows XP Media Center Edition. Между тем пользователи Linux могут сделать практически то же самое на базе любого дистрибутива.

Многие люди считают, что Linux - не мультимедийная платформа. Это огромное заблуждение. На самом деле компьютер под управлением этой операционной системы вполне может стать домашней мультимедиасистемой, использующей для просмотра фотографий, фильмов и прослушивания музыки. Все было бы отлично, если бы не ряд проблем. Во-первых, жена не дружит с компьютером, и банально включить фильм, если меня нет дома, ей довольно трудно. Во-вторых, даже если я дома, компьютер может быть занят, а супруге хочется посмотреть видео или послушать музыку. В-третьих, при просмотре фильма для перемотки приходится вставать с дивана и идти к компьютеру.

Сначала, купив инфракрасный приемник, я смог решить последнюю проблему. Затем у меня закралась мысль: «А нельзя ли сделать красивые меню с выбором нужного фильма?» Сначала думал заняться написанием программы для этого сам, так как давно уже хотел подробно изучить библиотеку SDL. Но, как гласит пословица, «все уже написано до нас», выяснилось, что существует множество программ, которые уже сейчас предоставляют эту возможность. Выбор остановился на проекте Freevo, в число возможностей которого входит просмотр или запись любых теле- и радиопередач и ознакомление с программой телетрансляций на неделю. При этом программа самостоятельно обновляется из Интернета, в то время как вы работаете. Помимо этого она позволяет выводить изображение на экран телевизора, смотреть фильмы и слушать музыку практически любых форматов и даже читать новости из Сети. Заинтересовались? Тогда давайте перейдем непосредственно к сути рассказа.

Многие функции я начал использовать не сразу. Но с течением времени и по мере апгрейда компьютера смог насладиться всеми возможностями Linux в качестве мультимедийного центра. На текущий момент я располагаю видеоплатой на чипе GeForce FX 5200. Благодаря ТВ-выходу она позволяет выводить изображение на экран телевизора. Имеются также ТВ/FM-тюнер на чипе brooktree878 и ИК-порт Tekram Irmate 210. Единственный недостаток Freevo - сложность настройки для новичков. Все дело в том, что документация рассчитана на пользователя, который достаточно неплохо разбирается в системе.

## Установка необходимых программ

Разработчики Freevo позаботились о пользователях большинства дистрибутивов, так что она распространяется как в RPM-пакетах, так и в портах Gentoo Linux, репозитории Debian и SuSE Linux. Мы же рассмотрим установку на примере Fedora Core. Для корректной инсталляции программы настоятельно рекомендуем использовать утилиты уит, так как по зависимостям Freevo требует достаточно большого количества пакетов. Добавим в базу данных уит репозитории с нужными нам пакетами. Сделать это можно в файле /etc/yum.conf:

## [freevo]

```
name = Freevo RPM Repository for Fedora Core
baseurl = http://freevo.sf.net/fedoragpgkey = http://freevo.sourceforge.net/fedora/tcwan_freevo_key.asc
\lceil \text{dag} \rceilname = Dag RPM Repository for Fedora Core
baseurl = http://apt.sw.be/fedora/$releasever/en/$basearch/dag
[freshrpms]
name = Fedora Linux $releasever - $basearch - freshrpms
baseurl = http://ayo.freshrpms.net/fedora/linux/$releasever/
Sbasearch/freshrpms
[updates]
name = Fedora Linux $releasever - $basearch - updates
baseur1 = http://ayo.freshrpm.net/fedora/linux/\$releasever/Sbasearch/updates
```
Теперь осталось установить Freevo со всеми зависимостями:

## yum install freevo

Для поддержки дистанционного управления установим библиотеки lirc и pylirc:

## **yum install lirc pylirc xmltv**

Также рекомендуется поставить один из мультимедиаплееров — MPlayer или XINE, для того чтобы иметь возможность просмотра видеофайлов и DVD, ну а xmltv понадобится для создания и работы с программой телепередач.

## **| Настройка |**

Все основные настройки хранятся в файле /etc/freevo/freevo.conf, пользовательская же конфигурация программы располагается в вашем домашнем каталоге, в поддиректории  $\sim$ /.freevo/local conf.py. Конфигурационные файлы написаны на языке python и отлично документированы. Скопируем из директории /usr/share/freevo файл local\_conf.py в ваш домашний каталог ~/.freevo и отредактируем его с учетом ваших пожеланий. Всего в конфигурации содержится пять основных блоков. Рассмотрим их.

## **| Основные настройки |**

Добавим в эту секцию строчку, которая сообщит Freevo путь к устройству CD-Rom:

## **Расширение возможностей**

## Настройка джойстика для PlayStation

**Многие не знают, что к компьютеру можно подсоединить джойстик практически от любой приставки, а модули для их поддержки есть в составе ядра Linux. Почти все джойстики подключаются через параллельный порт. Схему распайки проводов можно найти в файле документации к ядру: /documentation/input/joystick\_parport.txt. Здесь описаны схемы распайки для самых популярных джойстиков: Sony PlayStation, Sega Megadrive, Super Nintendo, Dendy. Лично мне достался джойстик от Sony PlayStation китайской сборки всего за 60 рублей. Уже после десяти минут работы паяльником я получил полноценный инструмент управления.**

**Следующий шаг — сборка необходимых модулей. Для этого в файле конфигурации ядра добавим строку:**

*CONFIG\_INPUT\_JOYDEV = m CONFIG\_INPUT\_JOYSTICK = y CONFIG\_JOYSTICK\_GAMECON = m* **После этого соберем ядро:**

*make modules modules\_install*

**Если все прошло успешно, пропишем новое ядро в загрузчик, перезапустим систему, после чего подгрузим нужные нам для функционирования устройства модули:**

*modprobe joydev modprobe gamecon gc = 0,7*

**После этого все программы эмуляторы приставок будут видеть ваш джойстик.**

**Достойный аналог Freevo программа MythTV — размещена на** www.mythtv.org **Настройка ТВ/FM-тюнеров под Linux —** www.linuxlabs.biz/ articles/tvcard.html **Проект LIRC —** www.lirc.org **Скрипт, скачивающий список телепередач и конвертирующий его в формат, понятный xmltv —** eugene.renice.org/ onlytv.html

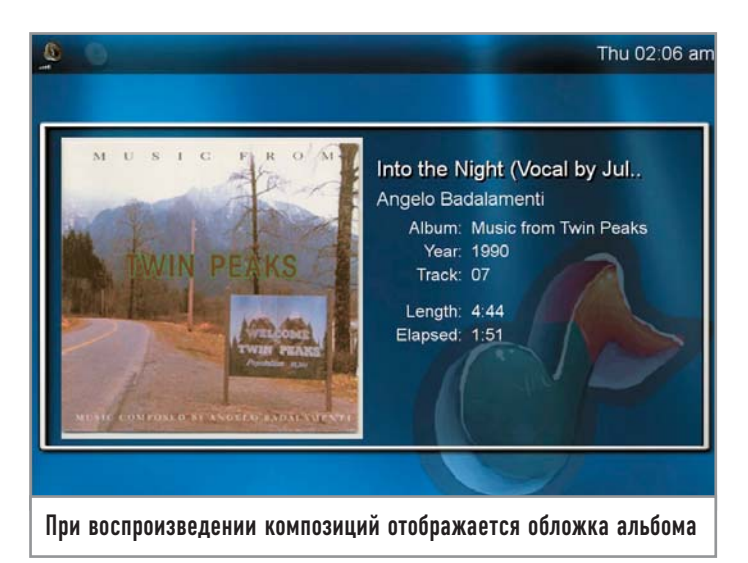

**ROM\_DRIVES = [('/mnt/cdrom','/dev/cdrom','CD')]**

## **| Настройка плагинов |**

Здесь можно удалить ненужные плагины. Например, если у вас нет TВ-тюнера, можно убрать плагин для просмотра телепередач из главного меню программы:

## **plugin.remove('tv')**

**| Настройка видео, аудио и изображения |** В первую очередь добавим папки с фильмами, музыкой и фотографиями:

## **VIDEO\_ITEMS = [ ('Фильмы','/mnt/media/film') AUDIO\_ITEMS = [ ('Музыка','/mnt/muzik)] IMAGE\_ITEMS = [('Фотографии','/mnt/media/foto')]**

## **| Настройки внешнего вида |**

В поставке c Freevo содержится несколько различных тем: Blurr, Info и Noia. Для выбора какой-то конкретной темы в файле конфигурации необходимо набрать следующую строку:

## **SKIN\_XML\_FILE = 'blurr'**

Все темы хранятся в формате XML, а потому могут быть достаточно легко изменены.

**| Настройки веб-сервера и сервера записи |** Для удаленного управления Freevo можно использовать вебинтерфейс. Для этого понадобится включить нужный модуль и настроить параметры доступа:

**plugin.activate('www') WWW\_PORT = 10808 WWW\_USERS = { «test» : «password»}**

Чтобы вести запись передач по расписанию, можно заставить работать демон Freevo в фоновом режиме. Для этого нужно написать только его адрес и порт:

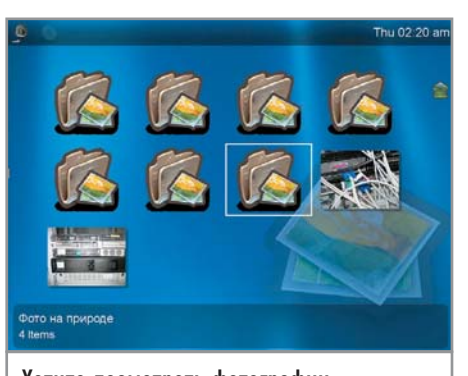

Хотите посмотреть фотографии из отпуска? Нет ничего проще

## TV RECORD SERVER IP = 'localhost' TV\_RECORD\_SERVER\_PORT = 18001

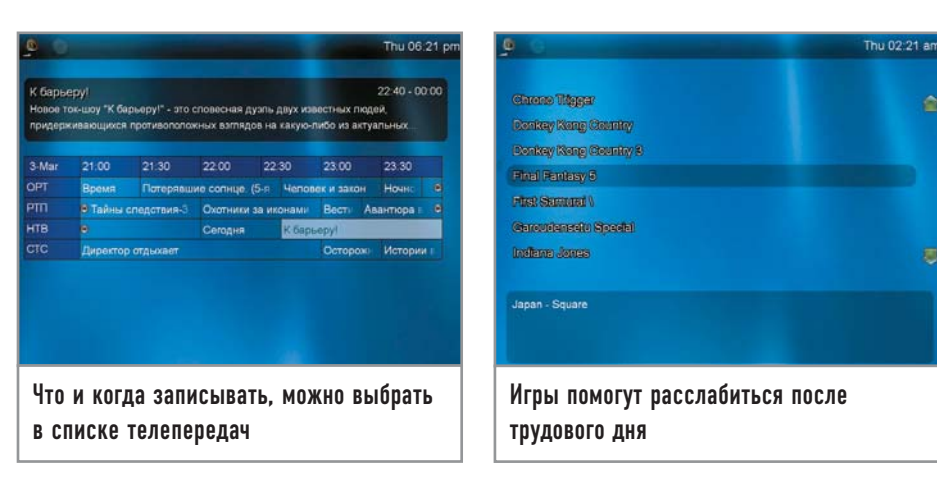

**Option "NoLogo" "True" EndSection** 

## Настройка ТВ-выхода

Как я уже писал, в моей системе установлена видеоплата на базе чипа NVIDIA, оборудованная телевизионным выходом. Для того чтобы он заработал, необходимо установить фирменные драйверы NVIDIA, которые по лицензионным соображениям в поставку дистрибутива не входят. После того как они будут установлены, потребуется произвести некоторую базовую настройку. Предположим, мы хотим, чтобы на телевизоре и мониторе компьютера отображались совершенно разные картинки: например, на мониторе браузер с лентой новостей, а на телевизоре — фильм. Для этого добавим в файл /etc/X11/xorg.conf новые разделы:

**Section "ServerLayout"** Identifier "m0sia configured" **Screen 0 "Screen0" Screen 1 "Screen1" InputDevice "Mouse0" "CorePointer"** InputDevice "Keyboard0" "CoreKeyboard" **EndSection** 

Section "Monitor" # Настраиваем телевизор **Identifier "TV"** HorizSync 60 VertRefresh 30-150 **VendorName "Thomson" ModelName "Thomson TV"** 

## **EndSection**

Section "Device" #Второе устройство для ТВ-выхода **Identifier "Nvidia1"** Driver "nvidia" Screen 1 **BusID "PCI:1:0:0" BoardName "Asus GeForce FX 5200" Option "RenderAccel" Option "ConnectedMonitor" "TV"** Option "TVOverScan" "0.692" **Option "TVStandart" "NTSC-M" Option "TVOutFormat" "COMPOSITE"** 

Section "Screen" #Параметры изображения

**Identifier "Screen1" Device "Nvidia1" Monitor "TV"** DefaultDepth 16 **Subsection "Display"** Depth 24 **Modes "640x480" EndSubSection** 

## **EndSection**

Теперь осталось только перегрузить Х-сервер. После этого на экране телевизора должен появиться серый фон. Теперь для запуска Freevo на телевизоре напишем:

## $DISPLAY = :0.1$  freevo

## Настройка lirc |

Для работы lirc нужно установить модули ядра и загрузить их:

## modprobe lirc\_sir

После этого вы должны научить lirc распознавать ваш пульт. Для этого запустим lirc в режиме обучения:

## irrecord -d /dev/lirc0 /etc/lircd.conf

После этого будем следовать указаниям программы, и она запишет конфигурацию вашего пульта в файл /etc/lircd.conf. При желании для изменения назначения клавиш ее можно исправить.

Теперь нужно научить обращаться с пультом непосредственно Freevo. Для этого существует файл /etc/freevo/lircrc. Он имеет следующий формат:

begin

 $prog = freevo$ button =  $\langle$ название клавиши в /etc/lircd.conf> config =  $\langle$ действие $\rangle$ 

Например, для клавиши с названием «Down» будет выполнено действие «Down»:

## begin

```
prog = freevobutton = Downconfig = Down
```
end

Действиями, которыми можно управлять с пульта, являются: «Up», «Down», «Left», «Right», «Play», «Stop», «Pause», «Exit», «Select», «FFWD», «Rew», «VOL+», «VOL-», «Enter» и «Subtitle». Думаю, объяснять, что делает та или иная функция, не надо, все ясно из ее названия. Остается только лишь добавить в файл local conf.py строчку, указывающую его расположение:

 $LIRCRC = \frac{1}{\text{etc}} / \text{freevo/lircrc'}$ 

## Настройка ТВ-тюнера и показа программ телепередач

Для просмотра и записи телепередач с помощью Freevo мы должны загрузить соответствующие вашему тюнеру модули video4linux, входящие в состав ядра. Я не буду останавливаться на этом подробно, так как это выходит за рамки статьи. Чтобы просмотр телепередач мог осуществляться, должен быть включен плагин tv, для этого добавим в local conf.py строку:

## plugin.activate('tv')

Freevo предполагает показ программы телепередач, которая хранится в формате XMLTV. Для генерации данного списка нужно использовать программу tv\_grab из установленного пакета xmltv, но разработчики по какой-то причине не включили Россию в список стран, для которых tv\_grab может создать данный файл. Выхода из этой ситуации существует всего два: либо написать файл в требуемом формате самостоятельно, либо, что удобнее, использовать утилиту onlytv, написанную нашим соотечественником Евгением Морозовым. Скачаем последнюю версию утилиты, разархивируем ее и перейдем в каталог onlytv. Для получения нужного списка телепередач запустим программу конфигурации:

## export PYTHONPATH = PathToPython ./GuiConfiguration.py

После это скачаем необходимые нам программы:

 $./$ tv\_grab\_ru.py > /tmp/TV.xml

Теперь добавим нужные передачи в local conf.py:

TV\_CHANNELS = [('1tv.ru','OPT',"),('rutv.ru','PTP',"),('ntv.ru','HTB',"),('ctc $tx.ru', 'CTC', '')$ 

Запустить сервер для записи передач можно следующей командой:

## freevo recordserver start

Теперь у нас есть возможность выбора - какую передачу и когда записывать. Укажем, с какой видеоплатой будет работать Freevo:

 $TV\_DRIVER = 'v412'$  $TV$  DEVICE = '/dev/v4l/video0'  $TV$  INPUT = 0 TV\_SETTINGS = '%s television %s %s' % (CONF.tv, **CONF.chanlist, TV DEVICE)** 

Все готово, теперь можно смотреть и записывать телепередачи. |

## Дополнительная информация

## Проблемы и методы их решения

Все сложности, с которыми я столкнулся, в основном сводятся к проблемам с русским языком. Пока не закончится полный перевод большинства приложений на Unicode, мы и дальше будем сталкиваться со множеством трудностей с кодировками.

## Проблема 1. Отсутствие русских шрифтов

Когда я запустил Freevo первый раз, то вместо русских слов увидел квадратики. Решение нашлось очень быстро. Достаточно заменить все установленные по умолчанию шрифты в папке /usr/share/freevo/fonts/ на шрифты, содержащие нужную нам кодировку. Для тех кто использует локаль UTF-8, подойдут шрифты из Windows. Для кодировки KOI8-R можно взять шрифты отсюда: ftp.vn.ua/pub/win/win- $3.x/$ fonts.

## Проблема 2. Кодировка ID3-тегов

Все мои МРЗ-композиции содержали ID3-теги в кодировке Windows-1251. Естественно, что названия песен при этом в Freevo не отображались. Решает эту проблему

программа-перекодировщик с графическим интерфейсом Unicode Rewriter. Ее можно найти по адресу: http://sourceforge.net/projects/unicoderewrite. Чтобы Веер Media Player или XMMS вновь стали проигрывать файлы с перекодированными тегами, необходимо запретить данным плеерам использовать ID3v2-теги.

## Проблема 3. Пункты меню по-русски

При добавлении новых пунктов меню опять возникла проблема с кодировками. Как вы помните, я добавил в local\_conf.py строку:

VIDEO ITEMS =  $\int$  ('Фильмы', '/mnt/save/film')]

Вместо ожидаемого «Фильмы» в меню я увидел квадраты. После небольшого расследования выяснилось, что ошибка кроется в модуле рудате, который использует Freevo. В этом модуле разработчики вместо семейства функции TTF\_RenderUTF8 в некоторых местах используют TTF\_RenderText. Cam nary, a также уже исправленный пакет рудате вы можете скачать с сайта ichip.ru.

# Приручение LINUX за полчаса

До сих пор Linux не устанавливали лишь на стиральные машины, да и то, видимо, только пока. Но это крайности, а мы сегодня поговорим о вполне реальном, способном принести экономическую пользу, применении этой ОС как встраиваемой системы. Речь идет о КПК под управлением Linux.

У пользователей Linux всегда был один пунктик - устанавливать любимую операционную систему на все, что имеет память и процессор. Причем практическая польза от этого зачастую минимальна. Объяснить эту тенденцию можно, например, тщеславием. Еще бы! Какой появляется замечательный повод похвастаться успешным опытом перед другими энтузиастами встроенных систем! Другим стимулом может стать стремление оценить возможности этой уникальной ОС. В этой статье мы поговорим об установке Linux на КПК iPAQ, которая в данном случае имеет вполне утилитарный резон. Конечно, на рынке существуют готовые комплексные решения, например модель Sharp Zaurus. По цене же такие устройства сопоставимы с ноутбуками и, соответственно, намного дороже топовых моделей iPAQ. Однако и с меньшими затратами можно обзавестись устройством, обладающим беспроводной связью и массой других возможностей.

## Лучший выбор |

На сегодняшний день наилучшей заменой Windows Mobile является дистрибутив Familiar, основанный на Debian и построенный с помощью системы разработки OpenEmbedded. Последняя стабильная версия дистрибутива - 0.8.1 - поддерживает КПК іРАQ серий h3600, h3700, h3800, h3900, h5400, h5500, а также Siemens Simpad и Sharp Zaurus. Под этим подразумевается, что система загружается на данных устройствах, работает сенсорный экран, заряжается батарея, но, к сожалению, не всегда аппаратная часть работает стабильно. Мы пробовали ставить Linux на iPAQ 5550. И в целом все функционировало неплохо, за исключением Bluetooth. А вот судя по отзывам участников почтовой конференции на handhelds.org/mailman/listinfo/familiar, работа радио в этой модели наладонника достаточно часто вызывает нарекания владельцев. Так что, если вы загорелись идеей установить на свой КПК Familiar, прежде всего изучите

информацию о релизе дистрибутива и уточните, в какой мере поддерживается ваше устройство. Впрочем, можно узнать это и эмпирическим путем, благо, что всегда есть возможность восстановить Windows Mobile. О процессе возврата к творению Microsoft мы расскажем ниже, а пока давайте попробуем установить на мобильный компьютер Linux.

## Opie vs. GPE |

Первое, с чем необходимо определиться, - какую графическую среду вы будете использовать. Familiar распространяется в двух вариантах: с графической оболочкой Оріе, основанной на Otopia, и GPE, основанной на GTK. По поводу преимуществ одной оболочки перед другой не утихают споры, подобные тем, что были в свое время между поклонниками KDE и GNOME. Какую из них выбрать, в конечном итоге зависит от личных предпочтений. Приблизительно можно говорить о том, что целью создателей GPE было воспроизвести рабочую среду обычного компьютера на маленьком экране наладонника. В ней больше предустановленных программ, чем в Opie: имеется браузер Minimo, просмотрщик графических файлов, система распознавания рукописного ввода, несколько логических игр и многое другое. На док-панель можно по желанию выносить иконки различных полезных аплетов, например беспроводной связи и поворота экрана на 90°.

Оріе же наоборот придерживается концепции органайзера наподобие Palm и, на наш взгляд, имеет более привлекательный интерфейс, который, вдобавок, можно изменять с помощью тем. В стандартной поставке с Familiar она аскетична по программному наполнению. Впрочем, дополнительных программных пакетов для нее существует достаточно много, и охватывают они достаточно широкий тематический диапазон от игр и мультимедиа до текстовых редакторов и браузеров. Что понравилось в Оріе, так это файловый менеджер, который позволяет просматривать все дерево файловой системы и вообще довольно удобен. Итак, скачайте с сайта familiar.handhelds.org дистрибутив Familiar. Вас попросят выбрать релиз ОС (стабильный или нестабильный), указать модель наладонника и графический интерфейс. Кроме Оріе и GPE можно скачать и версию bootstrap — дистрибутив без поддержки экрана, больше интересный разработчикам. Скачанный файл, имеющий формат TAR, включает архив загрузчика, программу для перепрошивки ПЗУ, образ системы и файлы контрольных сумм.

## Установка загрузчика

Процесс инсталляции довольно прост. Для начала необходимо перенести на КПК программу для прошивки загрузчика BootBlaster и непосредственно загрузчик. Сделать это можно различными способами: через ActiveSync, Synce, карту памяти или FTP - как вам удобнее. Скопируйте файлы BootBlaster3900-2.6.exe и bootldr-pxa-2.21.12.bin (название может немного отличаться). Теперь необходимо запустить BootBlaster и выполнить несколько последовательных шагов. Во-первых, сохраните оригинальный загрузчик. Этот шаг можно и пропустить, так как Linux BootLoader тоже может загружать Windows Mobile, правда, с некоторыми

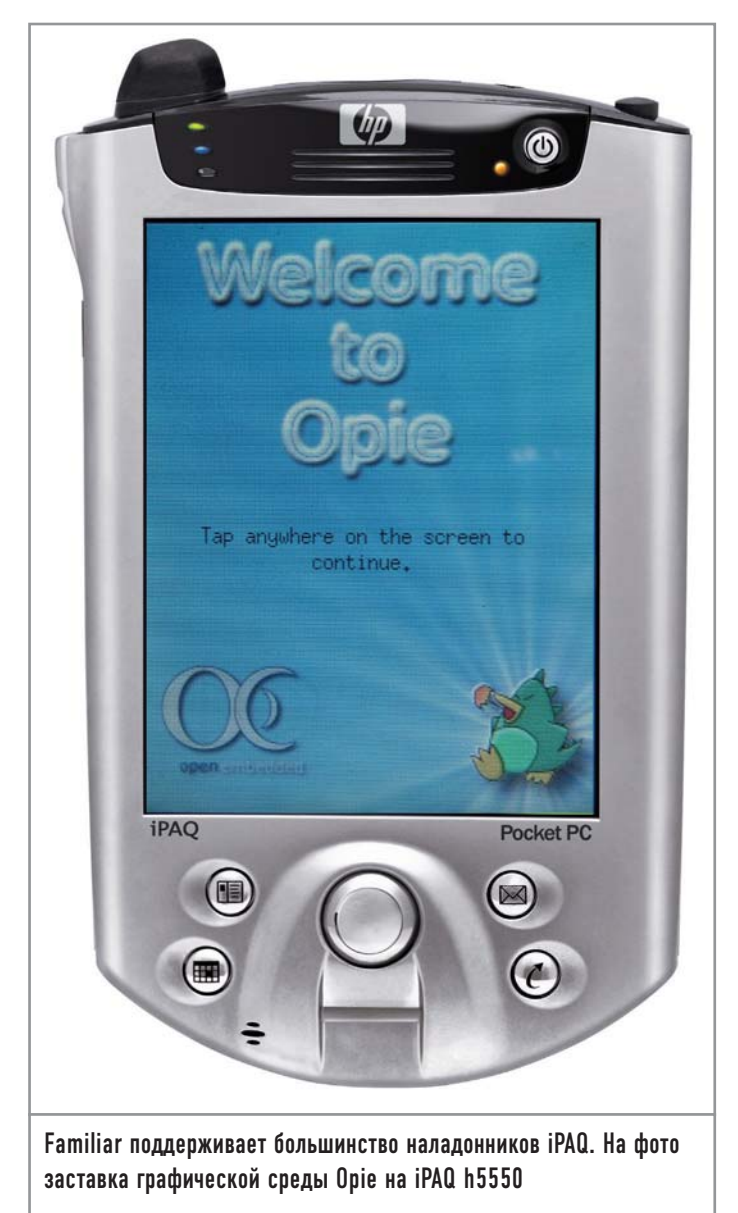

оговорками. Затем скопируйте образ системы в файл wince.gz. По каким-то причинам тестовый КПК во время этого процесса зависал. Если полоса прогресса не двигается больше минуты, перезагрузите iPAQ и повторите процедуру. Учтите, что файл образа системы может занимать около 40 Мбайт, так что заранее позаботьтесь, чтобы свободной памяти было достаточно. Сохраненные резервные копии переместите на персональный компьютер.

Теперь мы подошли к ответственному моменту - перепрошивке загрузчика. Удостоверьтесь, что батареи iPAQ заряжены и устройство подключено к внешнему источнику питания. Выберите в меню пункт «Flash  $\rightarrow$  Program» и в открывшемся диалоговом окне укажите файл нового загрузчика (что-то наподобие bootldr.bin.gz). Во время перепрошивки, которая длится около 15 секунд, не прерывайте программу и не трогайте клавиши КПК. Напоследок проверьте, что загрузчик установился правильно (пункт меню «Verify»). Если выдается сообщение, что загрузчик не установлен, ни в коем случае не выключайте и не перегружайте iPAQ. Вместо этого попробуйте повторить предыдущую процедуру или восстановить ранее

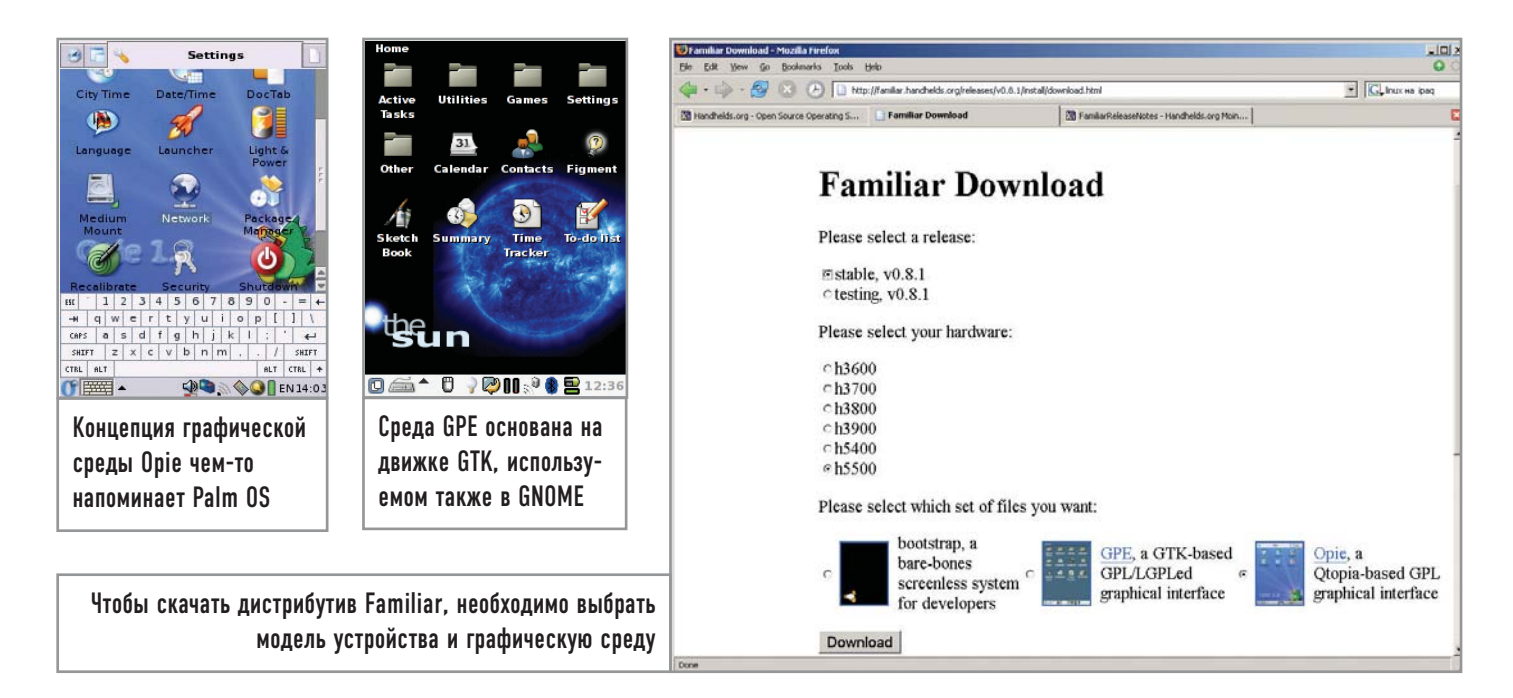

сохраненный загрузчик Windows Mobile. В случае удачной установки загрузчика можно приступать к инсталляции Linux.

**| Установка Familiar |**

Для копирования образа Familiar существует несколько путей. Более быстрый способ — использовать CF-карту памяти. Но поскольку загрузчик не поддерживает дисплей и карты расширения наладонников серий 51\*\*, 54\*\*, 55\*\*, для загрузки дистрибутива в память КПК воспользуйтесь более универсальным методом — последовательным портом и эмулятором терминала. В Windows вы можете воспользоваться программой HyperTerminal, в Linux — minicom.

Удерживая клавишу джойстика, перезагрузите КПК. Для этого вам придется вытащить его из кредла. После короткого вибросигнала отпустите джойстик, и на экране появится меню BootLoader. Но только не в нашем случае. Как уже было сказано, загрузчик не поддерживает дисплей моделей 55\*\*, поэтому действовать придется в буквальном смысле на ощупь. Нажмите левую нижнюю клавишу КПК (с изображением календаря), и iPAQ будет готов для связи по последовательному интерфейсу. Используете ли вы HyperTerminal или minicom — неважно, в обоих случаях необходимо настроить параметры COM-порта. Консольная программа minicom имеет довольно причудливый интерфейс, поэтому рассмотрим ее подробнее. Чтобы запустить ее в режиме конфигурации, наберите:

## **minicom -s**

После этого выберите в меню пункт «Serial Port Setup» и нажмите «Enter». Для изменения настроек воспользуйтесь клавишей «E». В появившемся окне выберите «I», чтобы выставить скорость соединения 115 200 бод, затем «Q» («Data bits» — 8, «Parity» — None, «Stop Bits» — 1) и «Enter» для выхода в предыдущее меню. Нажмите «F» и «G», чтобы отключить программное и аппаратное управление потоком (flow control). Сохраните настройки и выходите из программы.

Чтобы проверить, что связь с КПК есть, задайте в терминале, например, команду «help». Если все в порядке, наберите:

## **load root**

Теперь, если вы работаете в HyperTerminal, выберите из меню «Отправить файл» («Send File») и укажите местоположение jffs2 файла. Протокол передачи данных должен называться Ymodem-G. В minicom для совершения этих же действий нажмите последовательность клавиш «Ctrl+A», «Z» и «S». В открывшемся диалоговом окне также выберите нужный файл (чтобы зайти в директорию, используйте клавишу «Space»). Если передача файла началась, можно смело идти пить чай, так как этот процесс занимает 20–30 минут в зависимости от размера дистрибутива. Затем вы должны увидеть примерно следующее:

**Erasing sector 00140000 Erasing sector 00180000**

**...**

**addr: 00360000 data: 781590DB addr: 00370000 data: 642637AE Erasing sector 00FC0000**

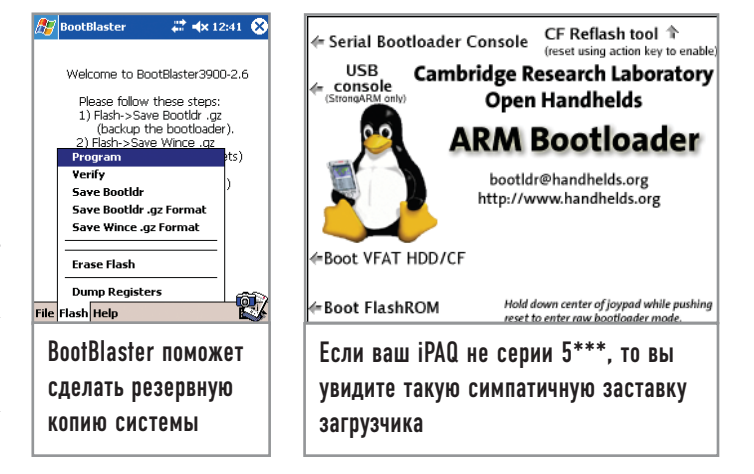

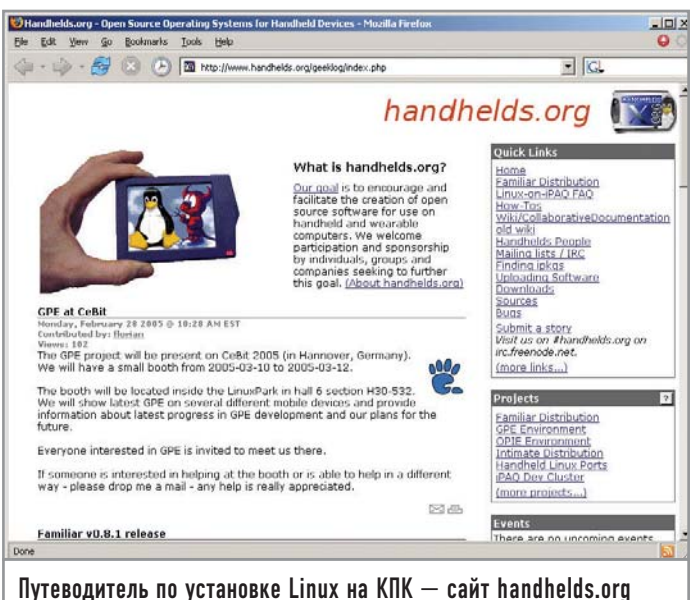

writing flash.. addr: 00100000 data: E0021985 addr: 00110000 data: E3BAD617  $\ddotsc$ addr: 00600000 data: E0021985 addr: 00610000 data: FFFFFFFFF addr: 00620000 data: FFFFFFFFF addr: 00630000 data: FFFFFFFFF verifying ... formatting ... done. boot>

Загрузчик стер содержимое флеш-памяти, записал в нее загруженный файл, проверил его и правильно разместил в памяти. Осталось только написать в ответ на приглашение командной строки «boot», и, если вы видите логотип с изображением пингвина, можете поздравить себя с успешной установкой Linux. Надо заметить, что первая загрузка может продолжаться довольно долго из-за того, что должны сгенерироваться SSH-ключи.

## Восстановление Windows Mobile

Если по каким-либо причинам Linux на КПК вас не устроил или его установка была лишь экспериментом, вы можете вернуть iPAQ прежнее состояние. Надеемся, что вы сделали бэкап системы. Если нет, то снимки системы для некоторых моделей устройств можно взять на сайте handhelds.org/download/feeds/wince. Восстановление системы похоже на описанную выше инсталляцию Linux, за исключением того, что файл образа системы необходимо предварительно подготовить (если вы скачали его с сайта, этого делать не надо). Итак, разархивируйте резервную копию системы. Пользователи Windows могут использовать набор Unix-утилит, который выложен на сайте unxutils.sourceforge.net/UnxUtils.zip.

## gunzip wince image.gz

Вырежьте из него фрагмент, который нужно восстановить:

dd bs = 1k count =  $32256$  if = wince\_image of = root\_image

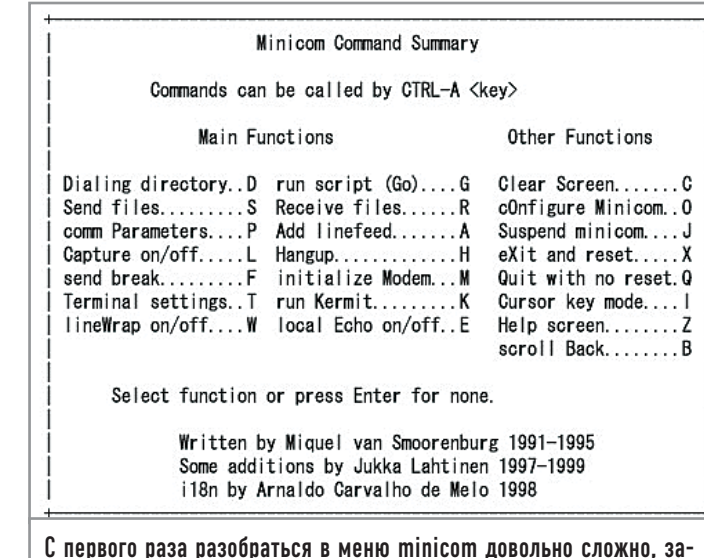

то он обладает очень гибкими настройками

Размер получившегося файла root\_image должен составлять 33 030 144 байта. Теперь сожмите его:

## gzip -9 root\_image

Затем загрузите файл на КПК через терминал и по окончании процесса введите:

## boot wince

Теперь надпись на КПК «Microsoft Windows Powered» снова соответствует действительности. Если вы хотите восстановить и оригинальный загрузчик, наберите:

## load bootldr

После этого загрузите на КПК файл saved\_bootldr.gz.

Однако не восстанавливайте загрузчик, пока не убедитесь, что iPAQ работает корректно.

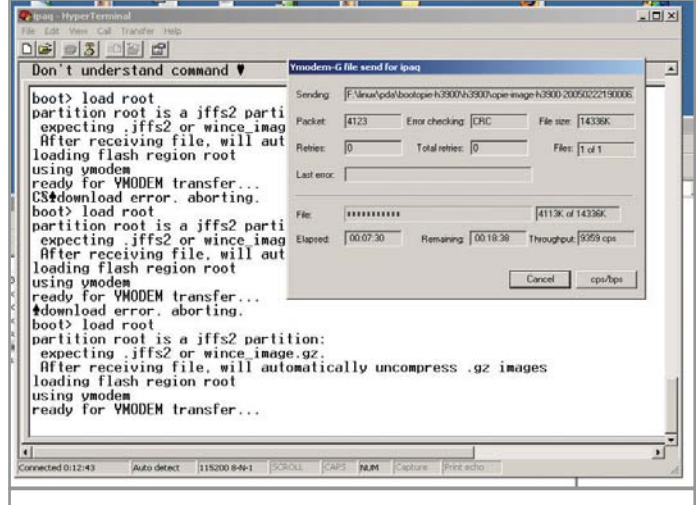

Пользователи Windows без труда разберутся с эмулятором терминала HyperTerminal

# Первая миля

Три или четыре года назад среди пользователей Linux была популярна фраза «А теперь доработать напильником», намекавшая на то, что практически все работает, требуется лишь немного настроить систему. Умение правильно работать таким «напильником» и тогда, и сегодня вызывает уважение, восхищение и зависть.

Что же изменилось за последнее время? Уменьшился размер самого «напильника» — теперь среднестатистическому пользователю нет необходимости глубоко знать принципы работы системы, чтобы заставить ее делать то, что ему необходимо (если, конечно, у этого самого пользователя среднестатистические запросы). Однако в настройке операционной системы, как и любом другом деле, есть свои тонкости и нюансы, знание которых сильно облегчает жизнь. Сегодня мы поговорим об особенностях установки и настройки дистрибутива Fedora Core 3.

## Краткая справка |

Конечно, можно обойтись вообще без фактов, уже набивших оскомину многим, однако, чтобы у вас потом не возникало вопросов, хотелось бы вкратце отметить следующее:

• Да, проект Fedora Core является наследником Red Hat Linux. > Увы, Red Hat Inc. отказалась от развития и поддержки универсального дистрибутива Red Hat Linux и переключилась на разработку продуктов, ориентированных на корпоративный сектор. Однако, не желая терять возможности отладки и проверки новых решений, компания инициировала создание проекта Fedora Core и является его спонсором.

• Нет, название проекта не имеет никакого отношения к творчеству Корнея Ивановича Чуковского. Fedora значит фетровая шляпа, то есть в названии проекта отражены преемственность и прямая связь с его предшественником.

## Установка I

Если вы не являетесь системным администратором, установка системы для вас будет явлением редким, но от этого не менее ответственным. Существует несколько правил, придерживаться которых настоятельно рекомендуется при установке любой операционной системы. Первое и самое важное из них звучит примерно так: всегда делайте резервные копии данных. Никто и никогда не даст стопроцентной гарантии, что установка пройдет абсолютно гладко. Если установка Fedora Core 3 (FC3) выполняется на персональном компьютере, где инсталлирована другая операционная система, то о выделении свободного дискового пространства желательно позаботиться заранее. Anaconda (программа-инсталлятор FC3) не располагает инструментами, которые позволяют изменять размеры разделов без потери данных. Если речь идет о том, чтобы установить Fedora Core 3 на ПК совместно с Microsoft Windows, лучшим выходом станет использование программ типа Partition Magic, Acronis Partition Expert или Paragon Partition Manager. Если вы планируете установить FC3 на компьютер по соседству с еще одной операционной

**Fodorn** 

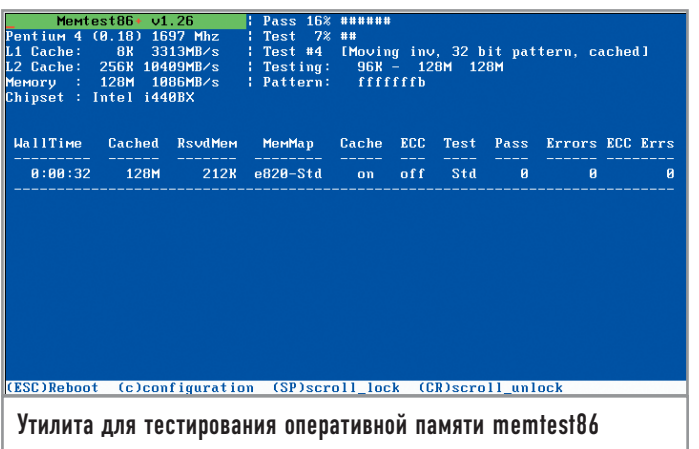

системой Linux, то в обязательном порядке используйте средства переразметки, которые предлагаются в ней.

## Параметры загрузки ядра

По умолчанию на этапе инсталляции поддержка файловых систем ReiserFS и XFS в Anaconda недоступна. Для их включения при загрузке ядра необходимо указать следующее:

## linux reiserfs xfs

Linux здесь — название загружаемого ядра, всегда указывается первым. Что еще интересного можно найти в параметрах загрузки ядра? К примеру, ключ тет. Он позволяет ограничить объем используемой оперативной памяти. Когда это может быть необходимо? Во-первых, если ядро некорректно определяет объем ОЗУ, завышая его, и тем самым впоследствии пытается обращаться к несуществующим участкам памяти, что приводит к зависанию системы. Во-вторых, если часть оперативной памяти «битая». В этом случае, чтобы использовать работоспособную часть ОЗУ, необходимо указать с параметром «mem» доступный объем оперативной памяти в мегабайтах:

## $linux mem = 196M$

Если необходимо протестировать оперативную память, то можно указать ключ memtest86 (только его, без linux). Данная утилита занимает около 80 кбайт и может быть записана даже на дискету, используемую для тестирования оперативной памяти персональных компьютеров:

## cp /boot/memtest-3.0.bin /dev/fd0

## Региональные настройки |

С выбором языка все понятно и так, а вот раскладку клавиатуры рекомендуем выбирать Russian (Win). Связано это с тем, что большинство клавиатур персональных компьютеров, продающихся на территории России, используют так называемую Windows-раскладку. Возможность выбора кодировки (KOI8-R, СР1251, ISO8859-5 и UTF-8) отсутствует, так как FC3 по умолчанию использует Unicode. Мы выбрали тип установки «Персональный компьютер».

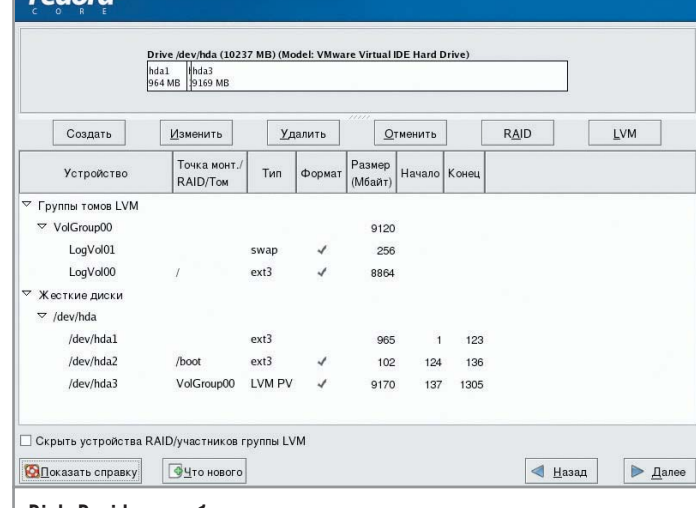

Disk Druid — удобная программа, но она не позволяет менять размер разделов без потери данных

## Разметка диска

Один из самых ответственных моментов в процессе установки. Будем считать, что свободное место на диске под установку системы уже выделено. Есть два пути разметки диска — ручной и автоматический. Рассмотрим оба.

## | Ручная разметка диска |

Интерфейс программы Disk Druid не перегружен информацией, поэтому потеряться в нем практически невозможно. Для того чтобы подготовить место для установки, необходимо создать минимум два раздела: один для файла подкачки (swap) и один корневой раздел (/). Объем swap-раздела обычно выбирают равным удвоенному объему оперативной памяти. Минимальный размер корневого раздела при установке «Персональный компьютер» по умолчанию должен составлять около 3 Гбайт (2,5 Гбайт для программ и часть места для пользовательских каталогов). Будете ли вы выделять отдельные разделы для /tmp, /var, /usr, /home и прочего - зависит исключительно от вашего желания. Итак, когда же может возникнуть потребность в создании дополнительных разделов?

Причина первая. Например, вам приходится заниматься оцифровкой видео и работать с файлами большого объема. Естественно, для их хранения необходим отдельный раздел, отформатированный под файловую систему, специализирующуюся на хранении файлов большого размера. Для этого лучше всего подходит XFS. Правда, используя эту файловую систему, помните о том, что у нее есть один существенный недостаток - она масштабируется только в большую сторону. Поэтому если вам понадобится уменьшить размер такого раздела, то только с полной потерей данных, что в переводе на общедоступный язык означает, что раздел необходимо удалить и создать заново.

Причина вторая. Отдельные разделы можно монтировать со специальными опциями, усиливающими общую безопасность системы. К примеру, раздел /tmp имеет права 777, что позволяет любому пользователю и процессу создавать в нем файлы и

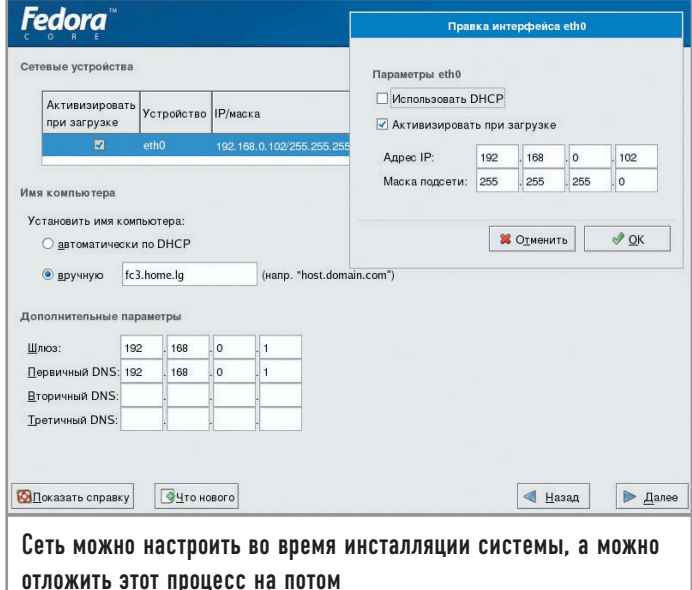

каталоги. Чтобы ограничить возможность создания файловых устройств, файлов с SUID-битом и не позволять запускать исполняемые файлы, раздел для временных файлов можно монтировать с ключами «noexec», «nodev», «nosuid». Плюс к этому раздел, монтируемый к /tmp, можно запросто отформатировать под нежурналируемую файловую систему ЕХТ2.

Причина третья. Дело в том, что размещение на общем разделе данных, которые активно модифицируются, и данных, имеющих непосредственное отношение к надежной работе системы (утилиты, библиотеки и прочее), может привести в результате к сбою, и они будут потеряны. Такое, конечно, маловероятно, но полностью исключать подобный поворот событий нельзя, поэтому для каталога / var желательно создавать новый раздел.

Причина четвертая. Активное заполнение файлами отдельных каталогов может привести к полной или частичной неработоспособности системы. Хотите пример? Пожалуйста. В системе используется два раздела: swap и корневой. Подкаталог /tmp хранит временные файлы и при этом активно используется в процессе работы, например, Audacity. В какой-то момент все свободное пространство будет занято временными файлами. Что в этом случае произойдет? Система выдаст сообщение о том, что не хватает свободного места, при этом вы не сможете сохранить редактируемые файлы. Пример второй: в подкаталоге /var/log хранятся файлы журналов работы как отдельных

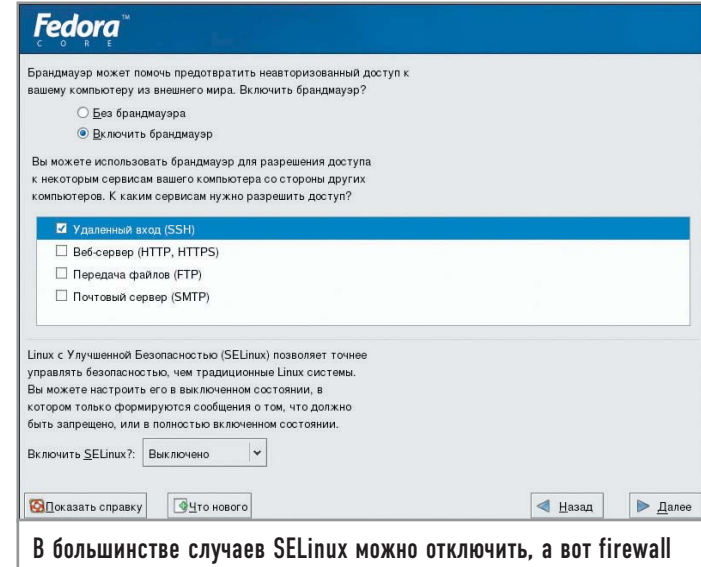

оставить включенным будет нелишним

служб, так и системы в целом. Если журналы активно заполняются и служба logrotate не будет успевать их чистить (выполнять ротацию журналов), то все свободное пространство тоже может оказаться занято файлами журналов.

Вот по этим причинам для наиболее критически опасных точек в файловой системе желательно выделять отдельные разделы. Конечно, в первую очередь это важно для серверов и менее критично для рабочих станций. Но помнить и понимать необходимость такого шага все равно необходимо. В таблице приведен примерный список разделов и типы файловых систем, которые можно создать.

## | Полуавтоматическая разметка диска |

Чтобы облегчить работу, выберите пункт «Автоматическое разбиение», а затем параметры «Сохранить все разделы» и «Просмотр созданных автоматически разделов». Это заставит Anaconda выполнить самостоятельно разметку и позволит вам в случае необходимости немного подправить результаты ее работы.

На что здесь следует обратить внимание? Во-первых, программа установки FC3 может использовать для хранения корневого и swap-раздела LVM-раздел. Что такое LVM (Logical Volume Manager)? Это менеджер логических томов система управления дисковым пространством, абстрагирующаяся от физических устройств. Она позволяет эффективно

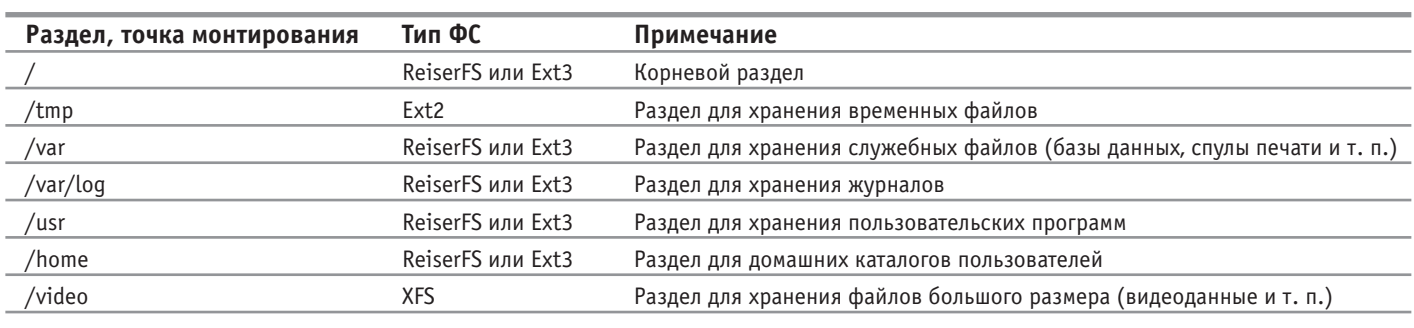

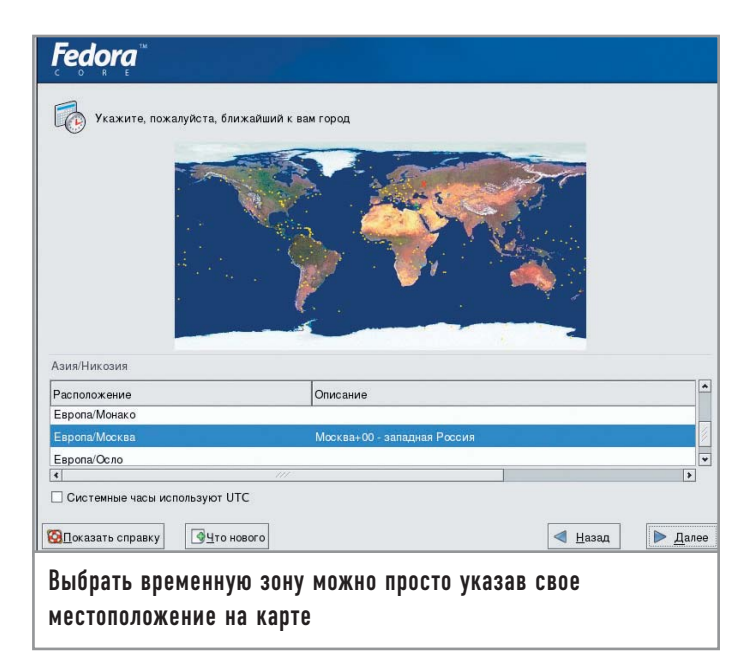

использовать дисковое пространство и легко управлять им. У всех логических томов, созданных с помощью LVM, можно легко изменить размер, а их названия могут нести несколько большую смысловую нагрузку в отличие от традиционных /dev/sda, /dev/hda.

До недавнего времени было принято считать, что LVM применяют только на серверах, но Fedora Core Team, судя по всему, решила изменить эту практику и использовать LVM и на рабочих станциях. Это вполне обоснованно, если приходится использовать при разметке не минимум, состоящий из двух разделов (корневой и swap), а больше — /home, /usr, /tmp, /var, /var/log и т. д. В этом случае сказать точно, насколько активно будет заполняться дисковое пространство каждого из разделов, невозможно, но благодаря тому что LVM располагает механизмом, позволяющим на лету изменять размеры разделов, мы получаем возможность максимально эффективно использовать все доступное дисковое пространство.

Если уж вы решитесь использовать LVM, рекомендуем изменить названия группы и логических томов. VolGroup00 можно для краткости назвать vg, а LogVol00, использующийся для хранения корневого раздела, - root. Соответственно, LogVol01 назовите swap. Тогда имена устройств, где размещаются соответствующие разделы, будут выглядеть так: /dev/vg/root и /dev/vg/swap. В любом случае, это более понятное написание, чем то, которое предлагает система установки по умолчанию (/dev/VolGroup00/ LogVol00 и /dev/VolGroup00/LogVol01).

## Настройка сетевого подключения

Если на вашем ПК используется ethernet-подключение, настройка параметров локальной сети может быть выполнена двумя способами. Путь первый, самый простой: если ваш компьютер входит в состав локальной сети, где уже работает DHCP-сервер (об этом можно узнать у системного администратора), то ничего настраивать не надо, вы можете переходить к следующему шагу. Путь второй, ручная настройка: в этом случае вам будет необходимо самостоятельно указать параметры подключения. Для этого требуется знать следующее (в скобках даны примеры):

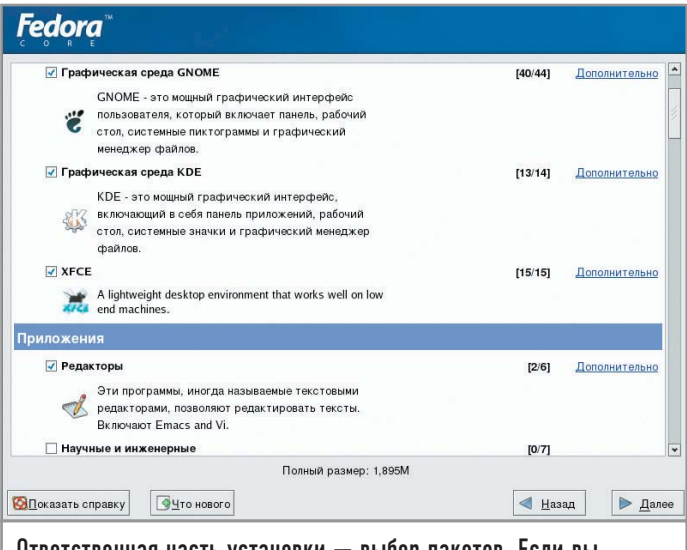

Ответственная часть установки — выбор пакетов. Если вы не уверены, выбирайте «Установить все»

- ▶ ІР-адрес компьютера (192.168.0.102);
- ► маска сети (255.255.255.0);
- $\triangleright$  имя компьютера (fc3.home.lg);
- $\triangleright$  IP-адрес шлюза по умолчанию (192.168.0.1);
- $\blacktriangleright$  IP-адрес DNS-сервера (192.168.0.1).

Первые три параметра обязательны, IP-адрес шлюза по умолчанию указывается в том случае, если локальная сеть подключена к Интернету либо другой локальной сети. В качестве IP-адреса DNS-сервера необходимо указать IP-адрес сервера доменных имен, работающего в составе локальной сети, либо IP-адрес DNS-сервера вашего провайдера.

## Настройка параметров безопасности

Нет смысла использовать SELinux на рабочих станциях, поэтому отключите его. Что же касается настроек брандмауэра, то рекомендуется оставить его включенным. Если вы планируете использовать SSH для удаленного администрирования своего компьютера, разрешите доступ по этому протоколу. В настройках на этом этапе установки можно заблокировать или разрешить доступ еще к двум наиболее распространенным серверам — почтовому и веб-серверу.

## Настройка используемых языков и часового пояса

Выбор дополнительного языка в системе - скорее вопрос производственной необходимости. Как минимум рекомендуется добавить использование английского и русского языков. Выбор часового пояса можно осуществить, указав на карте город, с которым ваш часовой пояс совпадает, или же просто выбрав его из списка.

## Пароль администратора и выбор пакетов

Что касается выбора пароля администратора системы, постарайтесь разбудить воображение, так как от того, насколько криптостойкий пароль был выбран, зависит степень защищенности системы. Если с этим у вас проблемы, рекомендуем в

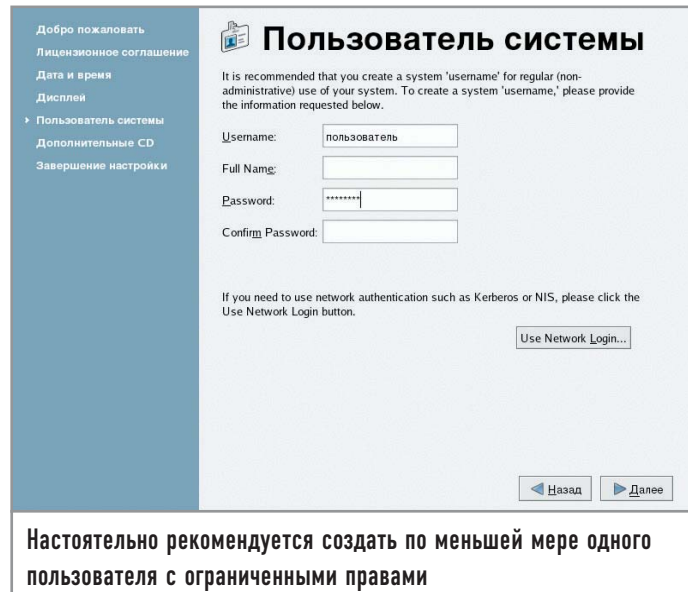

дальнейшем пользоваться утилитой apg, которая генерирует пароли самостоятельно.

По умолчанию в FC3 используется графическая среда GNOME. Если вам более привычна работа в KDE или вы предпочитаете облегченный вариант оконного менеджера ХFСЕ4, выберите из списка необходимое. Помните, что в любом случае вы сможете установить все, что нужно, по окончании инсталляции. Теперь можно спокойно переходить к процессу установки.

## Первый запуск |

Если вы считаете, что установка и связанная с ней настройка закончились, то вы ошибаетесь. При первой загрузке только что установленной FC3 запускается сервис firstboot, который предлагает вам указать точные время и дату, а также, если ваш компьютер имеет постоянное подключение к Интернету, параметры NTP-сервера, с часами которого ваш компьютер будет синхронизироваться. Кроме этого, если инсталлятор некорректно определил тип монитора и разрешение экрана, вы можете уточнить эти параметры. Здесь же нужно ввести данные непривилегированного пользователя, под учетной записью которого вы и будете работать в системе.

## | Установка шрифтов |

Тех шрифтов, которые представлены в FC3, вполне достаточно для работы с кириллицей. Единственное, чего здесь не хватает, на наш взгляд, - это шрифтов из проекта Microsoft Core Fonts (corefonts.sf.net). В проекте представлены основные типы шрифтов, используемых в офисной деятельности: Arial, Courier New, Times New Roman. Плюс к ним Verdana (обратите внимание, что Tahoma не распространяется в составе этого проекта), Impact, Webdings, Trebuchet, Comic и Georgia.

Если вы используете KDE, для того чтобы установить ТТF-шрифты, необходимо запустить «Центр управления KDE», выбрать пункты «Системное администрирование», а затем «Установка шрифтов». Если вы хотите, чтобы шрифты были доступны всем пользователям в системе, нажмите кнопку «Режим администратора». После этого выберите под-

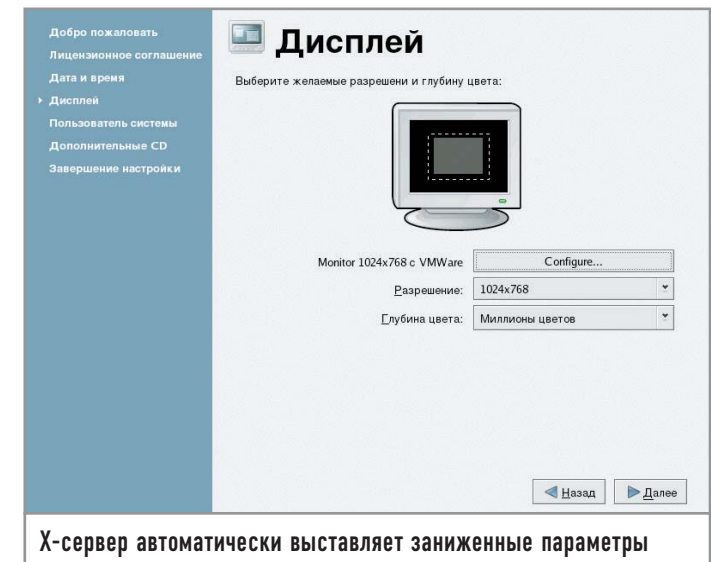

монитора. При первой загрузке это можно исправить

каталог (например, /usr/share/fonts/TTF) и скопируйте в него все необходимые шрифты.

## Сервис лишним не бывает

Перейдем к делам системным. Как и любой универсальный дистрибутив, Fedora Core 3 ориентирован на широкий круг пользователей, поэтому набор сервисов, которые в нем устанавливаются в конфигурации «Персональный компьютер», временами оказывается избыточным. Узнать, какие сервисы установлены в системе, можно двумя способами. Любители графических решений могут воспользоваться системной утилитой «system -config-services» (пункт меню «Системные параметры  $\rightarrow$  Настройка сервера  $\rightarrow$  Службы»). Помимо этого можно воспользоваться консольной программой ntsysv. Однако, прежде чем переходить к отключению лишних сервисов, необходимо учесть, что Linux имеет несколько уровней запуска. По умолчанию используется пятый (графический вход в систему), а для того чтобы система автоматически загружалась в текстовом режиме, нужен третий уровень. При этом для каждого из уровней необходимо отдельно включать или отключать соответствующие сервисы. Итак, давайте посмотрим, для чего служит тот или иной сервис:

 $\triangleright$  NetworkManager - демон, который пытается оптимизировать скорость работы сетевых соединений. В настоящий момент не поддерживает статические IP-адреса, поэтому использовать его нецелесообразно.

• acpid - демон, обрабатывающий ACPI-сообщения, приходящие от ядра. Если вы хотите выключать компьютер с помощью кнопки питания на корпусе, оставьте его включенным.

• anacron, crond - демоны, обеспечивающие выполнение заданий (архивация и чистка журналов, индексирование списка имен файлов) в установленное вами время.

• apmd — сервис, использующийся на ноутбуках для контроля над уровнем заряда батарей. В том случае, если уровень опускается ниже критического, сервис выключает компьютер.

• atd - демон, позволяющий однократно выполнять задание.

• cpuspeed - динамическое управление скоростью процессора.

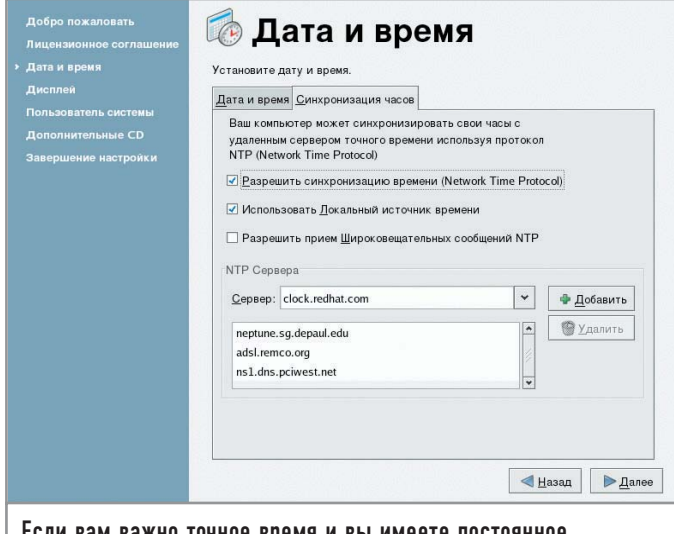

ЕСЛИ ВАМ ВАЖНО ТОЧНОЕ ВРЕМЯ И ВЫ ИМЕЕТЕ ПОСТОЯННОЕ подключение к Интернету, включите протокол NTP

autofs - сервис, использующийся для автоматического монтирования файловых систем по требованию.

 $\triangleright$  bluetooth - демон, использующийся для работы с bluetooth-устройствами.

 $\triangleright$  chargen, chargen-udp — внутренний сервис демона xinetd, генерирующий символы с определенным интервалом времени и посылающий его по сети.

 $\triangleright$  cups — демон печати.

 $\triangleright$  cups-config-daemon — демон для конфигурирования cups.

 $\triangleright$  cups-lpd — внутренний сервис xinetd, позволяющий использовать протокол lpd для доступа к cups.

 $\triangleright$  daytime, daytime-udp — сервисы xinetd, выдающие текущее системное время в формате «Wed Nov 13 22:30:27 EST 2002».

• diskdump - сервис, позволяющий сохранить dump-файл в случае краха системы и инициализирующий diskdump-модуль при следующей загрузке. Представляет интерес при отладке системы (отключить).

• gpm — поддержка мыши в текстовой консоли. Многие жалуются, что при активном копировании в/из буфера в какой-то момент он «вешает» систему. Учитывая, что на рабочей станции обычный пользователь практически не работает с текстовой консолью, этот сервис рекомендуется отключить.

 $\triangleright$  gssftp — FTP-сервис, входящий в состав xinetd и использующий авторизацию на Kerberos-сервере.

 $\triangleright$  echo, echo-udp — внутренние сервисы xinetd, используемые для получения эхо-символов от системы.

• eklogin — сервис, применяющийся для удаленного доступа в систему и использующий авторизацию на Kerberos-сервере.

 $\triangleright$  haldaemon — собирает информацию об оборудовании.

• iptables - сервис, выполняющий функции защитного экрана.

• irda - демон, поддерживающий работу с ИК-портом.

 $\triangleright$  irgbalance — демон, используемый на многопроцессорных системах для балансировки прерываний.

 $\triangleright$  isdn — сервис, обеспечивающий работу ISDN-устройств.

 $\triangleright$  klogin, kshell, krb5-telnet — серверы, входящие в состав xinetd, предоставляющие доступ к системе и использующие Kerberos-аутентификацию.

 $\triangleright$  ktalk — KDE-версия talk-сервера (если проводить аналоги с MS Windows  $9x -$ WinPoPup)

 $\triangleright$  kudzu — демон, конфигурирующий оборудование на этапе загрузки системы.

• lisa - сервис, собирающий информацию о ресурсах сети Microsoft

 $\blacktriangleright$  lm\_sensors - служба, загружающая модули, использующиеся для снятия показаний датчиков материнской платы (температура, частота вращения).

mdmonitor - сервис, осуществляющий мониторинг и управление программным RAID.

messagebus — демон, рассылающий широковещательные пакеты о системных событиях.

 $\triangleright$  microcode ctl — чтение состояния микрокода процессора. Еще не поддерживается.

• netdump - демон, использующийся для отладки системы. В случае падения системы он отсылает оорѕ-логи на сервер, указанный в настройках.

netfs - сервис, монтирующий сетевые файловые системы (NFS, SMB, Netware).

netplugd - демон, использующийся для управления нестатическими сетевыми интерфейсами.

 $\triangleright$  network — сервис, настраивающий параметры сетевых подключений

 $\triangleright$  nfs, nfslock — службы NFS-сервера.

## Дополнительная информация

## Выбор файловой системы

Хотя по умолчанию при установке FC3 доступны только файловые системы EXT2 и ЕХТЗ, в настоящий момент можно без боязни использовать ReiserFS. У данной файловой системы есть несколько преимуществ перед EXT2/EXT3 и один явный недостаток. Преимущества состоят в том, что ReiserFS ориентирована в первую очередь на работу с большим количеством файлов малого объема. В некоторых случаях производительность ReiserFS на порядок выше, чем у ЕХТЗ. Благодаря специальным технологиям удалось снять ряд искусственных ограничений на размещение элементов файловой системы. Например, в отдельном каталоге могут находиться до 100 тысяч подкаталогов. Дисковое пространство, занимаемое файлом, точно соответствует его размеру (в EXT3 для

хранения файла размером в несколько байт отводится блок файловой системы - 1, 2 или 4 кбайт). Однако ReiserFS, в отличие от EXT2 (и EXT3, если у нее временно отключить возможность журналирования), не обладает механизмом, позволяющим восстанавливать удаленные файлы. Впрочем, отсутствие или наличие такой особенности не является основанием для выбора файловой системы. В плане надежности хранения данных ReiserFS практически не уступает ЕХТЗ, хотя она и имеет возможность работы в режиме полного журналирования (то есть метаданных и данных), чем не могут похвастаться ни XFS, ни ReiserFS. Однако по умолчанию журналируются только операции с метаданными, что существенно повышает скорость работы, но в то же время снижает надежность.

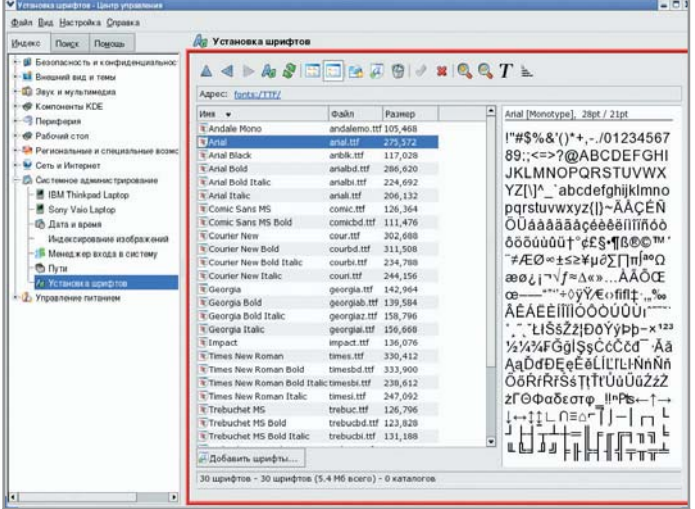

## С помощью мастера установки шрифтов KDE вы можете задействовать шрифты TrueType

> nscd - демон, выполняющий функции кеширования для таких служб как LDAP, NIS, NIS+.

 $\triangleright$  ntpd - NTP-сервер, использующийся для синхронизации времени.

 $\triangleright$  рстсіа — служба, обеспечивающая поддержку РСМСІАоборудования.

• portmap - сервис, использующийся, как правило, совместно с NFS- или NIS-сервером.

 $\triangleright$  psacct — служба учета процессов.

 $\triangleright$  readahead, readahead early — сервисы, позволяющие выполнять предварительную загрузку программ в оперативную память.

 $\triangleright$  rhnsd — демон, выполняющий периодически подключения к серверу Red Hat Network и проверяющий наличие обновлений. rpcgssd, rpcidmapd, rpcsvcgssd - демоны, которые использует NFS-клиент в случае подключения к серверу через протокол NFSv4.

 $\triangleright$  rsync — сервис, работающий под управлением xinetd и являющийся хорошим дополнением к FTP-серверу, позволяя выполнять проверку контрольных сумм файлов.

 $\triangleright$  saslauthd — сервис, который обрабатывает запросы аутентификации.

> sendmail - почтовый сервер.

> smartd - демон, выполняющий мониторинг жестких дисков, используя протокол S.M.A.R.T.

 $\triangleright$  snmpd, snmptrapd — сервисы, использующие SNMP-протокол для мониторинга и удаленного управления системой.

> spamassassin - сервис, использующийся в комбинации с почтовым сервером для удаления спама.

► sshd — сервер, используемый для безопасного удаленного администрирования системы.

 $\triangleright$  syslog — служба ведения системных журналов.

• vncserver - сервер, предоставляющий удаленный доступ к графической системе.

 $\triangleright$  winbind — демон, использующийся для авторизации Sambaпользователей.

 $\triangleright$  xfs — сервер шрифтов.

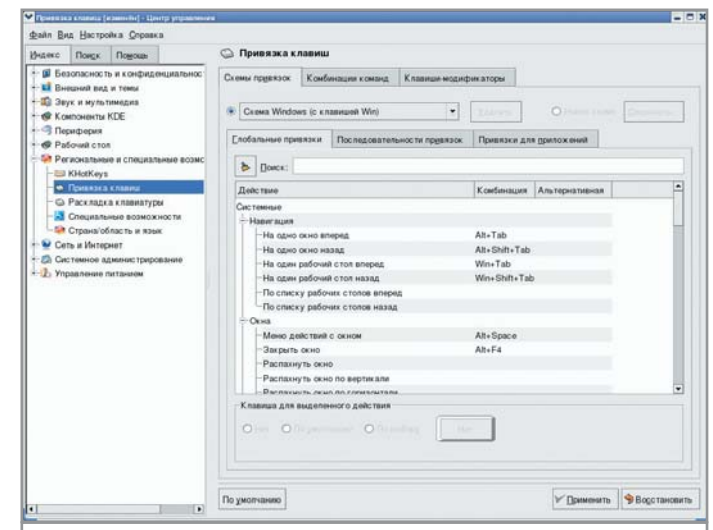

Меню настройки горячих клавиш. Здесь можно установить привычную комбинацию переключения раскладки

 $\triangleright$  xinetd — суперсервер, отдельные службы которого уже были описаны выше.

> ypbind — служба, используемая для доступа к NIS-домену.

• yum — сервис, обновляющий пакеты в автоматическом режиме.

Получился достаточно большой список. Конечно, можно было ограничиться только списком сервисов и фразами «включить» или «отключить», однако такой подход не объяснил бы, почему тот или иной сервис должен быть отключен.

## Управление пакетным хозяйством

Для полноценной работы вам, несомненно, потребуется установить дополнительные приложения. Fedora Core, являясь детищем Red Hat, для управления пакетами использует RPM (Red Hat Package Manager). Стандартной графической надстройкой, расширяющей возможности RPM, в этой ОС является system-config-packages. Но, к сожалению, она не предоставляет механизм для поиска пакетов. Набор программ, который решит эту проблему и сделает установку приложений более удобной называется АРТ (Advanced Package Tools).

Для установки нам понадобится пакет apt4rpm для FC3. Взять его можно по адресу: http://ftp.freshrpms.net/pub/freshrpms/fedora/linux/3/apt/apt-0.5.15cnc6-1.1.fc3.fr.i386.rpm

Для тех, кто не в курсе, установка грт-пакетов вручную осуществляется следующим образом:

## rpm -ivh apt-0.5.15cnc6-1.1.fc3.fr.i386.rpm

Сделайте копию /etc/apt/sources.conf и отредактируйте файл /etc/apt/apt.conf, добавив в конце строки (ведь по умолчанию APT пытается монтировать компакт-диски в /mnt/cdrom) следующее:

## Acquire::CDROM::Copy "true"; Acquire::CDROM::mount "/media/cdrom";

Создайте каталоги, где АРТ будет хранить кеш:

mkdir -p /var/state/apt/{apt,lists}

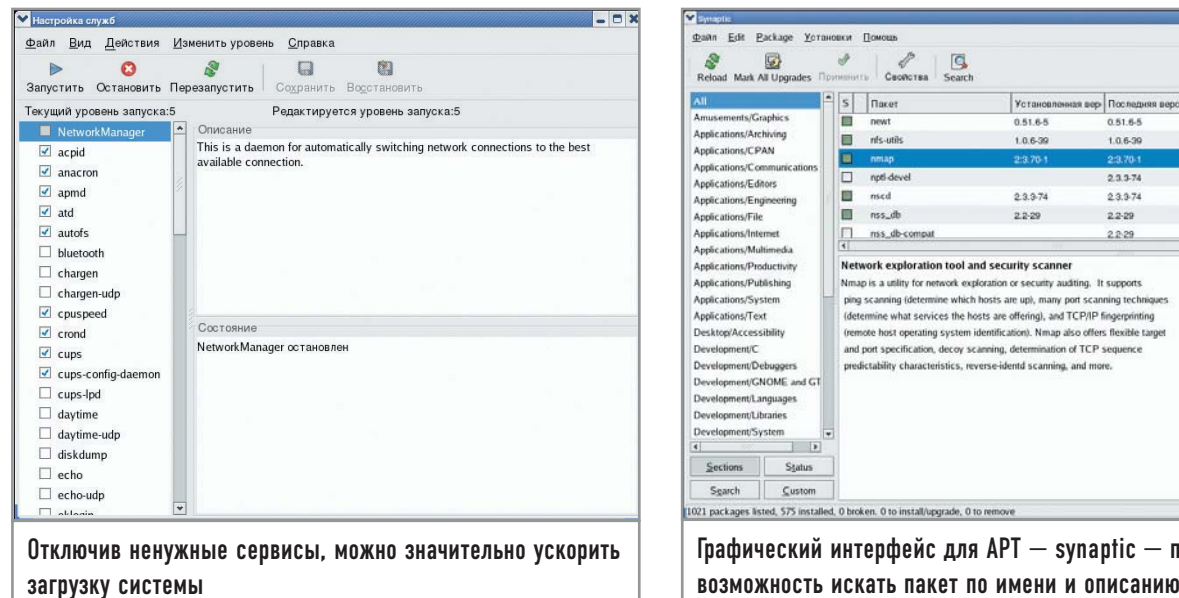

Вставьте первый компакт-диск и смонтируйте его. Раньше для этого использовался каталог /mnt/cdrom, теперь, согласно новой версии LFS, - /media/cdrom (не забудьте, вам нужны права администратора):

## mount /media/cdrom

Теперь создайте в этой папке символическую ссылку с именем RPMS.FC3 CD1 (FC3 CD1 - это имя репозитория и для каждого компакт-диска оно будет свое):

## In -s /media/cdrom/Fedora/RPMS/ /var/state/apt/apt/RPMS.FC3\_CD1

Стенерируйте индексы, это может занять несколько минут:

## genbasedir --bloat --flat /var/state/apt/apt FC3\_CD1

Теперь необходимо перенести сформированные индексы в кеш (да-да, вот такое «страшное» имя файла - именно то, что вам нужно):

## mv /var/state/apt/apt/base/release.FC3\_CD1 /var/state/apt/lists/FC3%5fCD1 ... ... ... var state apt apt base\_release.FC3%5fCD1

Символы подчеркивания заменены на «%5f», а обратный слеш, в свою очередь, на символ подчеркивания. Если бы в имени каталога присутствовал пробел, то его пришлось бы заменить на «%20». Теперь необходимо добавить в /var/state/ apt/cdroms.list следующую строку:

## CD::eaa3a6aea1bd513cb06ce1246f19648a-2 "FC3 CD1";

В вашем случае буквенно-числовой идентификатор будет другим. Чтобы его определить, запустите утилиту apt-cdrom с ключом ident.

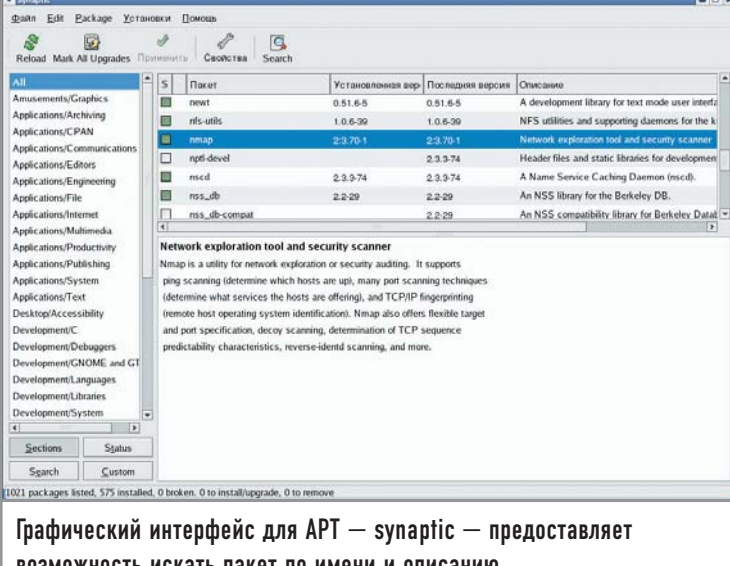

Добавьте в /etc/apt/source.list следующую строку (добавляя строки, описывающие параметры доступа к компакт-дискам, не забудьте удалить или закомментировать при помощи символа «#» остальные строки, которые находятся в sources.list):

## rpm cdrom: [FC3\_CD1]/ ../../../../../var/state/apt/apt FC3\_CD1

Теперь смонтируйте следующий компакт-диск и повторите операции, начиная с создания символической ссылки.

Все. АРТ готов к работе. Для тех, кто предпочитает графические интерфейсы, рекомендуем скачать synaptic, фронтенд для АРТ. Версию для FC3 можно взять по адресу: http://ftp.freshrpms.net/pub/freshrpms/fedora/linux/3/synaptic/sy naptic-0.55.3-1.1.fc3.fr.i386.rpm

В том случае, если у вас есть свободный доступ к Интернету, можно не возиться со сборкой индексов, а установить apt4rpm, скачать индексы из Сети (apt-get update) и наслаждаться возможностями APT. Кстати, по умолчанию в /etc/apt/sources.list указано одно из зеркал репозитория freshrpms.net:

## rpm http://avo.freshrpms.net fedora/linux/3/i386 core updates freshrpms

Обратите внимание, что вы имеете доступ к основным пакетам FC3 (соге), обновлениям (updates) и дополнительным пакетам, которые специально собраны для FC3 (freshrpms). Если вас не интересует последнее, можете исключить последний параметр, обновить список пакетов, apt-get update, и работать дальше, используя командную строку или графическую оболочку.

## Заключение

К сожалению, это не все, о чем хотелось бы вам рассказать, но, увы, мы ограничены объемом статьи, а использовать в ней для краткости исключительно повелительное наклонение, значит вызвать у вас еще больше вопросов. Все, что нам остается пожелать: не бойтесь творить, пробовать, экспериментировать. Ведь это ваша система. Система, с которой вам работать. |

## Преодолевая преграды

Карманные компьютеры давно не являются признаком достатка. Их можно увидеть практически у любого человека и практически в любых местах: в метро, на улицах, в кафе.

Цена наиболее простых моделей уже преодолела отметку в \$250 и продолжает неуклонно снижаться. За указанную выше сумму вы получаете MP3/OGG-плеер, блокнот, ежедневник, книгу, и все это лишь небольшая часть возможностей данных устройств. Безусловно, они не смогут стать полноценной заменой настольному компьютеру или ноутбуку, однако, если вы решите использовать их как дополнение к основной машине, они могут стать надежным подспорьем.

На данный момент существует довольно много производителей подобных устройств, однако лишь немногие из них имеют какие-либо принципиальные отличия как в аппаратной, так и в программной части. Наибольшей популярностью сейчас пользуются устройства на базе двух операционных систем: Palm OS производства компании PalmOne и Windows Mobile производства Microsoft. И если про взаимодействие между операционной системой Linux и устройствами на базе Palm OS написано уже немало, то тема совместной работы Linux и Windows Mobile раскрыта достаточно поверхностно. Это обусловлено двумя факторами:

• КПК от PalmOne появились гораздо раньше своих конкурентов; • идеологически устройства от PalmOne гораздо ближе пользователям Linux.

Сегодня мы постараемся исправить это досадное обстоятельство и подробно рассмотрим такую популярную тему как взаимодействие устройств Pocket PC с ОС Linux.

## | Установка и настройка SynCE |

Уже достаточно давно на просторах Сети появился свободный проект под названием SynCE, призванный обеспечить работу устройств на базе Windows Mobile в Linux. Всю информацию о нем можно найти на домашней странице проекта по адресу http://synce.sourceforge.net/synce. На сайте доступна как сама программа, так и вся необходимая документация.

Итак, приступим. Наиболее простой способ установить SynCE - скачать дистрибутив программы в формате RPM, после чего установить его в систему следующей командой:

## rpm - Uvh synce-0.9.0-1.i386.rpm

Сразу после установки пакета вам понадобится сконфигурировать интерфейс, через который компьютер будет общаться с КПК. SynCE не накладывает ограничений на используемые интерфейсы, так что вы можете выбрать любой подходящий вам вариант работы:

Кабель к последовательному порту Инфракрасный порт USB-кабель **Bluetooth** Ethernet/WLAN

На сайте программы есть пошаговая инструкция по настройке каждого из представленных в данном списке пунктов. Мы же остановимся на самом распространенном - подключении КПК через USB-кабель.

Ядро дистрибутива Fedora Core уже содержит все необходимые модули: поддержку USB и драйвер для работы с подобными устройствами. После подключения кредла и установки в него включенного устройства можно увидеть, как система отреагировала на находку:

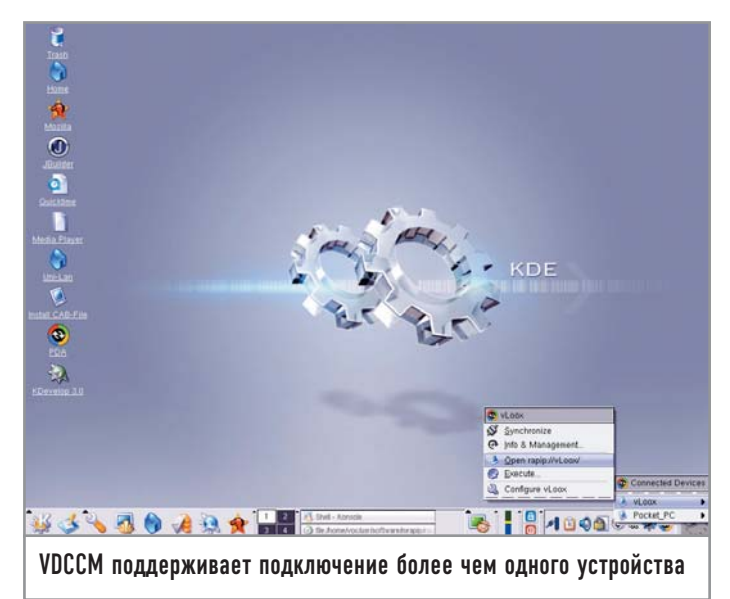

## dmesg

kernel: hub.c: new USB device 00:14.2-2, assigned address 3 kernel: usb.c: USB device 3 (vend/prod 0x49f/0x3) is not claimed by any active driver. kernel: usb.c: registered new driver serial

kernel: usbserial.c: USB Serial support registered for Generic

kernel: usbserial.c: USB Serial Driver core v1.4

kernel: ipaq.c: USB PocketPC PDA driver v0.5

kernel: usbserial.c: USB Serial support registered for PocketPC **PDA** 

kernel: usbserial.c: PocketPC PDA converter detected kernel: usbserial.c: PocketPC PDA converter now attached to ttyUSB0 (or usb/tts/0 for devfs)

Если вы видите похожие записи, значит все в порядке и можно приступать к следующему шагу. Для успешного соединения с КПК необходимо от имени того пользователя, с правами которого вы обычно работаете в системе, запустить утилиту dccm. Она также имеет опции, но в общем случае достаточно просто ввести ее в консоли и нажать «Enter». После этого потребуется настроить само соединение с КПК, для этого нужно ввести в консоли следующую команду:

## synce-serial-config

Потом через пробел надо указать то устройство, с которым ядро проассоциировало ваш КПК. Эту информацию можно получить из вывода команды dmesg, указанного выше. В нашем случае оно имело название ttyUSB0. Теперь установим соединение:

## synce-serial-start

Эту команду нужно давать от имени суперпользователя, так как ее задача — поднять PPP-соединение, прав на создание которого у обычного пользователя нет. Если все прошло успешно, КПК сообщит об этом, издав звуковой сигнал и отобразив на статусной панели иконку, символизирующую наличие соединения. Теперь со стороны ПК можно дать команду:

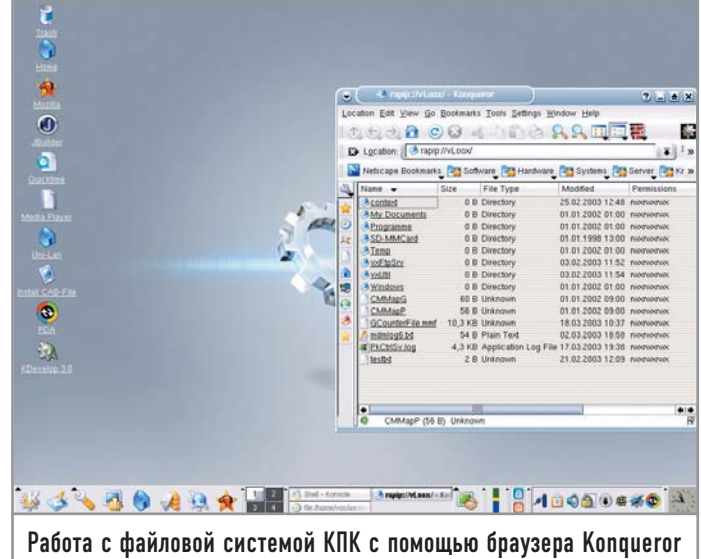

## ifconfig ppp0

Она подскажет вам адрес, назначенный системой для данного соединения. После этого можно использовать все утилиты, входящие в комплект поставки SynCE:

## рср — копирование файла pls — список содержимого директории pmkdir — создание директории pmv — перенос (переименование) prm — удаление файла prmdir — удаление пустой директории prun — запуск программы pstatus — отображение статуса удаленного устройства synce-install — установка САВ-файла

Большинство этих команд созвучно стандартным командам для работы с файловой системой, поэтому они не должны вызвать у вас каких-либо серьезных затруднений. Единственное, что здесь стоит отметить - все команды будут работать только от того пользователя, который запустил утилиту dccm. Для того чтобы прервать установленное ранее соединение, необходимо выполнить следующую команду:

## synce-serial-abort

Если вам не хочется выполнять все эти операции вручную, в разделе FAQ официального сайта можно найти скрипт, который реализует все вышеописанное в автоматическом режиме.

Для более продуктивной работы к SynCE можно добавить несколько дополнительных приложений и библиотек, которые не являются необходимыми, но позволяют существенно упростить жизнь пользователю Pocket PC.

## Orange |

Для того чтобы инсталлировать приложение для Pocket PC вручную, инсталляционный САВ-файл копируется в директорию \Windows\AppMgr\Install, после чего на КПК запуска-

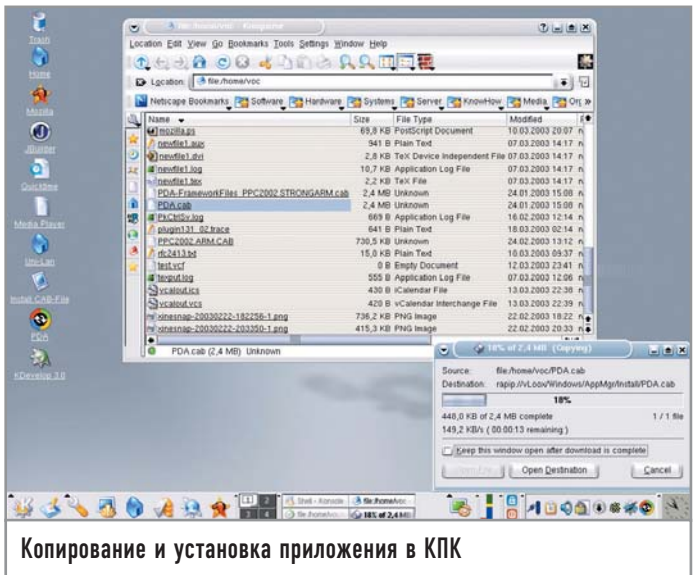

ется утилита wceload.exe, предназначенная для непосредственной установки приложения.

К сожалению, большая часть приложений распространяется разработчиками в виде исполняемых инсталляционных файлов, а не в виде САВ-архивов, что лишь создает дополнительные неудобства пользователям альтернативных операционных систем. Orange - это комплект из утилиты и специализированной библиотеки, которые предназначены для извлечения САВ-файлов из некоторых типов инсталляционных пакетов. Полный список поддерживаемых форматов можно найти на http://synce.sourceforge.net/synce/orange.php. После извлечения САВ-файла из инсталляционного архива программу можно установить описанным выше способом.

## Unshield |

Это еще одно средство для извлечения САВ-файлов из архивов InstallShield. К сожалению, данный формат не имеет официального описания, однако энтузиастам удалось разобраться в его структуре и создать в результате столь полезную утилиту. По своим возможностям Orange и Unshield практически идентичны.

## Dynamite  $\vert$

Данная библиотека специально была создана для извлечения файлов, запакованных с помощью PKWARE. Dynamite используется утилитой Orange.

Этого набора средств должно быть достаточно не только для базовых операций с КПК, но также и для настройки синхронизации адресной книги между Pocket PC и почтовым клиентом Evolution. О том, как это можно реализовать, сейчас и пойдет речь.

Первое, что необходимо сделать - это установить пакет multisync (его вы всегда можете найти по адресу www.multisync.org) и плагин для работы с Pocket PC. Затем понадобится установить партнерские отношения между вашим КПК и ПК. Для этого введем в консоли команду:

synce-partnership create

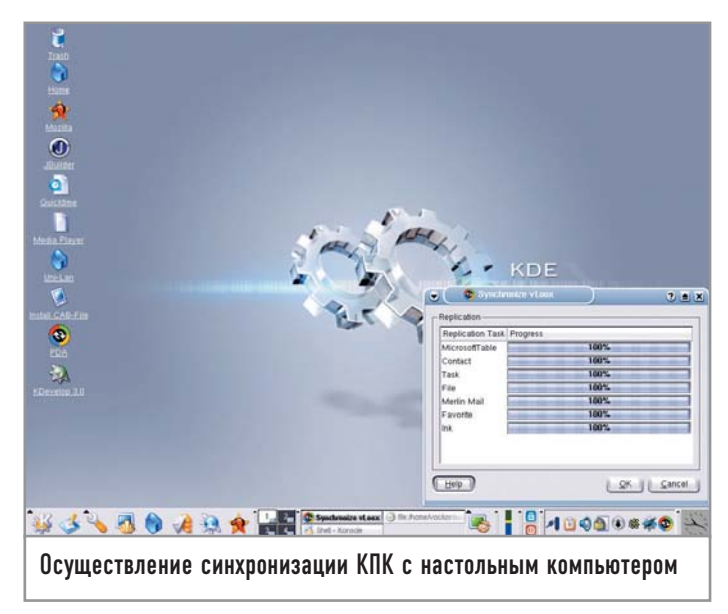

Если в ответ на эту команду вы увидели на экране фразу «Partnership creation succeeded», это означает, что все в порядке. Теперь создадим в multisync синхронизационную пару -Evolution и SynCE, после чего сможем произвести синхронизацию между ними. Также в проекте имеется специальный модуль gnome-vfs, который позволяет в среде GNOME работать с содержимым вашего КПК так же, как если бы это была обыкновенная папка.

## SynCE-KDE |

Для приверженцев графической среды KDE на сайте также имеется специальный проект, который состоит из трех основных модулей.

## **RAPIP**

Это сокращение от RAPI-Protocol - полнофункционального интерфейса для KDE, призванного осуществлять взаимодействие с файловой системой КПК, в частности реализовывая возможность использования Drag&Drop.

## RAKI |

Расшифровать название этого модуля можно как «Remote-Access-Kicker-applet». Как следует из его названия, это аплет для панели задач KDE. Он ответственен за все дополнительные приложения, которые будут работать с вашим КПК в КDE.

## $|$  VDCCM  $|$

Альтернативная реализация dccm, но она полностью совместима с оригиналом, к тому же позволяет поддерживать связь более чем с одним КПК одновременно. Кроме того, данный компонент ответствен за отчеты о полключении и отключении КПК и используется модулем RAKI.

Из дополнительных особенностей проекта стоит отметить такую программу как КСЕМіггог. Утилита дает вам возможность управлять подключенным КПК непосредственно с экрана ПК, используя мышь в качестве пера. Весьма удобное средство для описания программ для КПК и быстрого создания иллюстраций к ним. |

## Искать везде, искать всегда

Использовать для поиска информации несколько различных средств совсем неэффективно. Проще всего обратиться за помощью к программам, которые сумеют отыскать необходимое как в файлах и документах, так и в почтовой базе.

Исторически сложилось так, что пользователи Linux и других Unix-подобных систем редко имеют дело с документами в бинарных форматах, если не считать музыки и видео. Вместо DOC - LaTeX, HTML или вообще TXT, вместо XLS - Gnumeric на основе XML и т. д. Кодировка у создаваемых файлов до недавних пор обычно совпадала с кодировкой системной локали, вследствие чего процедура поиска любых нужных данных не вызывала затруднений - подходил любой поисковый механизм, умеющий работать с текстом. Однако стоило Linux двинуться в сторону десктопа, как требования пользователей тут же выросли. Теперь они хотят искать документы внутри архивов и по тегам музыкальных файлов, и чтобы все это происходило быстро и как можно более удобно. Кроме того, русскоязычному пользователю, который постоянно сталкивается с проблемой дуализма кодировок (кто-то привык работать в CP1251, а кто-то - в KOI8-R), обычно хочется, чтобы поиск происходил в обеих кодировках.

С одной стороны, у нас есть повод позавидовать пользователям Windows и Mac OS X: ведь они обладают такими средствами как Google Desktop и Spotlight. С другой стороны, решить поставленную задачу можно с помощью старых и новых наработок свободных систем. Для начала попробуем разобраться с тем, как устроены поисковые механизмы и по каким принципам они работают.

## Принцип действия

Практически все умные поисковые системы работают одинаково. Сначала запускается индексатор - программа, которая проходит по локальной или удаленной файловой системе и собирает всю информацию о находящихся в ней данных, которая затем будет использоваться при поиске. Эта информация записывается в базу данных, которая обычно сохраняется в бинарном виде для экономии дискового пространства и ускорения доступа к ней. После создания основного индекса с некоторой периодичностью, определяемой пользователем либо заданной в системном планировщике cron, запускается индексатор.

Поскольку индексаторы имеют тенденцию отъедать массу системных ресурсов, их обычно запускают в такое время суток, когда компьютер не используется. К примеру, в Fedora Core программа updatedb, составляющая индекс файлов на всем жестком диске, автоматически запускается в двенадцать часов ночи. Непосредственно для поиска среди всех проиндексированных данных используется другая программа - с текстовым, графическим или веб-интерфейсом.

Но это устаревший подход к поиску данных. Существует более продвинутая концепция, используемая в новейших разработках. Заключается она в том, что вместо индексатора, запускаемого по расписанию или же отдельному указанию пользователя, в системе работает демон индексации. Одним

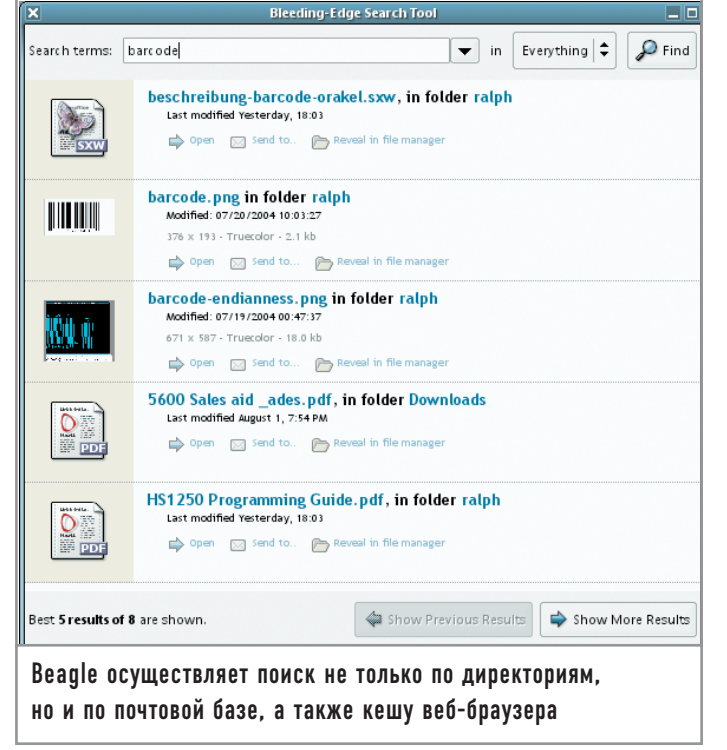

из примеров, использующих данную разработку, является локальная поисковая система Beagle.

## **Beagle** |

Эта многообещающую разработку IT-ресурс Ars Technica назвал самым ожидаемым продуктом 2005 года. После того как разрабатывающая Beagle компания Ximian была выкуплена Novell, проект получил значительную финансовую поддержку и стал развиваться не в пример быстрее. Сейчас Beagle можно считать одним из ключевых программных продуктов Novell, написанных в среде Mono - своеобразной альтернативе Microsoft .NET.

Beagle состоит из двух частей. Первой частью является специализированный демон beagled. Запустившись в первый раз, он проходит по системе и создает индекс - базу данных, в которой в сжатом виде хранится информация обо всех существующих файлах и их содержании. Создав первоначальный индекс, демон прячется в засаду и ловит пробегающие мимо него сообщения ядра о появлении в системе новых файлов или изменении уже существующих. За отправку этих сообщений отвечает модуль ядра inotify. Поймав сообщение, демон производит переиндексацию изменившегося файла.

Beagle понимает массу самых различных форматов: текстовые - DOC, XLS, PPT, SXW PDF, RTF; графические - JPG, PNG; музыкальные - MP3, OGG Vorbis, FLAC, MIDI, Musepack, Monkey Audio; файлы с исходным текстом  $-$  C, C++, C#, Java, Python; а также файлы Texinfo и LyX. Помимо этого, он может читать кеш-файлы RSS-агрегаторов Blam и liferead и историю переписки в интернет-пейджере Gaim.

Beagled по своей сути является не чем иным, как популярным индексатором Lucene, портированным с Java на Mono. Но одним лишь портированием дело не ограничилось. Все перечисленные выше возможности по индексированию данных ре-

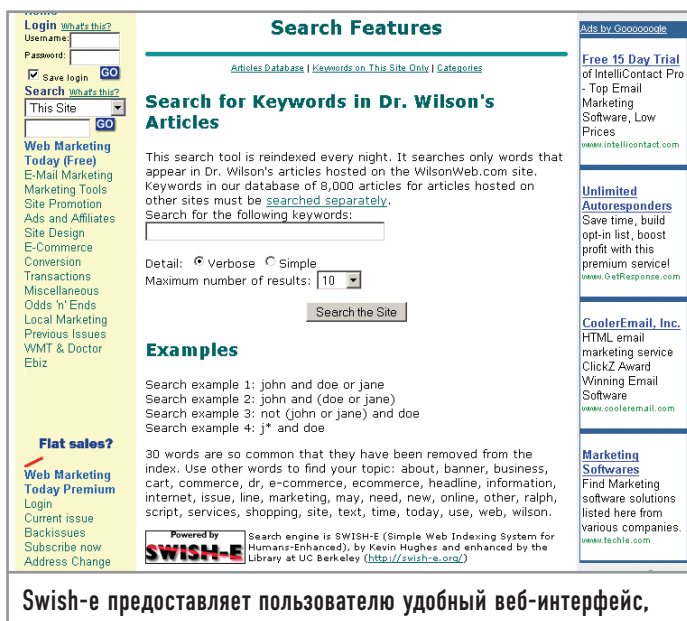

при помощи которого осуществлять поиск гораздо легче

ализованы уже авторами Beagle, причем модульно. Это значит, что нужный фильтр к не поддерживаемому пока типу файлов можно дописать самому. Для взаимодействия с другими приложениями Beagle использует все более популярный сервер DBUS, прочитать о котором можно, к примеру, на сайте разработчиков: www.freedesktop.org/Software/dbus.

Собственно поиск производится из программы с графическим интерфейсом под названием B.E.S.T, которое расшифровывается как Bleeding-Edge Search Tool. Надо сказать, что расходы на содержание пары дизайнеров и специалистов по проектированию пользовательских интерфейсов весьма благотворно сказались на облике программы. Результаты поиска выдаются по релевантности, причем не сплошным текстом, а приятными глазу блоками. Кроме того, все найденные файлы можно прямо из B.E.S.T открыть в соответствующей программе, тут же ответить на письмо, а из найденного фрагмента разговора в ICO повторно выйти на собеседника.

Над сборкой программы придется немного потрудиться. Начнем с того, что inotify не входит в стандартную поставку ядер, поэтому вам надо либо устанавливать специально собранное для вашего дистрибутива ядро (если такое есть), либо брать патч и собирать ядро самостоятельно. Признаюсь, за добрых пять лет работы с Linux я ни разу не пересобрал ядро. Поленился и в этот раз, потому зашел на beaglewiki.org и обнаружил там ссылку на уже собранное ядро для моего дистрибутива. Дальнейшая процедура сборки потребует крепких нервов. Вам понадобятся следующие пакеты: gtk-sharp, glade-sharp, geckosharp, gnome-sharp, dbus-sharp, gconf-sharp, gmime-sharp u mono как минимум версии 1.0.4. Начиная с версии 0.0.6.1 Beagle требует еще и dbus версии 0.23.1 вместо CVS dbus.

Когда все эти пакеты будут установлены, выведите справку к сценарию конфигурации сборки ./configure --help и прочитайте в ней информацию о приведенных в разделе

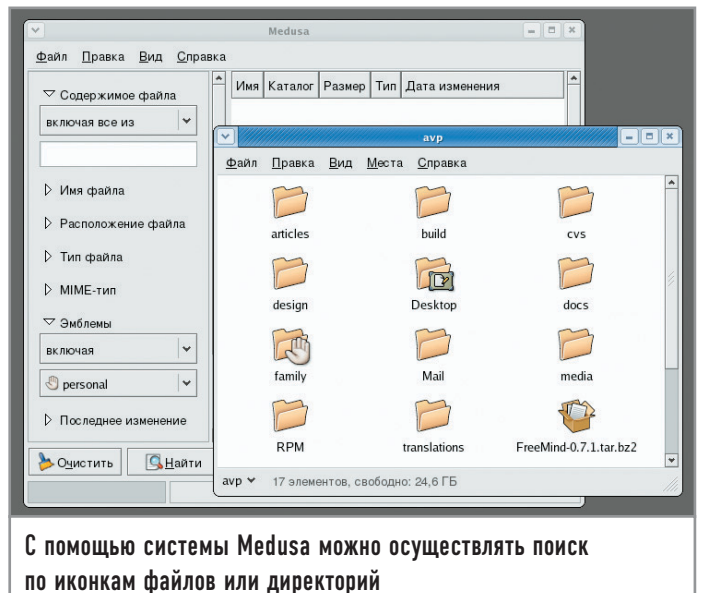

«Optional Features» ключах. Так, передав ./configure ключ -enable-epiphany-extension, вы разрешите сборку фильтра Beagle, который будет индексировать закешированные браузером Epiphany веб-страницы. Также в корневом каталоге с исходными текстами Beagle расположен каталог mozillaextension, в котором находится расширение для браузера Firefox, позволяющее демону beagled на лету индексировать просматриваемые вами страницы.

## Swish-e

Проектов с общим названием Swish на самом деле два: Swish-е и Swish++, который, по сути, является тем же самым Swish-е, только немного переписанным одним из недовольных пользователей оригинала. Непосредственно Swish-е работает по следующему принципу: сначала все индексирует, потом спрашивает, что надо найти. При этом как для индексирования, так и для выполнения запросов используется один и тот же бинарный файл.

Если Beagle требовал терпения при сборке, то Swish предполагает наличие у пользователей практических познаний в языках сценариев, особенно Perl. Сама же сборка заключается в выполнении стандартной последовательности действий: ./configure; make; sudo make install.

После установки нужно выбрать для хранения индекса такой каталог, доступ к которому будут иметь все пользователи данного компьютера. Как вариант можно попросту создать в корневом каталоге директорию indeces (в которой будут находиться конфигурационный файл swish.conf и файлы индексов), а затем разрешить читать и писать данные из нее всем пользователям.

В самом простом варианте конфигурационный файл для данного поискового сервера выглядит примерно следующим образом:

IndexDir /home/user **IndexOnly** .html IndexFile ./user\_html.index

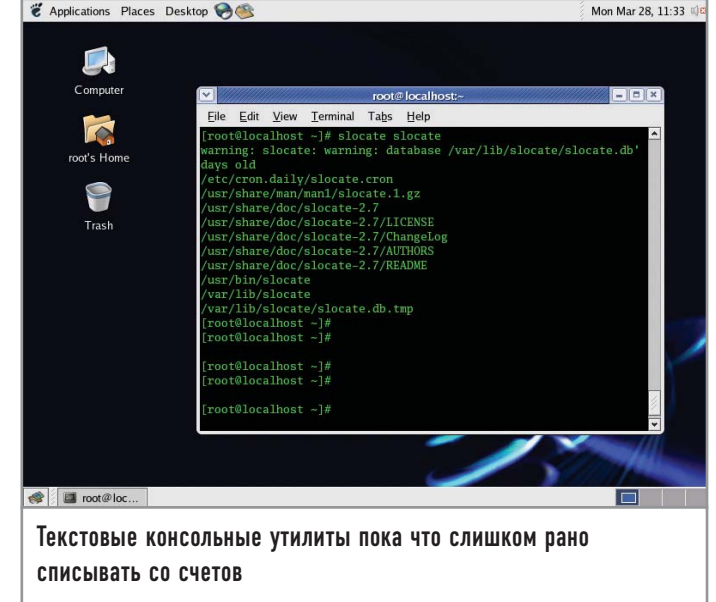

Вместо «user» достаточно подставить свое имя пользователя в системе, чтобы Swish-е смог проиндексировать все документы с расширением HTML в вашем домашнем каталоге. Количество индексируемых программой каталогов можно произвольно увеличивать, добавляя туда, например, каталоги локальной сети, монтируемые с параметрами -t nfs или -t smbfs. Теперь имея на руках готовый конфигурационный файл, запустим процесс индексирования документов:

## \$ swish-e -c user-html.conf

После создания индекса можно приступать к поиску:

swish-e-f avp\_html.index -w beagle  $#$  SWISH format: 2.4.3 # Search words: beagle # Removed stopwords: # Number of hits: 5

- # Search time: 0.001 seconds
- # Run time: 0.034 seconds

1000 /home/avp/articles/search/beagle/msg00047.html "Beagle roadmap." 18582

1000 /home/avp/Desktop/data/search/beagle/msg00047.html "Beagle roadmap." 18582

791 /home/avp/articles/search/beagle/msg00039.html "Beagle Networking" 5236

791 /home/avp/Desktop/data/search/beagle/msg00039.html "Beagle Networking" 5236

608 /home/avp/cvs/beagle/Tiles/template-mockup.html "Beagle **List"** 3713

Поиск из консоли даже при обращении к памяти вводившихся команд не слишком удобен, поэтому стоит использовать входящие в комплект готовые сценарии на Perl, создающие привычную для пользователей веб-страницу, на которой можно вводить запрос и получать результат непосредственно в окне браузера.

Ценность Swish-е заключается в том, что его возможности по индексированию при наличии опыта программирования можно легко расширять. Поскольку на вход индексатор принимает либо HTML, либо TXT, можно написать сценарий для предварительного разбора документов вроде . ДОС или . PDF в один из этих форматов. Фактически по нахождении файла с заданной маской расширения, скажем \*.pdf, Swish-е вызовет сценарий для разбора этого файла в понятный ему формат, проиндексирует результат и сохранит его в своей базе данных. Обилие приложений, позволяющих получать нужные данные из бинарных файлов (например, тот же catdoc для чтения файлов .DOC и .XLS), в руках знакомого с программированием человека способно сделать Swish-е достойной заменой пресловутому Google Desktop.

## | Medusa |

Medusa - система поиска, сильно завязанная на среде GNOME. Она состоит из индексатора, запускаемого командой medusa-indexd, с указанием URI корневого индексируемого каталога в качестве аргумента, и графического приложения к поиску по созданному индексу. На сайте разработчиков данного поисковика (http://members.cox.net/sinzui/medusa/) в качестве текущей версии указана 6.1, однако в дереве разработки находится уже 6.3, и, пожалуй, стоит поработать именно с ней. Выкачать срез дерева разработки можно серией команд:

## export

## $CVSROOT = :pserver: anonymous@anoncvs.gnome.org:/cvs/gnome$ cvs login

В ответ на предложение ввести пароль просто нажмите ввод и затем наберите команду:

## cvs -z3 -d :pserver:anonymous@anoncvs.gnome.org:/cvs/gnome co medusa

В дальнейшем для обновления среза будет достаточно заходить в каталог medusa и давать команду:

## cvs update -Pd

Для сборки вам понадобятся средства разработки GNOME и пакет gnome-common, содержащий сценарий gnome-autogen.sh, без которого собрать что-либо из CVS для GNOME просто не получится. После того как сценарий отработает, можно уточнить параметры сборки запуском другого сценария с нужными ключами - ./configure . Скажем, если вас не устраивает, что по умолчанию Medusa установится в каталог /usr/local, можно указать сценарию ключ -perfix = /правильный путь, например: -prefix = /opt.

В текущей версии как индексатор, так и непосредственно графический клиент запускаются с правами обычного пользователя. Так безопаснее, хотя индексы можно создавать и с правами суперпользователя. Созданные индексные файлы по умолчанию хранятся в каталоге ~/.medusa домашней папки пользователя.

Графический клиент medusa-gui весьма удобен тем, что критерии поиска можно уточнить при помощи сразу десятка параметров, из которых мы чуть подробнее остановимся на следующих двух:

• Тип файла. Можно выбрать между приложением, текстовым документом, музыкой, просто файлом или каталогом. Medusa полагается на MIME-типы в GNOME, по которым и определяет, среди каких данных искать или не искать нужные документы.

• Эмблемы. По этому критерию видно, что графический клиент Medusa, как это и было задумано в начале разработчиками, ориентирован на использование в качестве дополнения к файловому менеджеру Nautilus. Поскольку в Nautilus файлам и каталогам присваивается эмблема - значок, несущий некую смысловую нагрузку, то при поиске можно выставить логический переключатель: может искомый документ иметь ту или иную эмблему, или же наоборот, обязан ее не иметь. Один из таких примеров вы можете видеть на приведенном скриншоте на странице слева.

При необходимости (скажем, с целью использования в сценариях или в процессе доступа с удаленного компьютера по ssh) вместо msearch-gui можно воспользоваться его консольным аналогом - msearch.

## Текстовые средства |

Несмотря на то что все больше пользователей отдают предпочтение средствам поиска с графическим интерфейсом, консольные утилиты все-таки пока не стоит сбрасывать со счетов, они еще играют серьезную роль при выполнении различных каждодневных задач.

## $|$  slocate  $|$

При помощи программы slocate поиск файлов происходит не по содержанию, а по названию. Понятно, что скорость при этом обратно пропорциональна удобству, поскольку в индексе, создаваемом программой updatedb, хранятся только имена файлов и их расположение. Slocate (secure locate) сейчас полностью заменила собой устаревшую locate. Разница состоит в том, что locate показывала пользователям местонахождение даже тех файлов, о существовании которых им знать было не положено. В slocate же поведение программы можно настраивать: для отключения безопасного режима при индексировании достаточно передать updatedb ключ -10. Если индексирование файлов по расписанию планируется запускать в рабочее время, стоит изменить значение аргумента команды «renice», указанного в файле /etc/cron.daily/ slocate.cron, на меньший, поскольку по умолчанию сценарий выглядит так:

#!/ $bin/sh$ ./etc/updatedb.conf renice +19 -p  $$S>/dev/null 2 > & 1$ /usr/bin/updated

Одного взгляда на него достаточно, чтобы понять, почему многие совсем отключают индексацию по расписанию. Значения «+5» будет вполне достаточно для того, чтобы комфортно работать в момент индексирования, которое бы при этом не длилось слишком долго. При поиске с помощью slocate можно пользовать регулярные выражения. Например, по команде:

## slocate \*search\*.sxw

Результат может быть следующим:

## /home/avp/articles/search/search v2.sxw /home/avp/articles/linux\_search/linux\_search\_0.3.sxw

## $\parallel$  find  $\parallel$

Программа find также используется для поиска файлов по имени. Обычный запрос с использованием find выглядит следующим образом:

## find /home/fc3/ -name '\*gnomeprint\*.rpm' | sort /home/fc3/cd2/Fedora/RPMS/libgnomeprint15-0.37-10.i386.rpm /home/fc3/cd4/Fedora/RPMS/libgnomeprintui22-devel-2.8.0-1.i386.rpm

В данном случае мы просим отыскать внутри каталога /home/fc3 все файлы, имя которых попадает в маску \*gnomeprint\*. Программу удобно использовать в паре с другими приложениями. К примеру, немного преобразовав введенную выше строку, мы получим команду, по запуску которой все найденные объекты с именем, попадающим в маску \*gnomeprint\*.rpm, будут автоматически устанавливаться в систему:

## sudo rpm - Uvh `find /home/fc3/ -name '\*gnomeprint\*.rpm'`

Для find можно задать несколько дополнительных опций, например ограничить поиск файлами с датой последнего доступа или изменения. Так, ключом -amin n задается время в минутах, прошедшее с последнего открытия искомого файла. Таким образом, все файлы внутри текущего каталога (включая подкаталоги), открывавшиеся десять минут назад, будут выведены по команде:

## find . - amin  $10$  '\*'

Для отсчета дней удобнее всего будет воспользоваться ключом -atime -n, где n - не что иное, как количество дней. Кроме того, find понимает разницу между обычным файлом, каталогом и символической ссылкой. Этот критерий поиска задается ключом -type, которому передается аргумент типа искомых данных. Например, по указанной ниже команде выводятся все символические ссылки по маске \*win\* внутри текущего каталога:

find . -type l '\*win\*'

## grep

Программа grep (и ее варианты egrep и fgrep) обычно используется для контекстного поиска с использованием регулярных выражений, но с ее помощью можно искать и файлы. Правда, стоит иметь в виду, что grep изначально не умеет читать архивы и теги аудиофайлов.

Однако и внутри бинарных данных grep может откопать полезную вам информацию. Более того, по умолчанию она все файлы принимает за бинарные (это поведение можно изменить, указав программе ключ -binary-files = text, после чего бинарные файлы будут рассматриваться как текстовые). Например, запустив следующую команду, мы просим grep найти все файлы, в которых встречается слово «Genesis» или «genesis», после чего отсортировать их в алфавитном порядке командой «sort»:

grep '[Gg]enesis' -r ./ | sort Бинарный файл ./Genesis/1970 Trespass/03 - Genesis -Angels.ogg совпадает Бинарный файл ./Genesis/1970\_Trespass/04 - Genesis -Stagnation.ogg совпадает

Иногда очень удобно использовать grep благодаря способности командной оболочки Linux перенаправлять вывод команд в другие команды. Например, мы хотим найти все файлы в директории /root, содержащие в названии последовательность символов «conf». Для этого введем следующую команду:

## $\vert$  s /root | grep conf

Также можно использовать grep вместе с командой «find»:

## vi  $\$(find) / -print \ |$  grep fooname

Таким образом, «find» ищет все файлы и каталоги начиная с корня файловой системы, а затем передает результат на обработку grep, фильтрующей результат и оставляющей только те файлы, названия которых содержат «fooname». Эти файлы открываются в редакторе vi (если их несколько, то они открываются по очереди).

## Делаем выводы |

Подводя итог, стоит отметить, что ускорение доступа к данным разработчики пробуют реализовать несколькими способами. Один из них заключается в использовании поиска с предварительным индексированием, который был описан выше. Второй способ - это создание надстройки над стандартной файловой системой, которая хранит в специализированной базе данных информацию о метаданных имеющихся в ней документов, что позволяет быстро находить документы по их описанию, а не по фактическому содержанию (причина гигантского размера большинства индексов) или местоположению. В мире свободного программного обеспечения такими разработками являются GNOME Storage и DBFS. Вполне возможно предположить, что два подхода рано или поздно сольются в один, и тогда в мире наступит полное и окончательное технологическое пресыщение. |

Анатолий Лебедев

# Музыкальная шкатулка

Для Linux написано множество приложений, обеспечивающих воспроизведение как видео-, так и аудиоданных. Однако огромную часть среди них занимают программы, работающие за счет более продвинутых в техническом плане приложений.

В настоящее время в Linux существует множество средств для работы с мультимедийным контентом самых различных типов. Более того, в отличие от продуктов, развивающихся по законам рынка, тут меньше ограничений. Отчасти именно поэтому в Linux гораздо больше программ, умеющих воспроизводить сразу несколько форматов данных, а также сохранять потоки и получать цифровые копии с носителей, нежели в пресловутых Windows-системах. По большому счету, все мультимедийные плееры в Linux можно разделить на три основные категории. Их подклассы и образуют в итоге все разнообразие программ, которое мы можем наблюдать на этом направлении рынка. Первую категорию составляют программы, нацеленные на воспроизведение файлов всех известных форматов своими собственными силами, не обращающиеся за помощью ни к каким другим приложениям. Вторая категория включает в себя все те программы, которые умеют воспроизводить только видеоданные, но используют при этом библиотеки одного из приложений, входящих в первую категорию. Третья группа состоит непосредственно из аудиоплееров, которые могут использовать как свои собственные, так и чужие наработки. И прежде чем мы перейдем непосредственно к обзору, ответим на один простой, но весьма важный для многих пользователей вопрос: для чего связываться с программами, использующими для работы чужие модули? Ответ на него, как мы уже сказали, действительно весьма прост -

зачастую они могут существенно облегчить работу, предоставляя вам те возможности, которые по различным причинам все еще не были реализованы в основной программе.

## Видеоплееры |

Как мы уже сказали, первую группу составляют программы, позволяющие воспроизводить видеопотоки, сжатые в самых различных форматах. Честно сказать, таких решений в Linux всего два - XINE и MPlayer. Обсуждение достоинств или недостатков этих двух программ зачастую скатывается до уже всем поднадоевших религиозных войн. Чтобы нам не ввязываться в очередную баталию, воспарим над полем битвы и попробуем осмотреться на местности.

## | MPlayer

MPlayer — видеоплеер, ориентированный на работу с большим числом самых разнообразных аппаратных платформ. Критические части кода специально оптимизированы для целого ряда процессоров. В связи с этим плеер прекрасно использует аппаратные особенности целого ряда средств обработки потоков видеоданных и практически не нагружает центральный процессор системы при просмотре видеофильмов. Итог: при помощи MPlayer чуть ли не каждый современный домашний компьютер способен одновременно показывать десятки фильмов формата DivX в масштабе 1:1 и при этом не терять кадры,
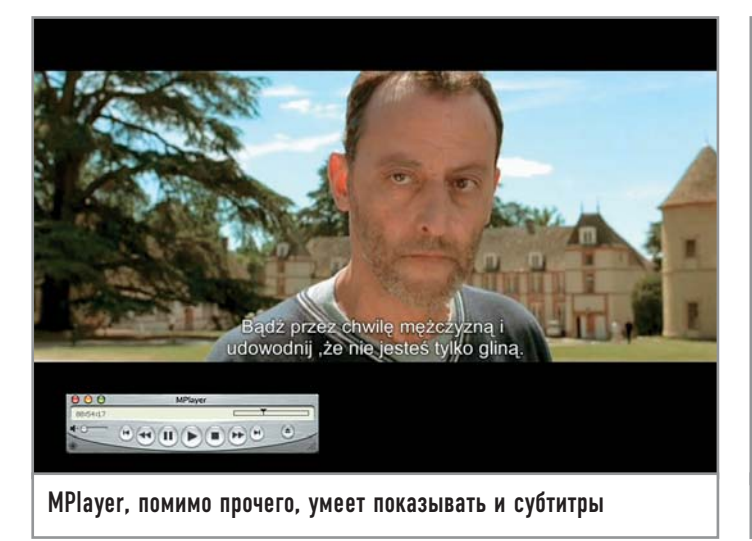

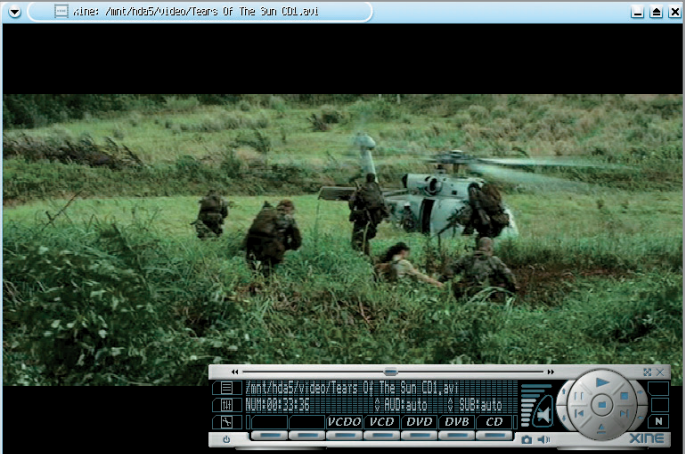

Интерфейс XINE напоминает стандартный DVD-проигрыватель

а система будет оставаться вполне работоспособной. Список поддерживаемых плеером форматов достаточно внушительный: SVCD (Super Video CD), DVD, MPEG-1/2, RIFF, ASF, WMV, WMA, QT, MOV, MPEG-4, RealAudio, RealVideo, OGG, VIVO, FLI, NuppelVideo, FILM, RoQ, PVA, Matroska, NSV, a также различные потоковые форматы данных - HTTP, RTP, RTSP, MMS, MMST, MPST и SDP.

Основная ветвь разработки включает в себя простенький графический интерфейс, однако при сборке программы с базовыми параметрами он отключен. Еще одна особенность этого плеера заключается в основном способе распространения — только через исходные тексты. Разработчики программы уверены, что никогда не стоит лениться и брать кем-то уже собранный пакет, так как есть немалый шанс потерять дополнительную оптимизацию, которая достигается на этапе сборки и конфигурирования исходных текстов.

Помимо своего основного предназначения, MPlayer также выступает в роли донора для целого ряда схожих проектов, в

### Домашний кинотеатр

**МоviX представляет собой** специализированный дистрибутив операционной системы Linux, предназначенный для загрузки с разных типов носителей, таких как СD-диски, флеш-карты, а также множество других, плотно вошедших в нашу жизнь устройств. Этот дистрибутив предназначен для воспроизведения самого разнообразного контента: кино, музыка, фото. Кроме этого поддерживается вывод изображения через видеовыход вашей видеоплаты на телевизор, что позволяет

### MoviX

значительно расширить аудиторию домашнего кинотеатра. Вся мультимедийная часть дистрибутива построена на MPlayer, соответственно, все богатство поддерживаемых им форматов также находится в вашем полном распоряжении. Приятной особенностью является поддержка различных устройств дистанционного управления. Полный список оборудования можно найти на официальной странице проекта: http://movix. sourceforge.net/Docs/MoviX/ README.ru.html.

число которых входят KMplayer, GTK 2 Player и множество других. KMplayer в KDE выглядит как плагин, позволяющий прямо в окне браузера Konqueror и других приложений проигрывать контент, который умеет играть MPlayer.

### $|$  XINE  $|$

Этот проект состоит из двух частей. Одна из них - видеопроигрыватель, не уступающий по многим параметрам упомянутому выше MPlayer. Чтобы не тратить место на перечисление поддерживаемых форматов, приведем ссылку на сайт производителя, где они подробно расписаны: http://xinehq.hu/index.  $php/features.$  Другая, не менее важная часть этого пакета,  $$ качественно документированный API, позволяющий другим программам для своей работы использовать библиотеку xinelib. Благодаря такому разделению труда создать программу для работы с видео гораздо проще, что позитивно сказывается на других проектах, которые используют XINE. Из наиболее известных проектов такого рода стоит упомянуть плеер для графической среды GNOME под названием Totem. Плееры среды KDE также не брезгуют использованием библиотеки xinelib. В качестве примера можно привести небезызвестный плеер Noaton.

Базовый графический интерфейс программы изначально ориентирован на новичков, мало знакомых с программами такого рода, так что, если вы хотите получить доступ к более серьезным функциям приложения, необходимо выбрать в меню настроек раздел «Advanced». С его помощью вы избежите необходимости задавать опции программы вручную при помощи командной строки.

### $|$  Totem  $|$

Как уже было сказано выше, для работы с видео Totem использует библиотеку xinelib и, соответственно, обладает практически той же функциональностью, что и XINE. Разница состоит лишь в пользовательском интерфейсе, который в Totem чуть ли не полностью соответствует предложенному разработчиками GNOME стандарту для любого пакета, входящего в состав их графической среды. Плеер достаточно прост в настройке, а его внешний вид не вызывает никаких

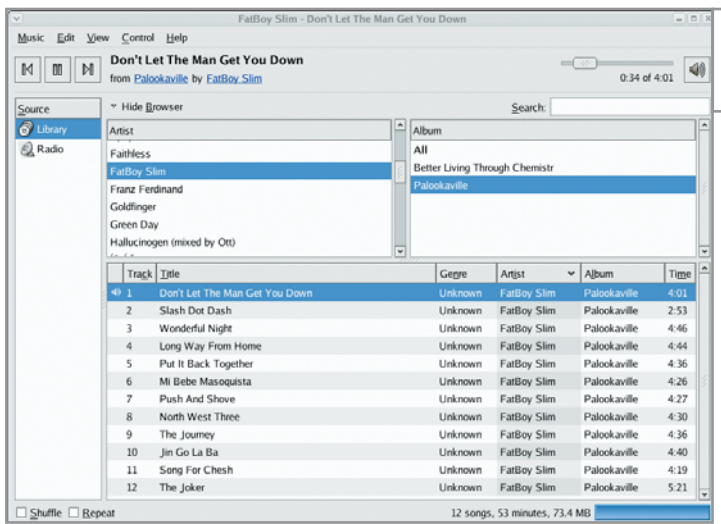

лишних вопросов. Кроме того, в отличие от своего донора, Totem лучше работает с плейлистами. Как и большинство других программ для GNOME, Totem не поддерживает никаких тем, кроме тех, что были созданы для GTK2.

### | Kaffeine |

Kaffeine также использует библиотеку xinelib, но в отличие от прародителя обладает некоторыми дополнительными возможностями. К примеру, он может сохранять в локальный файл проигрываемый в реальном времени видеопоток. Полная поддержка Drag&Drop, расширенная поддержка плейлистов, интеграция в КDE, а также специальный плагин для Konqueror, позволяющий после установки Kaffeine просматривать видео прямо в его окне, только добавляют ему популярности среди пользователей среды KDE.

Внешне программа выглядит так же, как и все прочие приложения для KDE, вследствие чего весьма органично вписывается в общую рабочую среду. Дополнительные шкуры для изменения внешнего вида на данный момент программой не поддерживаются.

### Аудиоплееры |

Аудиоплееров в Linux абсолютное большинство. Достаточно лишь зайти на какой-либо популярный ресурс, например известный каждому пользователю http://freshmeat.net, и набрать в строке поиска следующее: «audio player». После этого на краткий миг у вас возникнет ощущение, что чуть ли не каждый программист, работающий в Linux, решил написать что-то свое для проигрывания звука.

### $|$  XMMS  $|$

X MultiMedia System - изначально создавался как клон Winamp. Плеер позволяет играть музыку в большинстве самых распространенных звуковых форматов, а кроме того, может использовать интерфейс для работы с плагинами, созданными сторонними разработчиками. К сожалению, встроенная работа с плейлистами может показаться многим пользователям не совсем удобной на фоне других приложений, однако благодаря распространенности XMMS существует большое количество внешних программ, позволяющих обойти этот недостаток.

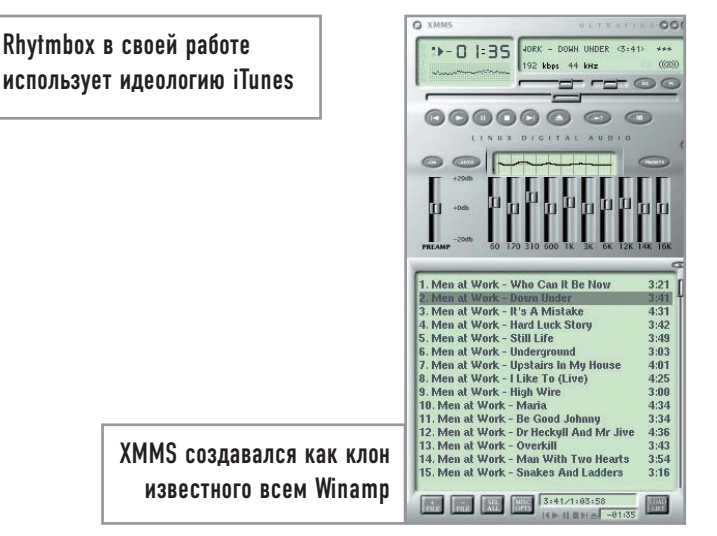

Плеер поддерживает технологию сменных шкур, позволяющих ему кардинально изменять внешний вид, причем, в частности, и при помощи стилей от уже упомянутого Winamp.

### | Noaton |

Универсальный плеер, также понимающий множество звуковых форматов. Правда, так как Noaton — стандартный плеер для KDE, то и проигрывать он умеет лишь то, что позволяет системная библиотека arts. В большинстве случаев при использовании KDE как основного решения для рабочего стола этой функциональности может оказаться вполне достаточно. Весьма удобно реализовано управление плейлистами, поддерживаются сортировка и комбинирование композиций с различных источников локального жесткого диска. При помощи технологии сменных шкур плееру можно придать практически любой, даже самый необычный вид - например, сделать его маленьким, похожим на Winamp, или же просто аккуратно разместить в углу экрана.

### Rythmbox |

Этот плеер, в отличие от предыдущих, не имеет возможности изменять свой внешний вид и изначально сильно похож на iTunes - тот же список композиций, те же методы сортировки по исполнителю и точно такое же абстрагирование от уровня файловой системы. Минус программы заключается в том, что она не понимает ID-тегов в 8-битных кодировках, но может читать их в формате Unicode. Для проигрывания MP3-файлов не забудьте поставить пакеты gstreamer.

### | Helix |

Завершает обзор довольно новый проект под названием Helix, который появился на свет в результате недавнего открытия компанией RealNetworks части исходных текстов своих продуктов. Helix, к сожалению, пока что умеет работать только с открытыми форматами мультимедийных данных. Все закрытые предлагается прослушать или посмотреть посредством более старшей программы, которой, конечно же, является коммерческий плеер RealPlayer. Что касается успехов или неудач данного проекта, об этом говорить рано - стоит посмотреть, как он будет развиваться в дальнейшем. |

### Быть музыкантом

Уже не первый год ведутся споры о пригодности операционной системы Linux для работы со звуком. Долгое время разработчики не обращали внимания на аудиоприложения для своей системы, ведь в конце 90-х годов Линус Торвальдс однозначно отреагировал на идею оптимизации Linux для работы со звуком, заявив, что это не самая лучшая идея.

Тем не менее времена меняются, и на данный момент в распоряжении пользователей Linux более 800 приложений для работы со звуком. Если же говорить о более узкой категории программ, а именно о музыкальных редакторах, то из всех этих проектов можно выделить лишь три достойных называться этим громких словом: ReZound, Rosegarden и Audacity. Последний из них заинтересует тех пользователей, которые относительно недавно сменили операционную систему с Windows на Linux: по внешнему виду и расположению основных функций Audacity очень похож на популярный музыкальный редактор Cool Edit Pro. Кроме того, если вы сами себе ритм, соло и бас, но не достигли во всех этих ипостасях необходимой виртуозности, Audacity поможет преодолеть первый этап развития вашего таланта, а также скрыть многочисленные технические огрехи, неизбежные для новичков.

### Интерфейс: поверхностный осмотр

Итак, запустим Audacity и посмотрим, какие возможности для работы со звуком он может предложить. Большинство базовых функций, необходимых для создания и редактирования записей, находятся на панели инструментов или вызываются клавишами быстрого доступа. Круглые кнопки служат для записи, прослушивания, перехода к началу или концу трека. Обратите внимание на всплывающие подсказки под кнопками, они часто содержат очень полезную информацию - например, о том, что если нажать на «Play» с клавишей «Shift», то трек будет проигрываться в цикле. Правее находятся индикаторы громкости входящего и исходящего сигналов. Их внешний вид и шкалу, по которой измеряется уровень сигнала, можно отрегулировать при помощи ниспадающего меню. На этой же панели расположены часто используемые кнопки «Сору», «Paste», «Undo», «Redo» и «Zoom». Если же вы привыкли работать при помощи клавиатуры - пожалуйста, все основные функции программы вынесены

в список горячих клавиш, которые при желании можно переназначить в настройках приложения.

### Форматы |

Пусть Audacity не может похвастаться всеядностью форматов, однако поддержка наиболее популярных здесь присутствует. Речь идет о WAV, OGG Vorbis, AU, AIFF и MP3. Правда, для работы с последним вам потребуется произвести некоторые дополнительные действия. Дело в том, что декодер этого формата не может входить в состав программного обеспечения без специальной лицензии. Поэтому, если вы хотите осуществлять импорт и экспорт файлов формата MP3 в Audacity, вам понадобится дополнительная библиотека. При первом обращении к МРЗ-файлам программа предложит определить ее расположение. Обычно она находится здесь: /usr/lib/libmp3lame.so. Для хранения промежуточных записей лучше всего подойдет AUP — внутренний формат Audacity, не требующий экспорта композиции и способный сохранять существующий проект именно в том виде, в котором вы его слышали в последний раз.

### Подготовка |

Так как возможности любой программы гораздо удобнее изучать в процессе работы, перейдем от слов к делу. Нашей первой задачей станет создание небольшой композиции, состоящей из нескольких дорожек.

Перед началом подобной работы всегда следует точно спланировать свои действия. В частности, что за чем мы будем записывать. Обычно в первую очередь записываются ударные инструменты, затем - бас-гитара, гитара, а последними - вокал и всевозможные сольные партии. Кстати, если вы не уверены в том, что сможете создать партии для всех используемых в композиции инструментов самостоятельно, можно воспользоваться готовыми записями - в Интернете

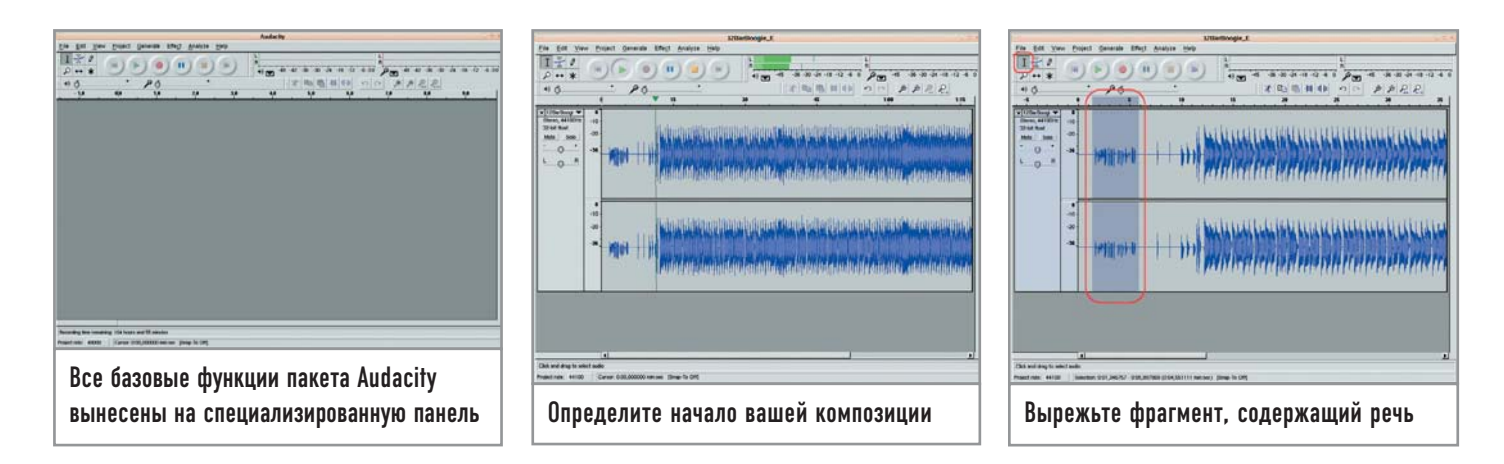

их достаточно. К примеру, для этой статьи был использован трек, взятый с сайта http://jamtracks.narod.ru, который, по сути, представляет собой минусовую запись, вполне подходящую для экспериментов. В нем присутствуют ударные, басгитара и ритм-гитара. Вам остается лишь добавить соло и при удачном сочетании желания и возможностей - вокал.

Итак, откройте готовый шаблон. Это можно сделать при помощи двух пунктов меню: либо через стандартный для всех программ пункт «File  $\rightarrow$  Open», либо через «Project  $\rightarrow$  Import Audio» («Ctrl+I»). Если в момент открытия файла в Audacity не запущено никаких других проектов, разницы между этими двумя функциями нет. Если же они открыты, то при помощи меню «File  $\rightarrow$  Open» вы создадите трек в другом окне как новый проект, а раздел меню «Project  $\rightarrow$  Import Audio» осуществит импорт трека в ту композицию, которая в данный момент редактируется.

Трек, который вы выбрали, начинается с речевого вступления. Так как эта часть записи вам не понадобится, первое, что необходимо сделать, - это ее вырезать. Прослушав начало

### Дополнительные возможности

### Это удобно. Часть первая

**B Audacity есть некоторое ко**личество инструментов, существенно облегчающих работу над композицией. В первую очередь это история изменений, позволяющая отменять и повторять операции неограниченное количество раз. В разделе «View» есть функция «Plot spectrum» — гибкий в настройках анализатор частот, который помимо различных типов отображения информации может переконвертировать результаты анализа в текстовый файл. Используя инструменты и выделяя области, не забывайте иногда смотреть на строку состояния, которая находится в нижней части основного окна

программы. Помимо информации о треке и выделенной области, там иногда появляются подсказки, которые способны существенно сократить количество времени, требуемого на освоение нового для вас интерфейса.

В меню «Project» есть еще один пункт, помогающий координировать любой проект. Функция «Project → New Lable Track» поможет создать отдельную строку для заметок. При работе с большими композициями, включающими в себя немалое количество дорожек, «Label Track» может оказаться единственной возможностью не заблудиться в собственном творении.

трека два или три раза и определив, где заканчиваются слова и начинается музыка, выделите нужный фрагмент мышью и удалите его нажатием клавиши «Delete». Есть, правда, другой вариант, зачастую более правильный. Вместо того чтобы вырезать кусок, состоящий из звука и его временной составляющей, можно удалить только звук, для чего используется пункт меню «Edit → Silence». Поначалу многим пользователям подобная опция покажется бессмысленной, однако, как только вы начнете записывать трек, сможете довольно быстро оценить преимущество этого метода. Представьте себе процесс записи: вам надо нажать на определенную кнопку в окне программы, потом быстро переместить пальцы в нужную позицию на грифе гитары, потому что запись уже идет, и суметь хотя бы приблизительно попасть в долю. Лишние две-три секунды тишины в такой ситуации не помешают. Перед тем как вы приступите к выделению части трека, обратите внимание на то, чтобы у вас был выбран инструмент «Selection». Если шаблон, который вы используете, недостаточно велик по времени, его можно сделать больше, выделив трек целиком («Edit → Select → All» («Ctrl+А»), скопировав («Ctrl+С») и вставив («Ctrl+V») в конец нужной композиции).

Перед тем как начинать запись, необходимо проверить некоторые настройки. Зайдите в меню «File → Preferences», откройте закладку «Audio I/O» и убедитесь, что в параметрах Audacity правильно указаны устройство ввода/вывода (обычно это «dev/dsp») и режим записи «Stereo». В противном случае программа либо просто не запишет то, что вы играете, либо сделает это так, что вы не узнаете композицию. В той же закладке весьма полезно установить галочку напротив пункта «Play other tracks while recording new one», чтобы в процессе записи иметь возможность слышать все остальные треки композиции.

### Запись

Итак, все готово для работы. Нажмите кнопку «Record» (или клавишу «R») и начинайте играть. При этом проигрываться будет первый трек, а запись пойдет на второй. Не стоит удивляться, если с первого раза у вас ничего не получится. В процессе записи делается, пожалуй, больше дублей, чем в цифровой фотографии. Когда полученный результат вас удовлетворит, можно будет приступать к редактированию.

Для начала обратите внимание на область окна слева от дорожек. С помощью содержащихся здесь функций можно вы-

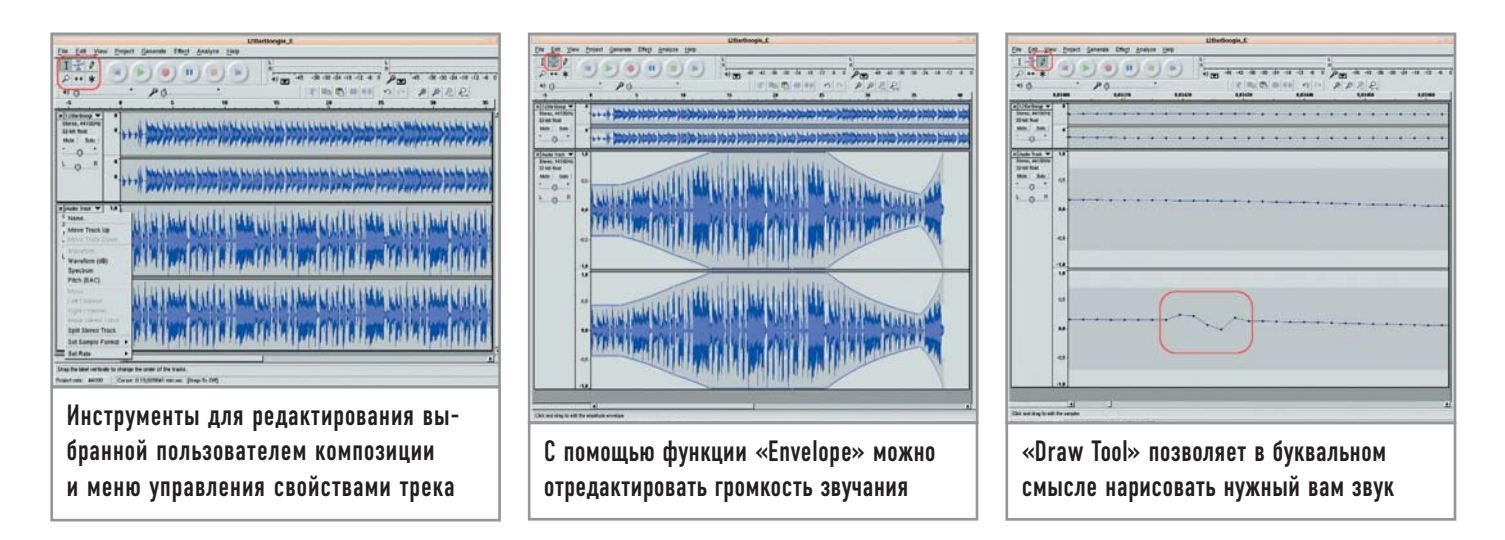

ставить громкость и баланс для каждого канала, прослушать их по отдельности (при помощи опций «Solo» и «Mute») или же воспользоваться выпадающим меню, в котором присутствует множество интересных функций - от вариантов отображения трека до настроек опций «Sample rate» и «Sample format». Здесь также можно разделить или объединить ранее разделенный трек. Теперь вам понадобятся инструменты, находящиеся в левом верхнем углу окна. Из всего представленного разнообразия выберите функцию «Envelope», при помощи которой можно редактировать громкость звучания дорожек. Для того чтобы изменить ее, необходимо расставить точки над линиями, которые появились сверху и снизу каждой из них. В случае если звук необходимо подстраивать более тонко, воспользуйтесь инструментом «Draw» - с его помощью звук можно буквально нарисовать. Правда, для этого потребуется увеличить изображение до такой степени, чтобы стало видно отдельные семплы, из которых, собственно, и состоит любая цифровая запись.

Еще один весьма полезный инструмент - «Time Shift». Скорее всего, вы уже заметили, как трудно бывает вступать вовремя вместе с другой партией. При помощи данной опции вы довольно легко скроете частичное отсутствие чувства ритма, передвинув трек немного вперед или назад. Обратите внимание на то, что вне зависимости от выделения «Time Shift» перемещает целиком трек, а не только выделенную его часть. Наконец, последний инструмент этой группы - «Multi-Tool». Он объединяет возможности всех предыдущих инструментов и предполагает, что вы уже знакомы с интерфейсом Audacity и не запутаетесь во многих точках и линиях, появляющихся при включении этого инструмента.

### **Раскрашиваем**

Первое, на что мы обращаем пристальное внимание при знакомстве с любым редактором, графическим или музыкальным, - это различные эффекты. В Audacity есть набор неплохих решений, но он, к сожалению, серьезно ограничен. Тем не менее, если вы не найдете в списке плагинов тот, что вам нужен, посетите веб-ресурс http://plugin.org.uk и воспользуйтесь дополнениями LADSPA - Linux Audio Developers Plugin API. Если же вы обладаете достаточным опытом программирования, можете попытаться создать свои собственные плагины, в которых применяется скриптовый язык, используемый в пакете Audacity. Но, несмотря на все многообразие электронных красок, не стоит забывать о том факте, что более органичный звук получается в том случае, если вы используете эффекты гитарного процессора, а не музыкального редактора. Впрочем, если у вас нет процессора для гитары, то меню «Effects» - ваш единственный шанс найти необычное звучание для композиции. Перед тем как вы приступите к изучению таких эффектов как «BassBoost», «WahWah» и им подобных, вам стоит узнать, что ни один из них не станет работать до тех пор, пока не будет выделена какая-либо область в треке.

Для начала примените к полученной на этапе записи композиции плагины «Fade in» и «Fade out». В основном они используются в начале и в конце композиции. Первый дает эффект постепенного возрастания звука, второй - убывания. Выделите небольшой фрагмент трека. Желательно, чтобы это была законченная фраза. Теперь в меню выберите пункт «Effect > Fade In». Результат операции будет видно буквально невооруженным глазом.

При помощи различных плагинов можно не только добиться необычного звучания, но и изменить темп и тональность композиции. Для этого предусмотрены три функции -«Change Speed», «Change Tempo» и «Change Pitch». Первая создает эффект ускоренного или же замедленного проигрывания

### Дополнительные возможности

Это удобно. Часть вторая Если вы собираетесь записывать композицию с нуля, не используя чужие наработки и шаблоны, то первое, что будет необходимо сделать, - это воспользоваться пунктом меню «Generate → Click Track». Данная функция создает отдельный трек, в котором записан метроном. В его настройках можно указать темп, размер и количество тактов. Однако, используя эту функцию, стоит

обратить внимание на предупреждение разработчиков. В документации написано буквально следующее: «Все функции, расположенные ниже «Wite Noise», являются плагинами VST, Ladspa или Nyquist. Ошибка в таком плагине поможет привести к некорректному завершению работы Audacity, так что перед их использованием следует сохранить имеющийся проект».

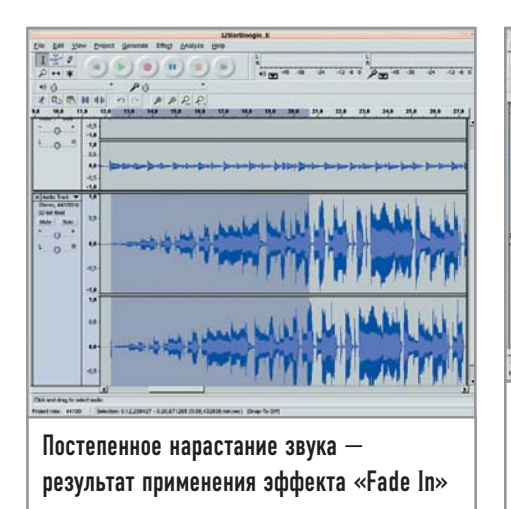

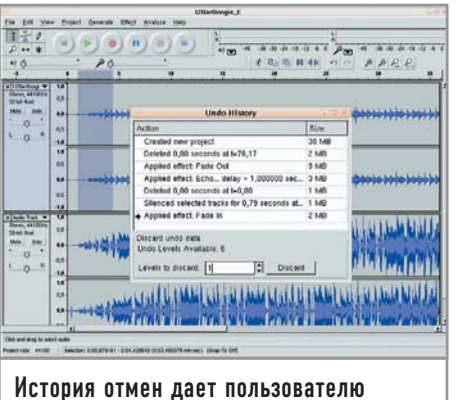

возможность вернуться практически к любому этапу проделанной им работы

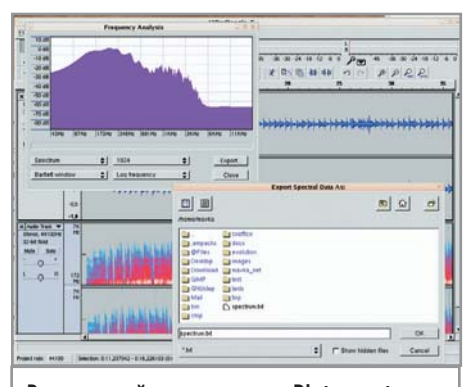

Встроенный инструмент «Plot spectrum» сможет предоставить всю возможную информацию о звуке композиции

записи, то есть изменяет не только темп трека, но и высоту звучания. Вторая изменяет непосредственно темп, ну а третья играет роль некоторого кападастра и явно предназначена для тех музыкантов, которые не играют в каких-либо других тональностях кроме Е и А. Обратите внимание на тот факт, что у многих плагинов есть возможность предварительного просмотра или, как в нашем случае, прослушивания.

Теперь стоит рассказать об оригинальном применении плагина «Invert». С его помощью из некоторых (далеко не всех) записей можно делать караоке. Представьте себе, что у вас есть стереотрек, в одном канале которого записаны инструменты и голос, а во втором - только голос. Задача - удалить вокал, создав минусовую запись. Для начала разделите имеющуюся стереозапись. Для этого в выпадающем меню слева от трека выберите пункт «Split Stereo Track», после чего выделите трек, содержащий вокал, и примените к нему плагин «Invert». Затем переведите оба этих трека в режим «Mono» при помощи все того же выпадающего меню. Обратите внимание на то, что этот способ работает только в том случае, если оба канала содержат идентичную запись голоса.

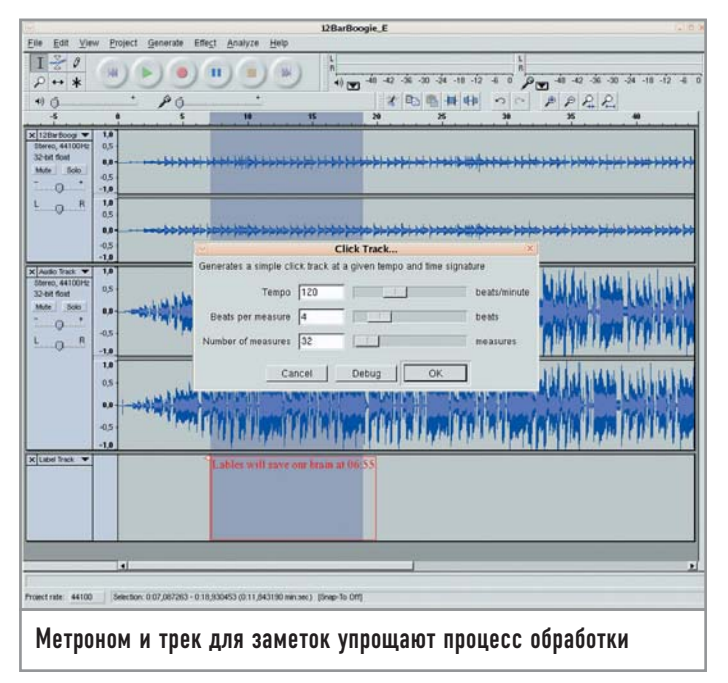

### Последнее слово

Рассказать в рамках журнальной статьи обо всех тонкостях и премудростях музыкального редактора, даже такого несложного как Audacity, вряд ли представляется возможным. Поэтому последнее, что нам хочется отметить из компонентов этой программы, - это система помощи. Во-первых, ее можно вызвать из самой программы, просто щелкнув по меню «Help  $\rightarrow$  Online Help». Здесь присутствует достаточно подробное и более чем доступное описание всех имеющихся в пакете функций, пунктов меню и панелей инструментов. Правда, сам проект развивается несколько быстрее документации, поэтому некоторые его детали, появившиеся в последней версии, в ней могут быть еще не описаны. Во-вторых, на сайте самих разработчиков, расположенном по адресу http://audacity.sf.net, есть руководство пользователя, в котором содержится раздел о принципах цифровой звукозаписи, объясняющий такие понятия как природа звука, семпл и т. п. Наконец, на том же сайте есть несколько примеров работы в Audacity с подробным описанием действий, скриншотами и даже небольшими видеороликами. Более наглядное пособие вообразить трудно. |

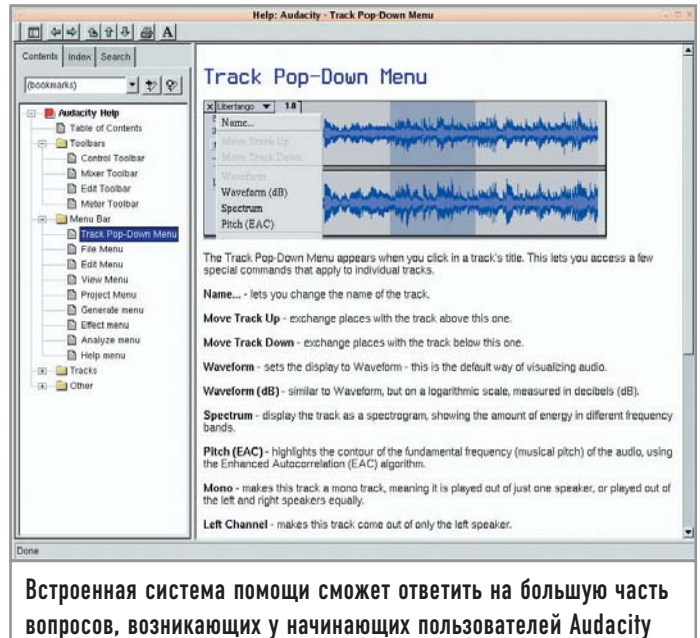

### Игры патриотов

Cedega — пожалуй, наилучший пакет для запуска Windows-игр, использующих в работе библиотеки DirectX. Однако установить его - это только полдела. Главное - суметь после этого заставить его работать.

Желание потратить пару свободных часов в пятницу вечером на какую-нибудь новую и широко разрекламированную игру зачастую возникает у большинства людей, целую неделю занятых рутинной офисной работой. Вся проблема здесь состоит в том, что многие компании, разрабатывающие компьютерные игры, как правило, стараются создавать версии своих продуктов исключительно для Windows-систем, небезосновательно считая чуть ли не весь рынок альтернативных операционных систем абсолютно бесперспективным для любых продуктов данного направления. В то же время держать на машине Windows только для того, чтобы иметь возможность раз в неделю сразиться с очередным соперником на одной из трасс Need for Speed, - небольшой перебор. Ведь решить проблему можно гораздо более простыми, а главное - дешевыми, способами: например, с помощью одной из многочисленных программ-эмуляторов. Наиболее распространенной среди них является Cedega - коммерческий проект, ранее носивший имя WineX.

Основной код, равно как и сама идея, в соответствии с которой развивалась Cedega, с самого начала базировались на свободном проекте Wine. Его целью стало создание программыэмулятора, способной без проблем запускать приложения для

### Дополнительные возможности

### Выключение защиты на один сеанс

Если полное отключение защиты вас все же немного настораживает, то это вовсе не повод больше никогда не притрагиваться к любым пакетам наподобие Cedega и не играть в игры. Все, что вам в этом случае надо сделать, - это просто воспользоваться возможностью отключить защиту для указанного вами приложения на время одного сеанса. Тем более что сделать это гораздо проще, нежели отключить всю защиту вашей системы целиком. Скомандуйте:

setarch i386 cedega

Windows в Linux, не затрачивая при этом безумного количества памяти и процессорного времени - таким образом, как будто они были написаны для этой ОС. Необходимо заметить, что проект-основатель на данный момент чувствует себя весьма неплохо. Достаточно регулярно выходят новые версии, и в них постоянно реализуются все новые и новые возможности. Что касается разработчиков пакета Cedega, то они уже достаточно давно стали отходить от основной, изначально поддерживаемой политики, пытаясь понять, каким образом наиболее выгодно продать пользователю свой продукт. Постепенно невнятная идея обрела форму, и Cedega (на тот момент все еще WineX) нашла свое истинное предназначение - запуск всех новейших игр, которые были разработаны для платформы Windows. После этого началась работа над оптимизацией кода, наращивание общей скорости программы, ну и, конечно же, разработка собственных, но совместимых с оригиналом от Microsoft, версий драйверов DirectX, которые были просто жизненно необходимы для достижения поставленной цели.

### Получение и установка |

Итак, для начала нам требуется получить сам пакет. Сделать это можно на сайте компании-разработчика по адресу: www.transgaming.com. Стоимость подписки на три месяца составит около \$15. После того как вы оформите персональную регистрацию, сразу же получите доступ на скачивание пакета, последняя версия которого занимает примерно 7 Мбайт. Установить его в систему можно следующей командой:

rpm -ivh <имя пакета>

T.

### Отключение защиты Exec-Shield

Казалось бы, пакет установлен, и утилита Cedega также появилась в системе. Однако теперь при попытке просто взять и за-

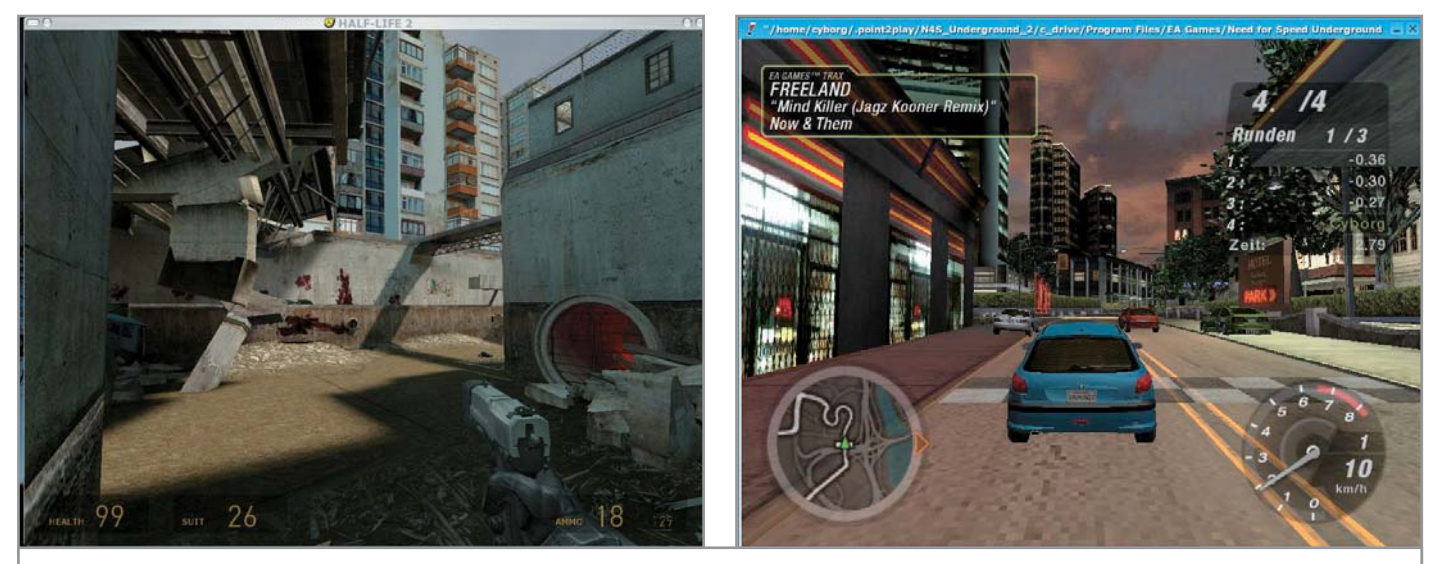

Недавние серьезные релизы таких игр как Half-Life 2 и Need for Speed Underground 2 прекрасно работают под управлением Linux

пустить установку какой-либо игры вы получаете сообщение программы примерно следующего вида:

### can't exec "file":  $error = 21$

Чтобы избавиться от пресловутой «error = 21», потребуется отключить систему защиты Exec-Shield, которая встроена в ОС и по умолчанию не позволяет запустить ни Cedega, ни любые другие подобные эмуляторы. Происходит же это по той причине, что Cedega для работы использует небольшой хакерский прием, перехватывающий системные вызовы через стек. Для того чтобы все же дать программе возможность произвести установку, необходимо выполнить следующие команды. Откройте консоль и перейдите в режим суперпользователя:

### $su -$

Затем скомандуйте системе:

помощи программы-эмулятора Cedega

### prelink -ua

Выбор папки

Теперь откройте любым текстовым редактором файл /etc/sysconfig/prelink и измените в нем следующую строку:

### View Terminal Tabs a) ката (в 1921)<br> Стиена (в 1921)<br> Стиена (в 1922)<br> Стиена (в 1924)<br> Стиена (в 1924)<br> Стиена (в 1925)<br> Стиена (в 1925)<br> Стиена (в 1925)<br> Стиена (в 1925)<br> Стиена (в 1925)<br> Стиена (в 1925)<br> Стиена (в 1925)<br> Стиена (в 1925)<br> Ст **4 Akeplac SCopy 6Move 78** Откройте текстовый редактор и измените Установка нового приложения при

файл prelink, как показано на картинке

### $PRELINK_OPTS = -mR$

на

### PRELINK OPTS = "-m --no-exec-shield"

Все, что теперь осталось сделать, это написать:

### prelink -am --no-exec-shield

### Запуск игры <u>|</u>

Если последняя команда отработала без ошибок, вставляйте диск с игрой и начинайте ее установку. Как только процесс инсталляции будет завершен, запустите игру либо при помощи появившегося на рабочем столе ярлыка с ее названием, либо через команду «cedega»:

### cedega <путь к файлу игры>

После выполнения этого действия путь в страну развлечений можно считать открытым. Ведь о том, как играть в игры, никому из наших читателей рассказывать не надо. Во всяком случае, мы всерьез на это надеемся. Удачи! |

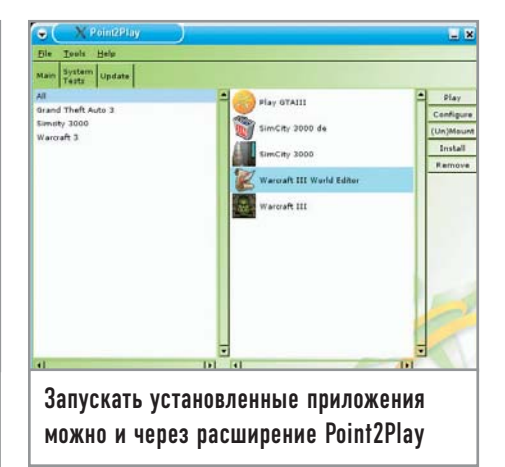

### $1/2$   $0.05$   $1$   $1$  N  $11$  X  $1$   $C$  H I P

### Праздник В подземном царстве

**GNOME** уже давно перестал быть просто красивой игрушкой, уделом для людей, которым некуда девать ресурсы своих компьютеров. Сейчас он является средой, которая помогает пользователю взаимодействовать с системой более эффективно.

Рабочему окружению GNOME в борьбе за жизнь приходится несладко, так как его атакуют сразу с трех направлений. С одной стороны весьма серьезно ему портит жизнь собственная медлительность, в которой его зачастую упрекают пользователи. С другой стороны на него наступает KDE, имеющий большую армию агрессивно настроенных поклонников. С третьей - более шустрый и удобный проект ХГСЕ, автоматически оттягивающий на себя многочисленную группу пользователей, которым одновременно хочется работать в мощной и удобной среде, но которых по тем или иным причинам не устраивают первые два решения. Несмотря на это, среды KDE и GNOME схожи в одном: они постепенно сочетают в себе самые популярные наработки, которые с завидной частотой рождаются и эволюционируют вокруг них. Благодаря этому немаловажному фактору в каждом новом релизе GNOME мы можем наблюдать множество самых различных новых приложений - удобных, красивых, протестированных и хорошо зарекомендовавших себя среди наиболее активных пользователей сообщества. Данное правило было безукоризненно выполнено и в недавно появившемся на свет окончательном релизе GNOME 2.10, в который вошли такие приложения как SoundJuicer, Totem, GnomeMeeting, а также множество других, гораздо менее заметных дополнительных модулей и системных утилит. Но давайте говорить обо всем по порядку.

### Новые приложения

Достаточно давно существующий проект SoundJuicer, он же «Звуковыжималка» в русском переводе, предназначен для цифрового извлечения звуковых дорожек с компакт-дисков. Этой программе уже полтора года, но, к огромному сожалению ее поклонников, особого прогресса в разработке пока что совершенно не заметно. В релиз она попала, очевидно, из-за интеграции с приложением Rhythmbox, которая на данный момент проявляется исключительно в том, что из Rhythmbox можно напрямую вызвать «Звуковыжималку». При этом скопированные с музыкального диска дорожки автоматически добавляться в плеер не умеют и не будут. Так что для копирования личных записей предпочтительнее использовать либо утилиту grip, которая обеспечивает полный контроль над всеми параметрами цифрового извлечения, либо более простой, но удобный пакет Goobox. Собственно, если уж какую программу и стоило включать в итоговый релиз, то это именно Goobox, которая способна по максимуму использовать все возможности мультимедийной инфраструктуры GStreamer. Например, если вы вводили названия песен с музыкального диска, программа автоматически это обнаружит, а если нет, то описание диска можно будет задать через стандартный диалог. Помимо этого у Goobox есть возможность запросить через Интернет и сохранить на диске обложку компакт-диска.

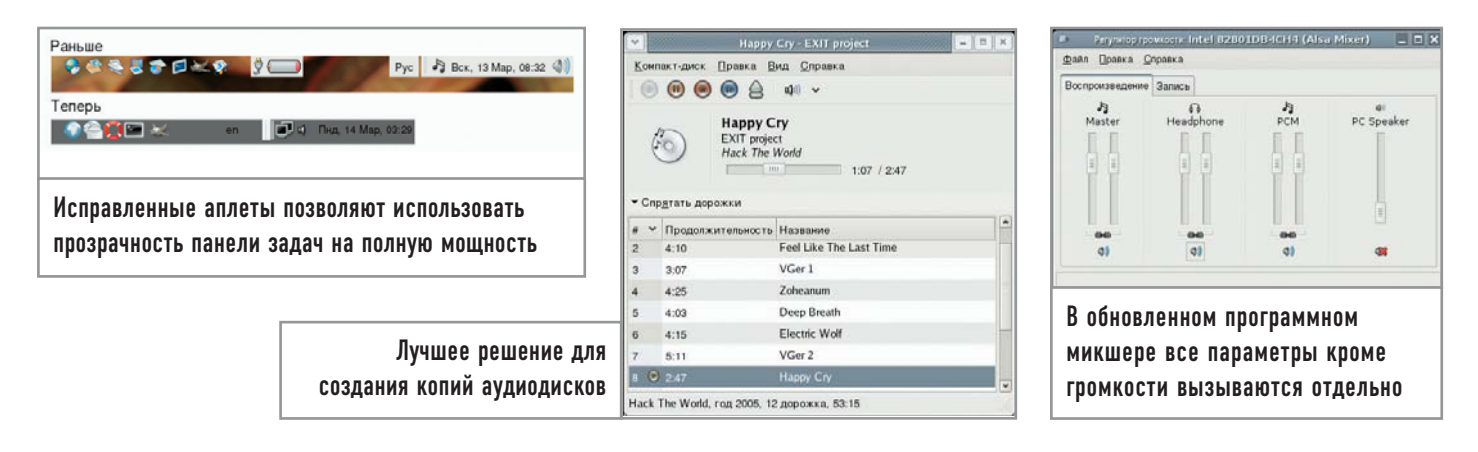

Totem - одна из графических оболочек к проигрывателю XINE, которая альтернативно может собираться только с GStreamer. Пожалуй, это один из немногих проигрывателей, который не стал хуже от того, что не пытается прибегнуть к попыткам копировать свой облик с реальных плееров. По умолчанию GNOME настроен на воспроизведение видео именно при помощи Totem, так что, если вы установили в привод DVD с фильмом, Totem сразу отобразит меню этого диска. Если такое поведение вас чем-то не устраивает, выберите пункт меню «Приложения > Параметры > Сменные накопители» и в появившемся окне снимите галочку с пункта «Воспроизводить видео с DVD при вставке».

GnomeMeeting — приложение, давно ставшее завсегдатаем дистрибутивов и до недавних пор бывшее единственным свободным клиентом для проведения видео- и аудиоконференций, поддерживающим протокол Н.323, что давало возможность общаться с пользователями Microsoft Netmeeting. Для получения видеосигнала с вашей веб-камеры используется стандартный интерфейс Video4Linux (V4L). У программы есть собственная адресная книга, частично разделяемая с почтовым клиентом Evolution, где в личных параметрах контакта можно указать URL для видеочата. Если у вас есть широкополосный канал в Интернет и пара знакомых с веб-камерами, которые еще не знают, что такое Skype, можете убедиться, что GnomeMeeting достойно справится с отведенной ему ролью.

### Metacity |

Не одна тысяча пользователей купилась на видимую простоту этого оконного менеджера и либо с проклятиями перешла на КDE, либо смирилась, либо вообще продолжила использовать GNOME, но вместо Metacity - старый Sawfish. Остальных порадует то, что Metacity больше не делает активным окно, в котором вдруг произошло какое-то событие - загрузилась ваша страница в браузере или приятель что-то написал по ICQ. Тем же, кто хочет получить от Metacity все, что только можно, советую дополнительно поставить Devil's Pie (www.burtonini.com/ blog/computers/devilspie), при помощи которой можно, к примеру, научить Metacity автоматически открывать окна определенных приложений на тех или иных рабочих столах.

### Изменения в приложениях

Evolution, с недавних пор входящий в базовую поставку GNOME, обзавелся несколькими полезными функциями.

Во-первых, появилась возможность нормально работать в автономном режиме с данными, требующими синхронности. Теперь можно, отключившись от сервера Exchange или Groupwise, назначить совещание, добавить контакты и отправить почту, после чего при первом же выходе на связь все созданные данные будут синхронизированы с теми, которые хранятся на соответствующих серверах. Во-вторых, к событию в календаре теперь можно прицеплять файлы. То есть, если во время встречи, которая была отмечена в календаре, нужно иметь под рукой несколько важных документов, их можно просто «пришить к делу», а ближе к встрече извлечь, распечатать или переслать, а не искать по всему жесткому диску. В-третьих, появились исключения для повторяющихся событий - полезная функция для тех, кому пришлось пропустить очередной день рождения лучшего друга из-за свалившейся как снег на голову командировки.

Определенные изменения коснулись также панели задач и аплетов. Во-первых, из верхней панели убрано меню «Actions». Вместо него там теперь располагается меню «Places», аналогичное такому же в Nautilus, и меню «Desktop». Из «Places» можно перейти в сетевой или домашний каталог, метакаталог для записи компакт-дисков или вызвать утилиту для поиска. Оттуда же можно перейти к закладкам, которые оставлены в общем для GTK-приложений диалоге открытия файлов. Достаточно ценное нововведение, потому что раньше надо было вызывать из меню Nautilus и уже оттуда добираться до нужного каталога. В меню «Desktop» перенесены контрольные панели «Preferences» и «Administration», а также команды «Log out», «Lock screen» и вызов справки GNOME.

Меню приложений в панели теперь также полностью соответствует спецификациям проекта Freedesktop, а это еще одно подтверждение тому, что его не постигла участь заведомо мертворожденного проекта. Практическая ценность этого новшества заключается в том, что любое приложение, написанное хоть на Qt, хоть на GTK, может автоматически появиться в меню GNOME, если к нему прилагается стандартное описание в файле вида «приложение.xml». Благодаря этому нововведению всем обходным маневрам вида «redhatmenus» можно указать на дверь.

На панели теперь появилась иконка мусорной корзины. Использовать ее можно как из окна Nautilus, так и из Gthumbs - достаточно подцепить надоевший файл и перетащить его в корзину. Также на панели теперь автоматически

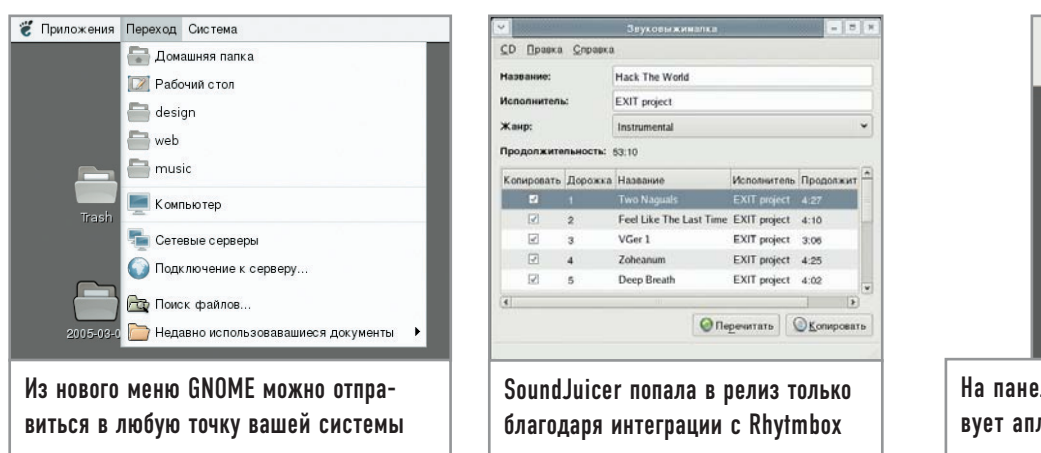

появляются кнопки быстрого доступа к носителям вроде флеш-карт или дисков CD-RW. Правда, появляются они в совершенно непредсказуемом месте - там, где вы расположили аплет. Трудно с уверенностью сказать, насколько может быть полезно данное новшество, поскольку самостоятельно назначить кнопку для сворачивания всех приложений и открытия рабочего стола, где находятся все иконки смонтированных устройств, - дело десяти секунд.

Еще одно новшество, касающееся панелей, которое просто необходимо упомянуть, - улучшенная полупрозрачность аплетов. Как известно, некоторые аплеты раньше освобождали недостаточно пространства, из-за чего на прозрачной панели появлялись неуклюжие белые пятна. Теперь можно без боязни переходить на полную прозрачность.

Разработчики GNOME неплохо поработали и над обликом микшера: мало того что он стал более симпатичным, чем раньше, теперь еще и по умолчанию показываются только основные регуляторы громкости, а остальные можно подключить через диалог настройки.

Как пользователя ноутбука меня заинтересовал новый аплет под названием «CPU frequency scaling». Он не только умеет показывать текущую частоту работы процессора, но и позволяет быстро ее изменять в том случае, если вы не настраивали автоматическое изменение частоты по одному из сценариев.

Замечена и масса совсем мелких, но приятных изменений. Например, в текстовом редакторе Gedit исчезла весьма раздражающая ошибка при проверке орфографии, из-за которой слово, еще не набранное до конца, уже помечалось как ошибочное. Кроме того, менеджер архивов File Roller научился понимать защищенные паролем RAR-архивы. Теперь он предлагает пользователю ввести пароль для их разархивации.

### Что удалили

В GNOME 2.10 были удалены несколько аплетов. Немножко жаль прослуживший верой и правдой аплет для управления CD-проигрывателем. Вместо него теперь предлагается перейти на использование иконки GNOME CD Player, расположенной в области уведомлений. Также был убран аплет беспроводных соединений, поскольку его функции плавно переместились в аплет «Монитор сети», осуществляющий контроль сетевых соединений. За дело был наказан и стандартный аплет проверки почты, который давно не поддерживается разработчиком и имеет известные проблемы с безопасностью. Что, в общем, тоже не такая большая проблема, поскольку существует как минимум один живой аналог плюс аплет для проверки почты на Gmail - известном почтовом сервисе, грозящем в ближайшем будущем заменить собой РОР/IМАРящики очень и очень многих пользователей.

### **Общая картина** |

Ответ на самый главный вопрос - стал ли GNOME менее прожорливым, к сожалению, пока отрицательный. Пользователям по-прежнему предстоит с тоской наблюдать, как простейший аплет часов отъедает 20 Мбайт памяти. Определенную надежду вселяет то, что разработчики наконец-то официально признали существование такой проблемы и уже объявили конкурс на лучшую «диету» для GNOME с совсем нешуточными денежными призами.

На моем компьютере GNOME поселился на постоянной основе начиная с версии 2.4. За это время я успел плотно познакомиться еще с ХFCE и даже KDE самых свежих версий. Должен признать, так как у ХFCE не осталось и следа от былой проворности и по прожорливости он скорее сравним с современным GNOME, использовать его при явно большем количестве функций последнего не так уж и выгодно. Вспоминая первое неприятное впечатление от знакомства с GNOME 2.0 и глядя на более чем современный релиз GNOME 2.10 со всеми его сервисами, основанными на D-Bus, и поддержкой спецификаций Freedesktop, становится ясно, что у GNOME, несмотря на прогнозы любителей пошуметь в форумах, очень даже светлое будущее. И не столько потому, что за спиной всегда есть гиганты типа Novell и Sun, которые вкладывают деньги в его развитие и совершенствование, а потому, что создается он людьми и для людей.

### **Где взять** |

Если вы еще не используете Linux или по каким-то причинам просто не хотите обновлять систему, можно скачать GNOME LiveCD (www.gnome.org/start/2.10) и попытаться поработать с ним. GNOME 2.10 также уже появился в новой версии дистрибутива Ubuntu Linux 5.04 Hoary Hedgehog. Любители острых ощущений могут также настроить свои yum, apt или urpmi в дистрибутивах нестабильных веток разработки Fedora Core, Debian и Mandrake и также получить свою пачку обновлений. |

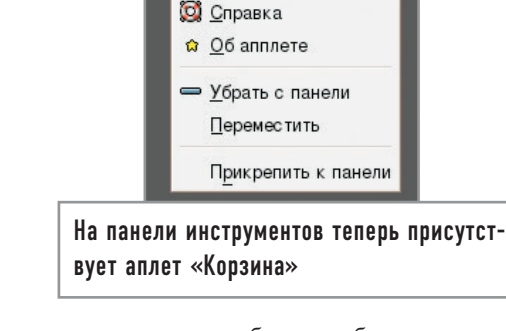

• Открыть

Очистить корзину

## Что такое хорошо,<br>или Немного об LVM

С появлением LVM вам больше не надо ломать голову над тем, сколько места под какой раздел необходимо выделить. Теперь доступное дисковое пространство любого раздела вы можете изменять динамически и в реальном времени.

В последнее время в мире компьютерных технологий стало появляться все больше и больше различных аббревиатур. Почти для каждой комбинации букв придуманы невразумительные руководства, которые без применения исконно русских напитков читать практически невозможно. Примерно такая же ситуация сложилась и с LVM. Данная технология, позволяющая упростить жизнь при работе с дисками и разделами, оказалась незаслуженно отодвинутой в тень. Многие избегают ее использования по причине того, что все существующие руководства и прочая документация написаны слишком сухим языком. Но этим материалом мы попытаемся переломить общее отчуждение и поделиться с вами удобствами LVM.

### Что же такое LVM |

В переводе с английского LVM (Logical Volume Management) означает управление логическими томами. Многие из вас сразу же зададутся вопросом: «А зачем мне еще одна система управления логическими разделами? Мне и fdisk хватает. А на крайний случай есть parted». Однако все дело в том, что это не те логические разделы, к которым мы привыкли, а просто еще один уровень между физическими дисками и файловой подсистемой. Примерно такой же, как и RAID. Только RAID призван обеспечить большую сохранность данных, а LVM удобство их размещения. Но количество преимуществ, которые дает LVM, несоизмеримо больше, чем абстрактное падение производительности, которое можно будет заметить только на синтетических тестах.

Чтобы не превращать статью в очередной пересказ документации, давайте сразу же попробуем оценить преимущества LVM на конкретной гипотетической системе. Во-первых, для этого не надо что-то куда-то переставлять или ломать в уже существующей системе. Во-вторых, сейчас во все современные дистрибутивы встраивается поддержка LVM, чем мы и воспользуемся.

### | Начало работы |

Итак, представим, что у нас есть Linux-машина, которая прекрасно работает и не требует к себе пристального внимания. Но вот ведь незадача: современные программные средства имеют тенденцию увеличивать размер файлов до неприличия. Одним словом, на диске, присоединенном к /test, кончилось место:

### $df - h$  grep test /dev/sda1 241M 239M 0 100% /test

Самым первым порывом, который возникает у многих, будет мысль купить новый диск и поставить его на место старого. Или, что еще хуже, монтировать новый диск в один из каталогов на старом и перенести часть данных туда. Если в первом случае ничего страшного в принципе не случится (за исключением появления свободного диска, который тоже как-то надо использовать), то во втором через некоторое время начнется неразбериха с каталогами, обязательно завершающаяся тем, что на обоих дисках суммарно окажется много места, а файлы положить будет некуда. Давайте же поступим более разумно и попытаемся рационально использовать все доступное нам дисковое пространство. Мы намеренно опускаем здесь вопросы отказоустойчивости, потому что это прерогатива RAID.

### Создание PV и VG I

Для начала приведем наглядный пример, иллюстрирующий принцип работы LVM. Представьте себе обычную стеклянную банку, в которую положили несколько ненадутых воздушных шариков. Мы можем надуть один шарик так, чтобы он стал занимать абсолютно все доступное пространство внутри банки. А можем надуть два, чтобы они делили место поровну. А можем и три, только нужно чуть сильнее надуть один из шариков, чтобы он был больше. Если перевести этот пример в термины LVM, то банка — это Physical Volume, или PV. В качестве PV может выступать что угодно, позволяющее записывать данные. Шарики маскируются под термином Logical Volume (LV), после чего на LV создаются файловые системы. Основное отличие PV от LV состоит в том, что у перового невозможно поменять объем. То же самое, возвращаясь к аналогии, - банку нельзя накачать.

Есть еще один термин - Volume Group (VG). В нашей баночно-шариковой классификации он соответствует обычной авоське, в которую можно положить сразу несколько банок. Но вернемся к компьютерам. У нас появился новый диск, и мы непременно желаем воспользоваться им в полном объеме. А раз так, значит, никаких разделов создавать на нем не будем - все отдадим под LVM:

### pvcreate -v /dev/hde

Set up physical volume for "/dev/hde" with 2001504 available sectors Physical volume "/dev/hde" successfully created

Итак, стеклянная банка возникла, и нам даже известен ее точный объем (1 Гбайт). Если у вас есть еще свободные диски, их можно проинициализировать таким же образом. Но у нас подобной возможности нет, поэтому давайте просто положим банку в авоську и прицепим к авоське бирку с надписью «test», чтобы не потерять:

vgcreate test /dev/hde Volume group "test" successfully created

### Создание LV |

Теперь приподнимем авоську и посмотрим, что у нас в итоге получилось. Или, говоря правильными словами, активизируем LV для нашей системы:

### vgchange -a y test  $\theta$  logical volume(s) in volume group "test" now active

Система сообщила, что она видит все кроме шариков. Банка пуста. Давайте исправим этот недостаток:

### lvcreate -L768 -nstor test Logical volume "stor" created

В данном примере мы создали LV размером 768 Мбайт и дали ему название «stor» (поместили шарик в банку и чуть-чуть накачали). Давайте посмотрим более внимательно, что у нас получилось. Сначала изучим банку:

pvdisplay /dev/hde **Physical volume** PV Name /dev/hde **VG** Name test PV Size 976.00 MB / not usable 0 **Allocatable yes** PE Size (KByte) 4096

**Total PE 244** Free PE 52 **Allocated PE 192** PV UUID 477bCS-EKut-Ql2b-OulY-F67k-uHJv-Vny5He

А далее шарик:

**lvdisplay** test Logical volume LV Name /dev/test/stor VG Name test LV UUID yaKBSz-lkLP-6AwM-JAvR-V7C7-omW4-mmAzJV LV Write Access read/write LV Status available LV Size 768.00 MB **Current LE 192 Segments 1 Allocation inherit** Read ahead sectors 0 **Block device 253:2** 

Теперь нам все про них известно: и где размещаются, и как выглядят, и каков объем. Не будем останавливаться отдельно на каждом параметре, значения их всех весьма прозрачны. Не откладывая дело в долгий ящик, создадим в уже готовом разделе файловую систему:

### mkfs.reiserfs /dev/test/stor

Как вы увидите из вывода mkfs, такой элемент для системы абсолютно ничем не отличается от обычного дискового устройства. Теперь создадим временную точку монтирования для нового устройства, после чего скопируем все данные со старого диска на новый:

mkdir /newtest mount /dev/test/stor /newtest cd /test  $cp - R^*$ /newtest cd umount /newtest

Дождемся момента, когда /test никому не будет нужен, и перемонтируем каталог /test на новое устройство:

umount /test mount /dev/test/stor /test rmdir /newtest

Посмотрим, что получилось:

mount | grep test && df -h | grep test /dev/mapper/test-stor on /test type reiserfs (rw) /dev/mapper/test-stor 768M 269M 500M 35% /test

### Увеличение LV |

Вроде все так, как мы и предполагали. В каталоге /test появилось свободное место, что нам и требовалось получить. Но вот наличие ничем не занятого пространства на диске (диск 1 Гбайт, а мы заняли 768 Мбайт) ничем не обосновано. Ведь изначально в планировалось создать там еще один LV, но ситуация изменилась, и лишние 300 Мбайт остались свободными. Имея дело с обычными разделами, мы бы опять ломали голову, как и куда можно пристроить лишний объем. В случае же с LVM поступим немного иначе. Для начала выясним, сколько раз надо двинуть поршнем насоса, чтобы шарик полностью заполнил банку:

### vgdisplay test | grep Free Free PE / Size 52 / 208.00 MB

Видно, что 208 Мбайт свободны. Теперь увеличиваем размер LV на это количество свободных мегабайт:

### lvextend -L+208M /dev/test/stor Extending logical volume stor to 976.00 MB Logical volume stor successfully resized

Затем командуем файловой системе занять все свободное место и наслаждаемся полученным результатом:

resize reiserfs -f /dev/test/stor resize\_reiserfs 3.6.18 (2003 www.namesys.com) resize reiserfs: On-line resizing finished successfully.

 $df - h$  grep test /dev/mapper/test-stor 976M 269M 708M 28% /test

Как видите, мы смогли спокойно увеличить размер каталога, не прерывая работы программ и вообще ничего не трогая. Правда, с ЕХТ2/ЕХТ3 пока что подобные трюки проводить рискованно, и разделы, использующие эту файловую систему, необходимо предварительно размонтировать.

### Создание нового PV и объединение двух PV в один VG |

Мы поставили новый диск, смогли увеличить его доступный объем на лету, однако и старый диск вполне может еще послужить. Давайте попробуем задействовать и его объем. Создадим на старом диске PV (достаем новую банку):

pvcreate /dev/sda Physical volume "/dev/sda" successfully created

Добавим PV в VG (кладем банку в авоську):

vgextend test /dev/sda Volume group "test" successfully extended

И дальше идем уже проверенным путем:

vgdisplay test | grep Free Free PE / Size 61 / 244.00 MB

lvextend -L+244 /dev/test/stor /dev/hde1: open failed: No such device or address Extending logical volume stor to 1.19 GB Logical volume stor successfully resized

resize reiserfs -f /dev/test/stor resize\_reiserfs 3.6.18 (2003 www.namesys.com) resize\_reiserfs: On-line resizing finished successfully.

 $df - h$  grep test /dev/mapper/test-stor 1.2G 269M 952M 22% /test

### Уменьшение LV и замена одного из PV |

Таким образом, мы объединили пространство двух дисков, не растеряв в процессе ни одного мегабайта. Но, как нам всем отлично известно, жизнь не стоит на месте и постоянно движется вперед. Так же и в нашей ситуации: вдруг появляется большой и хороший жесткий диск, которым можно было бы заменить один из уже используемых в системе. На роль жертвы нами был выбран /dev/sda.

К сожалению, чтобы освободить диск, необходимо убрать с него LV (чтобы выкинуть банку, надо вынуть шарики из нее). А ведь LV полностью занят файловой системой. Значит, надо уменьшить объем раздела. К сожалению, такие операции возможны только на несмонтированных файловых системах, да и то не на всех:

umount /test

resize\_reiserfs -s-300M /dev/test/stor resize\_reiserfs: Resizing finished successfully.

mount /dev/test/stor /test

df-h|grep test /dev/mapper/test-stor 920M 269M 652M 30% /test

Размер раздела уменьшился. Теперь уменьшаем размер LV (выпускаем воздух из шариков). Лучше всего производить все манипуляции на отключенном разделе, но в крайнем случае можно сделать это и на лету. Только не забудьте создать резервную копию критически важных данных и проверить запас энергии в аккумуляторах UPS:

lvreduce -L-300M /dev/test/stor WARNING: Reducing active and open logical volume to 920.00 MB THIS MAY DESTROY YOUR DATA (filesystem etc.) Do you really want to reduce stor?  $[y/n]$ : y Reducing logical volume stor to 920.00 MB Logical volume stor successfully resized

Теперь выводим диск из обращения (перекладываем шарики в другие банки и выкидываем ненужную):

vgreduce -v test /dev/sda Finding volume group "test" Using physical volume(s) on command line Archiving volume group "test" metadata. Removing "/dev/sda" from volume group "test" Creating volume group backup "/etc/LVM/backup/test" Removed "/dev/sda" from volume group "test"

На самом деле все так легко получилось благодаря тому, что никаких файлов на /dev/sda физически не оказалось. В реальной ситуации (которая описывается ниже) необходимо воспользоваться pvmove. Итак, еще раз проверяем, что все в порядке и диск больше ничем не занят:

### pvscan | grep sda PV /dev/sda LVM2 [244.00 MB]

Как и ожидалось, он полностью пустой. Вынимаем и заменяем его новым, повторяя уже описанные операции. Теперь же мы перенесем на новый диск вообще все данные:

pvcreate /dev/sda Physical volume "/dev/sda" successfully created

vgextend test /dev/sda Volume group "test" successfully extended

lvextend -L+2G /dev/test/stor Extending logical volume stor to 2.90 GB Logical volume stor successfully resized

У нас появилось много свободного места. Скомандуем перенести все данные с /dev/hde на другие диски, входящие в VG:

pymove -v /dev/hde Finding volume group "test" Archiving volume group "test" metadata. Creating logical volume pvmove0 Moving 244 extents of logical volume test/stor Found volume group "test" Updating volume group metadata Creating volume group backup "/etc/LVM/backup/test" Found volume group "test" Loading test-pymove0 Found volume group "test" **Loading test-stor** Checking progress every 15 seconds Found volume group "test" Loading test-pymove0 Found volume group "test" Found volume group "test" **Loading test-stor** 

Found volume group "test" Removing temporary pvmove LV Writing out final volume group after pymove Creating volume group backup "/etc/LVM/backup/test"

Теперь мы можем окончательно удалить диск из VG:

vgreduce test /dev/hde Removed "/dev/hde" from volume group "test"

Не правда ли, здорово? Наши данные сменили место жительства три раза, и столько же раз изменялся размер раздела. И все это время (не считая того момента, когда мы уменьшали раздел) они были доступны для использования. |

### Дополнительные возможности

### Создание резервных копий

Однако на этом возможности LVM не заканчиваются. Рассмотрим процесс создания резервных копий данных. В современных системах очень редко можно найти промежуток времени, удовлетворяющий двум условиям: его должно хватить для проведения резервного копирования, и к тому же резервируемые файлы не должны изменяться. К примеру, на веб-серверах такими «нехорошими» являются файлы, куда записываются данные о посещениях сайта. С помощью LVM вполне можно убрать второе условие. Для начала создадим специальный LV, который зафиксирует состояние нужного нам раздела, или, говоря терминами LVM, создаст снапшот. Размер, который мы указываем при создании LV, будет использован для записи изменений на разделе, которые происходят во время резервного копирования. Если вдруг за время резервного копирования размер изменений превысит заданный, то наш раздел со снапшотом просто отключится:

Ivcreate -L1000M -s -nstorbackup/dev/test/stor Logical volume "storbackup" created

Теперь мы можем спокойно создать (если ее еще нет) точку монтирования и приступить к выполнению резервного копирования раздела, совершенно не опасаясь получить в итоговой копии не те файлы:

mkdir /storbackup mount /dev/test/storbackup /storbackup/

После этого давайте проверим, коснутся ли созданной копии раздела изменения на диске:

ls/storbackup/ lost+found Photo

mkdir /test/testsnap

ls/storbackup/ lost+found Photo

Очевидно, что тот раздел, с которого происходит бэкап, совершенно не изменился. Как только резервное копирование будет выполнено, можно спокойно удалять LV со снапшотом:

umount /storbackup/

lvremove /dev/test/storbackup Do you really want to remove active logical volume "storbackup"?  $[y/n]: y$ Logical volume "storbackup" successfully removed

### Александр Быков

### а служба идет

Жизнь часто преподносит нам сюрпризы, и по большей части неприятные. Один из наиболее ярких примеров - потеря информации, пусть даже не рабочих проектов, а ваших личных данных. Тех, с которыми связаны различные, порой самые теплые воспоминания.

Предотвратить катастрофу достаточно легко - нужно просто периодически создавать копии нужных данных и переносить их на какой-либо внешний накопитель. Единственная проблема здесь заключается в том, что использовать специализированные программы для бэкапа при столь скромных задачах не совсем уместно. В основном из-за того, что бесплатные средства, как правило, не обладают достаточной функциональностью, а платные, если и обладают, то стоят весьма ощутимых денег. Но мы нашли решение, позволяющее достаточно легко и быстро выполнять поставленные задачи, оставаясь при этом бесплатным. Приступим.

### **Реализация** |

Переходим к написанию нужного нам скрипта. Его задача создать в определенной нами директории архив данных (с названием, содержащим сегодняшнюю дату), который будет состоять из заранее заданных директорий. Если требуется исключить какой-либо подкаталог из указанного каталога, просто пропишите полный путь до него в файле с говорящим названием exclude.conf. Сам скрипт можно напечатать в любом текстовом редакторе. Содержание должно быть примерно следующим, но может варьироваться в зависимости от ваших потребностей:

### $\frac{\text{#}!}{\text{bin}}$ /sh

cd /home/user/backup && rm -f ./\*.tar.gz tar -vcf up'date +%F'.tar /home/user/work --excludefrom=./exclude.conf gzip -9./up'date +%F'.tar

Файл исключений exclude.conf может выглялеть так:

### /home/user/work/no

В первой строке указывается командный интерпретатор, который будет обрабатывать все наши дальнейшие команды. Вторая указывает скрипту перейти в ту директорию, которая содержит все создаваемые архивы, и если таковые в ней уже имеются - удалить их. Если угодно, можно изменить структуру скрипта таким образом, чтобы предыдущий архив удалялся только после успешного завершения процедуры создания нового. Третья строка данного скрипта указывает программе tar создать архив с именем, содержащим текущую дату. Однако имя архива можно менять с помощью различных ключей команды «date», полный список которых откроется в консоли после ввода команды «date -help». Данный архив включает все содержимое директории /home/user/work, за исключением тех поддиректорий, которые описаны в файле exclude.conf. Последняя строка скрипта вызывает консольную утилиту gzip и с ее помощью упаковывает архив, который был получен на предыдущем этапе.

### Автоматизация

В завершение несколько автоматизируем запуск нашего скрипта для создания резервной копии. Например, мы хотим запускать его ежедневно, в пять часов утра. Для этого удобнее будет воспользоваться планировщиком сгоп и от имени пользователя, работающего с системой, дать следующую команду:

### crontab-e

В появившемся окне впишем следующую строку:

### 02 5 \* \* \* /home/al/backup/backup.sh

Для сохранения файла введем последовательность:

### $: **qw**$

Теперь вы сможете хранить все документы в домашнем каталоге, где они будут регулярно сохраняться в надежном месте, занимая при этом минимум ресурсов. |

# Сердца<br>бьются в унисон

Если какие-то файлы нужны вам как на работе, так и дома, то без продвинутого средства синхронизации тут не обойтись. И, скорее всего, после долгих поисков выбор падет на проект с достаточно интересным названием Unison, ставший в некотором смысле преемником программы rsync.

Рано или поздно проблема синхронизации файлов двух директорий встает перед каждым пользователем. Вне зависимости от того, что именно необходимо синхронизировать (папку с обновлениями или, к примеру, документы между рабочей и домашней машиной на тот случай, если вы вдруг захотите поработать в выходные), решений может быть несколько. Первое, что приходит в голову любому человеку, - не изобретать велосипед и просто за пару минут скопировать изменившиеся файлы. Но такой способ хорош только в том случае, если директория содержит три-четыре файла. А если их там 2056? Как раз для таких случаев была создана утилита rsync, позволяющая получать зеркало удаленной директории, добавлять в нее уже изменившиеся файлы и удалять старые, замененные новыми и потому ставшие более неактуальными.

Все бы ничего, но у rsync, помимо ее многочисленных плюсов, связанных в основном с функциональной частью утилиты, есть определенные минусы, заключающиеся в удобстве использования программы. Во-первых, не предусмотрено никакого, пусть даже самого простого, графического интерфейса, что весьма серьезно усложняет знакомство с приложением всех начинающих пользователей. Во-вторых, rsync просто-напросто не поддерживает возможности использования заранее созданных пользователем конфигураций, разве что только вы будете встраивать ее в определенный скрипт и вызывать команду со всеми параметрами именно из него. Исправить ситуацию был призван проект Unison, представляющий собой несколько переработанную реализацию rsync, имеющий в своем активе как текстовый, так и довольно простой, но оттого не менее удобный графический интерфейс, а кроме того - грамотный механизм работы с профилями, позволяющий создавать, удалять и редактировать ранее созданные файлы сценариев.

### Что такое Unison |

После столь амбициозного вступления самое время понемногу перейти к описанию пакета и рассмотрению тех возможностей, которые он может предоставить пользователю. На сайте автора, а также в обширной документации к программе можно найти описание различных режимов работы. Так, например, сюда входит простейшая функция создания зеркала файлов одной директории в другую, а еще возможность синхронизации, если так можно выразиться, в обе стороны. То есть новые файлы из первой директории могут быть опознаны программой и скопированы во вторую, а из нее, соответственно, точно таким же образом в первую. Кроме того, здесь предусмотрена возможность контроля версий копируемых документов, что существенно облегчает задачу поиска изменившихся файлов - программе достаточно лишь сравнить текущее состояние директории с тем, какой она была на момент предыдущего запуска. К тому же автор не забыл о такой немаловажной характеристике подобных программ как алгоритм для снижения потребляемого трафика и возможность построения защищенных туннелей посредством протокола SSH. Правда, сам автор пакета не стал забивать себе голову изобретением того, что уже создано, а просто позаимствовал этот самый алгоритм у rsync. Может быть, оно и к лучшему. Ведь то, что сейчас имеет rsync, прошло через такое невообразимое число тестеров всего мира, что сделать что-то лучше, чем-то, что на данный момент уже есть, достаточно сложно.

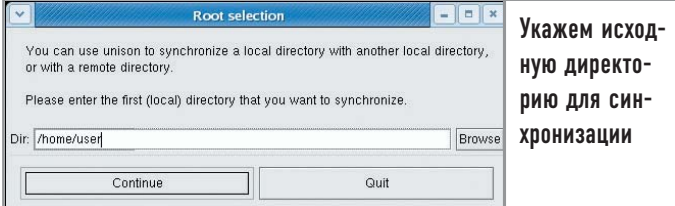

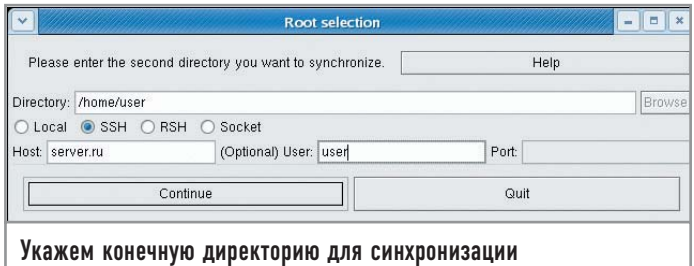

### Как работать с программой

Для начала зайдем на официальную страницу разработчика, которая располагается по следующему адресу: www.cis.upenn. edu/~bcpierce/unison/download/stable/latest. Из всех представленных файлов нам понадобится только один - с именем unison.linux-gtkui. Скачаем его, а затем дадим команду:

### chmod  $+x$ ./unison.linux-gtkui

Теперь можно запустить приложение:

### ./unison.linux-gtkui

Создадим новый профиль. В появившемся окне введем путь к директории на локальной машине, которую мы хотим синхронизировать. В следующем окне пропишем путь к папке на удаленной машине, а также при необходимости укажем логин и пароль для доступа к ней. Теперь, чтобы осуществить синхронизацию между двумя указанными директориями, нам понадобится нажать на клавишу «Restart», которая зафиксирует произошедшие в папках изменения, после чего нажать «Go» для осуществления непосредственно синхронизации новых или изменившихся данных.

Как видите, возможности по настройке программы через графический интерфейс весьма ограничены. Оно и понятно, ведь изначально программа планировалась для использования исключительно в виде консольного приложения. Соответственно, чтобы настроить ее более тонко, нам надо обратиться к

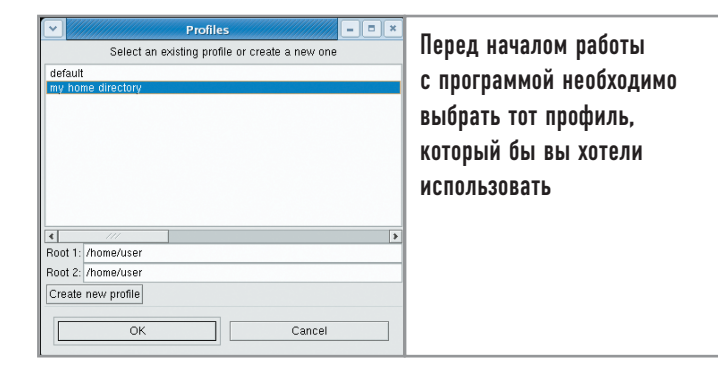

ручному редактированию создаваемых программой профилей, найти которые можно в директории / unison, располагающейся в домашнем каталоге того пользователя, от имени которого осуществлялся запуск программы. Для начала несколько изменим базовый файл конфигурации программы - default.prf:

# Unison preferences file backup = Name  $*$  $maxbackups = 10$  $log = true$  $logfile = /home/user/.union/union.log$  $rshargs = -C$ 

В нем нужно определить имена создаваемых архивов, их максимальное количество, а также не забыть указать программе, куда необходимо записывать все сообщения о возникающих на момент работы ошибках. В завершение настройки создадим профиль, в котором попросим программу осуществлять синхронизацию всех файлов из директории /home/user, помимо тех, что указаны в списках исключений, например:

# Unison preferences file  $root = /home/user$  $root = \frac{s}{s}$ ://server.ru/home/user2 ignore =  $Name * .mp3$  $i$ gnore = Path .unison include default

Строками «ignore» определяются пути к директориям и маски файлов, которые программа синхронизировать не должна. В нашем случае - коллекция музыки и папка с настройками программы. Последней строкой указывается, применять ли к данному профилю параметры, указанные в файле настройки default.prf, или же использовать установленные по умолчанию.

### Выводы

Если вам захочется более подробно узнать о возможностях программы, а также синтаксисе профилей, вы можете найти их в официальной справке: www.cis.upenn.edu/~bcpierce/unison/ download/stable/latest/unison-manual.html. Документ содержит не только общие правила работы, но и множество примеров решения тех или иных повседневных задач. |

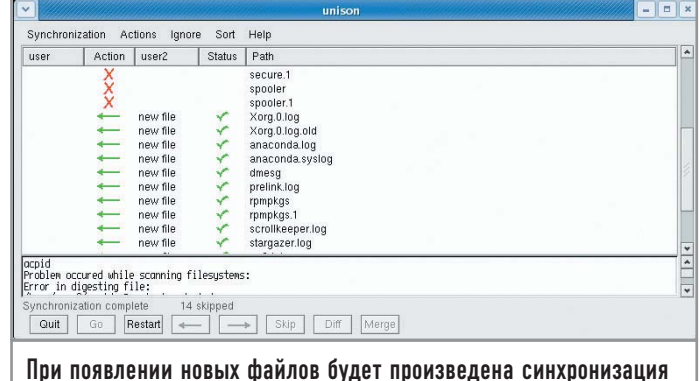

### Маршрут — Интернет

Настроить Linux в качестве маршрутизатора домашней сети не так уж и сложно. Хотя совсем без редактирования конфигурационных файлов не обойтись, большую часть настроек можно проделать с помощью многочисленных графических утилит.

Linux - универсальная операционная система. На основе практически любого дистрибутива можно создать полноценный сетевой сервер. В этой статье мы рассмотрим построение маршрутизатора для небольшой сети на базе компьютера с установленным дистрибутивом Fedora Core 3. Сервер будет осуществлять передачу данных из внутренней сети в Интернет и с помощью NAT транслировать сетевые адреса. Для этого нам потребуется компьютер с процессором не ниже Pentium MMX, 64 Мбайт оперативной памяти, не менее 3 Гбайт дискового пространства, один или два адаптера передачи данных и, конечно, доступ в Интернет. Адаптеры могут быть самыми различными, начиная от стандартных сетевых плат и заканчивая ADSLмодемами с интерфейсом USB. Для того чтобы маршрутизатор заработал, необходимо правильно указать все сетевые реквизиты, то есть прописать IP-адреса или настроить компьютер таким образом, чтобы он получил IP-адрес автоматически.

### Поднимаем сетевые интерфейсы

Для настройки сетевых плат выберем в меню пункт «Приложения → Система → Мастер подключения к Интернету» либо «Управление устройствами сети». Подразумевается, что используемые сетевые платы поддерживаются системой.

Выбрав пункт «Настроить», мы попадем в раздел, где отображаются обнаруженные сетевые интерфейсы. Отметив нужный и нажав на кнопку «Изменить», перейдем непосредственно в меню настройки сетевых плат. Здесь задается IP-адрес, маска сети и адрес шлюза. То есть, настраивается статический маршрут, если подключение к другим сетям осуществляется через сетевую плату. Если же доступ происходит через модем, сетевые реквизиты мы получим автоматически при подключении к удаленному хосту.

Конфигурационный файл для каждого сетевого устройства находится в каталоге /etc/sysconfig/network-scripts и называется ifcfg-eth0 — для первого интерфейса, ifcfg-eth1 — для второго и т. д. Если вы хотите модифицировать сетевые адреса вручную или добавить еще одно устройство на новом интерфейсе, потребуется изменить некоторые строки в этих файлах:

**DEVICE = имя физического сетевого устройства**  $IPADDR = IP$ -адрес  $NETMASK = macka$  сети  $NETWORK = IP$ -адрес подсети **BROADCAST = широковещательный IP-адрес** ONBOOT = будет ли интерфейс активным во время загрузки **BOOTPROTO** = переменная может принимать значения: «none» - не использовать протокол во время загрузки «bootp» — использовать протокол ВООТР «dhcp» — использовать протокол DHCP USERCTL = может принимать одно из значений: «yes» — любой пользователь может контролировать устройство «по» - только root может контролировать устройство

Базовые конфигурационные файлы сети: /etc/hostname, в котором хранится доменное имя вашего компьютера, например my.domain.ru, а также /etc/resolv.conf - файл, используемый резолвером для определения IP-адреса ресурса по его имени. Данный файл, как правило, выглядит следующим образом:

### order bind, hosts — поиск имени сперва через DNS, а затем в файле /etc/hosts

«multi on» - у нас машины с несколькими сетевыми адресами «nospoof on» — проверять подмену IP-адресов (IP spoofing)

Теперь рассмотрим строение файла /etc/hostname:

### search domain.ru

### «nameserver» — любой IP-адрес, на котором настроен DNS и к которому есть доступ

Опция «order» применяется для определения порядка использования сервисов. В примере установлено, что вначале резолвер обращается к DNS-серверу, а затем к файлу /etc/hosts. Опция «multi» говорит, что компьютеры, описанные в файле /etc/hosts, могут иметь не один адрес, а несколько (соответственно, и несколько сетевых интерфейсов). Например, шлюз всегда имеет несколько адресов, и у него эта опция должна быть всегда установлена в положение «ОN». Опция «nospoof» предписывает не разрешать подмену адресов. «IP spoofing» это способ атаки, при котором удаленный компьютер представляется тем, чем он не является на самом деле. Теперь включим возможность пересылки пакетов. Для этого отредактируем файл /etc/sysconfig/network:

### **FORWARD IPV4** = yes

A также /etc/sysctl.conf:

### $net.jpg.ip_{\text{forward}} = 1$

Чтобы изменения вступили в силу, необходимо перезагрузить сетевой сервис следующим образом:

### /etc/rc.d/init.d/network restart

Просмотрим информацию о сетевых интерфейсах:

### ifconfig

 $\mathbf{a}$ Link encap: Local Loopback inet addr:127.0.0.1 Mask:255.0.0.0 inet6 addr: ::1/128 Scope:Host UP LOOPBACK RUNNING MTU:16436 Metric:1 RX packets:1667 errors:0 dropped:0 overruns:0 frame:0 TX packets:1667 errors:0 dropped:0 overruns:0 carrier:0

### Настройка модемного соединения

Для подключения модема воспользуемся «Мастером подключения к Интернету». Выберем подключение обычного модема. Система попробует самостоятельно определить устройство, после чего необходимо будет задать основные настройки: номер телефона (если вы звоните через офисную АТС, то перед номером не забудьте указать код выхода на городскую линию), по которому

мы будем звонить, название учетной записи, логин и пароль для входа в Интернет или удаленную сеть. После ввода данных в систему будет добавлено устройство, обозначенное как «Modem».

В этом же меню выберем вкладку «Оборудование». Здесь можно произвести настройки модема: установить порт (для COM1 в Unix-системах принято обозначение ttyS0), выбрать тональный или пульсовый набор номера, определить скорость порта (по умолчанию 115 200 кбит/с), громкость динамика и тип управления потоком данных (по умолчанию - аппаратный). Все данные настройки модема можно изменить, зайдя в меню «Приложения → Система → Управление устройствами сети». Выберите пункт «Изменить». На закладках этого диалогового окна можно настроить необходимые параметры модема. Укажите адрес сервера DNS и, если это необходимо, задайте для модема установку соединения сразу при включении компьютера. На вкладке «Маршрут» можно добавить статический маршрут. Раздел меню «Провайдер» дает возможность изменить данные учетной записи (логин, пароль, номер телефона). В пункте «Дополнительно» настраиваются свойства программы для дозвона.

### Первый звонок |

Дозвон можно осуществить несколькими способами. Самый простой путь - сделать это через графический интерфейс. В меню «Настройка сети» нужно выделить необходимое устройство и нажать кнопку «Активировать». Если модем настроен правильно, то он сразу станет звонить по указанному номеру. Утилита, отвечающая за дозвон, называется WvDial. Ее конфигурационный файл - /etc/wvdial.conf. В нем уже записаны все настройки, которые мы проделали через вышеописанные разделы меню.

Второй вариант - использовать для дозвона демон pppd. Для этого потребуется немного отредактировать файл /etc/ppp/ options, поместив в него следующие строки:

modem crtscts asyncmap 0

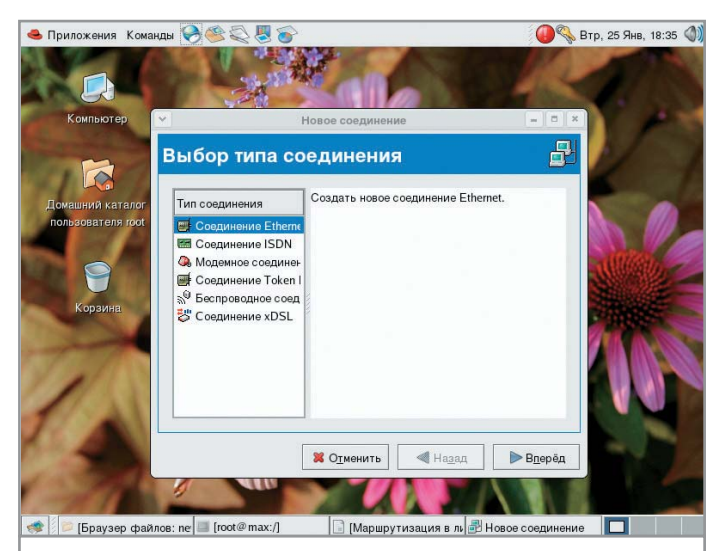

«Мастер подключения к Интернету» поможет вам настроить любой тип соединения с помощью нескольких кликов мышью

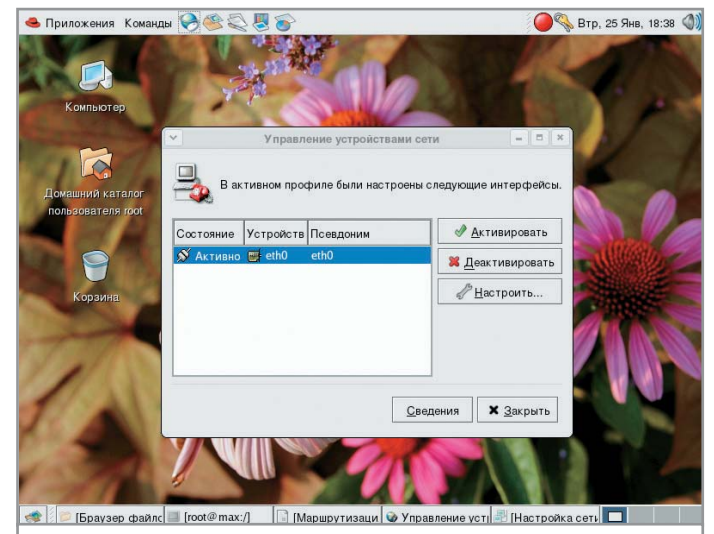

Настройка, активация и деактивация сетевой платы, производящиеся в графическом режиме

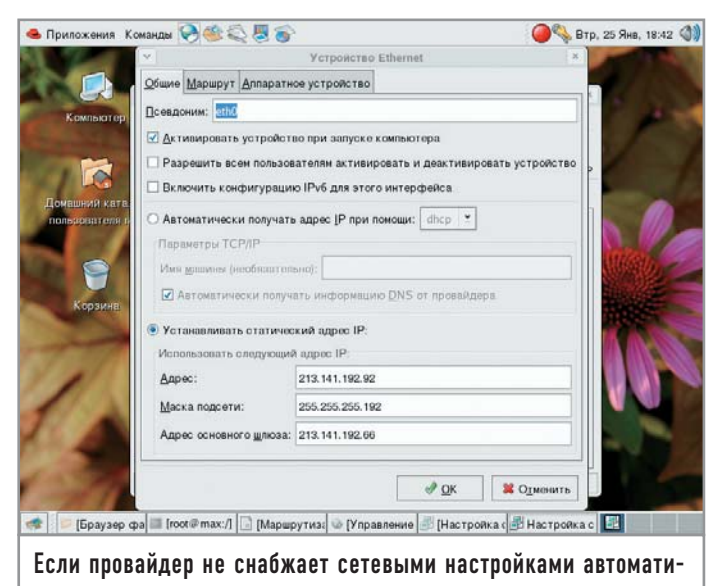

чески, необходимо прописать статический IP-адрес

Команда для запуска pppd:

### pppd ttyS0 57600 lock connect 'chat -V -f /etc/ppp/ISP1' defaultroute noipdefault debug nodetach

Теперь мы создадим скрипт, в котором будут прописаны основные настройки с данными для программы chat (номер телефона, логин, пароль и т. д.), и назовем его /etc/ppp/ISP1:

ABORT "ERROR" - напротив ABORT строка, получив которую, chat завершит работу **ABORT "NO DIALTONE" TIMEOUT 5** «» «АТ» - символы «» означают, что от модема ничего ждать не стоит и нужно сразу посылать ему команду АТ «ОК» «АТZ» — сбрасываем настройки модема «ОК» «АТS7 = 120» — указываем модему, сколько времени ждать соединения **ABORT «BUSY» ABORT «NO ANSWER» ABORT «NO CARRIER» ABORT «Login Incorrect»** «ОК» «АТDP(9)1234567» - номер телефона, по которому осуществляется дозвон **TIMEOUT 125** «CONNECT» «\с» - после получения строки «CONNECT» мы уменьшаем время ожидания до 30 секунд; строка «\с» говорит, что в модем посылать ничего не нужно и можно сразу же приступить к проверке логина и пароля **TIMEOUT 30** «login» «maksim» «password» «1234567»

«}» «\c» — убираем с экрана ненужные символы

После дозвона мы можем проверить соединение, набрав команду ifconfig и посмотрев, есть ли в списке устройство «ppp0», или же просто отдав команду «ping» на любой хост в Интерне-

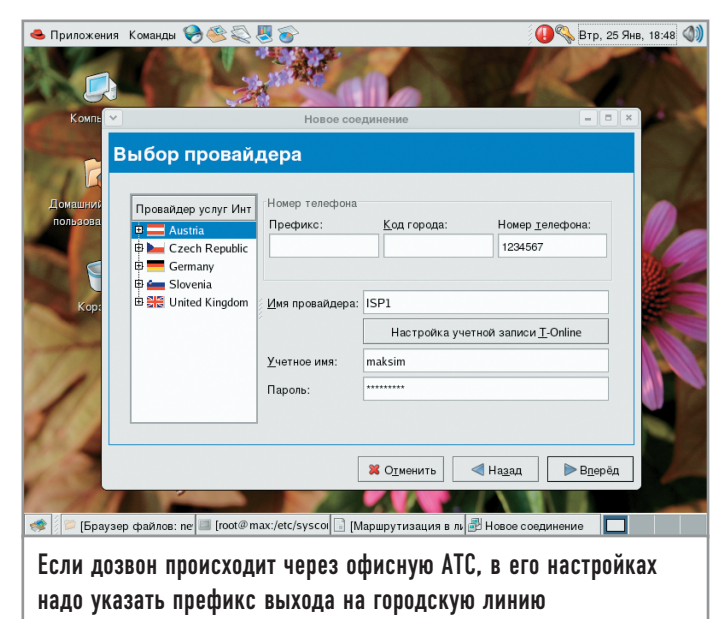

те. На этом настройку доступа в Интернет через модем можно считать завершенной, однако давайте рассмотрим еще несколько возможностей подключения к сети.

### Настройка пакетного фильтра

Итак, тем или иным способом мы подключились к сети, маршрутизация включена, теперь можно приступать к работе. Но если вам предоставлен только один реальный IP-адрес для интерфейса, через который вы соединились с Интернетом, то о какой маршрутизации может идти речь? Решить эту проблему можно либо при помощи сервиса NAT, либо обычного прокси-сервера. Далее мы рассмотрим настройку с помощью обоих этих способов.

На данный момент Fedora Core обладает мощным средством обработки сетевых данных - пакетным фильтром iptables. Hoмер версии программы на нашем компьютере был 1.2.11. Данный фильтр включен в ядро системы, поэтому перекомпилировать его не придется. С помощью iptables можно настроить трансляцию адресов, обеспечить безопасность сервера со стороны Интернета, а также ограничить доступ к машине из внутренней сети. Проверить версию и работу фильтра можно командой:

### intables -V

Сетевой пакет проходит через любой интерфейс (даже через работающий по умолчанию loopback), ядро проверяет этот пакет по определенным правилам: «АССЕРТ» - позволяет пройти пакету, «DROP» — не позволяет, «REJECT» — пакет отбрасывается. Кроме того, он может быть отправлен через существующие цепочки правил. Для управления этими самыми правилами используется одноименная программа iptables, которая устанавливается на всех системах по умолчанию. Все правила обработки пакетов хранятся в памяти до перезагрузки системы. Чтобы сохранить выполненные самостоятельно настройки «iptables», необходимо записать их в файл, которым изначально является /etc/rc.d/rc.firewall. Akтивация данного скрипта может выполняться как вручную, так и добавляться в автозапуски системы. Не забудьте дать файлу права на выполнение:

### chmod 744 /etc/rc.d/rc.firewall

Обновленную таблицу iptables можно просмотреть в окне терминала с помощью следующей команды:

### iptables -L

Существуют три основные цепочки правил. «INPUT» - для входящих пакетов, «OUTPUT» - для исходящих, «FOR-WARD» — для пакетов, проходящих через данную машину к другой. Если пакет не удовлетворяет условиям цепочки («АССЕРТ»), он попадает в следующую («REJECT»), а потом еще в одну («DROP»). Если же пакет не попал ни под одно из вышеописанных правил в определенной цепочке, он отбрасывается или же останавливается в любом случае. Для того чтобы просмотреть существующие на данный момент цепочки, введем необходимую команду:

### iptables -P

Для создания новой цепочки понадобится команда:

### iptables -N

Для добавления правила в цепочку введем строку:

### iptables -A -j

Также можно задать следующие условия:

### -p

--dport

• Приложения Команды •

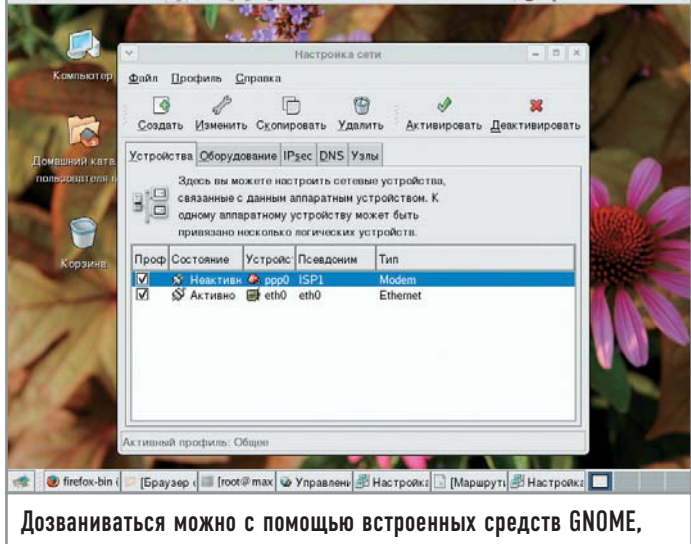

просто активировав устройство «Modem»

```
--sport
-S-d
-і — только для INPUT
-iстр-type — для істр
```
### Составление правил

Теперь мы можем создать собственные правила, удовлетворяющие следующим условиям:

► Пакеты локального интерфейса будут выходить в сеть без ограничений.

• Большинство входящих соединений (на основную часть портов) будут закрыты.

 $\triangleright$  Порты, необходимые для работы FTP (21) и DNS (53). Создадим файл rc.firewall и отредактируем его:

### #!/bin/sh

# Опишем интерфейс выхода в сеть (если модем - то ppp0; если сеть - то eth0)

INET IFACE  $=$  "eth0"

# На всякий случай укажем полный путь к iptables

 $IPTABLES = "/shin/iptables"$ 

# Включаем действия по умолчанию для стандартных цепочек правил

*SIPTABLES -P INPUT DROP* 

**SIPTABLES - POUTPUT ACCEPT SIPTABLES -P FORWARD DROP** 

# Удаляем все правила, если они есть

**SIPTABLES - F** 

**SIPTABLES -X** 

# Создаем наши правила, для того чтобы обезопасить

работу с сетью

Втр. 25 Янв, 20:29

# Отбрасываем ТСР с неправильными флагами

\$IPTABLES -N bad\_tcp\_packets

# ТСР, прошедшие основную проверку

**SIPTABLES -N allowed** 

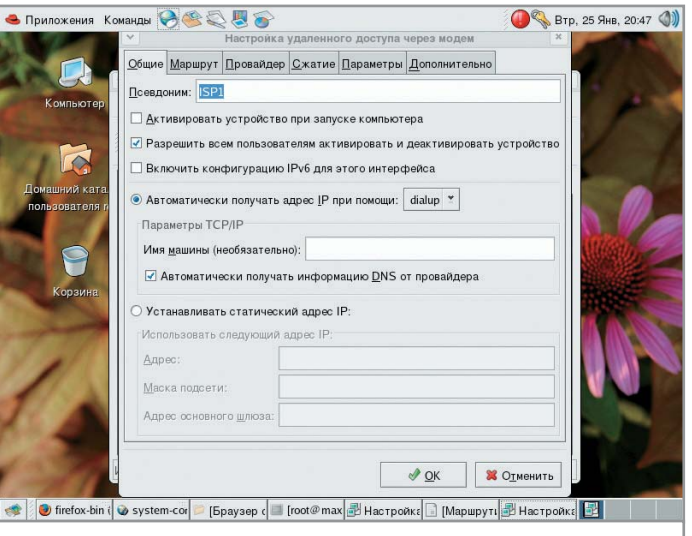

В расширенном диалоге настроек модема можно выбрать метод сжатия, ввести инициализационную строку и реквизиты провайдера

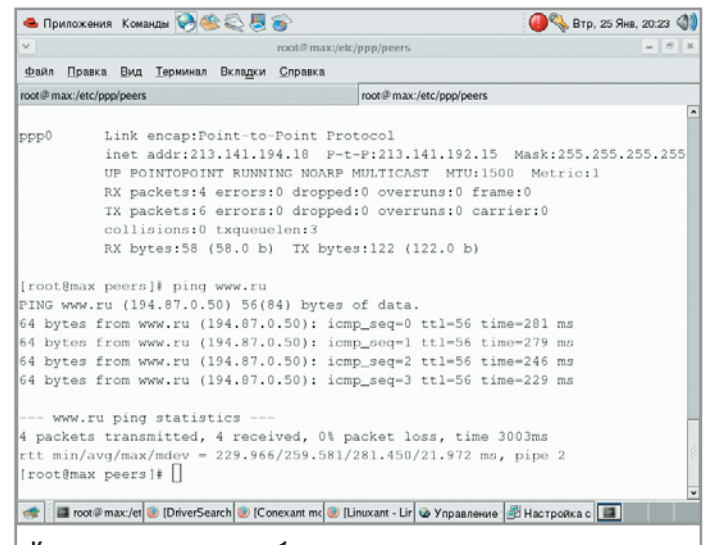

Командная строка — удобное средство просмотра параметров сетевых интерфейсов и тестирования соединения

#Разрешаем прохождение пакетов для локального интерфейса

\$IPTABLES -A bad\_tcp\_packets -p tcp --tcp-flags SYN, ACK

# Пропускаем пакеты уже установленных соединений

\$IPTABLES -A allowed -p TCP -m state --state ESTAB-

# Здесь можно открыть некоторые порты, так как по умолча-

\$IPTABLES -A allowed -p TCP --syn -j ACCEPT

# А все остальные из этой цепочки сбрасываем

# Пакеты основных протоколов **\$IPTABLES** -N tcp\_packets

**\$IPTABLES** -N udp\_packets

**\$IPTABLES** -N icmp\_packets

**\$IPTABLES -A INPUT -i lo -j ACCEPT** 

# Защищаемся от DOS- и SYN-атак

LISHED, RELATED - j ACCEPT

\$IPTABLES - A allowed -j DROP

# Открываем 21-й порт для FTP

нию мы закрыли все

**SIPTABLES - A OUTPUT - o lo -j ACCEPT** 

SYN, ACK -m state --state NEW -j DROP

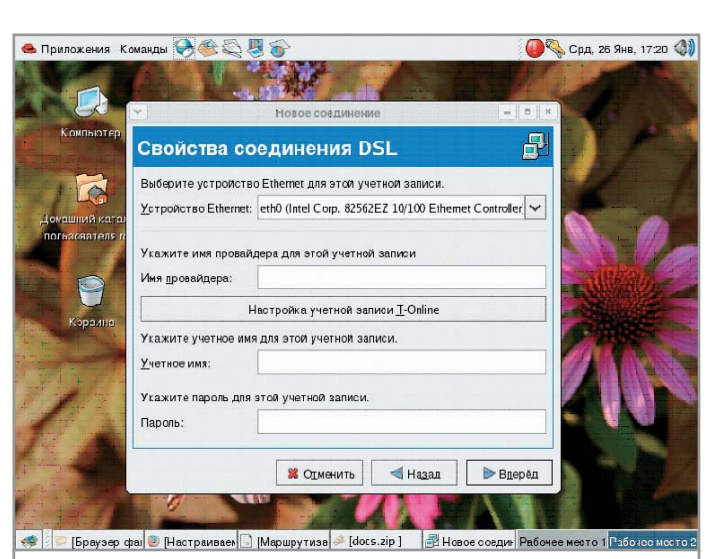

Hастроить ADSL-модем с помощью пошагового мастера ничуть не сложнее, чем сетевую плату

### NAT *u* masquerade

Маскарад (masquerade) и трансляция адресов (NAT) в мире Linux не являются синонимами. Маскарад - замена адреса нашей машины на адрес сервера, выполняющего маскарадинг. Трансляция адресов — замена адреса на любой указанный. Как же работает маскарад? Наш пакет (например, на www.ru) проходит через сервер, и в нем адрес источника меняется на адрес сервера (123.123.123.123). Пакет приходит на www.ru, и хост отвечает по адресу пакета (123.123.123.123). Так как наш сервер запомнил, что пакет для www.ru посылали мы, то он принимает пакет и отдает его нашему компьютеру. Вот и все, пакет ушел и вернулся. Включим маскарад в iptables, это очень просто:

### iptables - A FORWARD - s 192.168.1.0/24 -j ACCEPT

Данной командой мы разрешили прохождение пакетов между сетевыми интерфейсами из локальной сети 192.168.1.0/24.

### iptables - A FORWARD - d 192.168.1.0/24 - j ACCEPT

Эта команда разрешает прохождение пакетов между сетевыми интерфейсами в локальную сеть 192.168.1.0/24. Таким образом, с помощью последней включим маскарад для сети 192.168.1.0/24.

### iptables -t nat -A POSTROUTING -o eth0 -s 192.168.1.0/24 -j MASQUERADE

Теперь необходимо проверить, включена ли маршрутизация в ядре?

### cat /proc/sys/net/ipv4/ip\_forward

Если на выходе получено значение «1», все в порядке. Если «0» — нужно включить маршрутизацию следующей командой:

echo 1 >/proc/sys/net/ipv4/ip\_forward

\$IPTABLES -A tcp\_packets -p TCP -s 0/0 --dport 21 -j allowed # Открываем 53-й порт для DNS \$IPTABLES -A udp\_packets -p UDP -s 0/0 --sport 53 -j **ACCEPT** # Отбрасываем пакеты ICMP \$IPTABLES -A icmp\_packets -p ICMP -s 0/0 --icmp-type 3 -j ACCEPT \$IPTABLES -A icmp\_packets -p ICMP -s 0/0 --icmptype 11 -j ACCEPT \$IPTABLES -A icmp\_packets -p ICMP -s  $0/0$  --icmp-type 12 -j ACCEPT # Далее для нашего же удобства проводим проверку по всем протоколам отдельно \$IPTABLES -A INPUT -p ALL -i \$INET\_IFACE -m state -state ESTABLISHED, RELATED -j ACCEPT \$IPTABLES -A INPUT -p TCP -i \$INET\_IFACE -j tcp\_packets \$IPTABLES -A INPUT -p UDP -i \$INET\_IFACE -j udp\_packets **\$IPTABLES -A INPUT -p ICMP -i \$INET IFACE -j** icmp\_packets

NAT работает так: наш пакет, отправленный на www.ru, проходит через сервер, и в нем адрес источника меняется на указанный. Пакет приходит на www.ru, и хост отвечает по адресу в пакете (123.123.123.123). Затем пакет приходит на наш сервер, и происходит обратная замена. NAT включается в iptables вот так:

### iptables - A FORWARD - s 192.168.1.0/24 -j ACCEPT iptables - A FORWARD - d 192.168.1.0/24 -j ACCEPT iptables -t nat -A POSTROUTING -o eth0 -s 192.168.1.0/24 -j SNAT --to-source 123.123.123.123

Для облегчения работы с iptables написано несколько графических приложений, которые при наличии среды Xwindow помогают управлять пакетным фильтром. Firewall Builder позволяет управлять цепочками правил для различных пакетных фильтров, в том числе и для iptables. Найти ее можно здесь: fwbuilder.sf.net.

### Настройка Squid |

Вполне возможна ситуация, когда через роутер вам потребуется получить доступ только к веб-страницам. Причем доступ нужно организовывать на основе пользовательских прав, вплоть до того, чтобы раздавать ограничения пользователям одного домена или определять доступность тех или иных сайтов. А если необходимо получать статистику посещений веб-ресурсов? В таком случае для этих и многих других целей прекрасно подойдет проксисервер, например Squid. Некоторые функции программы необходимо обозначить на этапе компиляции. Скачаем исходные тексты последней стабильной версии Squid с официального сайта разработчиков www.squid-cache.org и приступим к установке:

tar -zxvf squid-2.5.STABLE5.tar.gz cd./squid-2.5.STABLE5 ./configure

При конфигурации полезно указать следующие опции:

### --prefix = PREFIX — прописать нужный путь для установки --enable-delay-pools - ограничить полосы пропускания

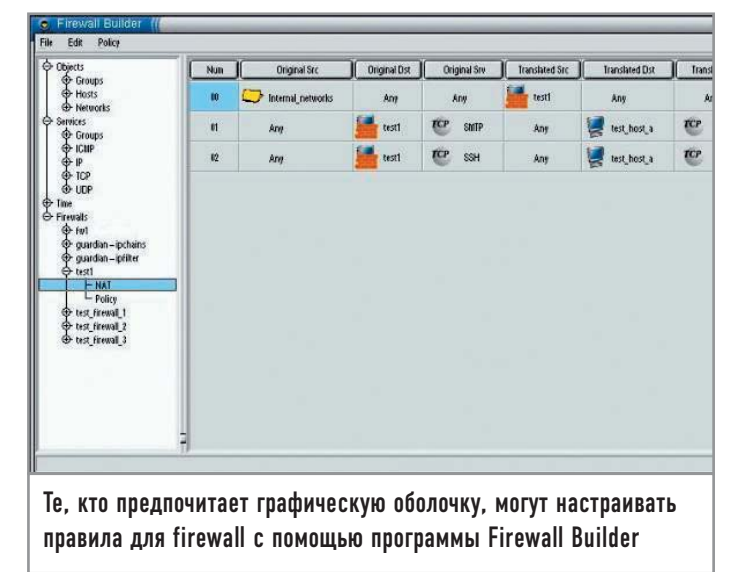

--enable-useragent-log - включить запись сведений о браузере пользователя в лог

 $-$ enable-err-language = lang — включить функцию вывода ошибок на родном языке

Далее компилируем и устанавливаем программу:

### make && make install

Теперь приступаем к непосредственной настройке сервера, отредактировав файл /usr/local/etc/squid.conf:

http\_port 3128 - задаем порт (по умолчанию 3128). cache mem 20 MB - сколько оперативной памяти Squid может забрать под свои нужды cache\_dir /usr/local/squid/cache 500 16 256 - указывает Squid, где сохранять кешируемые файлы, указывает отдать под кеш 500 Мбайт и создать 16 и 256 каталогов 1-го и 2-го уровня соответственно. Не забудем также выставить права пользователя, под именем которого у нас будет работать Squid cache\_access\_log /usr/local/squid/logs/access.log cache\_log /usr/local/squid/logs/cache.log cache store log /usr/local/squid/logs/store.log acl net src 192.168.1.0/255.255.255.0 acl all src 0.0.0.0/0.0.0.0 acl net src 192.168.1.0/255.255.255.0 http\_access allow net http\_access deny all

Запускать Squid первый раз надо с параметром создания кеша, используя ключ -z:

### /usr/local/squid/bin/squid -z

Теперь, после всех проделанных манипуляций, выход в Интернет в нашей сети происходит через прозрачный проксисервер. Самое главное - не забыть указать Linux запускать Squid при каждом перезапуске системы. |

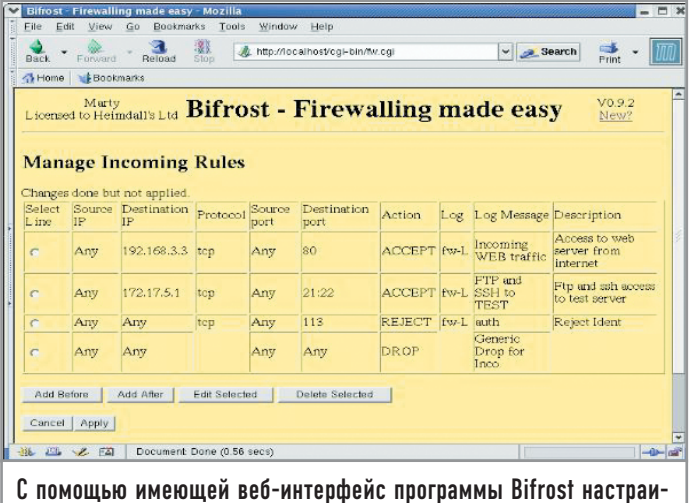

вать брандмауэр можно даже удаленно

### Под грифом «cekpetho»

Вы хотите иметь собственный почтовый сервер и не хотите, чтобы вашу корреспонденцию могли читать посторонние? А, может быть, вам нужно точно знать подлинность личности отправителя? Помочь в решении этих вопросов, а также предоставить базис для дальнейшего развития почтового сервера способна связка программ Postfix и Courier-IMAP.

Данная статья обобщает опыт, полученный за время, прошедшее с написания предыдущих вариантов ISPMail-HOWTO. Уже сменилось много дистрибутивов, сменились программы, но потребность в собственном почтовом сервере осталась. При этом к нему предъявляются следующие требования:

• почтовые пользователи никак не должны пересекаться с системными;

• должна быть возможность легко сделать резервную копию всего сервера и быстро развернуть ее в другом месте;

• все общение с сервером должно быть защищенным.

### Необходимые замечания

В принципе, всем этим условиям удовлетворяют очень многие связки программных продуктов, но я выбрал Postfix и Courier-IMAP. Оба этих сервера очень легко масштабируются и не содержат труднопонимаемых для администратора мест. К тому же через пару месяцев не придется искать часами в конфигурационных файлах какой-то параметр, который необходимо немного изменить.

Также давно стало безразлично, на какой именно системе поднимать данный сервер. Совершенно без разницы, будет это Gentoo, Fedora Core или FreeBSD. Благодаря стандартизации максимум, что вам придется поменять, это пути к файлам. В данной статье я использовал Fedora Соге 2 и 3 как наиболее распространенные дистрибутивы

Linux. Так же я старался соблюсти идеологию этих дистрибутивов, а это означает, что никаких программ, установленных в обход системы управления пакетами RPM, здесь описываться не будет.

И последнее напоминание: в этой статье вы не найдете пошагового описания всех действий. Если я пишу «устанавливаем MySQL», то подразумеваю, что нужно будет открыть терминал с правами суперпользователя и набрать следующие команды:

yum install mysql chkconfig mysql on /etc/init.d/mysqld start

Одновременно вы будете читать сообщения в лог-файлах на предмет всевозможных ошибок. Если что-либо будет отличаться от стандартной процедуры, я обязательно об этом упомяну.

Осталось сказать о конфигурации создаваемой системы и используемых именах. У меня есть домашний сервер под именем home.multik.org. К нему я подключаюсь, когда нахожусь дома, он же обрабатывает небольшой сервисный трафик от разных почтовых роботов. Сервер выходит в Интернет через неподконтрольную мне сеть, где может находиться все - от хабов до снифферов. Также в относительно «чистом» сегменте Интернета, на площадке у крупного провайдера, стоит другой мой сервер с именем multik.org. И именно он отвечает за всю почту

домена multik.org. Я хочу настроить свою систему так, чтобы никто из сети, в которой находится home.multik.org, не смог прочитать мою почтовую переписку или украсть пароли. А в других сетях, по большому счету, это никому и не нужно.

### Установка MySQL |

Первое, что нам необходимо больше всего, - это MySQL. В нем будут храниться все данные о пользователях и их почтовых ящиках.

После установки MySQL обычно я провожу следующие дополнительные действия:

• удаление анонимных пользователей

### DELETE FROM mysql.user WHERE User = ";

 $\triangleright$  смена пароля root

**UPDATE** mysql.user SET Password = PASSWORD('newpwd') WHERE User  $=$  'root';

• создание специального пользователя, с помощью которого скрипт может удостовериться, что сервер работает

### grant USAGE on test.\* to ping;

Теперь, чтобы на экран при запуске MySQL не сыпались ошибки, меняем в /etc/init.d/mysqld строчку

 $RESPONSE = \frac{\text{var}}{\text{bin}} / \text{mysqladmin}$ uUNKNOWN\_MYSQL\_USER ping 2>&1'

Ha

### RESPONSE =  $\frac{1}{\text{log}}$  /usr/bin/mysqladmin -uping ping 2>&1'

Затем надо добавить в /etc/my.cnf одну строчку, которая разрешает серверу отображаться только на указанных адресах.

### [mysqld] bind-address  $= 127.0.0.1$

На этом минимально необходимая настройка сервера баз данных завершена. Обо всем остальном вроде кластеров или InnoDB неплохо рассказано в документации.

### Установка и первичная настройка  $Postfix$  |

К сожалению, тот вариант сборки Postfix, который присутствует во всех версиях Fedora Core, не подходит по однойединственной причине - в нем нет поддержки SQL. Поэтому нужно забрать с ближайшего зеркала пакет SRPM и установить его. Запускаем любимый текстовый редактор и правим следующие две строчки в файле postfix.spec:

%define MYSOL 1 Epoch: 3

Первая, как легко догадаться, включает поддержку MySQL, а вторая служит для предотвращения обновления Postfix средствами дистрибутива. Иначе, как только команда поддержки Fedora выпустит новый релиз (который опять будет без поддержки SQL), он тут же затрет нашу версию. Собираем (rpmbuild -ba postfix.spec) и устанавливаем Postfix. В процессе установки придется удалить без проверки зависимостей (--nodeps) sendmail из-за множества завязанных на предоставляемый им сервис программ.

На этом установка Postfix завершена, и можно плавно переходить к настройке. Открываем файл /etc/postfix/main.cf и редактируем следующие параметры:

 $myhostname = home.multik.org$  $mydomain = home.multik.org$ inet\_interfaces = all  $my destination =$ \$myhostname, localhost mynetworks\_style = host  $in_flow_delay = 1s$ smtpd\_banner = \$myhostname ESMTP \$mail\_name

В конце файла добавляем:

strict\_rfc821\_envelopes = yes  $broken$  sasl auth clients = yes transport  $maps = my\cdot sq!\cdot/etc/postfix/transport.cf$ virtual mailbox base =  $/$ virtual uid maps =  $my\cdot$ sql:/etc/postfix/ids.cf virtual\_gid\_maps = mysql:/etc/postfix/gids.cf virtual\_mailbox\_maps = mysql:/etc/postfix/aliases.cf  $virtual$  maps = mysql:/etc/postfix/remote\_aliases.cf  $relay\_domains =  $$transport\_maps$$ smtpd\_recipient\_restrictions = permit\_mynetworks,permit\_sasl\_authenticated,check\_relay\_domains  $disable\_vrfy\_command = yes$ smtpd sasl auth enable  $=$  yes  $smtpd$  sasl local domain = home.multik.org smtpd sasl security options  $=$  noanonymous smtpd sasl application name  $=$  smtpd  $local$  transport = virtual  $local_recipher\_maps =  $Switch\_mailbox\_maps$$ smtpd data restrictions  $=$  reject unauth pipelining

Прошу обратить ваше внимание на то, что в параметре smtpd recipient restrictions нет абсолютно никаких упоминаний о всевозможных RBL-списках. Дело в том, что лично я совершенно не горю желанием отдавать управление своим почтовым трафиком различным неадекватным личностям, которые ведут эти списки. Против действий спамеров на стороне почтового сервера отлично работают команды «in flow delay», «smtpd data restrictions», «strict\_rfc821\_envelopes». Чтобы найти описание того, как они это делают, обратитесь к документации.

Теперь нам необходимо создать какое-то количество дополнительных конфигурационных файлов, в которых будет точно описано, где именно Postfix должен искать информацию о пользователях и доменах. Синтаксис этих файлов довольно прост, так что я оставлю их без комментариев.  $\triangleright$  transport.cf:

 $user = postfix$  $password = postfix$  $dbname = mail$  $table = transport$  $select$  field = transport where  $field = domain$  $hosts = localhost$ 

 $\triangleright$  ids.cf:

 $user = postfix$  $password = postfix$  $dhname = mail$  $table = \n<sub>aliases</sub>$ select  $field = id$ where  $field = alias$  $hosts = localhost$ 

 $\blacktriangleright$  gids.cf:

 $user = postfix$  $password = postfix$  $dbname = mail$  $table = \n<sub>aliases</sub>$  $select_{field} = gid$ where\_field  $=$  alias  $hosts = localhost$ 

### Настройка антивируса

Согласитесь, было бы очень неплохо, если бы наша почтовая система могла еще и защитить пользователей от приходящих периодически почтовых вирусов. Как известно, абсолютное большинство всех известных вирусов составляют почтовые черви. Соответственно, если мы прикроем основной путь их распространения, то сможем избавиться и от большей части головной боли, связанной с этим «достижением науки и техники». В качестве защиты почтовой системы от вирусов можно избрать один из многих вариантов. Наиболее приемлемыми, на наш взгляд, являются следующие продукты: ► KAV (www.kav.ru);

- 
- ► ClamAV (www.clamav.net);

 $\triangleright$  Dr.Web (www.antivir.ru); На чем именно остановить свой выбор, решать вам. Мы предпочли высоконадежную и многофункциональную систему Dr.Web. Этот российский программный продукт прекрасно работает на весьма перегруженных почтовых системах таких компаний как Yandex.ru или Mail.ru. Кроме того, данный пакет выгодно отличается от конкурентов невысокой це $\triangleright$  aliases.cf:

```
user = postfixpassword = postfixdbname = mailtable = a<sub>liases</sub>select field = maildir
where field = aliashosts = localhost
```
remote\_aliases.cf:

 $user = postfix$  $password = postfix$  $dbname = mail$  $table = remote_aliases$ select  $field = rcpt$ where  $field = alias$  $hosts = localhost$ 

Вам необходимо будет заменить здесь и далее пароли на более подходящие. Я же оставляю их в открытом виде для наглядности.

### Создание базы данных пользователей

Для начала создадим все необходимые таблицы в базе данных.

create database mail; grant insert, select, delete, update on mail.\* to postfix@localhost identified by 'postfix'; use mail; create table transport (domain varchar(255) PRIMARY KEY, transport char $(8)$ ; create table aliases (id int(6), gid int(6), alias varchar(255) PRI-

### Почтовый доктор

ной, более чем приемлемой для большинства российских пользователей.

Программный комплекс Dr.Web по проверке почты состоит из двух компонентов - антивирусного демона, который выполняет процедуру проверки, а также специальной программы, передающей данные ему на проверку. Демон устанавливается на сервер и слушает выделенный ему порт или Unix-сокет (в зависимости от конфигурации). Сам плагин — небольшая программа, умеющая общаться как с демоном, так и с почтовым сервером. Его помещают

на пути приема почты, и он передает демону все данные на проверку. Демон возвращает статус проверенных данных, после чего плагин принимает решение о том, как ему лучше поступить с тем или иным принятым письмом. Для развертывания всей системы вам потребуется сначала установить демон:

rpm - Uvh drweb-4.31.4glibc.2.3.i586.rpm

А затем развернуть пакет с фильтром в корневую директорию системы:

### MARY KEY, maildir varchar (255), password varchar (128), info varchar $(128)$ ;

create table remote aliases (alias varchar(255) PRIMARY KEY, rcpt varchar $(255)$ ;

Затем определим домены, обслуживаемые данным сервером:

insert into transport values ('home.multik.org','virtual:');

И заведем первого пользователя:

insert into aliases values (1000,12,'multik@home.multik.org','/var/spool/vmail/home.multik.org multik/','password','multik@home.multik.org account');

1000 - это тот UID, который будет использоваться Postfix при сохранении писем на диск.

В заключение создадим каталог для хранения почты:

mkdir /var/spool/vmail chown nobody.mail /var/spool/vmail chmod 777 /var/spool/vmail

Вам необходимо сменить права доступа к каталогу в соответствии с принятой у вас политикой безопасности. В любом случае Postfix при создании почтовых ящиков пользователей сам установит на них минимально необходимые права, так что нарушения безопасности не произойдет в любом случае.

### Первое письмо

Все предварительные настройки осуществлены. Теперь настал момент истины - запуск сервера и отправка первого письма:

/etc/init.d/postfix start newaliases mail multik@home.multik.org

В лог-файлах вы должны наблюдать нечто похожее:

Mar 13 14:49:14 home postfix/pickup[12804]: 96BC718E74B:  $uid = 0$  from  $=$  <root>

Mar 13 14:49:14 home postfix/cleanup[12811]: 96BC718E74B:  $message-id = 20050313114914.96BC718E74B@home.multik.org>$ Mar 13 14:49:14 home postfix/qmgr[12805]: 96BC718E74B: from  $=$  <root@home.multik.org>, size = 300, nrcpt = 1 (queue active) Mar 13 14:49:14 home postfix/virtual[12817]: 96BC718E74B: to =  $\langle$ multik@home.multik.org>, relay = virtual, delay = 0,  $status = sent$  (delivered to maildir) Mar 13 14:49:14 home postfix/qmgr[12805]: 96BC718E74B:

removed

Если все именно так, значит первоначальная настройка закончена. Если же нет, то советую открыть браузер, отправиться на сайт www.google.com и искать там способы решения возникшей проблемы. Для получения более подробной информации о производимых сервером Postfix операциях рекомендую обратиться к параметру debug peer level, расположенному в main.cf.

Теперь в MySQL прописываем необходимые синонимы:

mysql> insert into mail.remote\_aliases values('root@home.multik.org', 'multik@home.multik.org');

Для настройки «боевого» сервера очень рекомендую прописать следующие синонимы, полезные для работы различных

tar xzvf drweb-postfix-4.31linux.tar.qz

Остается внести изменения в файл /etc/postfix/master.cf, добавив в него строку:

filter unix - n n -- pipe  $flags = R$  user = drweb argv = /opt/drweb/drweb-postfix -f \${sender} -- \${recipient}

Также нужно заменить строку:

smtp inet  $n - n -$ smtpd на smtp inet  $n - n - NN$  smtpd -o content\_filter = filter:dummy В нашем случае значение NN можно изменить на «-». Для того чтобы получить наиболее актуальную на сегодняшний день версию антивирусной базы, потребуется добавить в директорию /etc/cron.hourly специальный скрипт, отвечающий за регулярные обновления. Для этого выполним следующие действия:

\$ touch drweb.update /etc/cron.hourly

Далее в полученный файл drweb.update впишем следующие строки:

#!/bin/bash /opt/drweb/update/update.pl

Затем сохраним изменения и дадим команду:

chmod 777 /etc/cron.hourly/drweb.update

Демонстрационная версия антивирусного пакета Dr.Web доступна для скачивания на сайте www.antivir.ru/download, но, к сожалению, она имеет ряд существенных ограничений. Например, не производится проверка на вирусы в архивах, не обрабатываются заголовки и не проводится лечение. Приходят только лишь уведомления о том, что в таком-то письме программой был обнаружен вирус.

В общем-то, потратив совсем немного времени, можно получить высокотехнологичную и очень удобную систему обработки почтовой корреспонденции, которая будет обладать всеми обязательными для нее свойствами — надежностью, удобством в использовании и простотой в обслуживании.

почтовых служб всех доменов, которые будет обслуживать сервер: MAILER-DAEMON, postmaster, abuse, noc.

Теперь можно настраивать авторизацию.

Приводим все содержимое файла /usr/lib/sasl2/smtpd.conf к следующему виду:

### pwcheck\_method: auxprop

mech\_list: PLAIN CRAM-MD5 DIGEST-MD5 LOGIN allowanonymouslogin: no allowplaintext: no sasl\_auxprop\_plugin: sql sql engine: mysql sql\_database: mail sql user: postfix sql\_passwd: postfix sql\_select: select password from aliases where alias = "%u@%r"

Теперь, если попробовать отправить письмо, то в логах однозначно возникнет следующая ошибка:

### SASL authentication problem: unable to open Berkeley db /etc/sasldb2: No such file or directory

Исправляем ее созданием фиктивного пользователя и последующим его удалением:

### saslpasswd2 -c test saslpasswd2 -d test

Теперь можно открыть любимый почтовый клиент и попытаться отправить письмо самому себе. Главное - не забыть при этом поставить галочки, указывающие на то, что почтовому серверу необходима авторизация. Если вы все сделаете правильно, почтовый клиент запросит у вас имя пользователя и пароль (в нашем случае это multik@home.multik.org и password соответственно), а затем отправит письмо. Внимательно поглядев на заголовки письма, вы должны увидеть там примерно следующие строки:

Received: from 192.168.1.118 (ppp83-237-195-35.pppoe.mtunet.ru [83.237.195.35]) by multik.org (Postfix) with ESMTP id 8259E8F80D4 for <multik@multik.ru>; Sun, 13 Mar 2005 04:05:12 -0800 (PST)

Обратите внимание на присутствие ESMTP во второй строке. Эти буквы означают, что сервер не просто так взял и передал письмо, а с определенным «понятием». К сожалению, пока точного представления о его внутренней работе в данном случае получить невозможно. Но не отчаивайтесь, мы это исправим чуть позже.

### Установка и настройка сервера ІМАР

Теперь отправляемся на сайт www.courier-mta.org/imap, скачиваем последнюю версию Courier-IMAP и, согласно располагающемуся на страницах ресурса FAQ, собираем исходные коды в RPM-пакет. Единственное, что необходимо поправить в spec-файле, - это зависимости от openIdap и fam. Первое лично мне вовсе не нужно, а второе лучше будет заменить на gamin.

В общем, благодаря хорошей документации установка ни разу не вызвала у меня каких-либо затруднений.

Теперь переходим в каталог /etc/authlib/ и настраиваем систему авторизации у Courier.

В файле authdaemonrc необходимо убрать из списка модулей все кроме authmysql:

### $a$ uthmodulelist = " $a$ uthmysql"

А в файле authmysqlrc не забудьте прописать несколько важных переменных:

**MYSQL\_SERVER** localhost MYSQL\_USERNAME postfix **MYSQL PASSWORD** postfix **MYSQL\_SOCKET** /var/lib/mysql/mysql.sock **MYSQL\_PORT** 3306 MYSQL\_OPT  $\bf{0}$ MYSQL\_DATABASE mail MYSQL\_USER\_TABLE aliases **MYSQL\_CLEAR\_PWFIELD** password **DEFAULT\_DOMAIN** home.multik.org MYSQL\_UID\_FIELD id MYSQL\_GID\_FIELD gid **MYSQL LOGIN FIELD** alias MYSQL\_HOME\_FIELD maildir **MYSQL MAILDIR FIELD** maildir MYSQL\_NAME\_FIELD info

Далее переходим в каталог /usr/lib/courier-imap/etc и очень внимательно просматриваем все конфигурационные файлы. Мне совершенно был не нужен протокол РОРЗ, поэтому в соответствующих местах я изменил приведенные ниже строчки следующим образом:

**POP3DSSLSTART = NO POP3\_STARTTLS = NO POP3DSTART = NO** 

Еще раз все проверяем и запускаем Courier-IMAP.

### /etc/init.d/courier-imap restart

Но при попытке соединения почтового клиента с сервером в лог-файле у меня появилась вот такая ошибка:

Mar 13 16:06:11 home imapd: connection, ip = [::ffff:127.0.0.1] Mar 13 16:06:11 home imapd: authdaemon: s\_connect() failed: No such file or directory

После непродолжительного раздумья я решил, что сам по себе authdaemon не запустится, выполнил команду «/etc/init.d/ courier-authlib start» и снова попробовал подключиться, но уже с включенным выводом отладочной информации:

Mar 13 16:39:14 home authdaemond: Authenticated: sysusername =  $\langle \text{null} \rangle$ , sysuserid = 1000, sysgroupid = 12,  $homedir = /var/spool/vmail/home.multik.org_multik/$ ,  $address = multik@home.multik.org, fullname = multik@$ home.multik.org account, maildir =  $\langle \text{null} \rangle$ , quota =  $\langle \text{null} \rangle$ ,  $options = *null*$ 

Как видим, все прошло успешно, и сервер нашел все необходимые ему данные.

### Система электронных подписей

На этом можно было бы, в принципе, и заканчивать статью, если бы не третий пункт обозначенных в самом начале требований. Его можно снять с повестки дня только одним способом — шифрованием и соответствующей авторизацией. Для выполнения этой роли как нельзя лучше подходят технологии, описываемые буквами SSL и TLS.

А для этих технологий нужны, в свою очередь, ключи и сертификаты. Конечно, можно прилично заплатить той же компании VerySign и получить все готовое, как говорится, на блюдечке, но очень жалко денег. Поэтому попробуем сделать самоподписанный сертификат, единый для всех сервисов, предоставляемых сервером.

Начнем мы непосредственно с самого «центра сертификатов» и создадим все необходимое:

openssl genrsa - des3 - out multik-ca.key 2048 openssl req -new -x509 -days 1825 -key multik-ca.key -out multik-ca.crt

После выполнения этих двух команд мы будем иметь в multik-ca.crt сертификат со сроком действия на пять лет. Следующим шагом станет создание сертификатов серверов и их подпись нашим удостоверяющим центром.

Сначала для multik.org:

openssl genrsa -des3 -out multik-server.key 1024 openssl req -new -key multik-server.key -out multik-server.csr openssl x509 -req -in multik-server.csr -out multik-server.crt -sha1 -CA multik-ca.crt -CAkey multik-ca.key -CAcreateserial -days 1825

Затем для home.multik.org:

openssl genrsa -des3 -out home-multik-server.key 1024 openssl req -new -key home-multik-server.key -out home-multik-server.csr openssl x509 - req - in home-multik-server.csr -out home-multik-server.crt -sha1 -CA multik-ca.crt -CAkey multik-ca.key -CAcreateserial -days 1825

Описание этого процесса вы сможете найти в документации к программе openssl и на многочисленных тематических ресурсах.

Итак, с серверами мы разобрались, теперь подошла очередь почтового клиента:

openssl genrsa -des3 -out multik-client.key 1024 openssl req -new -key multik-client.key -out multikclient.csrEnter pass phrase for multik-client.key: openssl x509 -req -in multik-client.csr -out multik-client.crt -sha1 -CA multik-ca.crt -CAkey multik-ca.key -CAcreateserial -days  $1825$ 

Единственное отличие от серверных сертификатов состоит в том, что нам необходимо теперь привести все к поддерживаемому большинством программ формату PKCS12:

### openssl pkcs12 -export -in multik-client.crt -inkey multikclient.key -name "Viacheslav Kaloshin cert" -out multik-client.p12

Последний шаг в создании сертификатов - снятие паролей с серверных сертификатов. Это необходимо для того, чтобы сервер не запрашивал постоянно пароль при каждом запуске или перезагрузке. Необходимо будет позаботиться и о том, чтобы полученные файлы не были доступны кому попало:

cp multik-server.key multik-server.key.orig openssl rsa -in multik-server.key.orig -out multik-server.key cp home-multik-server.key home-multik-server.key.orig openssl rsa -in home-multik-server.key.orig -out home-multikserver.key

В качестве финального аккорда положим файлы в какое-то одно определенное место. Я, например, выбрал для этого каталоги сервера apache - /etc/httpd/conf/ssl.crt и ssl.key.

Теперь добавляем в main.cf для обоих почтовых серверов строки следующего содержания:

 $smtpd_use_tls = yes$ smtpd tls auth only  $=$  yes smtpd\_tls\_key\_file = /etc/httpd/conf/ssl.key/home-multik-server.key smtpd\_tls\_cert\_file = /etc/httpd/conf/ssl.crt/home-multik-server.crt smtpd\_tls\_CAfile = /etc/httpd/conf/ssl.crt/multik-ca.crt  $smtpd_tls_loglevel = 3$ smtpd\_tls\_received\_header = yes smtpd\_tls\_session\_cache\_timeout =  $3600s$ tls\_random\_source = dev:/dev/urandom

Перезагружаем Postfix, затем включаем в настройках почто-

вого клиента использование TLS и пробуем отправить письмо. В моем случае в лог-файле получилось следующее:

Mar 14 12:39:01 home postfix/smtpd[6851]: setting up TLS connection from home.multik.org[127.0.0.1] Mar 14 12:39:11 home postfix/smtpd[6851]: TLS connection established from home.multik.org[127.0.0.1]: TLSv1 with cipher

### DHE-RSA-AES256-SHA (256/256 bits)

Mar 14 12:39:11 home postfix/smtpd[6851]: 8D9C918E772:  $client = home.multik.org[127.0.0.1], sasl\_method = CRAM-MD5,$ sasl\_username = multik@home.multik.org

А в заголовках письма можно было прочитать строки вот такого содержания:

### Received: from [127.0.0.1] (home.multik.org [127.0.0.1]) (using TLSv1 with cipher DHE-RSA-AES256-SHA  $(256/256 \text{ bits})$

(No client certificate requested) by home.multik.org (Postfix) with ESMTP id 8D9C918E772 for <multik@home.multik.org>; Mon, 14 Mar 2005  $12:39:11 + 0300$  (MSK)

В процессе передачи письма был установлен зашифрованный с помощью TLS канал, но нам по-прежнему так и не видно, кто же отправил сообщение.

В принципе, такое поведение почтового сервера можно назвать правильным. Ни он, ни почтовый клиент ничего не знают про ключи пользователя. Поэтому следующий шаг необходимо посвятить исправлению этого недостатка. Для этого импортируем наши сертификаты в почтовый клиент. В Thunderbird это делается с помощью разделов меню «Options → Advanced → Certificates → Manage → Certificates → Authorities» и нажатия кнопки «Import». Аналогичным образом надо поступить со вкладкой «Your certificates» и файлом multik-client.p12.

Теперь пришло время скомандовать Postfix спрашивать у клиентов, кто они такие:

### smtpd\_tls\_loglevel =  $1$  $smtpd_tls_ask_ccert = yes$ relay\_clientcerts = hash:/etc/postfix/relay\_clientcerts

В файле relay\_clientcerts должны находиться отпечатки клиентских сертификатов, которым данный сервер доверяет.

Отпечаток снимается следующей командой:

### openssl x509 -fingerprint -in multik-client.crt

Нас интересует последняя строчка из показанного списка:

### $MD5$

Fingerprint = 90:B6:12:52:57:D3:35:93:5D:85:91:4A:04:0F:DA:5B

Добавляем в файл relay clientcerts следующее:

### 90:B6:12:52:57:D3:35:93:5D:85:91:4A:04:0F:DA:5B multik

Все, что написано после отпечатка, сервером никак не воспринимается, поэтому можно воспользоваться этим местом для описания отпечатков. А теперь создадим хеш отпечатков и перезагрузим сервер:

### postmap relay\_clientcerts postfix reload

Попробуем снова отправить письмо, внимательно просматривая лог-файл. У меня, к примеру, появились такие строчки:

### Mar 14 12:50:48 home postfix/smtpd[6995]: Verified: subject\_CN = Viacheslav Kaloshin, issuer = multik.org

А в заголовках письма было написано следующее:

```
Received: from [127.0.0.1] (home.multik.org [127.0.0.1])
    (using TLSv1 with cipher DHE-RSA-AES256-SHA
(256/256 \text{ bits})(Client CN "Viacheslav Kaloshin", Issuer "multik.org" (veri-
```
fied OK)) by home.multik.org (Postfix) with ESMTP id 5D87E18E779 for <multik@home.multik.org>; Mon, 14 Mar 2005

12:50:48 +0300 (MSK)

Связка «почтовый клиент - почтовый сервер» заработала. Теперь, мало того что никто не сможет прочитать отправленное мною письмо по пути, так еще и во всех мыслимых местах останутся свидетельства, что это его отправил именно я.

Переходим к процессу получения писем. Courier-IMAP предъявляет немного другие требования к хранению открытых и личных частей ключа - их необходимо хранить в одном файле:

### cp home-multik-server.key /etc/cert/home-multik-server.pem cat home-multik-server.crt >> /etc/cert/home-multik-server.pem

Указываем в imapd-ssl путь к этим файлам:

### TLS\_TRUSTCERTS = /etc/cert/trusted.crt  $TLS$ <sub>\_</sub>CERTFILE = /etc/cert/home-multik-server.pem TLS VERIFYPEER = PEER

Перезагружаем IMAP-сервер. При попытке соединения в логах появятся следующие строки:

### Mar 14 12:59:13 home imapd-ssl: couriertls: connect: error:140890B2:SSL routines:SSL3\_GET\_CLIENT\_CERTIFI-**CATE:no certificate returned**

Это говорит о том, что соединение установилось, но сервер ничего не знает про сертификат клиента. Так добавим же его:

### cat multik-client.crt > /etc/cert/trusted.crt

Снова попробуем соединиться, установив необходимые галочки в настройках почтового клиента. Самое главное теперь проверить, что клиент будет запрашивать шифрованное соединение TLS с портом 143, а не просто соединится через SSL по 465-му порту. Ведь Courier напрямую никуда не пишет о параметрах соединения, поэтому приходится догадываться.

Если все прошло успешно, в логах появятся строки такого вида:

Mar 14 15:22:33 home imapd-ssl: Connection, ip = [::ffff:127.0.0.1] Mar 14 15:22:33 home imapd-ssl: LOGIN, user = multik@home.multik.org, ip = [::ffff:127.0.0.1],  $protocol = IMAP$ 

Как видим, несмотря на то что соединение установлено через IMAP, в логах появляются сообщения об imap-ssl. Это и есть косвенное свидетельство наличия шифрования в канале. Если нужно более весомое доказательство, воспользуйтесь любым сниффером и просмотрите трафик. Первой же после установки соединения должна стать команда «starttls».

Технология TLS в IMAP не очень распространена, и с некоторыми версиями клиентов шифрации трафика может не получиться, признаком чего станет появление в логах строк вида:

### error:1408F10B:SSL routines:SSL3\_GET\_RECORD:wrong version number

Я так и не смог проследить тенденцию, но даже разные сборки одного и того же клиента могут вести себя совершенно по-разному, поэтому выяснить, какой клиент поддерживает TLS и IMAP, вы можете сами опытным путем.

### | Шифрование канала | между серверами

Последний шаг, который нам необходимо сделать, - это установить зашифрованное соединение между двумя почтовыми серверами. Здесь мы пойдем уже по проторенной дорожке, так как основные моменты были выяснены ранее.

В конфигурационный файл home.multik.org добавим строки:

 $smtp\_use\_tls = yes$  $smtp_tts_{key}file$  = /etc/httpd/conf/ssl.key /home-multik-server.key smtp\_tls\_cert\_file =  $/etc/httd/conf/ssl.crt$ /home-multik-server.crt smtp tls  $C \text{Afile} = \frac{\text{etc}}{\text{http://ttd/conf/ssl.crt/multik-ca.crt}}$ 

Они командуют Postfix пытаться установить защищенное соединение, используя указанные ключи. Отправляем письмо и смотрим в заголовки. У меня, к примеру, появилось следующее:

Received: from home.multik.org (unknown [195.166.171.193]) (using TLSv1 with cipher DHE-RSA-AES256-SHA  $(256/256 \text{ bits})$ 

(Client CN "home.multik.org", Issuer "multik.org" (verified OK))

by multik.org (Postfix) with ESMTP id B04E28F80D4 for <multik@multik.org>; Mon, 14 Mar 2005 04:53:02  $-0800$  (PST)

Received: from [127.0.0.1] (home.multik.org [127.0.0.1]) (using TLSv1 with cipher DHE-RSA-AES256-SHA

 $(256/256 \text{ bits})$ 

(Client CN "Viacheslav Kaloshin", Issuer "multik.org" (verified OK)

by home.multik.org (Postfix) with ESMTP id 0326B18E77D for <multik@multik.org>; Mon, 14 Mar 2005 15:53:01

 $+0300$  (MSK)

Увидев нечто аналогичное у себя на мониторе, вы можете быть уверены в том, что каждый шаг в процессе приема или отправки писем на ваших почтовых серверах действительно контролируется только вами, и больше никем, что никакой нехороший человек не вклинится и не прочитает вашу личную переписку и что все отправители корреспонденции являются именно теми персонами, за которых себя и выдают.

### Совершенству нет предела

На этом создание почтовой системы можно считать завершенным. Поставленные в самом начале статьи задачи мы с успехом выполнили: сервер исправно работает и может быть в дальнейшем усовершенствован.

Например, самым логичным было бы добавить антивирус (ClamAV, KAV или же Dr.Web, установка и настройка которого вкратце описана выше в блоке «Почтовый доктор»), а также поддержку технологии защиты от спама SPF или SpamAssassin. Но это уже тема совсем другой статьи. |

### Почтовый веб-интерфейс

Чтобы работа с почтой была удобной на любом компьютере, можно настроить доступ к почтовому серверу через веб-интерфейс. Так как мы выбрали основным почтовым протоколом IMAP, то для организации веб-доступа лучше всего подойдет бесплатный программный пакет Squirrelmail. Процедура его

установки весьма проста. В данном случае нам потребуется выполнить команду:

### vum install squirrelmail

По умолчанию веб-интерфейс для работы с почтой будет доступен по адресу:

http://<hostname>/webmail

### Вездесущий e-mail

Для получения более красивого адреса имеется несколько способов. Первый создать виртуальный домен вида mail.company.com. За поддержку такого адреса будет отвечать ваш сервер доменных имен и веб-сервер Apache. Другой вариант прописать в настройках /etc/httpd/conf.d/squirrel-

mail.conf пункт «Alias» с более коротким именем, например /mail. Все, теперь у нас есть полностью работоспособный почтовый сервер с возможностью доступа к нему через веб-интерфейс. Более подробную информацию по настройке Squirrelmail можно получить на сайте www.squirrelmail.org.

 $1/2$   $0.05$   $1$   $1$  N  $11$  X  $1$  C H I P

### Почтальон стиле дзен

В нише Linux-приложений для работы с электронной почтой все достаточно стабильно. Так, например, большинство людей используют почтовый клиент Evolution, который устанавливается в систему совместно с графической средой GNOME.

Однако на одном лишь Evolution свет клином не сошелся. Существуют еще такие клиенты, о которых многие пользователи даже не слышали, а если и слышали, то считают их совершенным анахронизмом, приводя в пример тезис о том, что использование в наше время программ с текстовым интерфейсом, мягко говоря, ничем не обосновано. Однако они не правы.

### Зачем это нужно |

Представьте себе классическую ситуацию: вы находитесь дома, и вам срочно понадобилось воспользоваться корпоративной корреспонденцией, однако из внешней сети доступ к ней полностью закрыт. В таком случае для начала вам потребуется попасть в офисную сеть. Если вы имеете доступ к роутеру, никакой серьезной проблемы эта задача не представляет. Все, что вам понадобится, - это воспользоваться системной утилитой SSH.

Что же, вот вы и в офисной сети. Казалось бы, столь необходимая почта уже совсем рядом, достаточно лишь запустить почтовый клиент... И вот тут вас ожидает большой сюрприз: чтобы запустить какой-либо современный клиент, необходимо, чтобы на компьютере работал Х-сервер. Однако ни один системный администратор в трезвом уме не даст вам возможности экспорта X-сервера поверх протокола SSH, так как количество генерируемого при этом трафика превышает все разумные пределы. Помочь выйти из этой ситуации смогут именно архаичные консольные клиенты, одним из представителей которых и является программа mutt. Найти ее можно практически в любом дистрибутиве Linux, а также на официальном сайте проекта: www.mutt.org.

Mutt представляет собой многофункциональный почтовый клиент, способный удовлетворить практически все ваши потребности по обработке почты. В числе поддерживаемых форматов почтовых ящиков присутствуют небезызвестные Mbox, МН и MMDF. Саму почту можно принимать как по протоколу РОРЗ, так и по ІМАР. Изначально же программа пробует прочитать ее из того файла, на который ссылается системная переменная \$MAIL.

### $\vert$  Настройка mutt  $\vert$

Пожалуй, теперь настало время перейти к практике. Давайте попробуем разобрать наиболее простой вариант, а именно чтение почты по протоколу IMAP. Один из плюсов работы с данным протоколом заключается в том, что вся приходящая на ваш адрес корреспонденция фильтруется непосредственно на сервере и там же сортируется по заранее указанным папкам. Итак, чтобы научить mutt работать с почтой по данному протоколу, достаточно добавить всего одну строку в конфигурационный файл .muttrc, который обязательно должен располагаться в домашней директории пользователя (/home/имя пользователя):

### set spoolfile = imap://mail.firma.ru/INBOX

Теперь запустим mutt. Программа соединится с указанным в настройках сервером и попросит принять сертификат, выведя на экран его содержимое. После этого в нижней части программы вы увидите строку примерно следующего содержания:

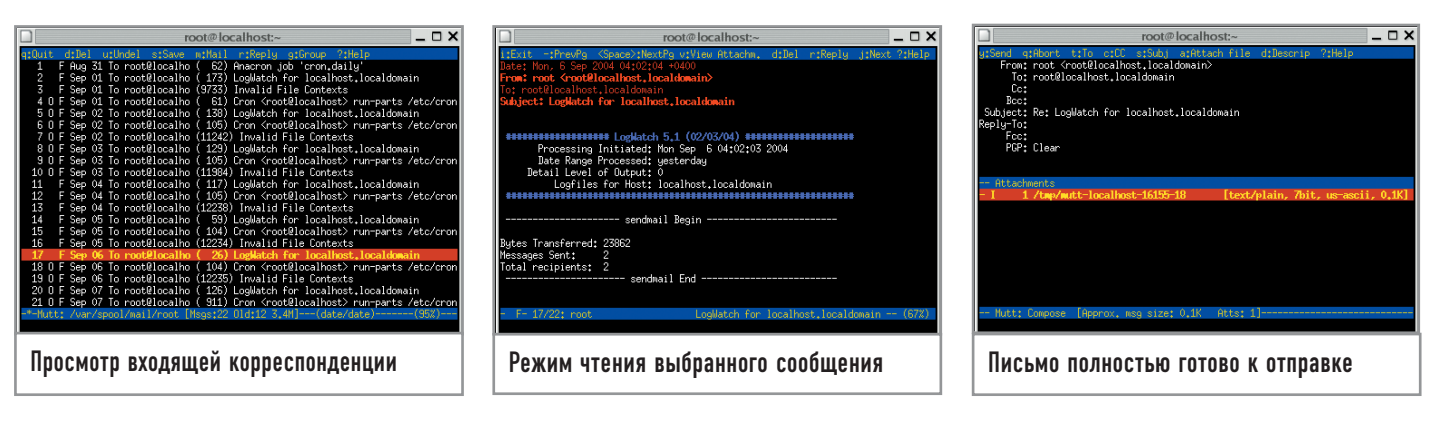

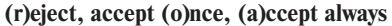

hdr order Date: From: To: Cc: Subject:

Здесь можно просто нажать клавишу «А», после чего сертификат сохранится в специальном файле и будет проверяться при каждом новом соединении с почтовым сервером. Теперь осталось лишь указать имя пользователя и пароль для вашей учетной записи на почтовом сервере. Чтобы каждый раз не вводить эти данные заново, добавим их в конфигурационный файл .muttrc:

### set imap\_user  $=$  name set imap  $pass = pass$ set certificate\_file =  $\sim$ /.mutt/certificates

Последняя строка нужна для того, чтобы программа знала, где хранить подтвержденные пользователем сертификаты. Не забудьте, что папка .mutt должна существовать в вашей домашней директории, иначе программа будет выдавать сообщение о невозможности сохранения подтвержденного сертификата.

Таким образом, мы минимально сконфигурировали mutt, чтобы иметь возможность читать почту по протоколу IMAP. Теперь можем переходить к различным настройкам отображения писем, таким как выделение их цветом или сортировка по тредам. В качестве примера добавим в файл конфигурации .muttrc следующие строки:

### $set sort = threads$

color hdrdefault white black color header brightyellow black «^date: \*» color header brightyellow black «^from: \*» color header brightyellow black «^subject: \*» color header brightyellow black «^to: \*» color header brightyellow black «^delivered-to: \*» color header brightyellow black «^cc: \*» color header brightyellow black «^bcc: \*» color header yellow black «^reply-to: \*» color header yellow black «^mail-followup-to: \*» color header yellow black «^old-return-path: \*» color header brightblue black «^x-mailer: \*» color header brightblue black «^user-agent: \*» color header brightblue black «^x-operating-system: \*» color header red black «^x-mailing-list: \*» color header red black «^in-reply-to: \*» ignore \*

unignore From: To: Date: Subject:

Строка «set sort = threads» обозначает тип сортировки — по тредам; «color header» — различные цвета для выделения частей заголовков; «ignore \*» - запретить отображение заголовков писем; «unignore From: To: Date: Subject:» — не применять вышеуказанное правило к перечисленным заголовкам. Последний пункт - «hdr\_order» - позволяет установить необходимый порядок отображения интересующих нас заголовков писем.

Навигация между письмами весьма проста: стрелки вверх и вниз осуществляют переход к предыдущему и последующему письму соответственно. Клавиша «Enter» — чтение выбранного письма. Чтобы ответить на письмо, его нужно выбрать в списке и нажать на клавишу «R». Программа предложит изменить адресата и заголовок, спросит, вставить ли в тело ответа исходное письмо, и запустит выбранный вами текстовый редактор. Для выбора нужного редактора снова обратимся к файлу .muttrc:

### set editor  $=$  «vim»

Таким образом, в качестве основного выбран редактор vim. При необходимости его всегда можно заменить на любой другой, например mcedit.

Пишем письмо, сохраняем файл (не меняя его местоположения) и выходим из редактора. Для выхода из vim необходимо ввести следующую последовательность клавиш:

### **Esc:wq Enter**

Теперь у нас есть готовое к отправке письмо. Осталось лишь нажать клавишу «Ү», и оно будет передано программе sendmail, которая и выполнит оставшуюся часть работы.

### Послесловие

Как видите, все достаточно просто. Если у вас возникнут трудности с использованием этого клиента, не поленитесь и загляните в руководство пользователя. В нем вы сможете найти множество самых разнообразных примеров, начиная от замены адреса отправителя при ответе на письма, пришедшие с определенного адреса, и заканчивая различными действиями программы при нажатии на одни и те же клавиши в разных состояниях: просмотр списка полученных писем, списка почтовых ящиков или чтение письма. |

### Мегабитный звездопад

Начинавшаяся с пары соединенных вместе компьютеров домашняя сеть выросла до нескольких десятков хостов. Появился доступ в Интернет, а с ним и новые проблемы. Как посчитать трафик так, чтобы никого не обидеть и самому не остаться в убытке? В решении этой проблемы могут помочь биллинговые системы.

Владельцам домашних сетей, предоставляющим пользователям доступ в Интернет или к специализированным игровым серверам, а также системным администраторам небольших офисных сетей, имеющих ограниченный трафик, рано или поздно приходится задумываться о том, как отслеживать загруженность сети. И не только контролировать, но и ограничивать, и тарифицировать трафик для каждого хоста. Системы, позволяющие вести учет предоставляемых клиенту услуг в каких-либо единицах измерения (в нашем случае - килобайтах, мегабайтах и так далее), как раз и называются биллинговыми системами.

### Каждому по потребностям

В простейшем случае системы учета трафика могут быть собраны буквально «на коленке»: демон trafd, несколько скриптов и база данных на MySQL - такие варианты допускаются. Однако по мере увеличения количества пользователей сети от системы требуется все большая гибкость - как в плане предоставляемых ею возможностей, так и в плане настройки. Вот тогда и приходится прибегать к услугам сторонних разработчиков. NetUP UTM (www.netup.ru) — один из самых известных на российском рынке мощный комплекс средств, включающий в себя не только биллинговый модуль, но и автоматизированную систему расчетов. Стоимость системы относительно невелика - от \$200 до \$700, в зависимости от того, какую версию и какой тип лицензии планируется использовать. Впрочем, для некоторых частных лиц и такая цена может оказаться слишком высокой.

Еще одна российская разработка, также заслуживающая внимания, — система учета LANBilling (www.lanbilling.ru). Она имеет сопоставимую цену и даже урезанную версию, свободно распространяемую для ознакомительных целей. Мы же предлагаем вам обратить внимание на бесплатный продукт под названием Stargazer, который можно найти по адресу: http://stargazer.dp.ua. Его цель — решать задачи, возникающие перед каждой молодой компанией, занимающейся предоставлением доступа к Сети. Итак, Stargazer представляет собой систему авторизации и учета трафика.

### Устройство и принцип действия

Название системы переводится как «астроном» и, видимо, намекает на то, что администратор с ее помощью может следить за трафиком каждого пользователя так же скрупулезно, как и звездочет за каждым объектом небесной сферы. Stargazer построена на основе технологии «клиент-сервер». Серверная часть программы работает под управлением Linux или FreeBSD

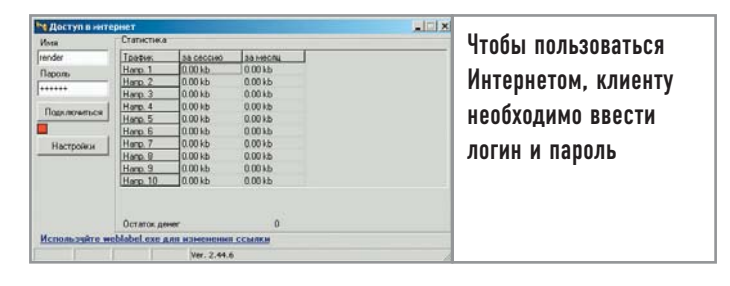

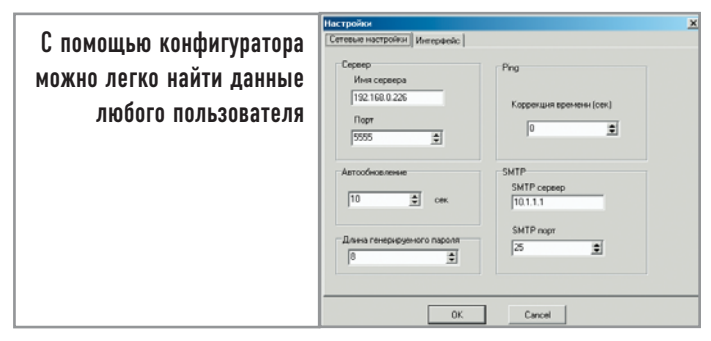

и позволяет войти в систему клиентам - пользователям Windows. Для авторизованных пользователей ведется подсчет трафика по определенным правилам и направлениям, которые задаются администратором при помощи команды «iptables». По достижении лимита или израсходовании клиентом средств он отключается от Интернета. Система дает полный контроль над учетными записями пользователей.

Кроме логина, пароля и тарифного плана абонента в базе данных может храниться дополнительная информация о его адресе проживания, телефоне и прочие личные данные. Ну а при помощи модуля авторизатора клиент, в свою очередь, может оперативно получать информацию о состоянии баланса, количестве израсходованного трафика за выбранный отчетный период. Инсталляция и настройка системы предельно просты. Вам даже не потребуется устанавливать MySQL и писать какие-либо скрипты. Ведь все учетные записи клиентов и данные по их трафику сохраняются сервером в отдельном каталоге в виде текстовых файлов. Конечно, MySQL позволит осуществлять более сложную выборку информации из базы данных, однако система, используемая Stargazer, гораздо проще и нагляднее.

### Установка

Расскажем вкратце об основных шагах и тонкостях инсталляции. Для установки скачайте с сайта программы, который мы указывали выше, архив all\_in\_one\_2004\_12\_28.zip. В нем лежат два файла — sgconfig.1.55.7.win.exe и stargazer.2.011.7.6.src.tgz. Первый - обычный административный интерфейс для Windows, и подробно рассматривать его установку не имеет особого смысла. Второй файл и является собственно сервером. Разархивируйте его, однако перед тем как начинать установку, скачайте и установите дополнительную библиотеку libexpat (sourceforge.net/projects/expat). Последовательность действий при ее инсталляции обычная, необходимо только сообщить скрипту ./configure параметр --prefix  $=$  /usr, а далее скомандовать «make» и «make install». Затем перейдите в директорию разархивированного Stargazer и выполните уже известные вам команды «make» и «make install». Что касается непосредственно модуля для авторизации, то он не требует установки достаточно скачать файл с именем inetaccess.2.44.6.win.rar и раздать его пользователям сети. Запускается сервер с помощью файла /sbin/stargazer. В качестве ключа ему можно указать путь к директории с альтернативным конфигурационным файлом.

### Настройка

Настройки сервера Stargazer расположены в нескольких файлах:

/etc/stargazer/stargazer.conf /etc/stargazer/rules /etc/stargazer/OnConnect /etc/stargazer/OnDisconnect /etc/stargazer/OnUserAdd /etc/stargazer/OnUserDel /etc/stargazer/OnChange

Для функционирования системы необходимо прописать правила «iptables». Их настройка заслуживает отдельной статьи, поэтому в данном случае будем считать, что брандмауэр уже настроен. Остается только задать правила подсчета трафика в файле rules, глобальные настройки сервера в файле stargazer.conf и пару скриптов — OnConnect и OnDisconnect.

Именно они открывают или закрывают пользователю доступ в Интернет. Первый из них, OnConnect, исполняется после авторизации клиента сервером и проверки состояния его лицевого счета. При положительном балансе содержащиеся в файле строки «iptables» динамически перестраивают брандмауэр, разрешая компьютеру с IP-адресом клиента доступ к запрашиваемым ресурсам. Аналогичным образом работает и скрипт OnDisconnect, только запускается он в том случае, если пользователь отключился от сервера. При необходимости вы также можете настроить скрипты, запускающиеся при добавлении или удалении пользователей, - OnUserAdd и OnUserDel соответственно. Они бывают полезны для автоматизации, например, таких действий как создание почтового ящика пользователя. Действия могут быть и индивидуальными для каждого пользователя. Для этого нужно создать данные скрипты в директории клиента /var/stargazer/users/username. К слову,

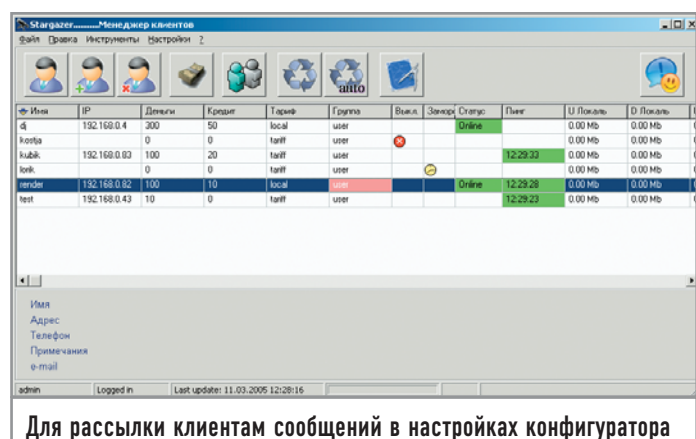

необходимо указать адрес почтового сервера
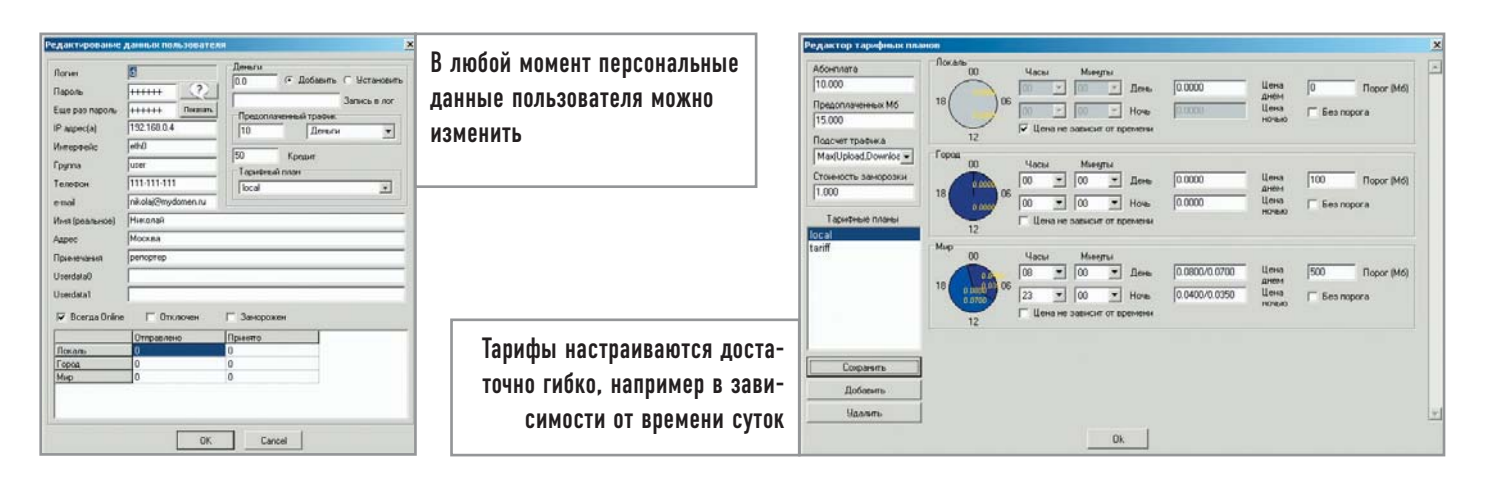

эти скрипты могут быть написаны на любом интерпретируемом языке и даже, если это так необходимо, представлять собой исполняемые файлы, главное - чтобы они имели такое же имя, какое было задано по умолчанию.

Файл настроек сервера stargazer.conf имеет текстовый формат и структуру «параметр-значение». Он снабжен внятными комментариями, так что сложностей при его редактировании у вас не возникнет. Отметим лишь только, что для удаленного доступа надо указать IP-адреса, с которых будет разрешено администрировать систему. За это отвечает параметр AdminAllowFrom. Дополнительное удобство для пользователей представляет параметр DirNameN, где N - номер направления (от 0 до 9), по которому передается трафик. Значения этого параметра определяют, каким образом будут отображаться названия направлений в клиентских авторизаторах и конфигураторе Stargazer. Те направления, для которых не заданы имена, не будут видны ни в конфигураторе, ни в авторизаторе.

Последний конфигурационный файл - rules - предназначен для описания правил подсчета трафика. Его структура весьма проста. Каждая строка содержит протокол (TCP, UDP, ICMP, TCP\_UDP или ALL), адрес ресурса и направление трафика. Если входящие или исходящие данные клиента соответствуют какому-либо правилу, трафик будет учитываться по соответствующему направлению. Всего в файле может быть до одиннадцати направлений, из которых последнее служит для предоставления неучитываемого трафика.

Как видим, система очень проста в настройке, и для типичных случаев с минимальными изменениями подойдут уже готовые конфигурационные файлы. Теперь с помощью этих утилит администрирования можно заполнять клиентскую базу и вводить систему тарификации.

# Приложения для администрирования и контроля трафика

Клиентская часть системы разделена на две половины, одна из которых представляет собой графический интерфейс для администрирования системы - конфигуратор, а другая предназначена для пользователей сети и является системой авторизации.

# Конфигуратор

Приложение создано для администраторов, работающих в Windows. Интуитивно понятный интерфейс включает в себя панель управления всей системой, кнопки быстрого доступа к сервисам, а также таблицу пользователей сети с описанием свойств каждого.

# Настройки конфигуратора

Первоначальная настройка конфигуратора сводится к указанию адреса сервера, его порта (по умолчанию - 5555), адреса SMTP-сервера для отправки сообщений клиентам, длины генерируемого пароля для подключения конфигуратора к серверу, а также интервала времени автоматического обновления информации о пользователях (минимум 5 секунд). Кроме того, на вкладке «Интерфейс» можно настроить внешний вид конфигуратора, указав отображение нужных колонок и их ширину. Здесь же, если вы желаете использовать автоматическую загрузку шаблона сообщений, который был задействован при последней рассылке, нужно отметить соответствующий пункт меню. При первом подключении к серверу вам надо ввести логин - admin, пароль - 123456.

# Управление пользователями |

Чтобы добавить нового пользователя, можно воспользоваться соответствующей кнопкой на панели задач. В открывшемся окне необходимо указать логин, пароль и IP-адрес клиентской машины. Стоит отметить, что, если сеть функционирует с использованием

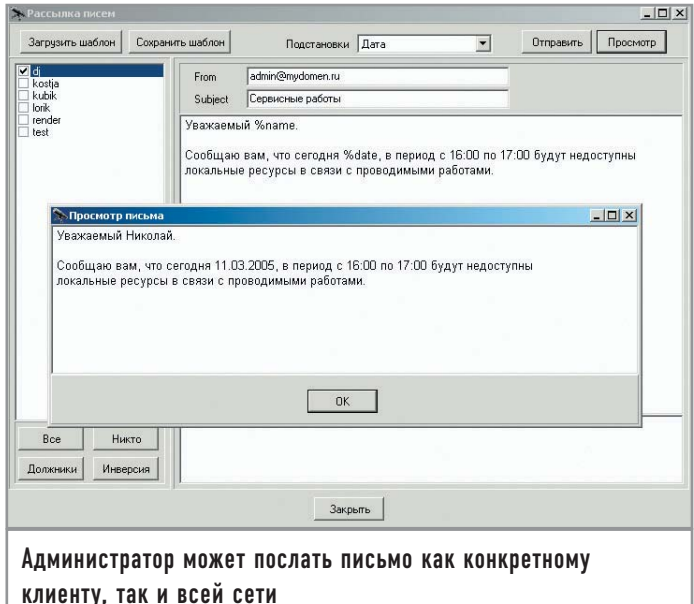

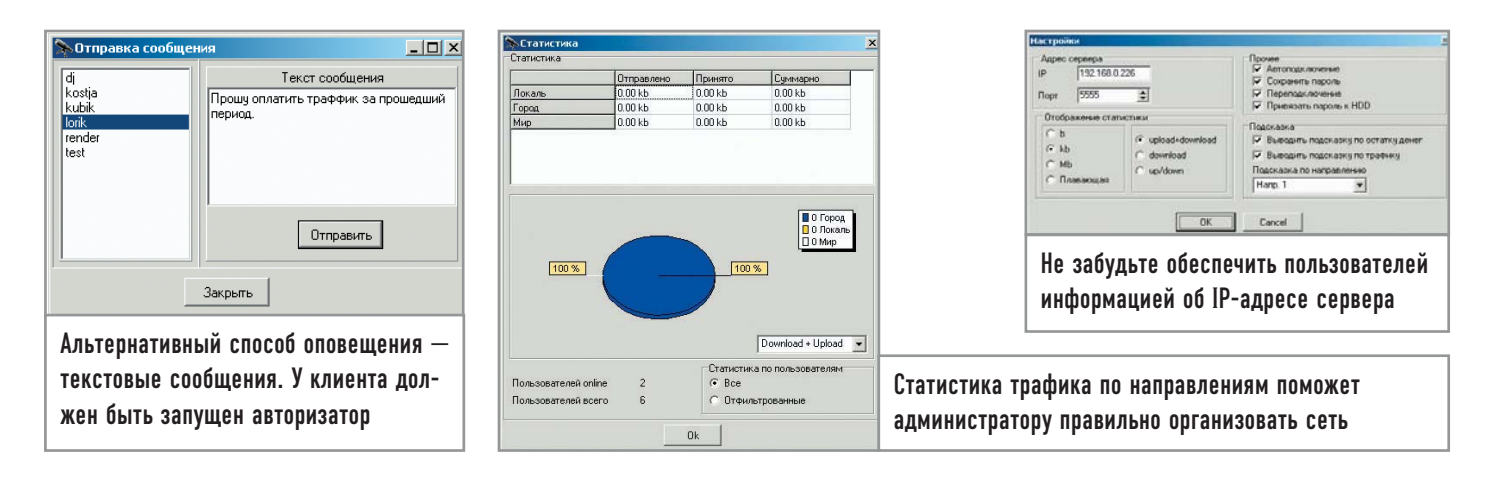

динамического адреса, в поле «IP-адрес» нужно выставить звездочку. При использовании только лишь статических адресов октеты разделяются запятыми. Далее стоит внести пользовательские данные и указать тарифный план. Если система Stargazer стоит в офисе и нет нужды учитывать скачанные пользователями мегабайты, можно выставить галочку «Всегда онлайн». В этом случае трафик для данного IP-адреса учитываться не будет и, соответственно на клиентской машине не надо будет запускать «Авторизатор».

# | Управление тарифными планами

В зависимости от договоров с клиентами вы можете гибко подойти к организации тарифов. Для их создания в редакторе тарифных планов имеется обширный инструментарий. Здесь вы можете указать стоимость дневного и ночного трафика с жестким разграничением по времени доступа, указать общий объем трафика на одного клиента, а также выбрать принцип, по которому будет производиться учет: входящий, исходящий, максимальный из двух или суммарный трафик.

# | Сообщения пользователям |

Даже если клиентская база небольшая, будет уместно использовать централизованное информирование пользователей в случае необходимости. Для этой цели в конфигураторе имеется два способа: рассылка писем и отправка сообщений. Для рассылки писем предусмотрена возможность использования шаблонов. Вы также можете воспользоваться подстановками для автоматической генерации писем. Отправка сообщений будет удобна для информирования людей, нерегулярно просматривающих почту. Все, что нужно для этого сделать, — набрать в программе необходимый текст, выбрать пользователя и отправить ему сообщение.

# Просмотр статистики

Для просмотра результатов учета трафика вы можете воспользоваться инструментом «Статистика», в окне которого отображается общее количество трафика по разным тарифам, проиллюстрированное круговой диаграммой. Возможен также выбор отображаемой информации в зависимости от варианта учета.

# Авторизация

Как вы уже, скорее всего, догадались, на клиентской машине необходимо установить еще один компонент - авторизатор. Он представляет собой резидентную программу, висящую обычно в системном трее у пользователей Windows, и дает им возможность подключаться к Интернету. Кроме того, он отображает объем скачанного трафика по разным направлениям, количество оставшихся мегабайт или состояние счета.

# | Настройки авторизатора

Для настройки доступа к сети в меню необходимо прописать IP-адрес сервера и номер порта (по умолчанию - 5555). Здесь также можно настроить вид отображаемой информации. Среди прочего в настройках авторизатора предусмотрены возможности по шифрованию пароля благодаря привязке к серийному номеру вашего жесткого диска.

# Выводимая информация |

Получить доступ к сети можно указав логин и пароль, выданные вам администратором, и активировав подключение. В окне статистики отобразится объем трафика скачанных вами данных по доступным направлениям с учетом выбранного тарифного плана. Помимо основной функции модуль для авторизации также позволяет получать сообщения от администратора локальной сети.

# Дополнительные модули

Базовый набор функций Stargazer способен удовлетворить большинство потребностей небольшой компьютерной сети. Конечно, для более крупных организаций его возможностей будет уже не хватать. Так, у этого пакета учета трафика слабовато развиты средства отчетов, и, возможно, тарифные планы не являются достаточно гибкими. Но кое-что к его возможностям можно добавить с помощью дополнительных платных модулей. Их на данный момент всего два.

Модуль пользовательской статистики позволяет клиентам системы получить расширенную информацию о средствах, списанных за определенный период времени, узнать историю пополнения счета, посмотреть расход трафика по IP-адресам и многое другое. Второй модуль привносит в Stargazer некоторые черты автоматизированной системы расчетов. Он будет полезен в случае отсутствия постоянно действующего офиса или при довольно удаленном расположении разных концов сети от основного здания. Этот модуль позволяет клиенту пополнять свой счет с помощью карточек наподобие оплаты мобильной связи, а администратору предоставляет средства для создания карточек разных номиналов, их учета и просмотра. |

#### Григорий Бакунов

# Интерпретируй это

Точно так же, как мастер по дереву с помощью нескольких инструментов, досок и фурнитуры делает мебель, программист создает новую программу. Согласитесь, неудобно было бы, например, шлифовать доски киянкой, а выпиливать рубанком. Вот и программисту для эффективной работы тоже важно пользоваться подходящим инструментом.

Неумолимые цифры статистики утверждают, что на сегодняшний день существует более четырех тысяч языков программирования. Некоторые из них уже отжили свой век, другие же в самом начале пути к популярности. Бывает и так, что язык умирает только родившись. Без всяких сомнений, на самой вершине языкового олимпа находятся C++ и Java. На этих языках написано более 80% современных программ. И если C++ более востребован среди «низкоуровневых» программистов, таких как разработчики операционных систем и приложений, для которых критична скорость исполнения, то Java прочно укоренилась в сфере бизнес-приложений. Однако оба этих языка — даже не рубанки, а скорее большие многофункциональные станки, использование которых потребует огромных затрат на обучение. Именно поэтому существуют более простые языки программирования, которые, соответственно, намного доступнее, но наделены меньшими возможностями. В их числе можно отметить популярный среди программистов старшего поколения Perl, завоевавший признание среди веб-программистов РНР, а также Python, являющийся одним из самых легких в изучении.

# Отличительные черты Python

Язык программирования Python был задуман как своеобразная альтернатива языку Basic. Главной задачей при его разработке стало создание четкого, стройного и понятного языка для начинающих. Один из ведущих разработчиков Python, Гвидо ван Россум, собрав лучшие черты других языков, на их основе написал первую версию интерпретатора Python, которая развивается и совершенствуется до сих пор при посильной помощи группы энтузиастов. Строго говоря, Python относится к классическим языкам программирования, и разобраться с ним будет достаточно просто каждому, кто хоть раз писал даже самую маленькую программу.

В чем же главное отличие Python от традиционных языков, таких как вышеупомянутые  $C++$  или Java? Python — интерпретатор, а значит программа, написанная на этом языке, не требует предварительного процесса компиляции. Поэтому

программы на Python занимают значительно меньше места, хотя и требуют наличия установленного в системе интерпретатора. Синтаксис этого языка во многом похож на Јаvа, но он более гибкий. Это позволяет использовать его не только как средство традиционного объектно-ориентированного программирования, но и обрабатывать с его помощью данные, как это делает, например, Lisp.

# Работа с интерпретатором

Одной из самых важных особенностей Python является интерактивный интерпретатор. Запустить его достаточно просто. Достаточно в текстовой консоли или эмуляторе терминала выполнить команду «python». Сразу же после того как вы нажмете «Enter», появится приглашение интерпретатора:

# python

Python 2.3.4 (#1, Feb 2 2005, 12:11:53) [GCC 3.4.2 20041017 (Red Hat 3.4.2-6.fc3)] on linux2 Type "help", "copyright", "credits" or "license" for more information.  $\gg$ 

Бесспорно, с основами работы интерпретатора сможет разобраться даже ребенок. Для начала давайте посчитаем, сколько кубиков со стороной 10 см войдет в коробку размером 10х30х30:

 $\gg$  (30 \* 30 \* 10) / (10 \* 10 \* 10)  $\mathbf Q$  $>\!\!>\!\!>\!\!>$ 

Так можно поступать и с остальными математическими операциями. Однако после каждого действия компьютер не сохраняет результат, а только выводит его на экран, что довольно неудобно при сложных вычислениях. В таких случаях программисты помещают данные в специальные контейнеры - переменные.

Например, для того чтобы не запоминать, сколько кубиков входит в коробку, поместим это число в переменную:

 $\gg$  v korobke = (30 \* 30 \* 10) / (10 \* 10 \* 10)  $>>$  v korobke  $\boldsymbol{9}$ 

Теперь мы легко можем посчитать, сколько кубиков находится и в шести коробках:

 $>>$  v korobke \* 6 54  $\gg$ 

Если вы хотите сохранить последовательность действий, можно записать набранные строчки в файл. В этом случае единственное отличие от интерпретатора состоит в том, что для вывода результатов необходимо воспользоваться командой «print»:

# $\frac{4!}{\text{usr}}/ \text{bin}/\text{python}$ v\_korobke =  $(30 * 30 * 10) / (10 * 10 * 10)$ print v\_korobke \* 6

Первая строка в этом файле служебная. Именно по ней операционная система определит, что для выполнения этой программы необходимо запустить интерпретатор языка Python.

До сих пор мы говорили об очень простых действиях. Попробуем перейти к чему-нибудь более серьезному. Создадим файл shop.py следующего содержания:

```
1. \frac{\#!}{\text{usr}}/ \text{bin}/\text{python}2. v_korobke = (30 * 30 * 10) / (10 * 10 * 10)3. print "Сколько коробок было в магазине?"
4. korobok_bylo = int (raw\_input())
5. kubikov bylo = korobok bylo * v korobke
6. print "Сколько коробок стало?"
7. korobok_stalo = int (raw\_input())
8. kubikov stalo = korobok stalo * v korobke
9. rezultat = kubikov bylo - kubikov stalo
10. if rezultat > 0:
11.
                  print "Продано %d кубиков, хорошо торгуем"
% rezultat
12. elif rezultat \leq 0:
13.
                  print "Стало больше на %d кубиков, плохо
считаем." % (-rezultat)
14. else:
15.
                  print "Ничего не продали, выходной, однако"
```
Разберем по порядку наиболее интересные строки. В третьей, к примеру, используется пока незнакомый вам вариант оператора print. До этого с его помощью мы печатали только цифры, теперь же понятно, что оператором print можно вывести на экран и произвольную строку, ограниченную кавычками. В четвертой строке в переменную korobok bylo вносится число коробок, указываемое пользователем. Сложное с виду выражение на самом деле оказывается достаточно простым: raw input() ожидает от пользователя ввода, а int указывает на то, что введенные данные должны быть целым числом. В девятой строке в переменную rezultat помещается разность между количеством кубиков «до» и «после». В строках 10-15 программа сообщает пользователю результат вычислений. Далеко не всегда удобно, если результат только числовой, поэтому наша дружелюбная к пользователю программа сообщает результаты тремя разными способами. В десятой строке происходит проверка на положительность результата, то есть доказывается, что при «втором» подсчете кубиков стало меньше, следовательно, переменная rezultat больше нуля. В строку 11 программа попадает только в случае положительного результата этой проверки. Если внимательно присмотреться к тексту внутри кавычек строки 11, можно обратить внимание на странное сочетание «%d» — это знак подстановки. Сюда Python подставит значение переменной, указанной после символа «%» за пределами кавычек. В нашем случае это переменная rezultat. Строку 12 следует читать так: «если предыдущее условие не выполняется и переменная rezultat меньше нуля, то:». Таким образом, программа попадает в строку 13 только если результат «торговли» отрицательный. Обратите внимание на символ «-» перед переменной rezultat в строке 13. Этот символ инвертирует знак числа в переменной. Так как в переменной rezultat в данном случае отрицательное число (например, -9), мы отбрасываем «-» для удобства пользователя. Строка 14 отличается от строки 12 отсутствием условия, то есть следующая после нее строка выполняется в том случае, если не верны предыдущие два утверждения. Простейшая логика подсказывает нам, что это может быть только в том случае, если в переменной rezultat находится число 0.

Также следует обратить внимание на отступы в строках после символов двоеточия. Это так называемые смысловые блоки. В других языках программирования смысловые блоки выделяются специальными ключевыми словами (например, begin и end в языке Pascal или "{" и "}" в C++). Однако создатели Python решили, что такие отступы намного наглядней. Чтобы показать это на примере, немного расширим вывод результатов программы, если значение переменной rezultat больше нуля. Между 11 и 12 строками вставим еще одну следующего содержания:

# 11.75 print "Продано % процентов кубиков." % ((1 float (kubikov\_stalo) / kubikov\_bylo)\*100)

Обратите внимание на слово «float» перед переменной kubikov\_stalo - оно подчеркивает, что обращаться с ней надо как с числом с плавающей точкой, то есть, возможно, содержащим дробную часть.

# Заключение

Конечно же, данная статья рассматривает Python на самом примитивном уровне. Возможности этого языка программирования намного шире. Он позволяет писать и полноценные пользовательские приложения. Как нетрудно было убедиться, синтаксис самого языка, а также его использование очень просты и доступны даже слабо подготовленному программисту, что немало способствует быстрому росту его популярности. |

# Letebon KOJIXO3

Рано или поздно у любого пользователя возникает необходимость поделиться своими файлами с другими клиентами локальной сети, обменяться накопленной информацией, организовать совместную работу над проектами. Можно, конечно, осуществить файловый обмен посредством Интернета и протокола FTP (и вы наверняка это уже делали). Но существуют гораздо более удобные способы. Итак, встречайте — NFS!

Сетевая файловая система (NFS - Network File System) обеспечивает совместное использование файлов в ОС Unix. В таких операционных системах как Windows или Mac OS есть собственные механизмы, позволяющие подключенным к сети компьютерам обращаться к файлам на удаленных машинах так, как если бы они находились на их собственном диске. Система NFS обеспечивает те же преимущества, а также ряд других возможностей, отсутствующих в аналогичных протоколах коллективной работы с данными.

# Немного теории

ОС Windows использует для совместного доступа к файлам протокол NetBIOS, а Mac OS — протокол AppleTalk. Оба этих протокола двухточечные: каждая система сообщает о своем присутствии в сети широковещательной рассылкой, и все машины могут динамически монтировать ресурсы друг друга, предоставленные для общего доступа. Система NFS отличается от них тем, что использует протокол типа «клиентсервер», явно выделяя серверы, предоставляющие ресурсы в совместный доступ. Эти ресурсы, в свою очередь, могут быть смонтированы удаленными клиентами NFS. Таким образом, объем передаваемой по сети информации уменьшается за счет отсутствия многочисленных ненужных запросов и ответов на них. Кроме того, сервер явно определяет, какие клиенты могут к нему подключаться, в зависимости от имени хоста или IP-адреса. Еще одно полезное свойство системы NFS заключается в том, что она не зависит от широковещательной рассылки в локальной сети, применяющейся для выявления серверов. Поэтому ее можно использовать в Интернете точно таким же образом, как и в локальной сети. Помимо этого, NFS отслеживает целостность передаваемых данных, уменьшая вероятность их потери.

Для операционной системы Linux NFS - точно такая же файловая система, как и любая другая. Общий ресурс NFS вы

можете смонтировать по сети точно так же, как вы обычно делаете это с дискетой или разделом жесткого диска. Общие ресурсы могут даже автоматически монтироваться в случае обращения к ним, если, конечно, клиентская система настроена соответствующим для этого образом (об этом мы вам расскажем немного позже).

Linux можно сконфигурировать для работы в качестве сервера, клиента NFS или того и другого одновременно.

# Конфигурирование сервера NFS

Чтобы настроить Linux для работы в качестве сервера NFS, нужно включить одноименный сервис, например, через утилиту ntsysv или в графическом режиме с помощью меню «Системные параметры  $\rightarrow$  Настройка сервера  $\rightarrow$  Службы». Убедитесь также, что запущен сервер portmap. Он необходим для функционирования системы NFS, поскольку NFS-серверу требуется механизм оповещения клиентов о том, к какому порту им подключаться.

После установки этих опций и перезагрузки Linux предоставит через NFS общие ресурсы, указанные в файле /etc/exports. В нем должны быть перечислены каталоги, которые необходимо выложить в общий доступ через NFS, а также имена пользователей и хосты, которые будут иметь право доступа к ним. Если файл /etc/exports не существует или недоступен для чтения в самом начале работы сети, система NFS просто-напросто не запустится.

Полный формат файла /etc/exports описывается на страницах специального справочного руководства «man exports». Строка экспорта должна включать в себя одно или несколько имен каталогов, которые экспортируются (то есть предоставляются для общего доступа), опций экспорта и необязательного списка хостов (тех, что задаются IP-адресом, именем сети, сетевой группой или по имени), которым разрешается использовать соответствующие каталоги. Например, приведенная ниже строка предоставляет в общий доступ каталог /home и все его внутренние подкаталоги для любого подключившегося хоста:

#### /home -alldirs

Учтите, что опция -alldirs может быть указана только в том случае, если общий ресурс является точкой монтирования физической файловой системы (например, /usr или /home). Иначе доступ к ресурсу предоставлен не будет.

Общий ресурс, доступ к которому (только для чтения) могут получить три указанных хоста, вы можете задать следующим образом:

# /usr -ro -alldirs office.domain.ru managers.domain.ru 192.168.0.16

После внесения изменений в файл /etc/exports необходимо перезапустить систему NFS. Для этого введите команду:

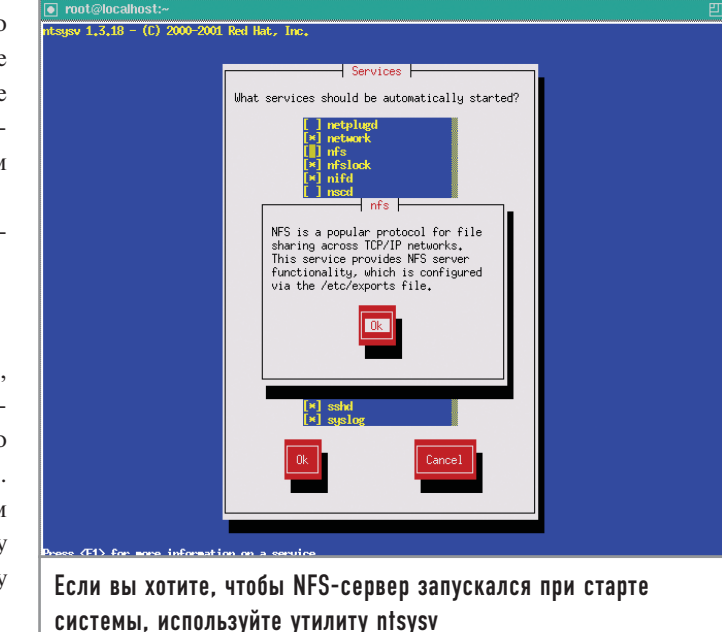

Чтобы получить список всех имеющихся общих ресурсов и права доступа к ним, можно использовать команду «showmount». Проверить, правильно ли настроен файл /etc/exports, можно следующим образом:

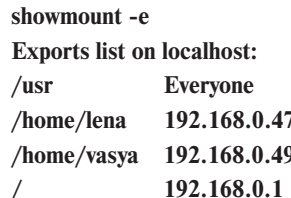

# Конфигурирование клиента NFS

Если вы собираетесь монтировать общие ресурсы NFS с других серверов, то для начала необходимо сконфигурировать вашу систему в качестве клиента. С технической точки зрения это совсем необязательно - можно монтировать общий ресурс NFS примитивным способом, не прибегая к какимлибо предварительным настройкам. Однако конфигурирование системы в качестве клиента NFS предоставляет много дополнительных возможностей и гарантирует обеспечение быстрой и надежной работы.

# Монтирование удаленных файловых систем

Монтирование общего ресурса NFS выполняется с помощью команды «mount». Как правило, этой команде передаются два аргумента - имя хоста и имя общего ресурса в виде комбинированной строки, а также локальная точка монтирования:

## mount -t nfs office:/home /home2

При успешном монтировании на экран не выдается никаких сообщений. Проверить, успешно ли произошло монтирование, можно командой «df»:

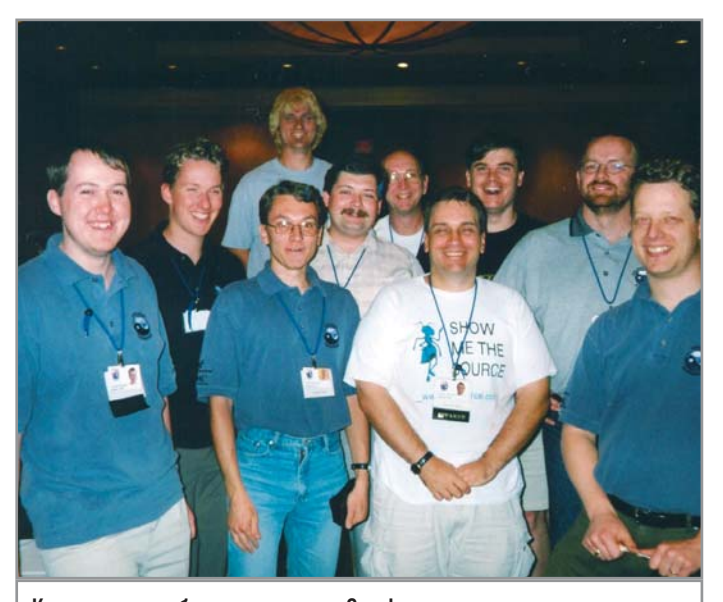

Команда разработчиков пакета Samba

# df

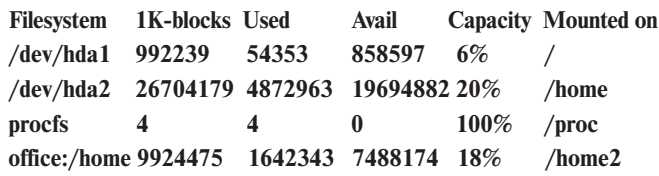

Файловая система будет оставаться смонтированной до тех пор, пока не будет явно демонтирована с помощью команды «umount»:

# umount /home2

Как и в других типах файловых систем, здесь можно добавить описание монтируемых ресурсов NFS в файл /etc/fstab, что впоследствии упростит сам процесс монтирования:

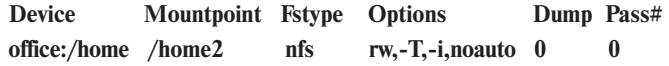

При наличии такой записи можно смонтировать файловую систему NFS следующей простой командой:

# mount /home2

Более подробную информацию об опциях монтирования вы можете получить в справочной системе с помощью команды «man mount».

| Демон автоматического монтирования |

Демон автоматического монтирования amd дает возможность сделать работу с общими ресурсами NFS еще более простой и удобной. Он позволяет монтировать их (а на самом деле и все типы файловых систем тоже) динамически при переходе в необходимый каталог, не вводя при этом никаких соответствующих команд.

Настроить этот демон можно с помощью утилиты ntsysv или через пункт меню «Системные параметры → Настройка сервера → Службы».

Демон можно также запустить вручную с помощью ниже приведенной команды:

# amd -a /.amd\_mnt -l syslog /host /etc/amd.map /net /etc/amd.map

Теперь при работающем демоне amd нужно перейти с помощью команды «cd» в каталог /host и просмотреть его содержимое. Как видите, система выдает сообщение о том, что данный каталог пуст:

# cd /host

 $\mathbf{s}$ 

 $\#$ 

Однако можно попытаться найти каталог по имени таким образом, как будто бы там уже имеется директория, имя которой совпадает с именем одного из серверов NFS в сети:

# Is office

# homes

В каталоге /host действительно появился office, а в нем подкаталог homes, содержащий то же самое, что и office:/homes. Он только что автоматически подмонтировался в каталог /host при первом же обращении к нему.

Для еще большего удобства можно создать символическую ссылку на нужный каталог:

# In -s /host/office/homes /home2

С этого момента при переходе в каталог /home2 общий реcypc office:/homes будет монтироваться автоматически, и вы получите доступ к нужным файлам. Неиспользуемый общий ресурс будет автоматически демонтирован.

Можно создавать намного более сложные карты монтирования для демона amd, задавая записи в файле /etc/amd.conf. Подробные сведения о его формате и предоставляемых им возможностях можно найти на страницах справочного руководства «man amd.conf».

# Взаимодействие с сетью Windows

А что делать, если большинство пользователей вашей локальной сети работают на компьютерах под управлением операционной системы Windows? Система NFS - отличное решение проблемы совместного использования файлов Unix-машинами, однако она мало распространена в большинстве пользовательских операционных систем. Windows поддерживает ее только с помощью приложений сторонних производителей. Поэтому при включении компьютера под управлением Linux в существующую сеть нужно выполнить несколько необходимых настроек, позволяющих операционной системе поддерживать те же методы совместного использования файлов, что и Windows.

Какие-либо подобные средства изначально не встраиваются в Linux. Однако дополнительный пакет, который называется Samba, предоставит вашей машине под управлением этой ОС возможность работать в качестве файл-сервера Windows и участвовать в совместном использовании файлов с реальными клиентами Windows.

# | Введение в систему Samba |

Система Samba - это некоммерческий проект с открытым исходным кодом, который позволит вашей системе пользоваться всеми преимуществами совместного доступа к файлам Windows. Но SMB представляет собой нечто большее, чем просто протокол для обмена файлами. Например, он позволяет совместно использовать принтеры, последовательные порты и даже такие абстрактные ресурсы как named pipes и слоты для обмена сообщениями (mailslots). SMB использует протокол более низкого уровня - NetBIOS, разработанный ІВМ в 1985 году, который, в свою очередь, может работать на любом другом протоколе layer 3 - TCP/IP, SPX/IPX, DECnet; или же на специально созданном для транспорта NetBIOS-пакетов в небольших сетях NetBEUI. В NetBIOS/ SMB входят не только методы для работы с файлами, но и средства обнаружения (browsing) SMB-серверов, что отличает этот протокол ото всех остальных. Серверы с помощью широковещательных пакетов анонсируют свое присутствие в сети, а также отвечают на запросы, поступающие от клиентов, что позволяет последним получать актуальные списки сетевого окружения.

В SMB используются две модели защиты — на уровне ресурса (share level) и на уровне пользователя (user level). В первом случае устанавливается пароль на ресурс (share) в целом, и при успешной аутентификации клиент получает права на доступ ко всем файлам, находящимся внутри. Во втором же случае в процессе установки сессии происходит аутентификация пользователя, и ему выдается UID (универсальный идентификатор пользователя), который впоследствии будет применяться для определения различных прав доступа на файловом уровне.

При работе используются фиксированные «хорошо известные» (well-known) TCP/UDP-порты (135, 137-139, 445), что позволяет легко настроить брандмауэр для защиты от посторонних вторжений. Это особенно актуально, если вспомнить о регулярно обнаруживаемых уязвимостях в сетевых сервисах от Microsoft. Защиты передаваемых данных не предусмотрено, за исключением шифрования пароля при аутентификации.

Для данного протокола характерны небольшие задержки при работе с файловой системой, но при должной настройке сервера будет обеспечена высокая скорость передачи данных. Значительным преимуществом является поддержка различных кодовых страниц, что позволяет клиентам, использующим Linux, понимать русские имена файлов на Windows-сервере, и наоборот.

В Fedora Core 3 присутствует поддержка smbfs, позволяющая монтировать удаленные ресурсы SMB-сервера. В пакет

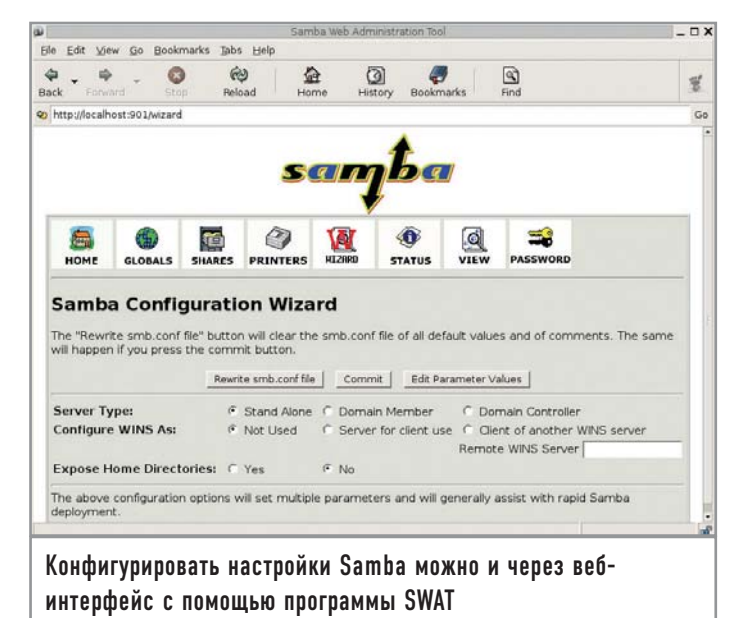

Samba входит smbclient, предоставляющий помимо пользовательского интерфейса командной строки, схожего с FTP, еще и возможность печати на удаленных принтерах. Samba-сервер позволяет компьютеру с Linux подключаться к NT-домену в качестве клиента или контроллера домена (разумеется, поддерживается и работа без него), предоставлять Windows- и Unix-клиентам доступ к локальному принтеру, а также поддерживать список серверов для своей рабочей группы.

Протокол не стоит использовать при наличии заметных задержек в сети (например, в случае, когда пакетам нужно пройти через несколько маршрутизаторов). В целом SMB делает ограничение доступа к файлам на уровне ресурсов несколько проще, а множество настроек Samba-сервера и SWAT (веб-интерфейс для его конфигурирования, также входящий в пакет Samba) позволяют оптимально настроить сервер даже начинающему администратору.

# | Установка и конфигурирование Samba

В самом простом случае запуска системы Samba необходимо только отредактировать файл smb.conf, изменив строку рабочей группы в соответствии с именем рабочей группы или домена, в который должна входить машина:

# $workgroup = MY$  WORKGROUP

Теперь при перезагрузке системы Samba будет запускаться автоматически.

# | Интернет-SWAT |

Основным файлом конфигурации системы Samba является /usr/local/etc/smb.conf, в котором можно устанавливать десятки различных параметров и задавать общие ресурсы. Каждая опция неплохо описана в комментариях в файле примера smb.conf.default, однако с ходу разобраться в его содержимом непросто: опций для установки там очень много (все они детально описаны на страницах справочного руководства man smb.conf), и между ними есть масса тонких различий.

Существует также альтернативный метод формирования и настройки файла smb.conf. Речь идет о системе SWAT (Samba Web Administration Tools), который входит в состав портированного пакета Samba и позволяет конфигурировать его через веб-браузер. В результате существенно упрощается работа с файлом конфигурации, снижается вероятность появления в нем ошибок. Недостаток же этой системы, к сожалению, присущ всем без исключения веб-приложениям - это существенная угроза безопасности. Система SWAT аутентифицирует клиентов с помощью базы данных пользователей системы Linux, хранящейся в каталоге /etc/master.passwd, и посылает эти данные по сети в нешифрованном виде, из-за чего они могут быть легко перехвачены злоумышленником. Риск можно значительно снизить, воспользовавшись следующими рекомендациями.

• Обращайтесь к системе SWAT только с локального хоста (localhost). Это предотвратит пересылку информации по сети. ▶ Работайте, пользуясь защитой брандмауэра, запрещающего передачу информации извне.

• По умолчанию файл smb.conf принадлежит суперпользователю, поэтому браузер должен регистрироваться в системе SWAT, передавая пароль пользователя root, который посылается по сети в явном виде вместе с каждым НТТР-запросом к SWAT. Никогда не делайте этого в сети, в которой потенциально может находиться злоумышленник.

• Создайте фиктивного пользователя (например, smbowner) и сделайте его владельцем файла smb.conf (с помощью ко-

# История развития и разновидности NFS

манды «chown»). Работая с системой SWAT, регистрируйтесь под именем smbowner, а не root. Не используйте это имя пользователя для решения других задач на сервере, не давайте ему никаких привилегий, запретите доступ к командному интерпретатору и не создавайте для него домашний каталог.

Поддержку SWAT можно включить добавлением в файл /etc/services следующей строки:

# swat 901/tcp

Затем впишите в файл /etc/xinetd.conf следующее:

# swat stream tcp nowait root /usr/local/sbin/swat swat

И, наконец, перезапустите демон inetd:

# /etc/rc.d/init.d/xinitd restart

Теперь вы можете обращаться к системе SWAT по адресу http://localhost:901. Она запросит имя пользователя и пароль. SWAT позволяет изменять настройки предоставляемых для общего доступа ресурсов и принтеров, а также глобальные настройки Samba. Вы можете также узнавать текущее состояние сервера и управлять пользователями системы.

Если же вы предпочитаете делать все собственными руками, можете внести изменения в файл конфигурации Samba посредством прямого редактирования smb.conf.

В 1985 году компания Sun Microsystems выпустила первую версию сетевой файловой системы NFS (Network File System). Изначально предназначенная для экспортирования частей файловой системы с одного сервера на другой, она активно использовала протокол RPC для взаимодействия компонентов между собой, поддерживала совместный доступ к файлам, а также все их атрибуты, использующиеся в системах Unix, и являлась совершенно прозрачной для пользователя. Применение UDP-протокола вместо ТСР уменьшило влияние сетевых задержек и требовательность к ресурсам слабых по нынешним меркам компьютеров того времени. В некоторых реализациях NFS приобрела различные полезные дополнения, например

поддержку кеширования файлов NFS-сервера на диске клиента. Время шло, требования возрастали. Первое значительное изменение протокола NFS в основном было связано с необходимостью поддержки файлов размером свыше 2 Гбайт. В состав изменений вошли:

▶ увеличение максимального размера блока данных при операциях чтения/записи до 32 кбайт (large block file transfers);

▶ поддержка отложенной записи (прежние стандарты требовали от сервера сбросить данные на диск или в NVRAM, прежде чем отвечать на клиентский запрос о записи); ► readdirplus — возврат атрибутов файлов вместе с листингом каталога за одну операцию (в старых версиях для

получения атрибутов всех файлов в каталоге с файлами в количестве N потребовалось бы число операций, равное N+1);

Сеть из мира Unix

▶ поддержка ТСР-протокола, что положительно сказалось на загрузке маршрутизаторов и брандмауэров.

Все это привело к созданию сетевой файловой системы, которая стала настоящим чемпионом по производительности практически в любых операциях внутри локальной сети. Основным недостатком системы осталась слабая защищенность. Ведь NFS создавалась для экспорта файловой системы с Unixхоста на Unix-хост внутри корпоративной сети. Сами пользователи работали с ней как с частью файловой системы, и никаких клиентских программ, как для FTP, не

требовалось, поэтому и защита была реализована достаточно примитивно. Она работала только при том условии, что и сеть, и клиент, и сервер были защищены от хакерских действий. NFS-запросы должны были приходить с привилегированных портов 1-1024, которые не могли быть использованы пользовательскими приложениями в Unix. Права доступа к файлам определялись с помощью UID пользователя, переданного клиентом серверу. Со временем серверы обзавелись дополнительными возможностями:

root\_squash *u* all\_squash указывают серверу, что операции, заявленные клиентом как проводящиеся с UID = 0 (root\_squash) или вообще с любым UID (all\_squash), должны исполняться с при-

Предоставление каталогов для общего доступа | Немало примеров конфигурирования каталогов общего доступа можно найти в файле smb.conf.default. Чтобы задействовать их, вы должны внести соответствующие изменения (сняв комментарии на нужных строках) в файл smb.conf, а затем перезапустить сервер Samba:

# /etc/rc.d/init.d/smb restart

Чтобы предоставить какой-либо каталог в общее пользование, нужно определить его как общий ресурс:

# [public]

 $comment = \text{общие файлы}$  $path = /usr/local/share/samba-public$  $public = yes$  $writeable = yes$  $printable = no$ write list =  $@$ users

При наличии таких строк клиент будет видеть в сетевом окружении ресурс public вашего компьютера. Однако, пока пользователь не будет аутентифицирован сервером и не станет членом Unix-группы «users», файлы ресурса будут доступны ему только для чтения.

По умолчанию определяется и включается [homes] — специальный общий встроенный ресурс, обеспечивающий доступ к домашнему каталогу для каждого пользователя, определенного на сервере Samba:

# [homes] comment = домашние каталоги  $browseable = no$  $writeable = yes$

Данный ресурс установлен как «непросматриваемый» (browseable = no), но если клиент подключается от имени действительного пользователя, имеющего домашний каталог на сервере Samba, то [homes] появится в числе общедоступных ресурсов. При этом домашние каталоги других пользователей видны не будут.

# | Совместная печать |

Как и [home], [printers] — это специальный общий ресурс, немного отличающийся от остальных. В Linux все принтеры, определенные в файле /etc/printcap, доступны каждому пользователю. По умолчанию ресурс [printers] настроен следующим образом:

# [printers]  $comment = samba-npunrep$  $path = /var/spool/samba$  $b$ rowseable =  $no$ # Установите public = yes, чтобы разрешить печать пользователю guest

вилегиями пользователя nobody. Это позволяет легко организовывать анонимный readonly-доступ к несекретной информации (например, видеофайлам, музыке, документации, дистрибутивам, /usr/share и т. д.);  $\triangleright$  uid mapping позволяет организовать трансляцию клиентских UID в соответствующие им UID на стороне сервера, что полезно, например, когда пользователи с одинаковыми именами имеют различные UID на сервере и клиенте; ► insecure mounting и возможность привязки RPCсервисов к определенным портам отменяют обязательное условие использования клиентом портов 1-1024. Это избавляет многих администраторов, настраивающих брандмауэры, от лишней головной боли.

Для привязки сервисов NFS к определенным портам, чтобы облегчить процесс настройки брандмауэра, стоит взглянуть на следующие страницы документации: rpc.statd (ключ -o), rpc.mountd (ключ-р), rpc.rquotad (ключ-р), rpc.nfsd (ключ-р). Существует несколько реализаций NFS-серверов, поддерживающих шифрование трафика. Это, например, sNFS (www.crufty.net/ftp/pub/sjq/ help/sNFS.html). Кроме того, при работе с NFS через TCP, как и практически в любой другой сетевой файловой системе, трафик можно перенаправить в предварительно установленный между хостами SSL-туннель (созданный, например, с помощью openssl, SSH или stunnel (http:// www.stunnel.org). B NFSv4 (http://nfsv4.org) поддерживаются Kerberos-аутентификация и шифрование трафика. Есть несколько NFS-клиентов для Windows, большинство из которых распространяются на коммерческой основе (http://hummingbird.com/products/nc/nfs/index.html?cks=y). Однако компания Microsoft не так давно сделала бесплатным свой Services For Unix v3.5 (www.microsoft.com/windows/sfu), в состав которого были включены и NFS-клиент, и NFS-сервер.

На сегодня область применения NFS не изменилась, и эта файловая система по-прежнему является самым универсальным методом обмена частями файловой системы между логически связанными серверами. С ее помощью можно раздавать дистрибутивы и обновления для серверов (используя параметр all\_squash

в каталоге /etc/exports). При возможности создания изолированного сегмента сети для серверов можно получить общий каталог /home. Можно создать также бездисковые рабочие станции (www.linuxcenter.ru/lib/networking/ nfs\_root\_minihowto.phtml; www.remoteboot.ru/ru/remote boot/dskless.html). Немалый интерес представляет возможность примонтировать часть файловой системы сервера в chrootокружение какого-либо демона, работающего на том же самом сервере в readonlyрежиме: в случае взлома это гарантирует отсутствие троянов, например, в /usr. «Легкость» NFS в этом случае позволяет вам свести к минимуму издержки монтирования удаленной файловой системы.

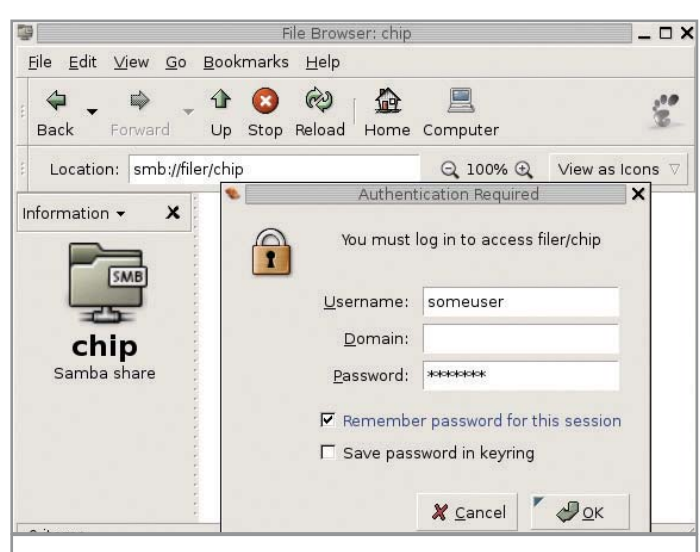

Файловый менеджер Nautilus делает навигацию по сети Windows простой и удобной

guest ok  $=$  no writeable  $=$  no  $printable = yes$ 

# | Управление доступом |

В системе Samba есть два популярных способа управления доступом - на уровне пользователей и на уровне общих ресурсов. Стандартное управление доступом происходит на уровне пользователей и задается командой «security» в файле smb.conf:

# $security = user$

При таком управлении доступом клиент в начале соединения предоставляет серверу имя пользователя и пароль. Если сервер успешно идентифицирует клиента, ему открываются для доступа все общие ресурсы.

При управлении доступом на уровне общих ресурсов клиент может подключаться к серверу Samba безо всякой аутентификации. Клиенту может быть отказано в доступе, только если его IP-адрес не указан в файле smb.conf (в строке «hosts allow»). При таком способе управления доступом клиент свободно может получить только те общие ресурсы, которые помечены параметром «public = yes», но домашние каталоги пользователей попрежнему будут защищены именем пользователя и паролем.

Подробнее об организации защиты ресурсов общего использования вы можете прочесть в файлах раздела документации /usr/share/doc/samba.

# | Гостевой пользователь |

Доступ к некоторым службам Samba, в частности к службе печати, имеет смысл предоставить любому пользователю, независимо от аутентификации. Для этого нужно использовать так называемую гостевую учетную запись для пользователя, которому необходим доступ только к одной конкретной службе. Назначение гостевых пользователей рекомендуется в основном для серверов Samba, работающих с защитой на уровне ресурсов, поскольку доступ гостя к каждому ресурсу предоставляется или запрещается отдельно. Чтобы разрешить работу такому пользователю, раскомментируйте строку «guest account» в файле smb.conf следующим образом:

# $quest$  account =  $pequest$

Теперь необходимо добавить в систему учетную запись pcguest с помощью команды «adduser».

# Файловая система smbfs

Совместное использование файлов по протоколу SMB может быть двусторонним. Удаленные общие ресурсы SMB можно монтировать так же, как и любую другую файловую систему. Речь идет о файловой системе smbfs, доступной в портированных приложениях каталога /usr/ports/net/smbfs.

Чтобы смонтировать SMB с помощью smbfs, используйте команду «mount smbfs» вместе с несколькими простыми опциями. Например, - I задает имя хоста или IP-адрес, а два других аргумента - имя удаленного общего ресурса (в формате //пользователь@<имя NETBIOS>/<имя ресурса>) и локальную точку монтирования. Например, для монтирования общего ресурса public с Windows-машины office в локальный каталог /mnt/public используется следующая команда:

# mount -t smbfs -o username = somename, password = somepass //office/public /mnt/public

По аналогии с предыдущими примерами можно добавить общий ресурс SMB для гостевого доступа в файл /etc/fstab с помощью следующей строки:

# //guest@office/public /smb/public smbfs rw,noauto 0 0

Ресурс будет примонтирован при старте системы.

# $\vert$  Окна в сеть  $\vert$

Есть еще более простой способ получить доступ к ресурсам Windows-сети - использование возможностей оболочек GNOME или KDE. Эти графические среды уже имеют встроенный samba-клиент. Все, что остается сделать, - это набрать в адресной строке файлового менеджера следующее:

# smb://имя\_ресурса

В появившемся окне нужно будет ввести имя пользователя и пароль. Если никаких ограничений на доступ к ресурсу нет, имя пользователя должно быть guest. Файловый менеджер Nautilus прекрасно отображает русские названия файлов и папок. Однако у такого способа есть и один недостаток, заключающийся в том, что ресурс не монтируется непосредственно в файловую систему Linux.

Как видите, работать в Linux с сетевыми ресурсами очень легко. Простой метод настройки и наличие большого объема различной справочной информации помогут вам сделать систему еще более удобной в использовании. |

# Фактический материал

В любой, даже самой отточенной системе есть резерв для совершенствования. Этот раздел поможет вам сделать работу в Linux удобнее и продуктивнее, а возможно, здесь вы найдете решение какой-либо программной или аппаратной проблемы.

# **RPM**

# Сборка пакета ИЗ ИСХОДНЫХ ТЕКСТОВ

У меня есть программа, дистрибутив которой распространяется только в исходных текстах. Подскажите, каким образом можно собрать из нее RPM-пакет? Хочется обеспечить ему единое управление приложениями в системе.

Для начала вам придется написать specфайл, указывающий, как именно надо собирать пакет. Общий формат такого файла выглядит примерно следующим образом:

# Шаблон с комментариями для подготовки spec-файла

# Каждый тег снабжен комментарием, расположенным в следующей за ним строке

**Summary: Short Summary** # Краткое описание программы в одну строку

Name: ProgramName # Название программы

**Version: 0.0.0** # Версия программы

Release: 0 # Порядковый номер сборки пакета

**Copyright: License** 

# Лицензия, по которой распространяется программа # Например, GPL, BSD и т. д.

# Group:

# Группа, к которой можно отнести программу # Полный список групп можно просмотреть в файле /usr/share/doc/rpm-\*/GROUPS

Source: http://url/%{name}-%{version}.tar.gz # Источник получения программы # Кроме того, этот же раздел используется для получения # имени файла архива с исходными текстами # (методом отсечения всего, что находится до последнего символа «/»)

URL: http://url # Ссылка на домашнюю страницу программы

Requires: something  $\geq$  = version # Список зависимостей программы, например  $hash > = 2.0$ 

BuildRoot: %{ tmppath}/%{name}-root # Точка сборки программы. Обычно она именно такая

%description **Full program description**  # Полное описание программы. Обычно 4-5 строчек о том, что же # представляет собой данная программа

# $%$ prep

%setup-q

# Эти две строки отвечают за распаковку архива, указанного в разделе # Source. Обычно они остаются неизменными. Более подробно # об их значении можно прочитать в книге «Maximum RPM»

# %build

#Здесь указываются команды для сборки программы из исходных текстов # Не забывайте, что, согласно общему правилу LSB (Linux Standard Base), # все пользовательские программы из пакетов должны ставиться в каталог  $/$ usr или  $/$ opt

# %install

#Здесь должны быть команды, необходимые для установки программы в # каталог buildroot, который внутри файла спецификации удобнее всего # отмечать макросом %{buildroot}

# %clean

# Набор команд для очистки каталога buildroot после сборки пакета # Наиболее красивым и правильным считается такой набор:  $\lceil \% \{\text{buildroot}\} \rceil = \frac{1}{2} \&\&\ \text{rm -rf\%}$  /build $root\}$ 

# %files

# Список файлов в получаемом пакете

%defattr(-,root,root)

# Права по умолчанию на эти файлы, в формате

# «права, владелец, группа владельца».

В случае, если права на файл

# уже установлены, вместо них используется знак «-»

После того как вы сформируете данный файл, расположите пакет с исходными файлами в директории /usr/src/redhat/ SOURCES. После чего в директории со spec-файлом скомандуйте:

rpmbuild -bb ./ <spec-файл>

Если процесс сборки пройдет успешно, вы найдете готовый RPM-пакет в директории /usr/src/redhat/RPMS. |

# **YUM**

# Создание репозитория

Что мне необходимо сделать, чтобы создать на домашней машине свой собственный репозиторий пакетов и после этого иметь возможность работать с ним посредством утилиты уит?

Порядок действий следующий. Для начала расположите все пакеты, которые вы хотите иметь в репозитории, в одной директории. После этого перейдите в эту самую директорию и дайте команду:

createrepo./

Система начнет создавать файлы заголовков для пакетов. После того как выполнение данной процедуры будет завершено, в файле /etc/yum.conf необходимо описать созданное хранилище. Например, вот так:

# [personal]  $name = Our files repository$

 $baseurl = file://median/storage/repo$ 

Кроме того, в этом же файле необходимо изменить значение строки:

 $gggeheck = 1$ 

с 1 на 0, чтобы уит не пыталась проверять подписи пакетов при установке. На этом настройка завершена. Все, что вам осталось теперь сделать, - это дать команду на установку пакета:

# yum install <пакет>

**APT** 

# Установка apt в Fedora Core

Все, конечно, замечательно, но мне совершенно не нравится уит. Подскажите, могу ли я каким-то образом использовать в Fedora Core его аналог — apt? Или же это невозможно?

Возможно, как известно, все. В частности, и использование apt в Fedora Core. Хотя данный пакет и не входит в базовую поставку операционной системы, его всегда можно скачать в Сети по адресу: http://download.fedora.us/fedora/fedora/2/i386/RPMS.stable. Присутствующий здесь пакет для второй версии Fedora совершенно нормально функционирует и в третьем релизе. |

# **Fedora Project**

# Специализированные пакеты

Насколько я помню, до того как проект Fedora перешел под крыло Red Hat и начал выпускать одноименный дистрибутив, он занимался лишь сборкой различных полезных пакетов, не входящих в официальный релиз дистрибутива Red Hat Linux. Так вот, можно ли где-то найти данные пакеты, собранные для последней версии Fedora Core?

Да, конечно. Несмотря на то что проект Fedora теперь выпускает одноименный дистрибутив, сборку специализированных пакетов, не вошедших в релиз системы, прекращать никто даже не думал. Найти их можно здесь: http://download.fedora.redhat.com/pub/fedora/linux/extras.

# Firefox

# Просмотр Flash-анимации

Насколько я заметил, в Linux по умолчанию отсутствуют средства для просмотра

Flash-анимации. Собственно, вопрос: что мне надо сделать, что бы они там появились?

Если мы правильно поняли вопрос, то речь здесь идет не о том, что Linux не умеет, а Firefox на веб-страницах не показывает Flash-ролики. Да, он действительно их не показывает, причем по банальной причине - в системе нет для этого специализированного плагина. Если он вам действительно необходим, просто скачайте его по адресу: http://macromedia.rediris.es. Установить скачанный пакет можно стандартной команлой:

# rpm -ivh <пакет>

# **Fedora Core**

# **Установка** Windows-шрифтов

Русские шрифты из поставки Fedora Core выглядят достаточно неаккуратно. Могу ли установить в систему шрифты из Windows? Или, возможно, где-то уже появились готовые пакеты со шрифтами?

Чтобы установить в Fedora Core шрифты из Windows, нет никаких проблем. Для этого достаточно открыть файловый менеджер Nautilus и в строке ввода прописать следующую строку:

# fonts:

После чего скопировать в открывшуюся папку необходимые шрифты. Если же машины с Windows у вас под рукой нет, и, соответственно, шрифты взять негде, обратите внимание на проект corefonts.sf.net. На его сайте можно обнаружить достаточно подробную инструкцию по сборке пакета со шрифтами от Microsoft и его последующей установке в вашу систему. |

# **RPM**

# Пересборка пакета

Каким образом я могу получить из файла с расширением src.rpm готовый RPM-пакет? Ведь, если я правильно понимаю, в пакетах src.rpm хранится еще и исходный текст приложения?

Да, именно так. Но помимо этого там хранится еще и spec-файл, обеспечивающий процесс сборки. Так что все, что вам необходимо сделать, - это в директории с пакетом дать команду:

# rpmbuild -rebuild <пакет>

Собранный пакет будет располагаться в директории /usr/src/redhat/RPMS. |

#### Файловый менеджер

# Привычный вид Nautilus

Как при переходе в новую папку заставить Nautilus отображать ее в том же окне?

По поводу этой концепции ведутся горячие споры: одним людям она нравится, другим - нет. Если вы относитесь к последним, то можете вернуть файловый менеджер в старый режим работы - «Browser Mode». Для этого надо ввести следующую команду:

# gconftool-2 --type bool --set /apps/nautilus/preferences/always\_use\_browser true

Чтобы изменения вступили в силу, необходимо перезапустить Nautilus. Вернуть его в прежнее состояние можно командой:

gconftool-2 --type bool --set /apps/nautilus/preferences/always\_use\_browser false

# Образы дисков

# Монтирование ISO-файла

Я скачал из Интернета образ диска. Скажите, можно ли как-то извлечь из него информацию, не записывая образ болванку?

Чтобы просмотреть содержимое образа диска, необходимо подмонтировать его в качестве loopback-устройства:

# mount -o loop /path/filename.iso /mount/newiso

Здесь /path/filename.iso - путь к ISOфайлу. Не забудьте только предварительно создать директорию /media/newiso, куда будет подмонтирован образ:

mkdir/mount/newiso

#### Установка программ

# Проблема с установкой **RPM-пакетов**

Находясь в Windows, я скачал программу в виде RPM и перенес на Linux-машину. Однако при попытке ее установить команда грт, не выдав никакого сообщения, вернула приглашение командной строки. Что мне делать?

Internet Explorer иногда замещает символы в названии скачиваемых файлов квадратными скобками. Система RPM не может установить такие файлы и прекращает работу, не выводя сообщений об ошибке, так как эти символы являются служебными для командной оболочки. Чтобы все-таки установить пакет, нужно переименовать файл командой «mv»:

# mv kernel-2 $\I\I$ .4.21-20.EL.i686.rpm kernel-2.4.21-20.EL.i686.rpm

Обратите внимание, квадратные скобки в названии файла отделены обратной косой. Для того чтобы точно ввести имя файла, воспользуйтесь автодополнением (клавиша «Tab»). В качестве альтернативы можно заключить название файла в одиночные кавычки:

# mv 'kernel-2[1].4.21-20.EL.i686.rpm' kernel-2.4.21-20.EL.i686.rpm

# Установка ОС

# Зависание инсталлятора **Fedora Core**

Я не могу установить Fedora Core. Графический инсталлятор загружается, но в какой-то момент зависает, и установка прекращается. Что можно сделать в такой ситуации?

Если вы испытываете затруднения при установке, первым делом прочитайте «Release Notes» и убедитесь, что конфигурация вашей машины удовлетворяет требованиям ОС. Затем попробуйте запустить инсталлятор с помощью одной из приведенных ниже команд:

 $linux$  ide = nodma linux alloweddma

# $linux \text{ acpi} = \text{off}$ linux i8042.nomux  $\lim_{x \to 0} \text{a} = \text{off}$  apm = off

Первые две строки зачастую помогают решить проблему с некоторыми CDприводами. Ну а параметр i8042 будет полезен в том случае, если вдруг откажут клавиатура или мышь. |

# Монтирование файловых систем

# Поддержка NTFS

Раньше я использовал ASPLinux, и в нем можно было просматривать содержимое Windows-разделов. Перейдя на Fedora Соге, я обнаружил, что ядро не поддерживает NTFS. Как же мне подмонтировать раздел с Windows?

Из-за лицензионных ограничений разработчики Fedora Core убрали поддержку файловой системы NTFS из этих дистрибутивов. Проект Linux-NTFS предоставляет драйвер, решающий эту проблему. Драйвер представляет собой модуль ядра и распространяется в виде RPMпакета, так что его установка не должна вызвать сложностей. Скачайте с сайта http://linux-ntfs.sourceforge.net пакет для вашего дистрибутива и версии ядра, которую можно узнать, задав команду:

# uname-r

Инсталляция пакета выполняется обычным способом:

#### rpm -ivh kernel-ntfs-version-cpu.rpm

Затем следует загрузить модуль ядра:

#### /sbin/modprobe ntfs

Допустим, Windows-раздел расположен на устройстве /dev/hda1. В таком случае подключить его можно следующими команлами:

# mkdir /mnt/windows mount /dev/hda1 /mnt/windows -t ntfs -r  $-$ o umask $= 0222$

Помимо этого, поддержка NTFS также дает возможность загружать Windows при

помощи загрузчиков lilo или grub. Для первого в файл /etc/lilo.conf необходимо добавить строки:

other =  $/$ dev $/$ hda1  $table = /dev/hda$  $label = Windows$ 

Если вы используете grub, отредактируйте файл /boot/grub/grub.conf. При этом помните, что в grub устройства обозначаются hd0, hd1, и так далее. Разделы нумеруются начиная с нуля. Таким образом, hda1 пишется в файле конфигурации как hd0,0:

title Windows root  $(hd0,0)$ makeactive chainloader  $+1$ 

# Мультимедиа

# Проигрывание МРЗ

Почему я не могу слушать МРЗ-файлы при помощи XMMS из поставки Fedora Core?

Например, в США и некоторых других странах за использование алгоритма компрессии МРЗ необходимо платить лицензионные отчисления. Поэтому популярный мультимедийный плеер XMMS в составе Fedora Соге изначально лишен возможности проигрывать файлы данного формата. Чтобы вернуть ему утраченную силу, отредактируем файл /etc/yum, добавив в него строки:

[livna-stable] name = Livna.org - Fedora Compatible Packages (stable)  $baseurl = http://rpm.livna.org/fedora/$ \$releasever/\$basearch/RPMS.stable http://livna.cat.pdx.edu/fedora/\$releasever/\$basearch/RPMS.stable  $gggeheck = 1$ 

Затем установим дополнение к плееру командой:

# yum install xmms-mp3

Подобные плагины существуют и для других проигрывателей. Для штатного плеера графической оболочки KDE, например, команда будет такой:

### yum install kdemultimedia-extras

# Резервное копирование

# Создание образа системы

Можно ли создать образ операционной системы и сохранить его на компакт-диске?

Конечно, можно, и это неплохой способ уменьшить время переустановки системы. В Windows для этого служит программа Norton Ghost от компании Symantec. Ее аналогом в мире Linux может быть mkCDrec (http://mkcdrec.ota.be). Утилита создает образ загрузочного диска, включающий в себя несколько скриптов и копию системы, которые могут быть размещены как на нескольких CD, так и на другом локальном жестком диске или даже сетевом (NFS). MkCDrec поддерживает файловые системы форматов EXT2, EXT3, MINIX, JFS, XFS, Reiser FS, а также LVM и RAID. Можно даже делать «снимок» разделов MSDOS, FAT, VFAT и NTFS. Подробнее об инсталляции и работе с этой утилитой можно узнать из документации на сайте программы. |

# Мультимедиа

# ТВ-тюнер

Я затрудняюсь выбрать ТВ-тюнер, вдруг он не поддерживается Linux. Что вы мне посоветуете?

Список поддерживаемых чипов и тюнеров можно найти в исходниках ядра (Documentation/video4linux/bttv/CARD LIST) либо поискать в Интернете. В настоящий момент поддерживаются все тюнеры, работающие на чипах 8х8, а также еще и на двух новых - saa7134 и сх88. Для настройки, как правило, достаточно указать в файле /etc/modules.conf одну строку, которая будет загружать модуль, а тот, в свою очередь, по зависимостям в /lib/modules/версия\_ядра/modules.dep загрузит недостающие модули:

alias char-major-81 cx8800

Если автоопределение не сработает или сработает неверно (см. вывод dmesg), можно попробовать загрузить соответствующий модуль с указанием совместимой карты и тюнера. Тестировать лучше при помощи modprobe:

# modprobe  $cx8800$  card = 34 tuner = 38

Там же, где расположен файл CARDLIST, вы найдете файл Insmod-options, в котором указаны дополнительные опции для загружаемых модулей. За более подробной информацией обращайтесь по адреcy: linux.bytesex.org/

# Система

# Оперативная память

Есть модуль оперативной памяти, но он частично «битый». Можно ли использовать тот участок, который не поврежден и остается рабочим?

Да, можно. Есть два пути. Если поврежденные участки находятся ближе к концу, то можно, узнав об этом при помощи утилиты memtest86, указать ядру при загрузке использовать часть памяти. Например, общий объем ОЗУ составляет 256 Мбайт. Начиная с 190 Мбайт располагаются поврежденные участки. Чтобы Linux использовала в работе только первые 190 Мбайт, необходимо добавить в загрузчик опцию mem=189M. Значение лучше округлить до 4-х, 188. Пример для lilo.conf:

```
image = /boot/vminuz-uplabel = <math>limits-up</math>root = /dev/hda4initrd = /boot/initrd-up.imgappend = "mem = 188M"read-only
```
Пример для GRUB:

#### title linux-up

kernel (hd0,3)/boot/vmlinuz-up root  $=$ /dev/hda4 vga = 788 mem =  $188M$ initrd (hd0,3)/boot/initrd-up.img

Второй вариант - это использование патча к ядру badmem (badmem.sourceforge.net/).  $\vert$ 

# **BEAST/BSE**

Вы когда-нибудь играли в кубики? Программа BEAST предоставляет такую возможность, причем делать это можно, построив цепочку обработки звука, подающегося на вашу звуковую плату. Каждый кубик - это процессор эффектов. Соединяя выход одного кубика с входом другого, эффекты объединяются и получаются новые. Многие из них имеют несколько входов и выходов, что позволяет бесконечно комбинировать сочетания, создавая абсолютно неповторимое звучание. Кроме того, в BEAST есть и все основные

функции работы со звуком: редактор семплов, всевозможные фильтры, средства для редактирования потока звука, поддержка плагинов, в том числе и совместимых с распространенным форматом LADSPA (www.ladspa.org). Одна из главных частей BEAST называется BSE (Bedevilled Sound Engine). Она представляет собой средство для программистов, помогающее в разработке новых фильтров и генераторов звука. BEAST базируется на библиотеках MAD и Ogg/Vorbis, поэтому полученную композицию можно сохранить в одном из наиболее удобных для вас форматов, например MP3 или OGG Vorbis.

Язык интерфейса: английский Лицензия: GPL Сайт производителя: http://beast.gtk.org

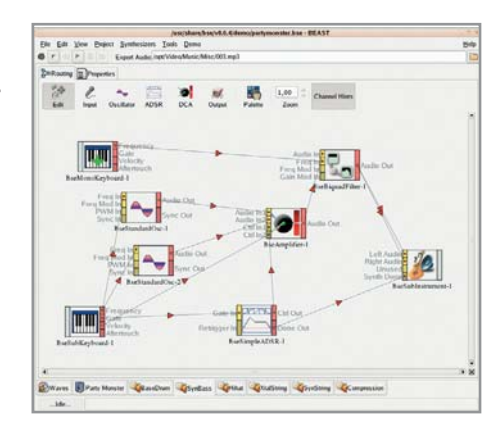

# **F-Spot**

Большинство пользователей с настороженностью относится к новым технологиям. Первое, что чаще всего бросается в глаза, - явная нестабильность всех этих новинок. Приятным исключением из правила стал проект Mono и некоторые продукты, основанные на нем, в числе которых и F-Spot. Программ для просмотра изображений, подобных Gthump или GQview, очень и очень много, и F-Spot вроде бы достаточно сильно похожа на них. Но стоит копнуть чуть глубже, и понимаешь - назначение этого продукта совсем другое. Это

программа-каталогизатор, позволяющая управлять архивом изображений. F-Spot работает напрямую с фотокамерами, предоставляет возможность оперировать фотоматериалами, изменять их размер, яркость и контрастность.

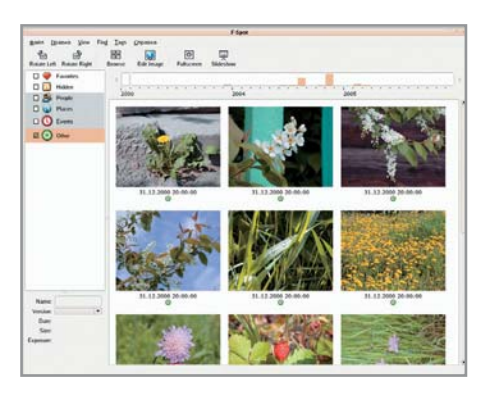

Программа имеет несколько режимов работы. Например, в «Календаре» показываются только фотографии, собранные пользователем за определенный период времени. А режим «Редактирование» позволяет проследить за всеми изменениями, которые вы вносили в изображение. Стоит отметить также и то, что F-Spot находится на стадии активного развития. Однако, несмотря на это, программа весьма стабильна и работает именно так, как вам бы этого хотелось.

Язык интерфейса: английский Лицензия: GPL Сайт производителя: www.gnome.org/ projects/f-spot

# **Liferea**

Вы когда-нибудь представляли себе объем информации, ежедневно появляющейся в Интернете? А скорость, с которой она обновляется? Если вы не являетесь приверженцем какого-либо новостного ресурса, уследить за многообразием событий весьма нелегко, и чем быстрее появляются новости, тем больше времени вы тратите на ознакомление с ними. Предположим, вас интересует информация, публикуемая пятью различными сайтами. Вы запускаете браузер, открываете пять страниц и ждете, пока загрузится все их содержимое. Отображение картинок можно отключить, но все равно получится долго. Чтобы избежать всех этих неприятностей, существуют клиенты для чтения RSS. Liferea является одним из самых удобных приложений в этой категории. Внешне она очень похожа на почтовый клиент, но работает не с почтой, а с новостями. Точно так же, как в Evolution, клиенту указывается сервер, с которого надо загружать RSS. Liferea поддерживает большинство тегов RSS и автоматическое обновление сообщений. Новость можно открыть в заранее указанном браузере или в самой Liferea. Есть возможность редактирования списка ресурсов для получения RSS и многое другое.

Язык интерфейса: русский Лицензия: GPL Сайт производителя: ttp://liferea. sourceforge.net

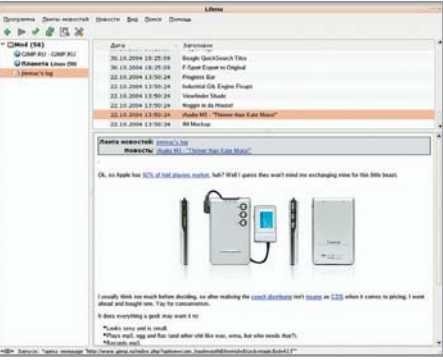

Хорошо, когда у каждого CD есть коробка, на которой написано, что это за диск и откуда он взялся. Еще лучше, когда эта информация продублирована на самом диске, потому что нередко, покинув ко-

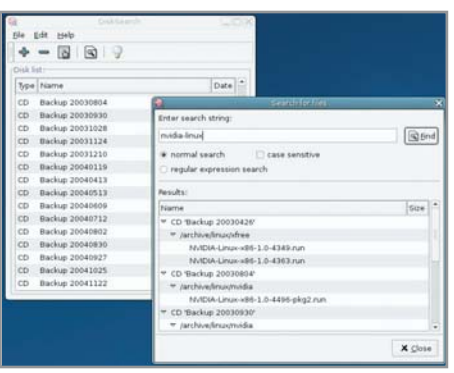

робку, он туда не возвращается, а пылится где-нибудь в ящике стола. Впрочем, это случается далеко не всегда, поэтому со временем у вас накапливается куча безымянных дисков с уймой самой разнообразной информации. Как все это упорядочить? Можно положить каждый диск в коробку и написать сверху список всех файлов, потратив на это целый день. А можно воспользоваться специальной программой, помогающей составить каталог всех файлов, содержащихся на дисках. При помощи DiskSearch процесс упорядочивания информации становится быстрым и простым. Нужно только написать на каждом диске название и указать

зовать как часть подписи в письмах или поместить на домашней страничке. Но Geek Code довольно утомительно писать. Он состоит из не связанных (на первый взгляд) между собой значков, букв

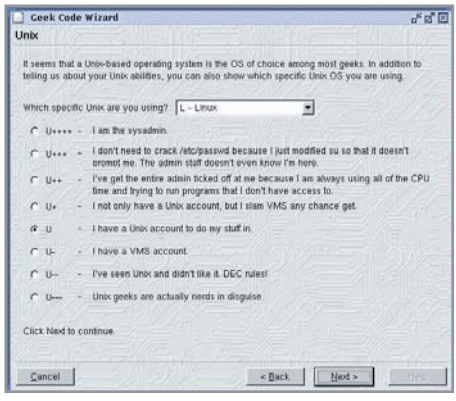

# **DiskSearch**

 $\begin{array}{c} \hline \end{array}$ 

его программе. DiskSearch читает названия файлов и каталогов и создает файл в домашней папке пользователя, где хранятся названия. Чтобы найти какой-либо файл, достаточно написать честь его названия в строке поиска, и программа выдаст список всех дисков, где встречается полобное сочетание символов.

Язык интерфейса: английский Лицензия: GPL Сайт производителя: http://disksearch.sourceforge.net

Интернет-пространство диктует свои законы, и по ним приоритетной информацией о человеке является то, чем он занимается, в какой сфере работает, что любит или не любит. Так, если в реальном мире визитная карточка содержит информацию об имени, точном месте работы и контактные телефоны, то в виртуальном вместо визитки надо предоставить развернутый рассказ на тему «Кто я такой». Более 10 лет назад была изобретена система компактной передачи подобной информации — Geek Code. Это универсальный код, который представляет собой набор зашифрованных ответов на вопросы, описывающие отношение к различным областям жизни. Полученный набор символов можно исполь-

Все мы когда-нибудь сталкивались с обычной проблемой: видно, что два файла отличаются, но вот чем конкретно? Опытные пользователи Unix используют для сравнения команду

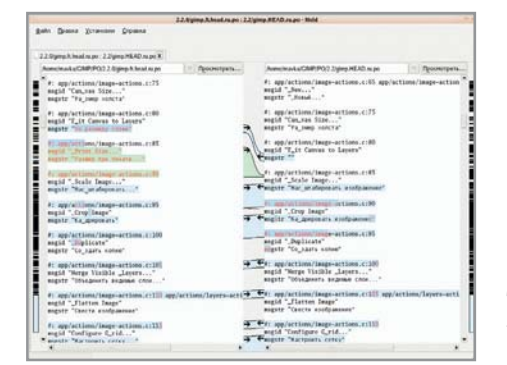

«diff», а она, в свою очередь, формирует сложно читаемый файл, в котором содержится список изменений. Но этот способ подходит далеко не всем. Meld - это удачная графическая система, позволяющая заменить «diff». С помощью дружественного интерфейса она визуально показывает изменения в файлах. Можно сравнивать также содержимое целых каталогов и репозиториев CVS и не только просмотреть изменения в файлах, но и внести исправления из одного файла в другой. Для этого в поле, где показываются линии изменений, следует нажать на стрелку, указывающую, из какого фай-

# **Geek Code Wizard**

и цифр. Поэтому, если вы еще не умеете читать и писать Geek Code, воспользуйтесь специальной программой. Geek Code Wizard очень проста в использовании. Вам нужно будет только отмечать соответствующие пункты в различных списках вопросов и ответов, а программа в ходе опроса сгенерирует код, отражающий все черты вашей многогранной личности.

Язык интерфейса: английский Лицензия: GPL Сайт производителя: www.qeocities.com/kraker64/qeekcodewizard

# **Meld**

ла в какой надо перенести кусок текста. Интерфейс Meld интуитивно понятен и не требует чтения документации, хотя она, конечно, присутствует. Поддерживается и принцип Drag&Drop, так что вы можете просто перетащить два файла из вашего файлового браузера прямо в окно «Meld».

Язык интерфейса: английский Лицензия: GPL Сайт производителя: http://meld.sourceforge.net

Роксана Черноголова

# www.zaurususergroup.org

# **КПК и Linux**

Портал для владельцев карманных компьютеров Sharp. Наиболее полезными будут ссылки на тематические форумы и HOWTO. Здесь также можно скачать прикладные программы, **ROM**, патчи и исходные тексты ядер для различных моделей КПК. |

# www.linuxfocus.org

# Фокус событий

Журнал приверженцев Linux, выходящий более чем на десяти языках. Интернациональное сообщество авторов этого ресурса затрагивает в своих заметках самые различные темы: обзоры конкретных программ и дистрибутивов ОС Linux, аналитические материалы, посвященные развитию открытых операционных систем и правовым вопросам. |

# http://samag.ru

# Опыт профессионалов

Журнал «Системный администратор» давно известен профессионалам как надежный источник адекватной информации. На этом сайте можно скачать наиболее интересные статьи из уже вышедших номеров журнала в формате DjVu. |

# www.linuxdevices.com

# Повсеместная ОС

Linux можно установить на огромное количество платформ: компьютеры различных архитектур, МРЗ-плееры, игровые консоли, смартфоны, КПК и даже наручные часы. Нашла она применение и в системах реального времени для промышленных компьютеров. Этот сайт расскажет вам о проектах портирования Linux, новых устройствах под управлением этой ОС и листрибутивах различного назначения. Если вам захочется сделать собственное embedded-решение, то ответы на возникшие вопросы вы сможете найти на местном форуме. |

# http://tuxmobil.org

# Мобильный пингвин

Если вы решили установить Linux на ноутбук, то массу полезной информации сможете найти на этом сайте, посвященном взаимодействию открытых операционных систем с мобильными устройствами. Впрочем, только переносными компьютерами тематика этого ресурса не ограничивается. Он также затрагивает вопросы синхронизации настольной машины с КПК, мобильными телефонами, работу системы с музыкальными и видеоплеерами, и, наконец, такими экзотическими устройствами как сканеры BAR-кодов и GPS-приемники. Навигация по сайту построена весьма удобно. Вы можете искать нужную информацию как по типу устройства и марке производителя, так и по названию технологии: Bluetooth, Infra Red и т. д. Сайт по своей сути является каталогизатором, и абсолютное большинство ссылок с него ведут на различные внешние ресурсы - как правило, англоязычные, но среди них встречаются также материалы на испанском, немецком и итальянском языках. Есть и некоторое количество русскоязычных статей. Так, на сайте выложены HOWTO, освещающие вопросы подключения различных внешних CD-приводов, установки Debian и использования инфракрасного порта. Что также немаловажно, существует версия данного сайта в формате WAP, что позволяет работать с ним даже посредством мобильного телефона.

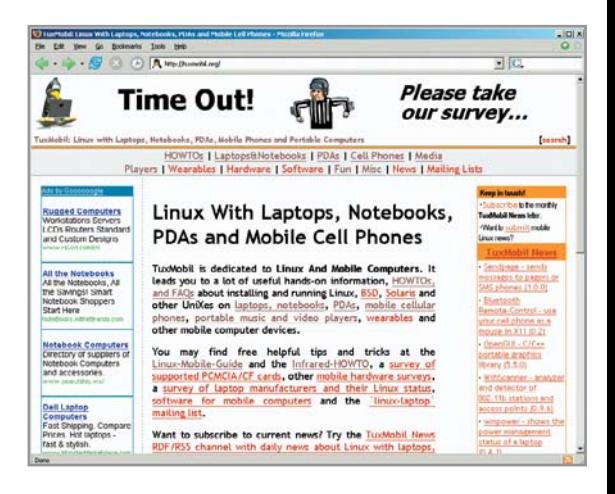

# www.nixp.ru

Этому сайту не исполнилось еще и четырех лет, однако он вполне может стать отправной точкой путешествия по миру Linux. Заявленная цель проекта — помогать всем начинающим пользователям свободных операционных систем, быть источником интересной и нужной информации. И надо сказать, что задачу свою создатели сайта выполняют. Если раздел «FAQ» в основном затрагивает вопросы, интересные новичкам, то некоторые материалы из раздела «Статьи» будут полез-

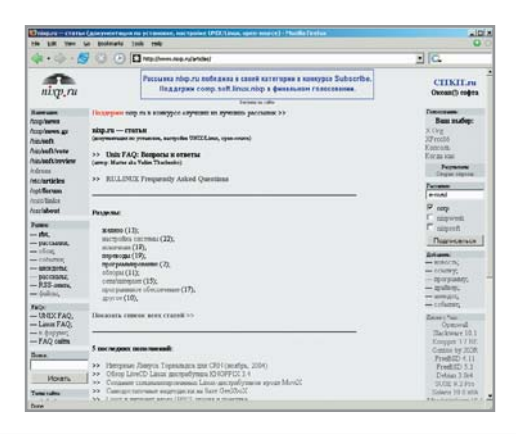

# Точка отправления

ны и искушенным пользователям. Имеется большой каталог программ, каждая из которых снабжена небольшим описанием и ссылкой на сайт разработчика. Если вы заблудились среди множества однотипных программ, рекомендуем заглянуть в раздел /bin/soft/vote (разделы сайта озаглавлены именно так, в стиле структуры дерева каталогов Unix), где лучшие софтверные продукты выбирают непосредственно посетители ресурса. Как правило, эти рейтинги довольно адекватны, хотя с оценкой KDE как лучшего оконного менеджера можно и поспорить. Надо сказать, что актуальность информации ресурса обеспечивается еще и тем, что посетители сами могут добавлять на сайт описания программ, новости и ссылки. Ежедневная рассылка сайта является неплохим источником последних новостей из мира Open Source. В своей категории она стала победителем конкурса почтовых рассылок, проводимого информационным порталом Subscribe.ru.

# www.opennet.ru

# Обмен опытом

Если вы в четвертый раз компилируете ядро, но не можете добиться работы нужного вам оборудования, испытываете затруднения с конфигурацией сервера Apache или не знаете, с какой стороны подойти к настройке фильтра пакетов, то именно здесь вы, скорее всего, найдете решение своей проблемы. За долгое время существования этого ресурса на нем накопилась масса информации, которая будет достаточно полезна не только системным администраторам, но и обычным пользователям. Статьи и советы, зачастую представленные лишь в виде конкретных команд, логично разбиты по таким рубрикам как сетевые сервисы, общесистемные вопросы, русификация и тому подобным. Каждую статью можно обсудить в комментариях, которые могут иметь некоторую самостоятельную ценность и дадут дополнительные знания по рассматриваемой тематике.

#### $\frac{10 \times}{9}$  $\Leftrightarrow$   $\Leftrightarrow$   $\odot$   $\odot$   $D$   $\alpha$  Mb () www.openet.rul  $\overline{a}$   $\overline{a}$ OpenNET HORGETS: CTAPTORAT TIPOENT ZONERSD bsd, linux, cisco, ПРОГРАММЫ СТАТЬИ **COBETH ΦOPYM** .<br>Поиск (ключи) ссылки  $HOBOCH(+)$ **MAN'M ДОКУМЕНТАЦИЯ** са. CD от 5 грн, DVD от 17.95 гр SPLinux 10 3CD - 14.95 rps. Debian Sarge 13 CD - 52 rps.<br>SUSE 9.2 DVD - 24.95 rps. Fedora Core 3 4CD - 20 rnu **FreeBSD 5.3 2CD - 10 rpH** ПОСЛЕДНИЕ НОВОСТИ 26.02.2005 Первый взгляд на Solaris 10 Обновился SOLite до версий 3.1.3 и 2.8.16 Интервью с разработчиками NetBSD по поводу соверг системы. Стартовал проект ZoneBSD () are Magaz Второй выпуск электронного журнала "Free Softw Новый Linux смартфон от немецкой компании ROAD Conectiva BJHBaerca B cocrab Mandrakesoft 25.02.2005 25.02.2005 Под FreeBSD портирован CARP (1 25.02.2005 Bannen FireFox 1.0.1 24.02.2005 Завершился конкурс дизайна заставки для ОрепОffice 2 (6 24.02.2005 Bыход Linux Fedora Core 4 Test 1 отложен на 2 недели ( Официальное объявление конкурса по созданию нового логотипа FreeBSD

# www.redhat.com/magazine

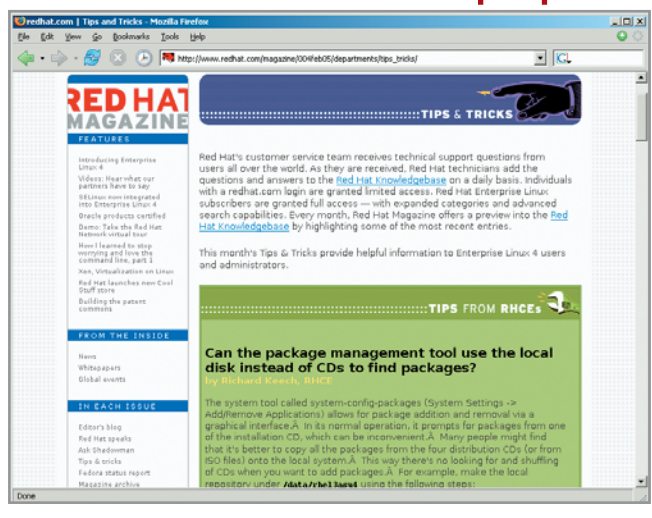

# Корпорация — пользователям

Чаще всего посвященные Linux сайты создаются группами энтузиастов, объединенными интересом к любимой операционной системе, или одиночками, которые горды тем, что они решили какую-либо проблему или написали полезный скрипт. Этот ресурс выделяется среди прочих своим корпоративным происхождением. Большинство статей сайта связаны с Fedora Core и Enterprise Linux. В материалах этого онлайнового журнала вы узнаете о планах развития этих систем, подробностях всех последних релизов, а также сможете прочитать интервью с разработчиками многих популярных проектов. В каждом номере публикуются полезные советы и тонкости настройки Linux. Кроме того, здесь можно задать вопрос и оперативно получить на него ответ в читательском блоге. Пока с ежемесячной периодичностью было выпущено четыре номера журнала. В общем, если вам нужно интересное и информативное чтение и вы неплохо знаете английский язык, не оставляйте данный ресурс без внимания.

# www.linuxcenter.ru

# Центр свободы

Интернет-магазин, продающий все, что хоть как-то связано с Unix-системами: начиная от атрибутики и книг и заканчивая дистрибутивами самых различных реализаций ОС Linux и прикладными программами. Также на сайте есть «Энциклопедия Linux» — разбитый на рубрики каталог ссылок на ресурсы об этой ОС. В разделе «Библиотека» можно найти множество интересных статей, книг и руководств. |

# Утреннее чтиво

www.linux.org.ru

Получать самую свежую информацию не это ли мечта каждого человека, живущего в современном мире? Данный ресурс, посвященный новостям из мира свободных ОС, всегда держит руку, что называется, на пульсе. Для новичков будет интересен раздел «Галерея», в котором пользователи выкладывают скриншоты, иллюстрирующие интересные решения и полезные применения Linux. |

# http://freshrpms.net

# Пакеты первой свежести

Найти какой-либо пакет, не вошедший по лицензионным соображениям в дистрибутив Fedora Core, теперь совсем не сложно. Зайдите на этот ресурс, выберите версию того дистрибутива ОС, пакет под который вы ишете, после чего выберите его в списке и щелкните по ссылке «Download». Если же вы являетесь поклонником системы управления пакетами apt, то есть раздел и для вас. |